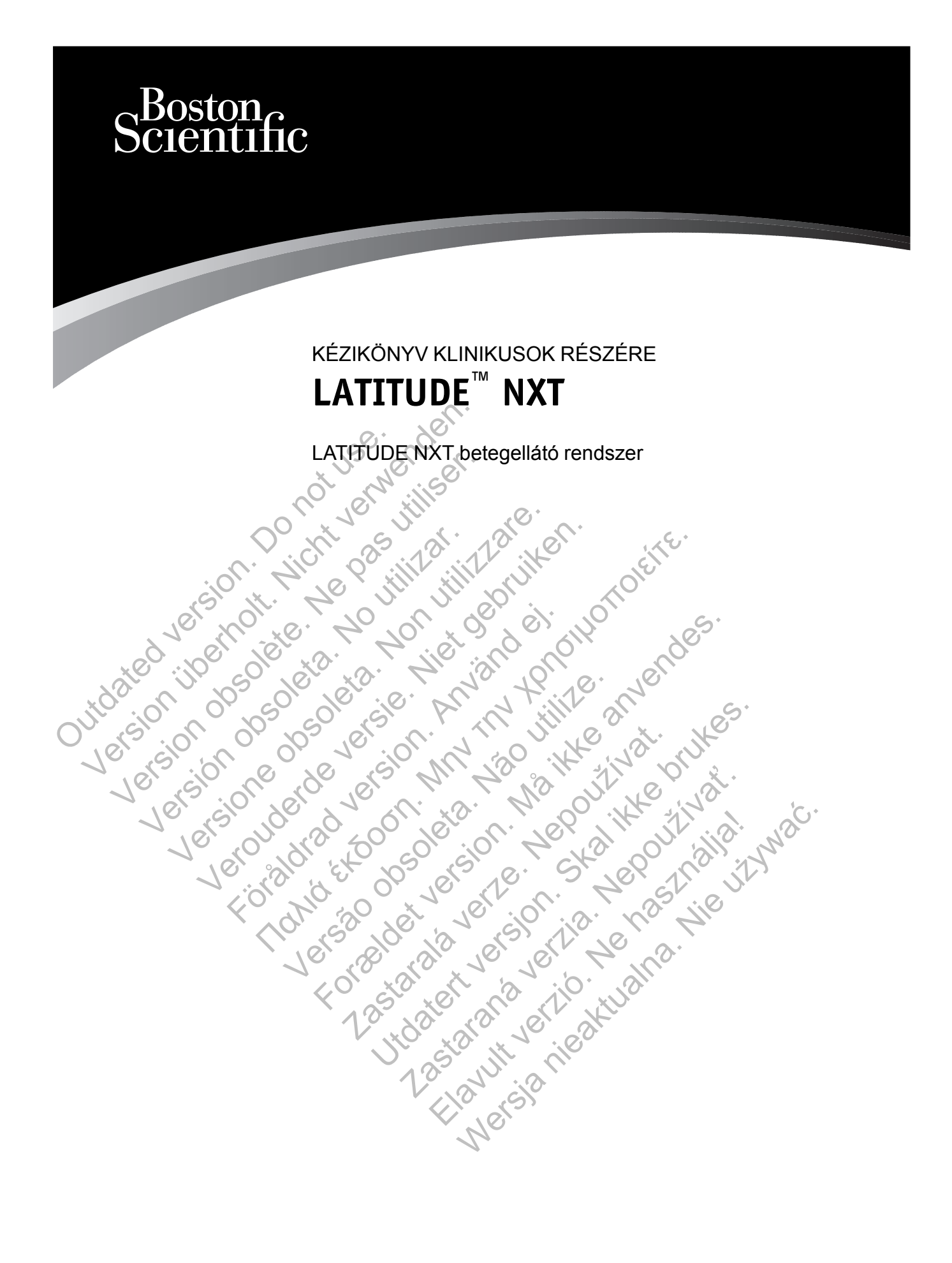

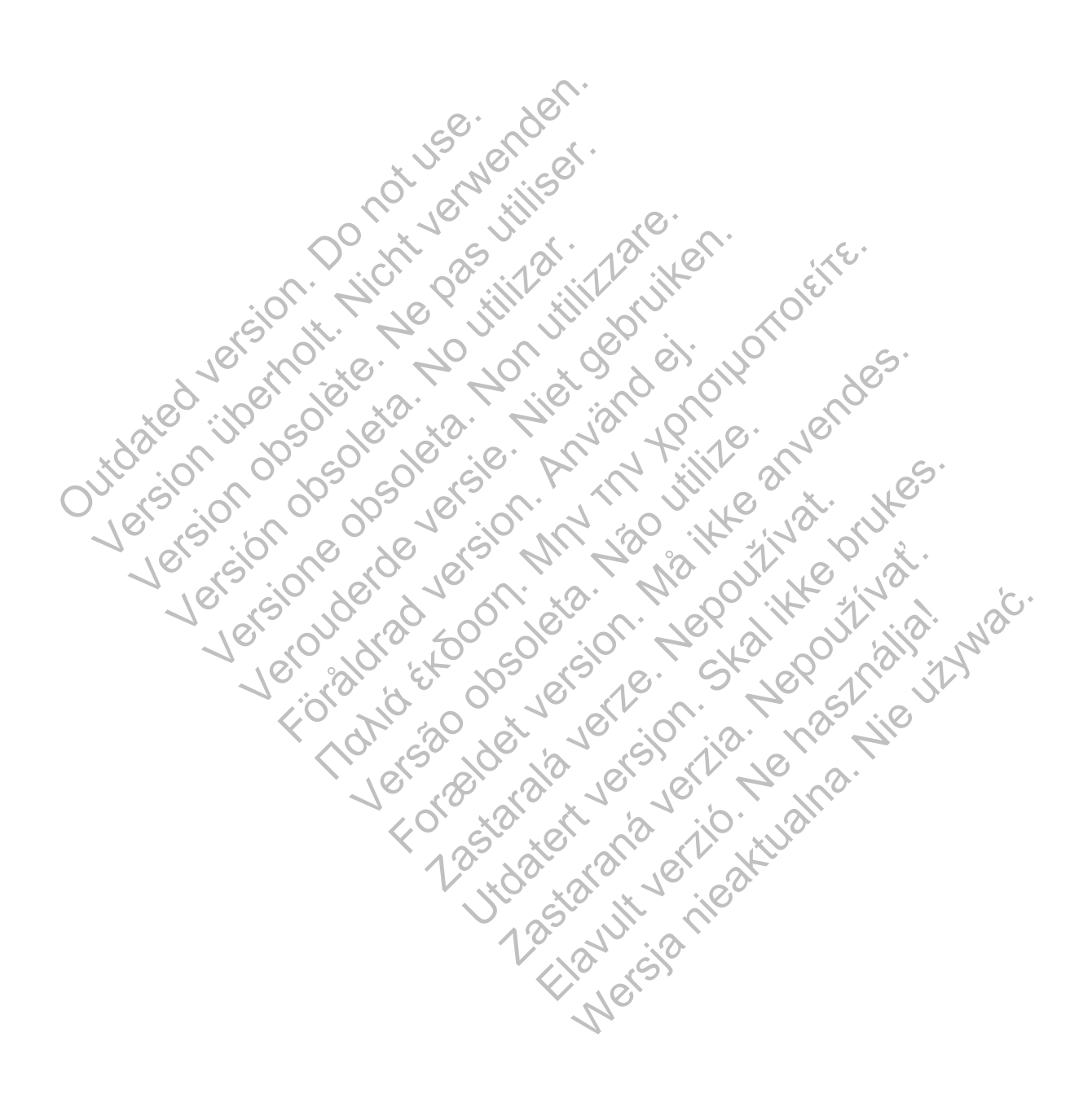

Ez a kézikönyv a LATITUDE NXT betegellátó rendszerre ("LATITUDE NXT rendszer") vonatkozó információkat tartalmaz, amely két különböző típusú kommunikátort tartalmaz. A kézikönyvben szereplő, kommunikátorra vonatkozó információk nagy része mindkét típusra érvényes. Ebben az esetben egyszerűen kommunikátor vagy LATITUDE kommunikátor szerepel hivatkozásként. Ha azonban eltérés van a két kommunikátor LATITUDE NXT rendszerrel való kapcsolata között, akkor a két típust az alábbiak szerint különböztetjük meg:

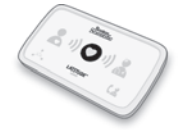

WAVE VEZETÉK NÉLKÜLI KOMMUNIKÁTOR (6288/6290-es modellek) A modellek közötti különbséget szükség esetén feltüntetjük. (Lehetséges, hogy a 6288-as modell nem minden országban elérhető.)

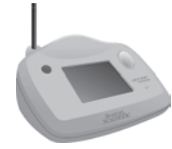

TOUCH-SCREEN VEZETÉK NÉLKÜLI KOMMUNIKÁTOR (6468-as modell) (Lehetséges, hogy a 6468-as modell nem minden országban elérhető.)

Ez a dokumentum a LATITUDE NXT betegellátó rendszer jogosult egészségügyi szolgáltatói részére készült.

Az ebben az útmutatóban található, a képernyőt ábrázoló képek arra szolgálnak, hogy megismerkedjen a LATITUDE NXT weboldal elrendezésével. A LATITUDE NXT weboldal használata során ténylegesen megjelenő képernyők a modelltől, a helytől és a nyelvtől függően eltérőek lehetnek. (Lenetseges, ho Touch-Screen vezerek Metkülik<br>(Lehetséges, hogy a 6468-as i<br>(Lehetséges, hogy a 6468-as i<br>részére készült.<br>Az ebben az útmutatóban található, a kép<br>megjsmerkedjen a LATITUDE NXT webolc<br>használat során ténylegesen megjelenő Ez a dokumentum a LATITUDE NXT beteg<br>
részére készült.<br>
Az ebben az útmutatóban található, a képe<br>
megismerkedjen a LATITUDE NXT webold<br>
használata során ténylegesen megjelenő k<br>
eltérőek lehetnek.<br>
A képernyőt ábrázoló ké Feszere Keszult.<br>
Az ebben az útmutatóban található, a kép megismerkedjen a LATITUDE NXT webc<br>
használata során ténylegesen megjelenő<br>
eltérőek lehetnek.<br>
A képernyőt ábrázoló képeken látható be<br>
személy nevével való hason Ez a dokumentum a LATITUDE NXT betegellato rereszére készült.<br>Az ebben az útmutatóban található, a képernyőt ábregésmerkedjen a LATITUDE NXT weboldal elrend<br>használata során ténylegesen megjelenő képernyől<br>eltérőek lehetne vére készült.<br>
Ebben az útmutatóban található, a képernyőt ábrázoló<br>
ijsmerkedjen a LATITUDE NXT weboldal elrendezésé<br>
Enálata során ténylegesen megjelenő képernyők a m<br>
rőek lehetnek.<br>
spernyőt ábrázoló képeken látható be Fanta Kirchan falálható, a képernyőt ábrázoló képek arra szedjen a LATITUDE NXT weboldal elrendezésével. A LATITU<br>Során ténylegesen megjelenő képernyők a modelltől, a helyi<br>etnek.<br>A abrázoló képeken látható betegnevek kit

A képernyőt ábrázoló képeken látható betegnevek kitalált nevek. Bármely élő vagy elhunyt személy nevével való hasonlóságuk csupán véletlen egybeesés.

Az útmutatóban – a címek kivételével – a félkövér betűtípussal szedett szavak a LATITUDE NXT weboldalon ténylegesen megjelenő szavakat képviselik. ata során ténylegesen megjelenő képernyők a<br>tehetnek<br>myőt ábrázoló képeken látható betegnevek kit.<br>nevével való hasonlóságuk csupán véletlen<br>tatábban – a címek kivételével – a félkövér bet<br>alon ténylegesen megjelenő szavak Azolo Repektrikanalo belegirevek kilaları ile<br>Bi való hasonlóságuk csupán véletlen egybec<br>Vegesen megjelenő szavakat képviselik.<br>Vegesen megjelenő szavakat képviselik.<br>Soban megemlített, harmadik félhez tartozó vé<br>Sa Reade For Examples in the different version. They are the different states of the same of the different version.<br>The same of the same of the same of the same of the same of the same of the same of the same of the median of the m Nek kivételével – a félkövér betűtípussal szed<br>
In megjelenő szavakat képviselik.<br>
Egemlített, harmadik félhez tartozó védjegyek<br>
der az Adobe Systems Incorporated védjegyek<br>
Ca Microsoft Corporation védjegye.<br>
2Xa Mozilla Kivételével – a felkövér betűtípussal szedett szávak a<br>egjelenő szavakat képviselik.<br>Inlített, harmadik félhez tartozó védjegyek az alábbial<br>az Adobe Systems Incorporated védjegye.<br>Incosoft Corporation védjegye.<br>Incosoft C

A jelen útmutatóban megemlített, harmadik félhez tartozó védjegyek az alábbiak:<br>Az Adobe és a Reader az Adobe Systems Incorporated védjegye.<br>Az Internet Explorer a Microsoft Corporation védices Ett, harmadik félhez tartozó védjegyek az alábbi<br>dobe Systems Incorporated védjegye.<br>Sooft Corporation védjegye.<br>Zalla Foundation védjegyei.<br>Zalla Foundation védjegyei.<br>Raja és az iPhone az Apple Inc. védjegyei.<br>Raja és az

- Az Adobe és a Reader az Adobe Systems Incorporated védjegye.
- Az Internet Explorer a Microsoft Corporation védjegye.
- A Mozilla és a Firefox a Mozilla Foundation védjegyei.
- Az Apple, a Safari, a Mac, az iPad és az iPhone az Apple Inc. védjegyei. Elavsterns Incorporated vedjegye.<br>
Electroration vedjegye.<br>
Foundation vedjegye.<br>
ad és az iPhone az Apple Inc. vedjegye.<br>
electroration vedjegye.<br>
ad és az iPhone az Apple Inc. vedjegye.<br>
electroration vedjegye.
- A *Bluetooth*® a Bluetooth SIG Inc. bejegyzett védjegye.

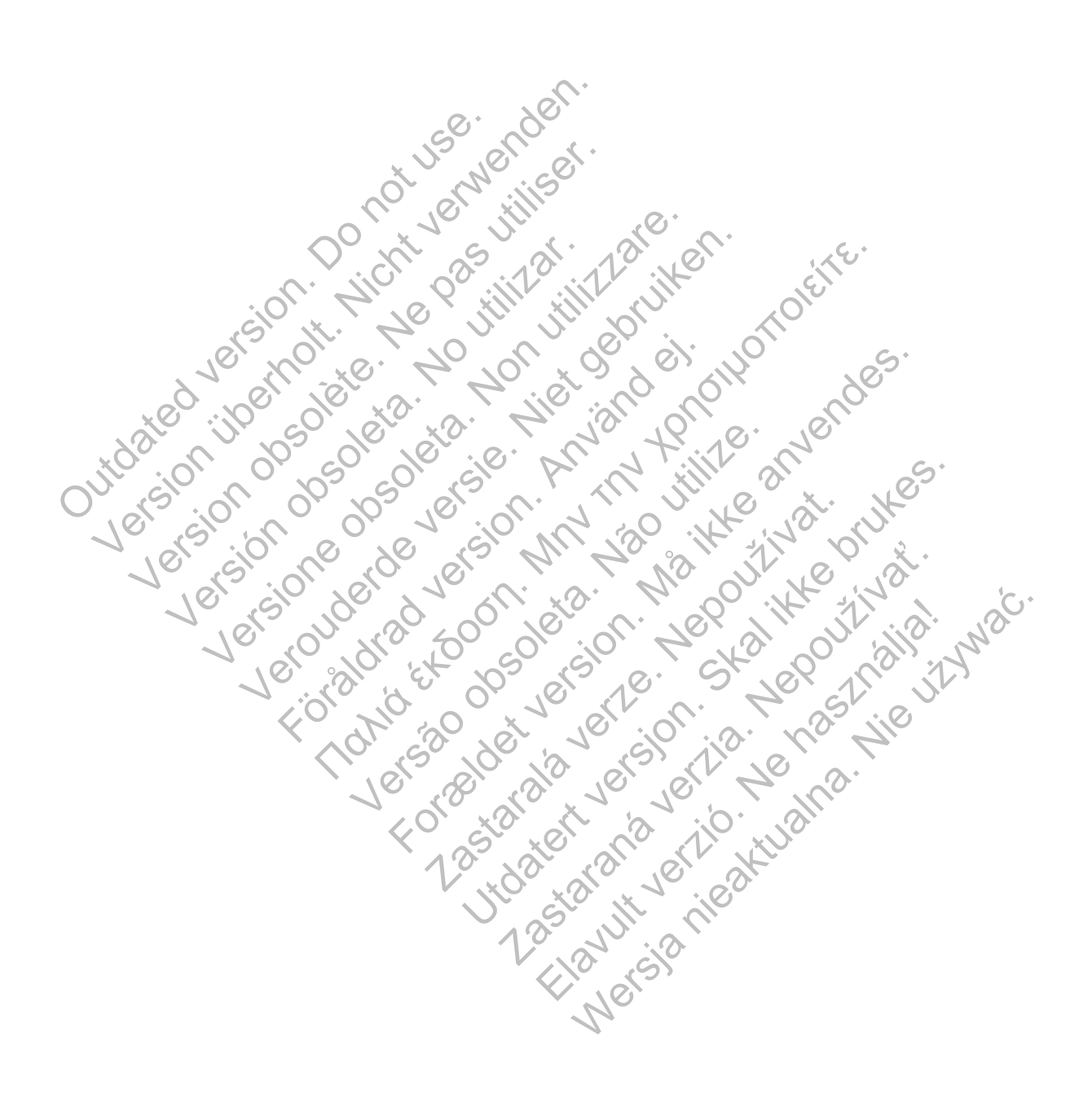

## **TARTALOMJEGYZÉK**

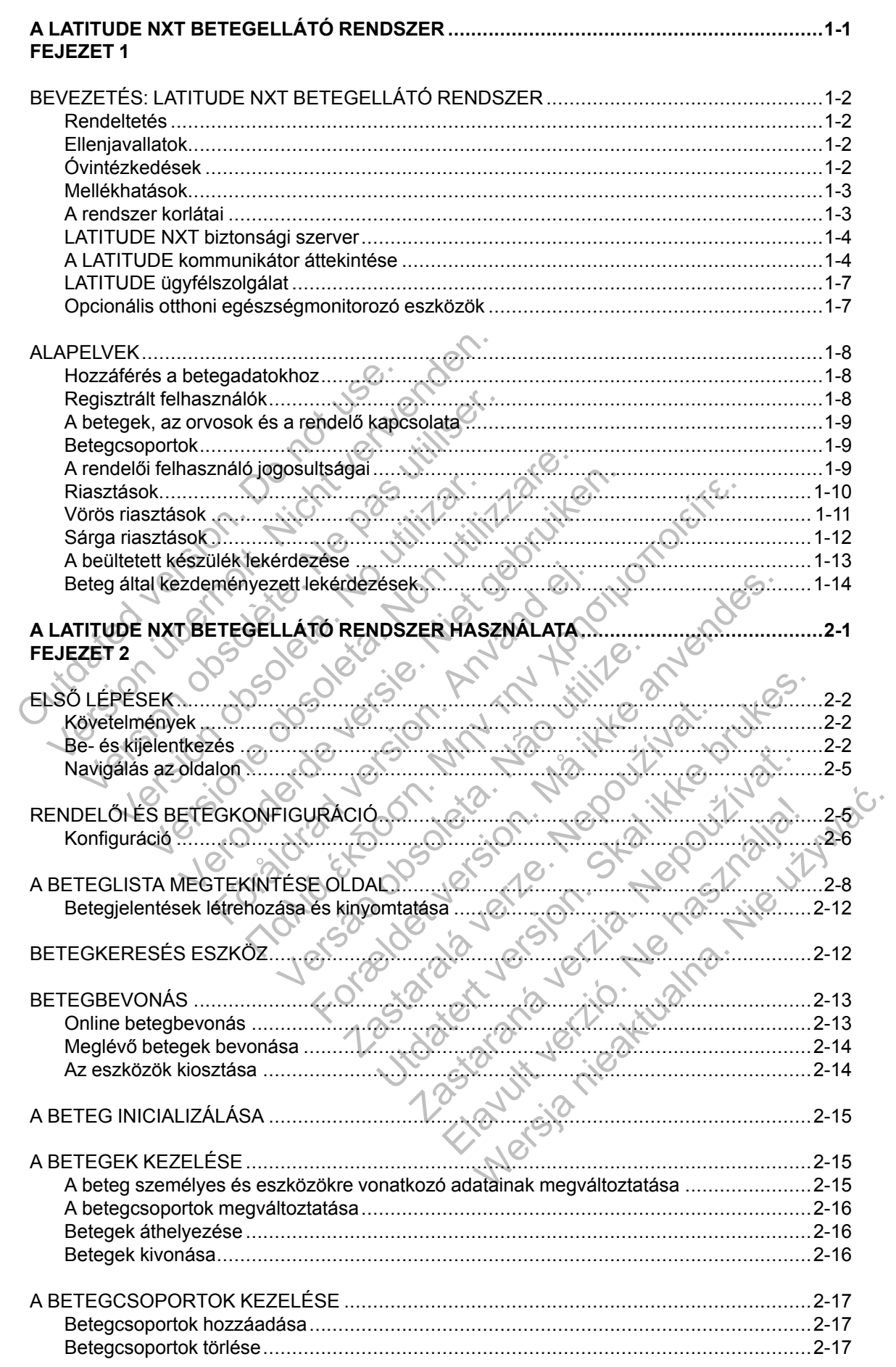

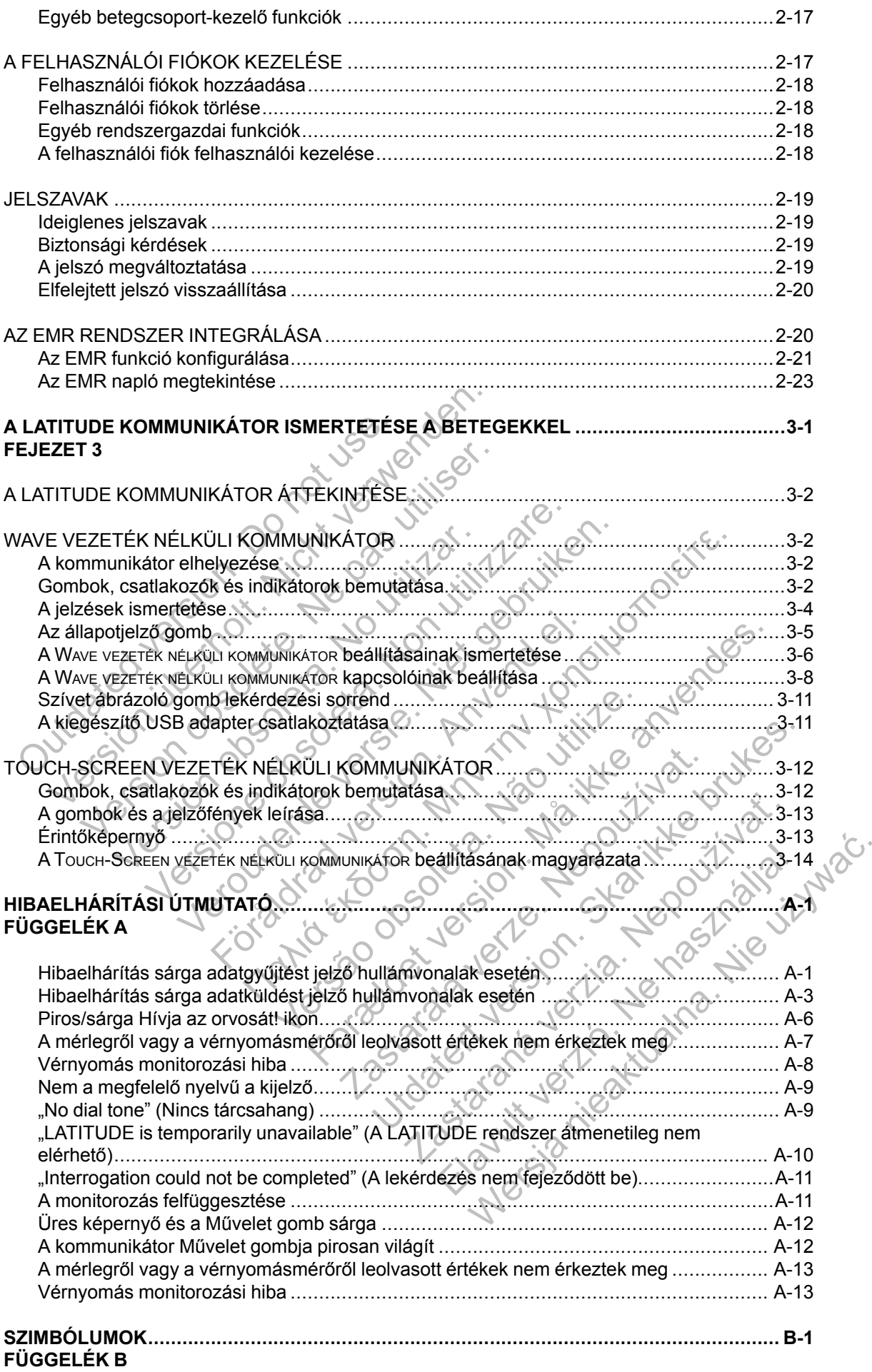

## <span id="page-6-0"></span>**A LATITUDE NXT BETEGELLÁTÓ RENDSZER**

### **FEJEZET 1**

Ez a fejezet a következő témákat tartalmazza:

- ["BEVEZETÉS: LATITUDE NXT BETEGELLÁTÓ RENDSZER" a 1-2. oldalon](#page-7-0)
- ["ALAPELVEK" a 1-8. oldalon](#page-13-0)

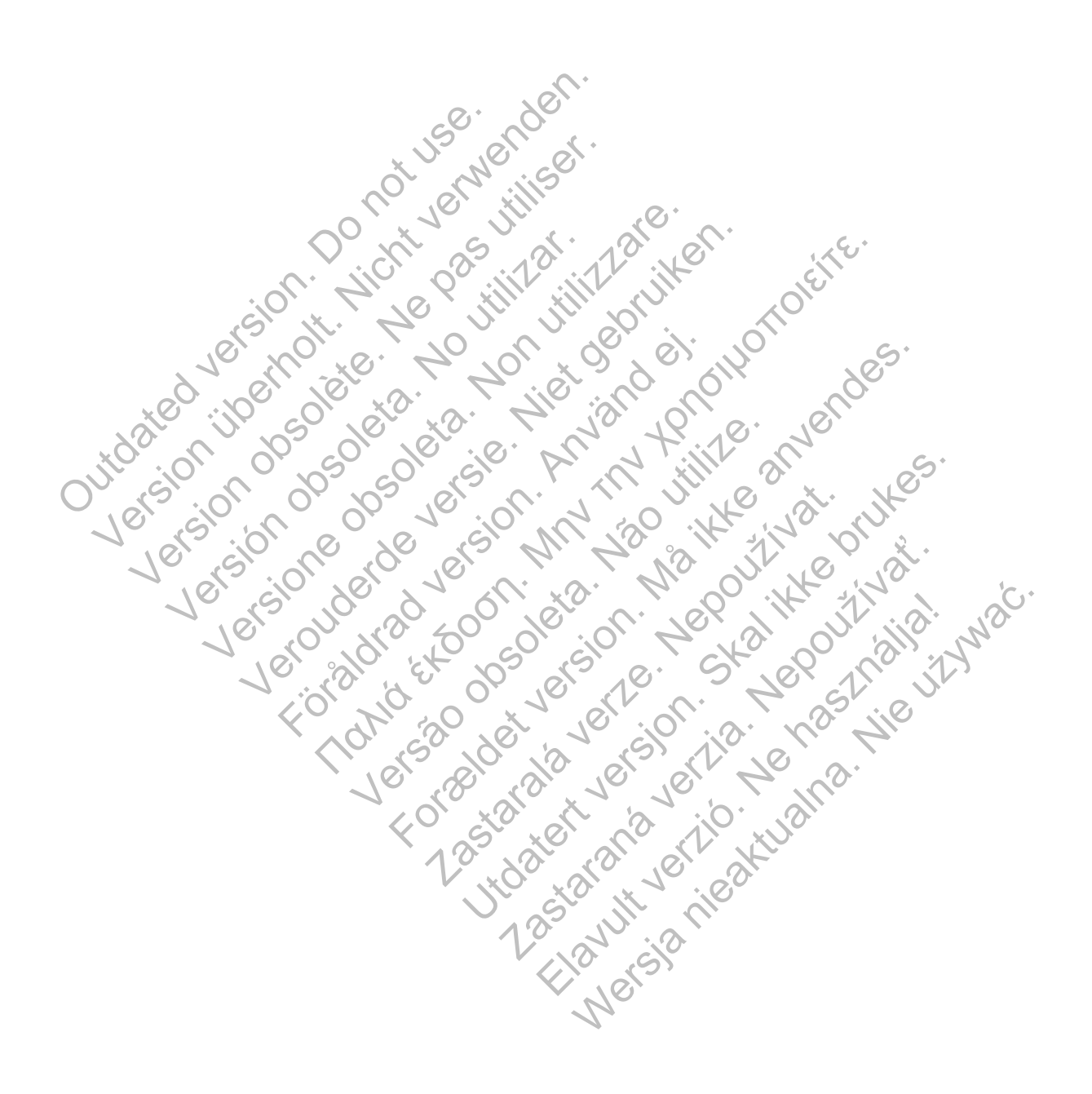

## <span id="page-7-0"></span>**BEVEZETÉS: LATITUDE NXT BETEGELLÁTÓ RENDSZER**

A LATITUDE NXT betegellátó rendszer ("LATITUDE NXT rendszer") az engedéllyel rendelkező rendelői felhasználók számára lehetővé teszi a beteg és a készülék állapotának rendszeres távoli monitorozását. (A készülék és a beteg monitorozott állapotaira vonatkozóan lásd: ["Riasztások" a 1-10. oldalon\)](#page-15-0)

Az adatokat a beültetett készülékről, valamint az opcionális mérlegről, illetve a vérnyomásmérőről gyűjti a rendszer. E belső és külső mérések, valamint a kórtörténeti adatokkal együtt az orvosok a LATITUDE NXT rendszer segítségével tájékozott módon megérthetik a beteg beültetett készülékéről érkező információkat, valamint a beteg kardiológiai státuszát. A rendelői felhasználók időközönként monitorozni tudják az eszközöket, és a betegeket a beültetett készülék jelzése és a klinikai állapot alapján tudják behívni a rendelőbe.

#### <span id="page-7-1"></span>**Rendeltetés**

A LATITUDE NXT rendszer arra szolgál, hogy távolról kommunikáljon a Boston Scientific beültetett készülékkel és elküldje az adatokat a központi adatbázisba. A LATITUDE NXT rendszer betegadatokat biztosít, amelyeket fel lehet használni a beteg klinikai értékelésének részeként. A LATITUDE NXT rendszer arra szolg<br>beültetett készülékkel és elküldje az é<br>rendszer betegadatokat biztosít ame<br>részeként.<br>**biztolatok**<br>A LATITUDE NXT rendszer kizárólag<br>Nem minden Boston Scientific beültett<br>beültetett kész tetés<br>
A LATITUDE NXT rendszer arra szolgál, hogy tá<br>
beültetett készülékkel és elküldje az adatokat a k<br>
rendszer betegadatokat biztosít amelyeket fel le<br>
részeként.<br> **A LATITUDE NXT rendszer kizárólag a Boston S**<br>
Nem mi

### <span id="page-7-2"></span>**Ellenjavallatok**

A LATITUDE NXT rendszer kizárólag a Boston Scientific beültetett készülékkel használható. Nem minden Boston Scientific beültetett készülék kompatibilis a LATITUDE NXT rendszerrel. A beültetett készülékkel kapcsolatos ellenjavallatokat lásd a lekérdezett Boston Scientific beültetett készülék rendszerismertetőjében. A LATITUDE NXT rendszer arma szolgál, hogy táv<br>beültetett készülékkel és elküldje az adatokat a ki<br>rendszer betegadatokat biztosít, amelyeket fel ler<br>részeként.<br>atok<br>A LATITUDE NXT rendszer kizárólag a Boston Sc<br>Nem minden

## <span id="page-7-3"></span>**Óvintézkedések**

Az orvosnak a riasztások megtekintéséhez be kell jelentkezni a LATITUDE NXT weboldalon. A LATITUDE NXT weboldalon akár naponta megjelenhetnek új riasztások. A riasztási állapotok elsődleges értesítése a LATITUDE NXT weboldal **View Patient List** (Beteglista) oldalán keresztül érkezik. Bár másodlagos értesítések is elérhetők emailen vagy SMS-en keresztül, ezek az emlékeztetők külső rendszerektől függnek, és előfordulhat, hogy késnek vagy nem jelennek meg. A másodlagos értesítési funkció nem váltja ki, illetve nem csökkenti a LATITUDE NXT weboldal ellenőrzésének szükségességét. (Lehetséges, hogy az SMS szolgáltatás nem minden országban elérhető.) K<br>
ATIITUDE NXT rendszer kizárólag a Boston<br>
em minden Boston Scientific beültetett készül<br>
szülék rendszerismertetőjében<br>
szülék rendszerismertetőjében<br>
ek<br>
corvosnak a riasztások megtekintéséhez be<br>
isődleges értesítése Versionelige versionelige etter ligger<br>Versionelige NXT (endszer kizárólag a Boston Scientific b<br>versionelige obsoleta. Non utilizzare. Non utilizzare. Non utilizzare.<br>Non utilizzare. Non utilizzare. Non utilizzare.<br>Non ut VE NXT rendszer kizárólag a Boston Scientific beültet<br>en Boston Scientific beültetett készülék kompatibilis a<br>készülékkel kapcsolatos ellenjavallatokat lásd a leker<br>endszerismertetőjében.<br>a karasztások megtekintéséhez be k VXI rendszer kizárólag a Boston Scientific bei<br>
Roston Scientific beültetett készülék kompatibi<br>
Fülékkel kapcsolatos ellenjavallatokat lásd a le<br>
szerismertetőjében<br>
Fülékkel kapcsolatos ellenjavallatokat lásd a le<br>
szeri rendszer kizárólag a Boston Scientific beültetett készülékke<br>
Kel kapcsolatos ellenjavallatokat lásd a lekérdezett Boston<br>
ismertetőjében.<br>
Ismertetőjében.<br>
Eztások megtekintéséhez be kell jelentkezni a LATITUDE N.<br>
Eztás Sok megtekintéséhez be kell jelentkezni a LA<br>Idalon akár naponta megjelentetnek új riaszl<br>a LATITUDE NXT weboldal View Patient Lis<br>Másodlagos értesítések is elérhetők emailer<br>i rendszerektől függnek, és előfordulhat, hog<br>r For Formalistand Control of the many of the matter of the matter of the peditetett keszülek kompatibilis a LATITUDE NXT recolatos ellenjavallatokat lasd a lekerdezett Boston Scie to the pediatric science of the set of the dekintéséhez be kell jelentkezni a LATITUDE<br>Kár naponta megjelenhetnek új riasztások. A<br>UDE NXT weboldal **View Patient List** (Beteg<br>agos értesítések is elérhetők emailen vagy S<br>erektől függnek, és előfordulhat, hogy késnel ntésehez be kell jelentkezni a LATITUDE NXT webol<br>naponta megjelentkezni a LATITUDE NXT webol<br>naponta megjelentkenek új riasztások. A riasztási áll<br>E NXT weboldal View Patient List (Beteglista) oldalá<br>s értesítések is elér

A beültetett készülékről származó adatok és riasztások sikeres lekérdezést követően általában 15 percen belül elérhetők és megtekinthetők a LATITUDE NXT weboldalon. Az adatok feltöltése azonban jelentősebb hosszabb időt (akár 14 napot) is igénybe vehet. Ha a kommunikátor nem tudja lekérdezni a beültetett készüléket, vagy nem képes kapcsolatba lépni a LATITUDE NXT szerverrel az adatok feltöltéséhez, akkor akár két hét is eltelhet amíg a LATITUDE NXT szerver észleli ezeket az állapotokat és a LATITUDE NXT weboldalon keresztül tájékoztatja a rendelői felhasználót, hogy a monitorozás megszakadt. Ha a fenti két állapot egyszerre lép fel, akkor az értesítés akár 28 napot is igénybe vehet. Bizonyos körülmények között előfordulhat, hogy a beültetett készülék adatai és a riasztásokról szóló értesítések késnek, illetve nem jelennek meg. Ilyen körülmények többek között az alábbiak: onta megjelenhetnek új riasztások. A riasztási a<br>
XT weboldal **View Patient List** (Beteglista) olda<br>
tesítések is elérhetők emailen vagy SMS-en ke<br>
függnék, és előfordulhat, hogy késnek vagy ner<br>
nem váltja ki, illetve nem esek is elemetok emalien vagy Sivis-en kerenek, és előfordulhat, hogy késnek vagy nem<br>n váltja ki, illetve nem csökkenti a LATITUDE<br>i. (Lehetséges, hogy az SMS szolgáltatás ne<br>és riasztások sikeres lekérdezést követően<br>tők Kis elérhetők emailen vagy SMS-en keresztül, ez<br>
, és előfordulhat, hogy késnek vagy nem jelennel<br>
iltja ki, illetve nem csökkenti a LATITUDE NXT<br>
ehetséges, hogy az SMS szolgáltatás nem minde<br>
riasztások sikeres lekérdezé

- Rendszerkorlátozások. (Lásd: ["A rendszer korlátai" a 1-3. oldalon.](#page-8-1))
- A kommunikátor nincs bedugva.
- A kommunikátor nem képes csatlakozni a LATITUDE NXT szerverhez a konfigurált csatlakozási móddal.
- A beültetett készülék és a kommunikátor nem képes kapcsolódni és fenntartani egy telemetriás kapcsolatot.
- A kommunikátor megsérült vagy meghibásodott.
- A beteg nem működik együtt az előírásszerű használatnak megfelelően, illetve a LATITUDE NXT rendszert nem a betegeknek szóló használati útmutató szerint kezeli.

A rendelői felhasználó a **View Patient List** (Beteglista) oldalon beállítható **Not Monitored** (Nem monitorozott) szűrő segítségével azonosítani tudja a fenti okok miatt nem monitorozott betegeket. (Lásd: [2–4. ábra A View Patient List \(Beteglista\) oldal, a 2-8. oldalon.](#page-29-1))

#### <span id="page-8-0"></span>**Mellékhatások**

Nincsenek ismert mellékhatások.

#### <span id="page-8-1"></span>**A rendszer korlátai**

A LATITUDE NXT rendszer nem szolgál a sürgősségi esetek kezelésére. Ha a beteg nem érzi jól magát, akkor orvoshoz kell fordulni vagy mentőt kell hívnia.

**A LATITUDE NXT rendszer nem biztosít folyamatos, valós idejű monitorozást**. A LATITUDE NXT rendszer egy távoli monitorozó rendszer, amely időszakos betegmonitorozást végez az orvos által konfigurált beállítások alapján. Számos külső és belső tényező hátráltathatja, késleltetheti, illetve megakadályozhatja a beültetett készülékről, a szenzorról és a betegről érkező adatok orvos által történő beállításnak megfelelő gyűjtését és beérkezését. Ezek a tényezők az alábbiak: A LATITUDE NXT rendszer ne<br>
magát, akkor orvoshoz kell forc<br> **A LATITUDE NXT rendszer ne<br>
NXT rendszer egy távoli monitt<br>
orvos által konfigurált beállítás<br>
késleltetheti, illetve megakadál<br>
érkező adatok orvos által törté** Version variables and the matter of the matter of the matter of the matter of the matter of the matter of the matter of the matter of the matter of the matter of the matter of the matter of the matter of the matter of the magát, akkor orvoshoz kell fordulni vagy m<br>
A LATITUDE NXT rendszer nem biztosít<br>
NXT rendszer egy távoli monitorozó rendsz<br>
orvos által konfigurált beállítások alapján.<br>
E késleltettetti, illetve megakadályozhatja a b<br>
ér

• **A beültetett készülék órája** — A beültetett készülékről érkező adatok és a riasztási értesítések LATITUDE NXT rendszerre történő pontos bejelentése függ attól, hogy a beültetett készülék órája pontosan van-e beállítva a programozó/rekorder/monitorhoz (PRM). A pontos jelentési folyamat az óra pontos beállítása után elakadhat attól függően, hogy mekkora adatmennyiség érkezett pontatlan időbeállítással, valamint attól függően, hogy mennyire volt pontatlan a beültetett készülék órája. VATTERIGSZET EGY (AVORTIFINISZET EGY AROR)<br>
Késleltetheti, illetve megakadályozhatja<br>
érkező adatok orvos által történő beállítá<br>
tényezők az alábbiak:<br> **Abeültetett készülék órája — Ab**eültetett készülék órája — Abeültete A LATTODE NXT rentszer nem biztosít forgana<br>
NXT rendszer egy távoli monitorozó rendszer, amel<br>
orvos által konfigurált beállítások alapján. Számos k<br>
késleltetteti, illetve megakadályozhatja a beültetett<br>
térkező adatok o Frendszer egy távoli monitorozó rendszer, amely idős<br>
s által konfigurált beállítások alapján. Számos külső e<br>
leltetheti, illetve megakadályozhatja a beültetett készü<br>
sző adatok orvos által történő beállításnak megfelelő K az alabbiak:<br>
Bültetett készülék órája — A beültetett készülék készülék órája — A beültetett készülék készülék készülék kész<br>
sítések LATITUDE NXT rendszerre történő po<br>
tetett készülék órája pontosan van-e beállítva<br>
mi Ionfiguralt beállítások alapján. Számos külső és belső ténye<br>
i, illetve megakadályozhatja a beültetett készülékről, a szenzok orvos által történő beállításnak megfelelő gyűjtését és be<br>
calábbiak:<br>
etett készülék órája szülék órája – A beültetett készülékről érkező adatok él<br>FUDE NXT rendszerre történő pontos bejelentése függ<br>lék órája pontosan van-e beállítva a programozó/rekordesi folyamat az óra pontos beállítása után elakadhat attól<br>

• **A beteg környezete** — Az adatok átviteléhez a kommunikátort csatlakoztatni kell az elektromos hálózathoz. A kommunikátornak szabályos kapcsolatot kell fenntartania a LATITUDE NXT szerverrel. A betegeknek a megfelelő időkben a kommunikátor tartományán belül kell tartózkodniuk. A vezeték nélküli elektromos készülékekből származó radiófrekvencia (RF) interferencia zavarhatja a beültetett készülék és a kommunikátor közötti kommunikációt. Szülék órája pontosan van-e beállítva a progentési folyamat az óra pontos beállítása után<br>atmennyiség érkezett pontatlan időbeállítása<br>atmennyiség érkezett pontatlan időbeállítása<br>atmennyiség érkezett pontatlan időbeállítá viseg erkezett pontatları időbeallítással, valar<br>Itlan a beültetett készülék órája.<br>
e – Az adatok átviteléhez a kommunikátort c<br>
noz. A kommunikátornak szabályos kapcsola<br>
irverrel. A betegeknek a megfelelő időkben a<br>
iji mat az óra pontos beállítása után elakadhat attól fügy<br>dérkezett pontatlan időbeállítással, valamint attól fügy<br>a beültetett készülék órája.<br>Az adatok átviteléhez a kommunikátort csatlakoztat<br>A kommunikátornak szabályos ka adatok átviteléhez a kommunikátort csatlakozta<br>Ommunikátornak szabályos kapcsolatot kell fen<br>A betegeknek a megfelelő időkben a kommunil<br>ezeték nélküli elektromos készülékekből szárm<br>rencia zavarhatja a beültetett készülék

- **Telefonos rendszer** A telefonszolgáltatók infrastruktúrája közötti inkompatibilitás, valamint a beteg otthoni telefonszolgáltatójának készülékeinek és kapcsolóállomásainak minősége is befolyásolhatja a LATITUDE NXT rendszer adatküldését. A beteg otthonában található telefonvonalra csatlakoztatott további berendezések szintén befolyásolhatják az adatküldést. hankatoriak szabayos kapcsolatót kell tehl<br>etegeknek a megfelelő időkben a kommunik:<br>ek nélküli elektromos készülékekből szárma<br>cia zavarhatja a beültetett készülék és a kom<br>prezolgáltatójának készülékeinek és kapcsoló<br>ATI
- **Mobil adatszolgáltatás** A mobil adathálózat használata során nem garantált a lefedettség. Lehetséges, hogy csatlakoztatni kell egy mobil adaptert. Az aktuális lefedettséget befolyásolhatja a terület, az időjárás a lombkorona, az épületek és egyéb létesítmények, a jelerősség, az időben történő fizetés (amennyiben szükséges) és egyéb tényezők. ikátornak szabályos kapcsolatot kell fenntartania<br>eknek a megfelelő időkben a kommunikátor tarto<br>nélküli elektromos készülékekből származó<br>cavarhatja a béültetett készülék és a kommunikát<br>olgáltatójának készülékeinek és ka
- **Internetkapcsolat** Az internetkapcsolatot használó betegek esetében a kommunikátor teljesítménye az aktív internetszolgáltatástól függ. Ha a kapcsolathoz USB ethernet adaptert használ, akkor az adapternek csatlakoztatva kell lennie egy működő routerhez/modemhez.

Ha a vezeték nélküli internetcsatlakozáshoz a mobil eszköz hotspot funkcióját használják (nem minden országban elérhető), akkor a betegnek be kell kapcsolnia a hotspot és a *Bluetooth*® funkciót a mobil eszközön, amíg a kommunikátor mellett tartózkodik legalább naponta egy órára, valamint a készülék manuális lekérdezéséhez.

- **A kommunikátor memóriakapacitása** Ha a kommunikátor hosszabb ideig nem tud kapcsolódni a LATITUDE NXT szerverhez, akkor a beültetett készülékről érkező adatok tárolására szolgáló memória megtelhet.
	- Ha ez előfordul egy WAVE VEZETÉK NÉLKÜLI KOMMUNIKÁTORNÁL, akkor a kommunikátor a beültetett készülékről érkező újabb adatok tárolása érdekében törölni fogja a memóriából a beültetett készülékről érkezett legrégebbi adatokat, amelyek nem tartalmaznak vörös riasztást. Ha a beültetett készülékről érkező minden adat vörös riasztást tartalmaz, akkor a legrégebbi adatok törlődnek.
	- Ha ez előfordul egy Touch-Screen vezeték nélküli kommunikátornál, akkor a beültetett készülékről érkező újabb adatok tárolása érdekében a memóriából a beültetett készülékről érkezett legrégebbi adatok törlődni fognak.
- **Rendelői környezet** Az orvosokkal való késedelmes kapcsolatfelvétel számos ok miatt bekövetkezhet, például a számítógép ki van kapcsolva vagy nincs online, a mobiltelefon nem kapja meg a riasztási üzeneteket, illetve a kórházi személyzet nem elérhető.
- **Ütemezési/konfigurációs változások** Normál körülmények között a beteg kommunikátorának folyamatosan csatlakoztatva kell lennie a hálózathoz, és a betegeknek szóló használati útmutatónak megfelelően kell működtetni. Ezek között a normál körülmények között akár nyolc napot is igénybe vehet, amíg az ütemezési és konfigurációs változások eljutnak a beteg kommunikátorára, és érvénybe lépnek. bekövetkezhet, például a számító<br>
kapja meg a riasztási üzeneteket,<br>
Citemezési/konfigurációs változ<br>
kommunikátorának folyamatosan<br>
szóló használati útmutatónak meg<br>
körülmények között akár nyole na<br>
változások eljutnak a • Rendelői környezet — Az orvosokkal való k<br>bekövetkezhet, például a számítógép ki van kapja meg a riasztási üzeneteket, illetve a kó<br>**• Ütemezési/konfigurációs változások** — No<br>kommunikátorának folyamatosan csatlakozta<br>sz kapja meg a riasztási üzeneteket, illetve a kór<br> **Ütemezési/konfigurációs változások** — Nor<br>
kommunikátorának folyamátosan csatlakoztat<br>
szóló használati útmutatónak megfelelően kel<br>
körülmények között akár nyolc napot is szóló használati útmutatónak megfelelően k<br>
körülmények között akár nyolc napot is igén<br>
változások eljutnak a beteg kommunikátorá<br>
Adatfeldolgozás — Az adatgyűjtés és küld<br>
alábbiak miatt:<br>
— A számítógép szerverek átmene Ennergrad Karl Hermann (Karl Hermann Katorának folyamátosan csatlakoztatva kell lel<br>Síló használati úlmutatónak megfelelően kell működt<br>Tülmények között akár nyolc napot is igénybe vehet;<br>tozások eljutnak a beteg kommuniká unikatoranak folyamatosan csatlakoztatva kell lenne a<br>nasználati útmutatónak megfelelően kell működtetni. E<br>ények között akár nyolc napot is igénybe vehet, amíg<br>isok eljutnak a beteg kommunikátorára, és érvénybe l<br>aldolgoz
	- **Adatfeldolgozás** Az adatgyűjtés és küldés késedelmes vagy akadályozott lehet az alábbiak miatt:

– A számítógép szerverek átmeneti, ütemezett vagy nem ütemezett leállása miatt.

A server terheltségének és feldolgozási idejének változása

– Egyéb adatfeldolgozási problémák.

## <span id="page-9-0"></span>**LATITUDE NXT biztonsági szerver**

A LATITUDE NXT biztonsági szerver egy központi számítógép adatbázis, amely a LATITUDE NXT kommunikátorok által küldött betegadatokat, a beültetett készülékek adatait, és a szenzorok adatait tárolja. A LATITUDE NXT biztonsági szerver a rendelő és a rendelői felhasználók konfigurációs adatait is tárolja. A LATITUDE NXT biztonsági szerver tárolja a LATITUDE NXT honlapján megjelenő betegadatokat, amely az interneten keresztül hozzáférhetők az erre jogosult felhasználók részére. Az LATITUDE NXT weboldalra továbbított adatok a beültetett készülékről és a szenzorokról érkező legfrissebb adatok, valamint minden előzmény adata, amit az aktuálisan beültetett készülék segítségével a rendelő a korábbi távoli ellenőrzések során szerzett. Igozás — Az adatgyűjtés és küldés késedelm<br>Iatt:<br>Iatt:<br>Iatt:<br>Iatt: Conserversion. Analysis (idejének vál)<br>Iatterdolgozási problémák.<br>Iatterdolgozási problémák.<br>Iatterdolgozási problémák.<br>Iatterdolgozási problémák.<br>Iatterdo Iti útmutatónak megfelelően kell működtetni. Ezek között a rozött ákár nyolc napot is igénybe vehet, amíg az ütemezési<br>Itak a beteg kommunikátorára, és érvénybe lépnek.<br>
Maximus kás — Az adatgyűjtés és küldés késedelmes v szerverek átmeneti, ütemezett vagy nem üte<br>Itségének és feldolgozási idejének változása<br>dolgozási problémák<br>Verver<br>Cerver<br>Cerver<br>Consági szerver egy központi számítógép ada<br>dítal küldött betegadatokat, a beültetett kész<br>TU z adatgyűjtés és küldés késedelmes vagy akadályozott l<br>
Kerek átmeneti, ütemezett vagy nem ütemezett leállása<br>
Jének és feldolgozási idejének valtozásai.<br>
Cszási problémák<br>
Cszási problémák<br>
Agi szerver egy központi számít Si problémák<br>Si problémák<br>Si problémák<br>Si problémák<br>Az szerver egy központi számítógép adatbázis, a<br>dött betegadatokat, a beültetett készülekek a<br>XT biztonsági szerver a rendelő és a rendelő<br>A LATITUDE NXT biztonsági szerv Sfeldolgozási idejének változásai.<br>Oblémák<br>Oblémák (Számífógép adatbázis, amely a LAT<br>betegadatokat, a beültetett készülékek adatait, és a<br>biztonsági szerver a rendelő és a rendelői felhasznál<br>ATITUDE NXT biztonsági szerve Eman<br>
Sinan<br>
Legadatokat, a beültetett készülékek adatait, és<br>
posági szerver a rendelő és a rendelői felhaszn<br>
TUDE NXT biztonsági szerver tárolja a LATITU<br>
TUDE NXT biztonsági szerver tárolja a LATITU<br>
TUDE NXT weboldalr Központi számítógép adatbázis, amely a LA<br>datokat, a beültetett készülékek adatait, és a<br>gi szerver a rendelő és a rendelői felhaszná<br>DE NXT biztonsági szerver tárolja a LATITUI<br>Iy az interneten keresztül hozzáférhetők az<br> ponti számítógép adatbázis, amely a LATITUDE<br>Skat, a beültetett készülékek adatait, és a szenzo<br>zzerver a rendelő és a rendelői felhasználók<br>VXT biztonsági szerver tárolja a LATITUDE NXT<br>z interneten keresztül hozzáférhető

### <span id="page-9-1"></span>**A LATITUDE kommunikátor áttekintése**

A LATITUDE NXT rendszer kulcsfontosságú alkatrésze a LATITUDE kommunikátor, egy otthoni betegmonitorozó készülék. A kommunikátor leolvassa a beültetett készülék adatait a rendelőben konfigurált időpontokban. Ezután ezeket a LATITUDE NXT szerverhez továbbítja a háromféle kapcsolati módszer valamelyikén keresztül: mobil hálózat, internet vagy standard telefonvonal. Alább láthatók a kapcsolati módszerek és a rendelkezésre állás részletei modellenkénti bontásban:

WAVE VEZETÉK NÉLKÜLI KOMMUNIKÁTOR (6288/6290-es modellek)

- Mobil adathálózaton keresztül történő csatlakozással:
	- A 6288-as modell beépített mobil kommunikációs kapacitással rendelkezik.
	- A 6290-es modell a mobil kommunikációhoz egy LATITUDE USB 3G mobil adaptert használ.

• Az internet csatlakozáshoz mindkét modell képes az alábbiak használatára:

- LATITUDE USB Ethernet adapter vagy
- Egy mobil eszköz csatlakozási pont (hotspot) funkciójának segítségével (kiegészítő USB adapter szükséges) (nem minden országban elérhető).

• A 6468-as modell a mobil kommunikációhoz egy külső mobil adaptert használ.

- Standard telefonvonalas csatlakozással:
	- Mindkét modell kizárólag az analóg tone üzemmódot támogatja.

TOUCH-SCREEN VEZETÉK NÉLKÜLI KOMMUNIKÁTOR (6468-as modell)

- Mobil adathálózaton keresztül történő csatlakozással:
- 

• A 6468-as modell nem támogatja az internet csatlakozást.

• Interneten keresztül történő csatlakozással:

- Standard telefonvonalas csatlakozással:
- A 6468-os modell az analóg tone és pulse üzemmódot is támogatja.

A beállításra és az üzemeltetésre vonatkozó általános tudnivalókért olvassa el az alábbi fejezeteket: ["WAVE VEZETÉK NÉLKÜLI KOMMUNIKÁTOR" a 3-2. oldalon](#page-47-4) vagy ["TOUCH-](#page-57-2)[SCREEN VEZETÉK NÉLKÜLI KOMMUNIKÁTOR" a 3-12. oldalon](#page-57-2).

### *MEGJEGYZÉSEK*:

• *A LATITUDE kommunikátor kizárólag az adatok leolvasására képes a beültetett készülékből, és nem képes a készülék újraprogramozására, vezetéktesztek elvégzésére, illetve működésének megváltoztatására. A beültetett készülék kizárólag egy programozó/rekorder/ monitor (PRM) segítségével programozható át.* A beallitasra és az uzemeltetés<br>A beallitasra és az uzemeltetés<br>Fejezeteket: "WAVE VEZETÉK<br>SCREEN VEZETÉK NÉLKÜLI<br>MEGJEGYZÉSEK:<br>A LATITUDE kommunikáto<br>A LATITUDE kommunikáto<br>CA LATITUDE kommunikáto<br>CA LATITUDE kommunikáto<br> Mobil adathálózaton keres<br>
A 6468-as modell a m<br>
Interneten keresztül törtér<br>
A 6468-as modell ner<br>
A 6468-as modell ner<br>
Standard telefonyonalas c<br>
A beállításra és az uzemeltetésre vonatko<br>
fejezeteket: "WAVE VEZETÉK NÉL WEGJEG YZÉSEK:<br>
A BARAGA A BARAGA MARAGA A BARAGA MARAGA A BARAGA A BARAGA MEZETÉK NÉLKÜLI KIROLI KIROLEG YZÉSEK:<br>
A LATITUDE Kommunikátor kizárólag a és nem képes a készülék újraprogramoz<br>
MEGJEG YZÉSEK:<br>
A LATITUDE kommu A beállításra és az üzemeltetésre vonatk<br>fejezéteket: "WAVE VEZETÉK NÉLKÜLI<br>SCREEN VEZETÉK NÉLKÜLI KOMMUN<br>MEGJEGYZÉSEK:<br>A LATITUDE kommunikátor kizárólag<br>és nem képes a készülék újraprogram<br>működésének megváltoztatására. A Versionell az analógtone<br>
A beállításra és az üzemeltetésre vonatkozó általán<br>
fejezeteket: "WAVE VEZETÉK NÉLKÜLI KOMMUNIKÁTOR"<br>
SCREEN VEZETÉK NÉLKÜLI KOMMUNIKÁTOR"<br>
MEGJEGYZÉSEK:<br>
A LATITUDE kommunikátor kizárólag az ada Existence in a zanalogiche es punkter<br>Stallittásra és az üzemeltetésre vonatkozó általános tud<br>Zeteket: "WAVE VEZETÉK NÉLKÜLI KOMMUNIKÁTOR" a 3-12<br>GJEGYZÉSEK:<br>A LATITUDE kommunikátor kizárólag az adatók leolyés<br>S nem képes N VEZETEK NELKÜLI KOMMUNIKATOR" a :<br>GYZÉSEK:<br>ATITUDE kommunikátor kizárólag az adatok lem<br>képes a készülék újraprogramozására, ve<br>ödésének megváltoztatására. A beültetett kés<br>tör (PRM) segítségével programozható át.<br>ATITUD A és az üzemeltetésre vonatkozó általános tudnivalókért olv.<br>"WAVE VEZETÉK NÉLKÜLI KOMMUNIKÁTOR" a 3-2. olda<br>EZETÉK NÉLKÜLI KOMMUNIKÁTOR" a 3-12. oldalon.<br>ZESEK:<br>WDE kommunikátor kizárólag az adatok leolyasására képes<br>Kép E kommunikátor kizárólag az adatok leolvasá<br>
es a készülék újraprogramozására, vezetékt<br>
ek megváltoztatására. A beültetett készülék<br>
M) segítségével programozható át.<br>
M) segítségével programozható át.<br>
E kommunikátor nem Francuski formularista anvendes.<br>
For a server version of a server version in the restance of the server version of the server version of the server version of the server version of the server of the server of the method o

• *A LATITUDE kommunikátor nem biztosít folyamatos, valós idejű monitorozást. A kommunikátor leolvassa a beültetett készülék adatait a rendelői felhasználó által ütemezett időpontokban.*

- *Amikor a LATITUDE kommunikátor csatlakozik a LATITUDE NXT szerverhez, akkor megkap minden ütemezési és konfigurációs frissítést, amit az orvos végzett a LATITUDE NXT weboldalon.*
- *A beteg akkor kapja meg a LATITUDE kommunikátort a rendelőben, amikor a beteget bevonták a LATITUDE NXT rendszerbe. Miután a beteg aktiválja a kommunikátort a betegek részére szóló használati útmutatónak megfelelően, akkor a kommunikátor képes lesz a betegbe ültetett készülék adatinak lekérdezésére. (Lásd: ["A beültetett készülék lekérdezése"](#page-18-0) [a 1-13. oldalon.](#page-18-0)) Amikor a beteget bevonták a rendszerbe, akkor a kommunikátort kizárólag az adott beültetett készülékkel való kommunikációnak megfelelően konfigurálják.* változtatására. A beültetett készülék kizárólag<br>tségével programozható át.<br>unikátor nem biztosít folyamatos, valós idejű<br>assa a beültetett készülék adatait a rendelői<br>fássa a beültetett készülék adatait a rendelői<br>fássa a ik újraprogramozására, vezetéktesztek elvégzésére,<br>aztatására. A beültetett készülék kizárólag egy programozható át.<br>ator nem biztosít folyamatos, valós idejű monitorozára<br>a a beültetett készülék adatait a rendelői felhasz r nem biztosít folyamatos, valós idejű monitoroz<br>beültetett készülék adatait a rendelői felhasznál<br>unikátor csatlakozik a LATITUDE NXT szerverh<br>unikátor csatlakozik a LATITUDE NXT szerverh<br>unikátor csatlakozik a LATITUDE N Elavult verzion alargit a rendeloi reinasználic<br>Atór csatlakozik a LATITUDE NXT szerverhe<br>Ciós frissitést, amit az orvos végzett a LATIT<br>ITUDE kommunikátort a rendelőben, amikor<br>Azzrbe. Miután a beteg aktiválja a kommunitó tt készülék adatait a rendelői felhasználó által üte<br>Készülék adatait a rendelői felhasználó által üte<br>Szatlakozik a LATITUDE NXT szerverhez, akkor<br>Szatlakozik a LATITUDE NXT szerverhez, akkor<br>Szatlakozik a LATITUDE NXT sz
- *A kommunikátor vezeték nélküli (rádiófrekvenciás) kommunikációs rendszer segítségével kommunikál a betegbe ültetett készülékkel, valamint az opcionális mérleggel és vérnyomásmérővel. A kommunikációt megzavarhatja az elektromágneses interferencia. A betegnek ügyelnie kell arra, hogy ne helyezze a kommunikátort más vezeték nélküli kommunikációs eszközök és elektromágneses energiaforrások (pl. mikrohullámú sütők és számítógép monitorok) közvetlen közelébe. Az S-ICD-t támogató LATITUDE rendszerrel rendelkező betegeknél a kommunikátor és az S-ICD közötti vezeték nélküli kommunikáció érzékeny az irányra és a távolságra. Bizonyos helyzetekben a kommunikátornak az S-ICDhez közelebb kell lennie a lekérdezés elvégzéséhez. Amennyiben a betegnek segítségre van szüksége a kommunikátor megfelelő elhelyezésében vagy a lehetséges interferenciaforrásokra vonatkozó kérdés merül fel, akkor kérjük, forduljon a LATITUDE ügyfélszolgálathoz.*

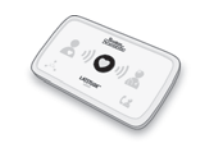

- *A LATITUDE kommunikátor egyetlen beteg általi felhasználásra szolgál. Ha egy kommunikátort már használt egy beteg, akkor az nem konfigurálható újra, illetve nem adható át más betegnek.*
- *A LATITUDE kommunikátor alábbiakban bemutatott modelljei a feltüntetett országokban történő alkalmazásra szolgálnak:*

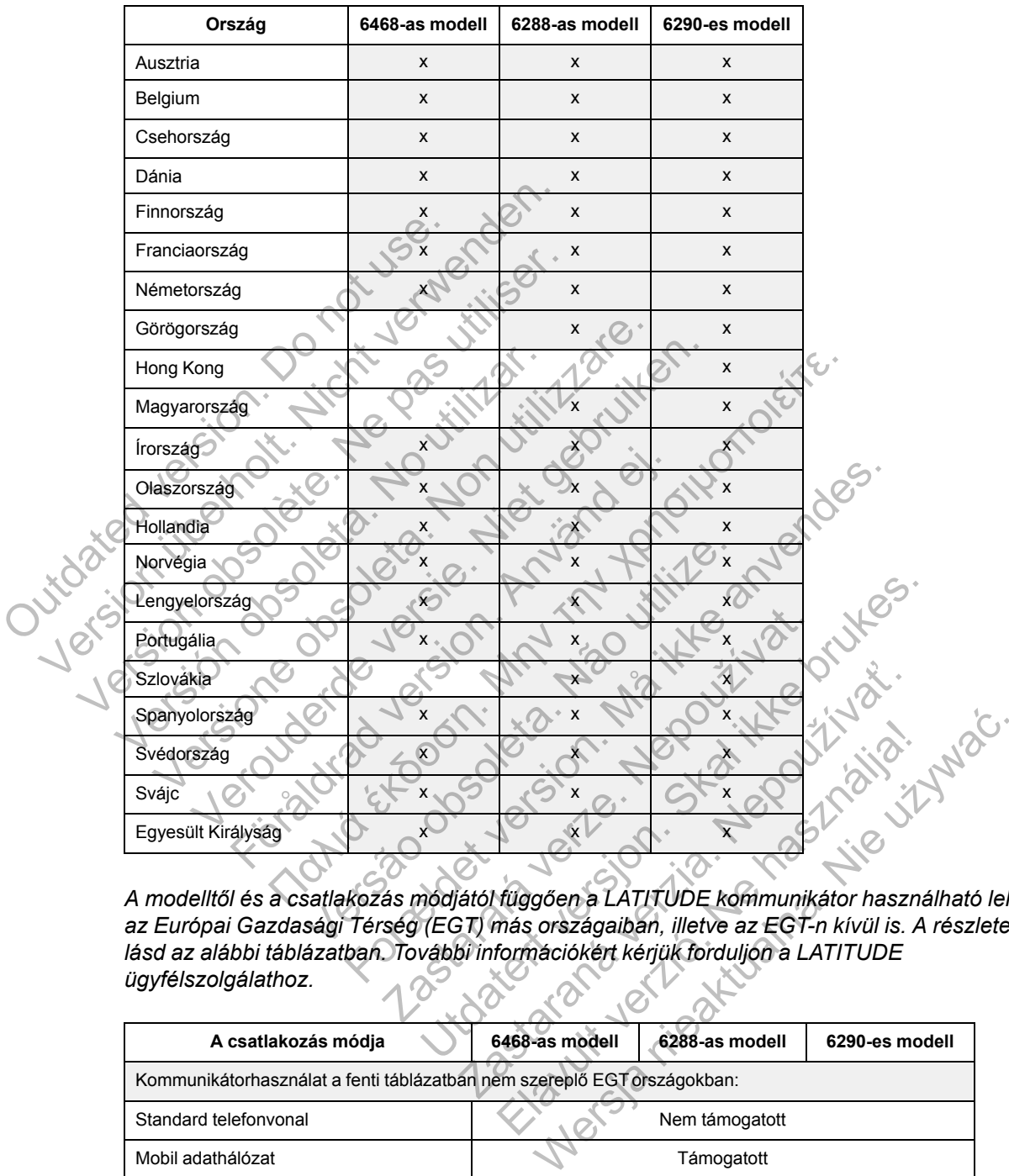

*A modelltől és a csatlakozás módjától függően a LATITUDE kommunikátor használható lehet az Európai Gazdasági Térség (EGT) más országaiban, illetve az EGT-n kívül is. A részleteket lásd az alábbi táblázatban. További információkért kérjük forduljon a LATITUDE ügyfélszolgálathoz.*

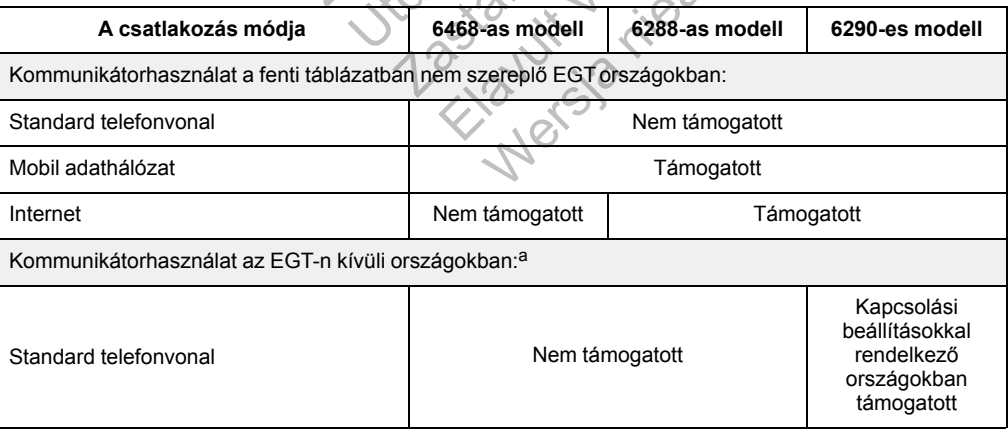

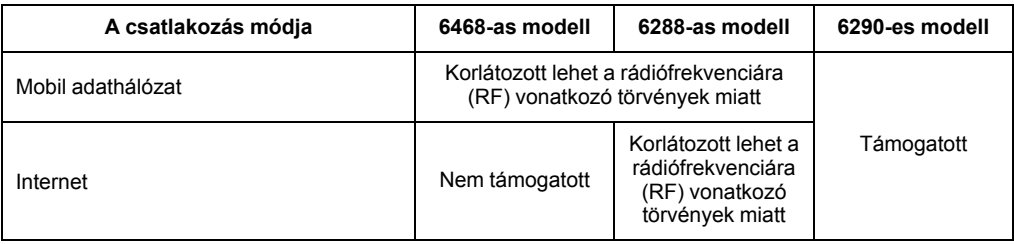

<span id="page-12-2"></span>a. Ha egy utazás során elhagyja az Európai Gazdasági Térséget, akkor a kommunikátorról leolvasott adatokra az adott ország<br>törvényei vonatkoznak, amelyek lehetséges, hogy kevésbé szigorúak a személyes adatok védelme szem

## <span id="page-12-0"></span>**LATITUDE ügyfélszolgálat**

A LATITUDE ügyfélszolgálat műszaki és általános segítséget nyújt a LATITUDE NXT rendszer felhasználói számára.

A LATITUDE ügyfélszolgálat telefonszámai az alábbi táblázatban találhatók:

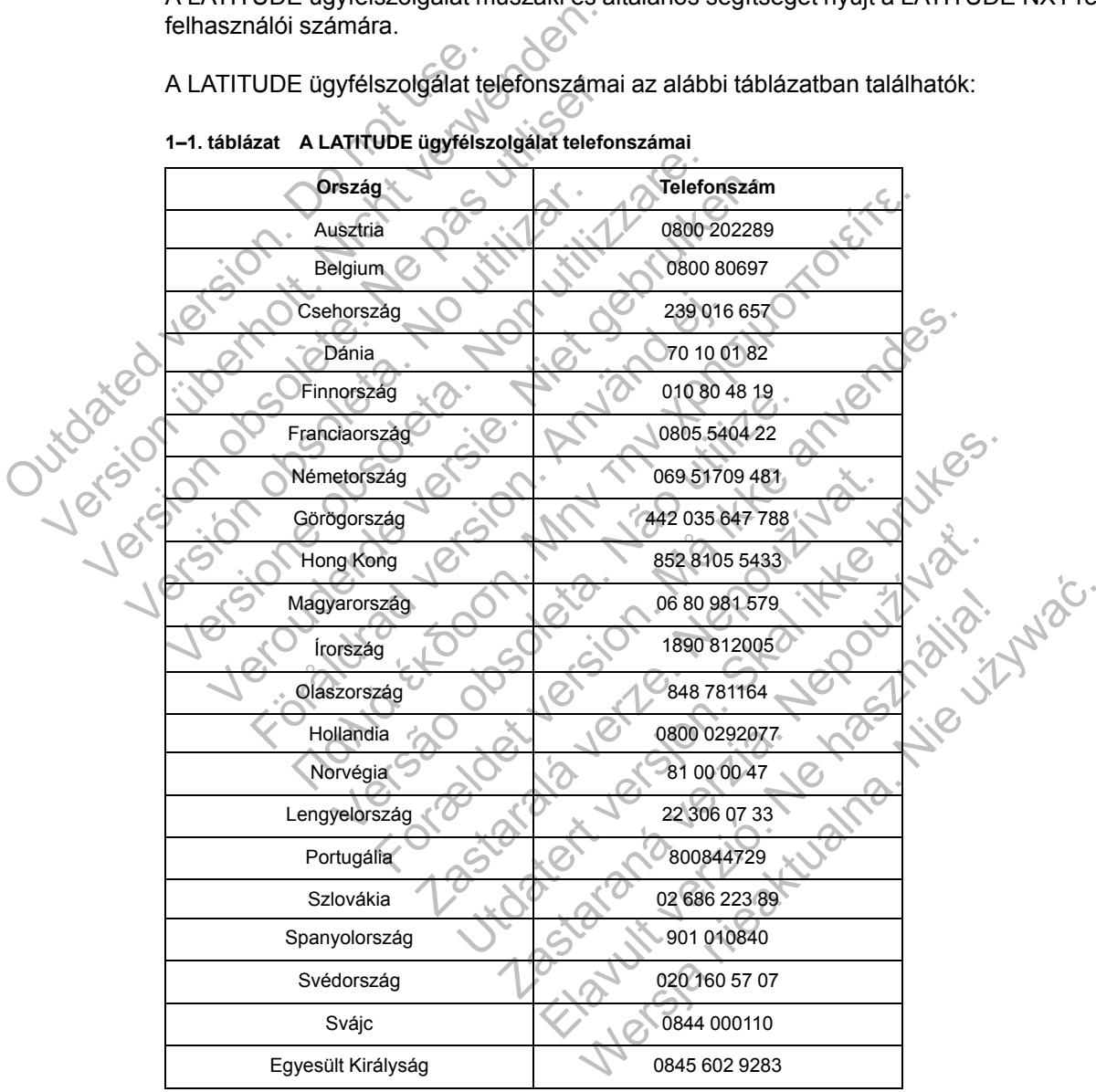

**1–1. táblázat A LATITUDE ügyfélszolgálat telefonszámai**

A Boston Scientific felveheti a kapcsolatot a rendelővel a LATITUDE NXT rendszerbe bevont betegekkel és/vagy a rendszerben ellátott betegekkel kapcsolatosan.

### <span id="page-12-1"></span>**Opcionális otthoni egészségmonitorozó eszközök**

A LATITUDE mérleg és a LATITUDE vérnyomásmérő a LATITUDE NXT rendszer opcionális tartozékai. Ezek a tartozékok a továbbiakban *szenzorok*ként szerepelnek. A méréseket a

szenzorok vezeték nélküli kapcsolat segítségével továbbítják a beteg kommunikátorára. A WAVE VEZETÉK NÉLKÜLI KOMMUNIKÁTORBA be kell dugni egy mellékelt kiegészítő USB adaptert, hogy kommunikálni tudjon a beteg szenzoraival.

#### *MEGJEGYZÉS: Lehetséges, hogy a szenzorok nem minden országban elérhetők.*

A kommunikátor a mérési eredményeket automatikusan elküldi a LATITUDE NXT szerverre, ahol azok elérhetővé válnak orvosi ellenőrzés céljára. Az észlelt tömegre vonatkozó riasztások az észlelés időpontjában kerülnek a LATITUDE NXT szerverre. A WAVE VEZETÉK NÉLKÜLI KOMMUNIKÁTOR a kapott értékeket a következő ütemezett kapcsolatfelvétel alkalmával küldi el a LATITUDE NXT szerverre (legkésőbb hét nap múlva), kivéve riasztás esetén. A TOUCH-SCREEN KOMMUNIKÁTOR naponta elküldi az adatokat.

A mérleg és a vérnyomásmérő egyetlen beteg általi felhasználásra szolgál. A beteg mérlege és vérnyomásmérője nem konfigurálható újra, illetve nem adható át más betegnek.

Bár a beteg bármikor használhatja a mérleget és a vérnyomásmérőt, a LATITUDE NXT weboldalra csak napi egyetlen mérés kerül fel. A szerveren a napi első méréstől számított 20 perces intervallumban végzett utolsó mérés fog megjelenni. Ez az intervallum arra szolgál, hogy a beteg szükség esetén megismételhesse a mérést.

Azokat a testsúlyméréseket, amelyek az előző napi értéktől több mint 9,1 kg-mal (20 lb) eltérnek, érvénytelennek tekinti a rendszer. Ha az előző napi testsúlymérés adatai nem elérhetők, akkor a rendszer az előző (legfeljebb hét nappal azelőtti) értékhez képest 13,6 kg-mal (30 lb) eltérő értékeket tekinti érvénytelennek. A széles skálán mozgó értékek érvénytelenítése a vérnyomásmérésekre nem vonatkozik. Bár a beteg bármikor használhatja a veboldalra csak napi egyetlen mérés<br>perces intervallumban végzett utolsó<br>a beteg szükség esetén megismételh<br>Azokat a testsúlyméréseket, amelyek<br>érvénytelennek tekinti a rendszer. Ha<br>rend Kristieg es a verhyomasinen egyetet beteg ar<br>
vérnyomásmérője nem konfigurálható újra, illetve<br>
Bár a beteg bármikor használhatja a mérleget és<br>
weboldalra csak napi egyetlen mérés kerül fel. A<br>
perces intervallumban végze Bár a beteg bármikor használhatja a mérleget és<br>
weboldalra csak napi egyetlen mérés kerül fel. A s<br>
perces intervallumban végzett utolsó mérés fog m<br>
a beteg szükség esetén megismételhesse a méré<br>
Azokat a testsúlymérések Versicher obsoleta. A széles skáláló<br>Vénytelennek tekinti a rendszer. Ha az előző<br>Vénytelennek tekinti a rendszer. Ha az előző<br>Moszer az előző (legfeljebb hét nappal azelőtt<br>Eckeket tekinti érvénytelennek. A széles skálá<br>K Microsoftere of the alternative and the setter as the setter as the setter at a testsúlyméréseket, amelyek az előző napi értékt<br>telemek tekinti a rendszer. Ha az előző napi értékt<br>telemek tekinti a rendszer. Ha az előző na ukseg eseten megismeteinesse a merest.<br>
estsúlyméréseket, amelyek az előző napi értektől töbt<br>
estsúlyméréseket, amelyek az előző napi testsúlymér<br>
rizzelőző (legfeljebb hét nappal azelőtti) értékhez képe<br>
ekinti érvénytel néréseket, amelyek az előző napi értéktől több mint 9,1 kg-m<br>kinti a rendszer. Ha az előző napi értéktől több mint 9,1 kg-m<br>(legfeljebb hét nappal azelőtti) értékhez képest 13,6 kg-mal<br>vényelennek. A szélss skálán mozgó é

*MEGJEGYZÉS: Ha a beteg kap egy csereszenzort, akkor a kommunikátort először csatlakoztatni kell a LATITUDE NXT szerverhez, mivel az új szenzorról érkező mérési eredményeket csak akkor fogadja el.* Szo (legleljebb het happar azelotti) elektrez k<br>ti érvénytelennek. A széles skálán mozgo érte<br>résekre nem vonatkozik.<br>Szo Ha a beteg kap egy csereszenzort, akkor<br>kell a LATITUDE NXT szerverhez, mivel az új<br>csak akkor fogad Versão egy csereszenzort, akkor a konduit de NXT szerverhez, mivel az új szenzo<br>ATITUDE NXT szerverhez, mivel az új szenzo<br>Kkor fogadja el.<br>A mérleg maximális kapacítása 200 kg a W<br>50 kg a Touch-Screen vezetek néukölli kom Formal A széles skálán mozgó értékek érvénytelenítése<br>Formal vonatkozik.<br>Formal képedig verszen verszen version. Akkor a kommunikátort elős<br>Formalia formalia kápacitása 200 kg a Wave vezették nélk<br>Formalia formalia kápacit

**FIGYELMEZTETÉS:** A mérleg maximális kapacitása 200 kg a WAVE VEZETÉK NÉLKÜLI KOMMUNIKÁTOR, illetve 150 kg a TOUCH-SCREEN VEZETÉK NÉLKÜLI KOMMUNIKÁTOR használata esetén. Ne helyezzen a mérlegre olyan tárgyat, amely meghaladja a maximális terhelési kapacitását. auja er.<br>
Leg maximális kapacítása 200 kg a Wave veze.<br>
Touch-Screen vezerek népkül kommunikáror h<br>
Irgyat, amely meghaladja a maximális terhelé<br>
TITUDE NXT betegellátó rendszer alapvető m<br>
Legadatok gyűjtésére szolgál, am

### <span id="page-13-0"></span>**ALAPELVEK**

A következő részekben A LATITUDE NXT betegellátó rendszer alapvető működési elveinek ismertetése található.

### <span id="page-13-1"></span>**Hozzáférés a betegadatokhoz**

A LATITUDE NXT rendszer betegadatok gyűjtésére szolgál, amelyek védett egészségügyi információk. A betegadatok kizárólag a beteget bevonó rendelő által engedélyezett rendelői felhasználók számára hozzáférhetők. A rendelői felhasználókat hozzá kell rendelni ahhoz a betegcsoporthoz, amelybe a betege tartozik. A betegadatokhoz a Boston Scientific illetékes munkatársainak is hozzáférése van. A LATITUDE betegadatokhoz való minden felhasználói hozzáférés bejelentkezéshez kötött. XT szerverhez, mivel az új szenzorról érkező mérési<br>
el.<br>
maximális kapacítása 200 kg a Wave vezeték nélkül<br>
ch-Screen vezeték nélküli kommunikáror használata e<br>
at, amely meghaladja a maximális terhelési kapacitás<br>
DE NXT SCREEN VEZETER NÉLKÜLI KOMMUNIKÁTOR használata<br>
Technologia a maximális terhelési kapacit<br>
MXT betegellátó rendszer alapvető működési e<br>
CX CX gyűjtésére Szolgál, amelyek védett egészsé<br>
a beteget bevonó rendelő által enge Elegellátó rendszer alapvető működési el<br>Alapvető működési el<br>Alapvető működési el<br>Alapvető rendelő által engedélyezett rendelői felhasználókat hozzá kell rendelni al<br>Zik. A betegadatokhoz a Boston Scientific ille<br>AlTTUDE eghaladja a maximális ferhelési kapacitását.<br>
tegellátó rendszer alapvető működési elveinek<br>
tésére szolgál, amelyek védett egészségügyi<br>
et bevonó rendelő által engedélyezett rendelői<br>
elői felhasználókat hozzá kell rende

### <span id="page-13-2"></span>**Regisztrált felhasználók**

A Boston Scientific fenntartja magának a jogot, hogy inaktiváljon minden olyan felhasználót, illetve fiókot, aki, illetve amelyből a LATITUDE NXT rendszert a LATITUDE engedélyezési megállapodásban foglaltakkal, a LATITUDE irányelveivel, illetve bármilyen vonatkozó titoktartási és adatvédelmi törvénnyel vagy szabályozással ellentétben álló használatot észlel.

A hosszabb ideig be nem jelentkezett felhasználókat a rendszer inaktívnak tekinti, és törlésre kerülhetnek.

#### <span id="page-14-0"></span>**A betegek, az orvosok és a rendelő kapcsolata**

A LATITUDE NXT rendszerrel végzett betegmonitorozás a beteg és a rendelő közötti kapcsolaton alapul. A LATITUDE NXT rendszer minden rendelői felhasználója rendelkezik egy felhasználói fiókkal, amely egy adott rendelőhöz tartozik.

A LATITUDE NXT rendszerben lévő összes beteg hozzá van rendelve legfeljebb két különböző rendelőhöz vagy egy rendelő két betegcsoportjához:

- **Elsődleges rendelő (vagy betegcsoport)** (általában egy elektrofiziológus is szerepel benne) — Általában ez a rendelő felelős a beteg készülékének monitorozásáért, valamint az készülék rendszeres időközönként végzett, ütemezett ellenőrzéséért. A rendelő ezen kívül felelős a beteg beültetett készülékének lekérdezésekor észlelt bármilyen vörös riasztás kezeléséért. Az elsődleges rendelő felelős a sárga riasztások kezeléséért is, ha a riasztási jelzések konfigurálva vannak. A LATITUDE NXT rendszerben lévő összes beteghez hozzá kell rendelni egy elsődleges rendelőt a monitorozáshoz.
- **Másodlagos rendelő (vagy betegcsoport)** (általában egy kardiológus vagy szívelégtelenség-specialista is szerepel benne) — A beteg hozzárendelhető egy másodlagos rendelőhöz is. Ez a rendelő nem kapja meg a vörös riasztásokat, azonban monitorozhatja a sárga riasztási állapotokat a beteg számára előírt kezelés típusának megfelelően. Konkrétan, egy szívelégtelen beteg esetén a másodlagos rendelő bevonhat egy szakorvost, aki monitorozza a beteg állapotát a testtömegen, a vérnyomáson és a készülék által mért releváns értékek változásai alapján. Kell rendelni egy elsődleges<br>
Másodlagos rendelő (vag<br>
szívelégtelenség-specialist<br>
rendelőhöz is. Ez a rendelő<br>
sárga riasztási állapotokat<br>
egy szívelégtelen beteg es<br>
monitorozza a beteg állapo<br>
releváns értékek változá Elzések konfigurálva vanak. A LATIT jelzések konfigurálva vanak. A LATIT kell rendelni egy elsődleges rendelőt a<br>
Másodlagos rendelő (vagy betegcscs szívelégtelenség-specialista is szerep<br>
rendelőhöz is. Ez a rendelő nem k Másodlagos rendelő (vagy betegcson)<br>szívelégtelenség-specialista is szerepe<br>rendelőhöz is. Ez a rendelő nem kapja i<br>sárga riasztási állapotokat a beteg szár<br>egy szívelégtelen beteg esetén a máso<br>monitorozza a beteg állapot Sárga riasztási állapotokat a beteg sz<br>
egy szívelégtelen beteg esetén a mát<br>
monitorozza a beteg állapotát a testt<br>
releváns értékek változásai alapján.<br> **Oportok**<br>
Egy rendelőben egy vagy több betegcsop<br>
betegcsoporthoz Encycle and the state of the state of the state of the state of the state of the state of the state of the state of the state of the state of the state of the state of the state of the state of the state of the state of th rendelőnezi s. Ez a rendelő nem kapja meg a voros risárga riasztási állapotokat a beteg számára előírt kez<br>egy szívelégtelen beteg esetén a másodlagos rendelő<br>monitorozza a beteg állapotát a testtömegen, a vérnyeleváns ért asztási állapotokat a beteg számára előírt kezelés típusának<br>elégtelen beteg esetén a másodlagos rendelő bevonhat egy<br>zza a beteg állapotát a testtömegen, a vérnyomáson és a k<br>sértékek változásai alapján.<br>elfekek változása

## <span id="page-14-1"></span>**Betegcsoportok**

Egy rendelőben egy vagy több betegcsoport található. A rendelői felhasználók akármennyi betegcsoporthoz hozzárendelhetők. Ha egy rendelői felhasználó hozzá van rendelve egy betegcsoporthoz, akkor a betegcsoportba bevont összes beteg adatait megtekinthetik. A rendelői rendszergazda hozzáféréssel rendelkezik az összes betegcsoport minden betegéhez. Fören valuzásal alapjan.<br>
Elektrici vagy több betegcsoport található<br>
oporthoz, akkor a betegcsoportba bevont öss<br>
rgazda hozzáféréssel rendelkezik az összes l<br>
csoportok alapértelmezett riasztásokat és üte<br>
znak a betegek vegy vagy több betegcsoport található. A ren<br>z hozzárendelhetők. Ha egy rendelői felhasz<br>z, akkor a betegcsoportba bevont összes betegc:<br>hozzáféréssel rendelkezik az összes betegc:<br>ok alapértelmezett riasztásokat és ütemez For any több betegcsoport található. A rendelői felhasznál<br>Izzárendelhetők. Ha egy rendelői felhasználó hozzá van<br>Kor a betegcsoportba bevort összes beteg adatait megr<br>aféréssel rendelkezik az összes betegcsoport minden b<br>

A betegcsoportok alapértelmezett riasztásokat és ütemezési konfigurációs beállításokat tartalmaznak a betegek számára. Egy betegre vonatkozóan megadhatók testreszabott beállítások, amelyek eltérnek a betegcsoport alapértelmezett beállításaitól.

FIGYELMEZTETÉS: A beteg bevonásakor és a beültetett készülék cseréje után ellenőrizze, hogy a riasztáskonfigurálási beállítások minden beteg esetén megfelelőek-e.

Ha a rendelőben a betegek betegcsoportokba vannak osztva, akkor egy beteg két betegcsoporthoz is hozzárendelhető. Az egyik betegcsoport az elsődleges, a beteg készülékét kezelő, a másik a másodlagos betegcsoport, amely a beteg állapotát is monitorozza. rássel rendelkezik az összes betegcsoport m<br>eréssel rendelkezik az összes betegcsoport m<br>értelmezett riasztásokat és ütemezési konfigu<br>számára. Egy betegre vonatkozóan megadl<br>térnek a betegcsoport alapértelmezett beállítá<br> delhetők. Ha egy rendelői felhasználó hozzá van rendetgesoportba bevont összes beteg adatait megtekirisel rendelkezik az összes betegcsoport minden beteges.<br>Elemezett riasztásokat és ütemezési konfigurációs beállinnára. Eg zett riasztásokat és ütemezési konfigurációs be:<br>
ra. Egy betegre vonatkozóan megadhatók testr<br>
betegcsoport alapértelmezett beállításaitól.<br>
bevonásakor és a beültetett készülék cseréje i<br>
allítások minden beteg esetén me Egcsoport alapértelmezett beállításaitól.<br>
Egcsoport alapértelmezett beállításaitól.<br>
Aszkominden beteg esetén megfelelőek-e.<br>
Soportokba vannak osztva, akkor egy beteg<br>
Soport, amely a beteg állapotát is monitor<br>
Soport, betegre vonatkozóan megadhatók testreszabott<br>soport alapértelmezett beállításaitól.<br>ssakor és a beültetett készülék cseréje után ellen<br>k minden beteg esetén megfelelőek-e.<br>ortokba vannak osztva, akkor egy beteg két<br>kz egyi

### <span id="page-14-2"></span>**A rendelői felhasználó jogosultságai**

A rendelői felhasználók három típusú jogosultsággal rendelkeznek a betegadatokhoz való hozzáférés szempontjából. Ezek leírása alább található. Az egyes jogosultságokkal elvégezhető műveletek az alábbi táblázatban találhatók.

- **Csak olvasásra való hozzáférés** Olyan felhasználók számára, akiknek dolgozniuk kell a betegadatokkal, azonban nem felelősek a betegek rendszerben történő kezeléséért. A hozzáférés a hozzárendelt betegcsoportok betegeire korlátozódik.
- **Korlátozott hozzáférés** Olyan felhasználók számára, akik felelősek a betegek kezeléséért. Ezek a felhasználók teljes körűen kezelhetik a betegeket, azonban a hozzáférés csak a hozzárendelt betegcsoportokra korlátozódik.

• **Teljeskörű hozzáférés** (Rendelői rendszergazdák) – Olyan felhasználó, aki felelős a rendelő, a rendelői felhasználók és a betegek kezeléséért. Az összes betegcsoport minden betegéhez hozzáfér. A rendelői rendszergazda létrehozhat felhasználói fiókokat.

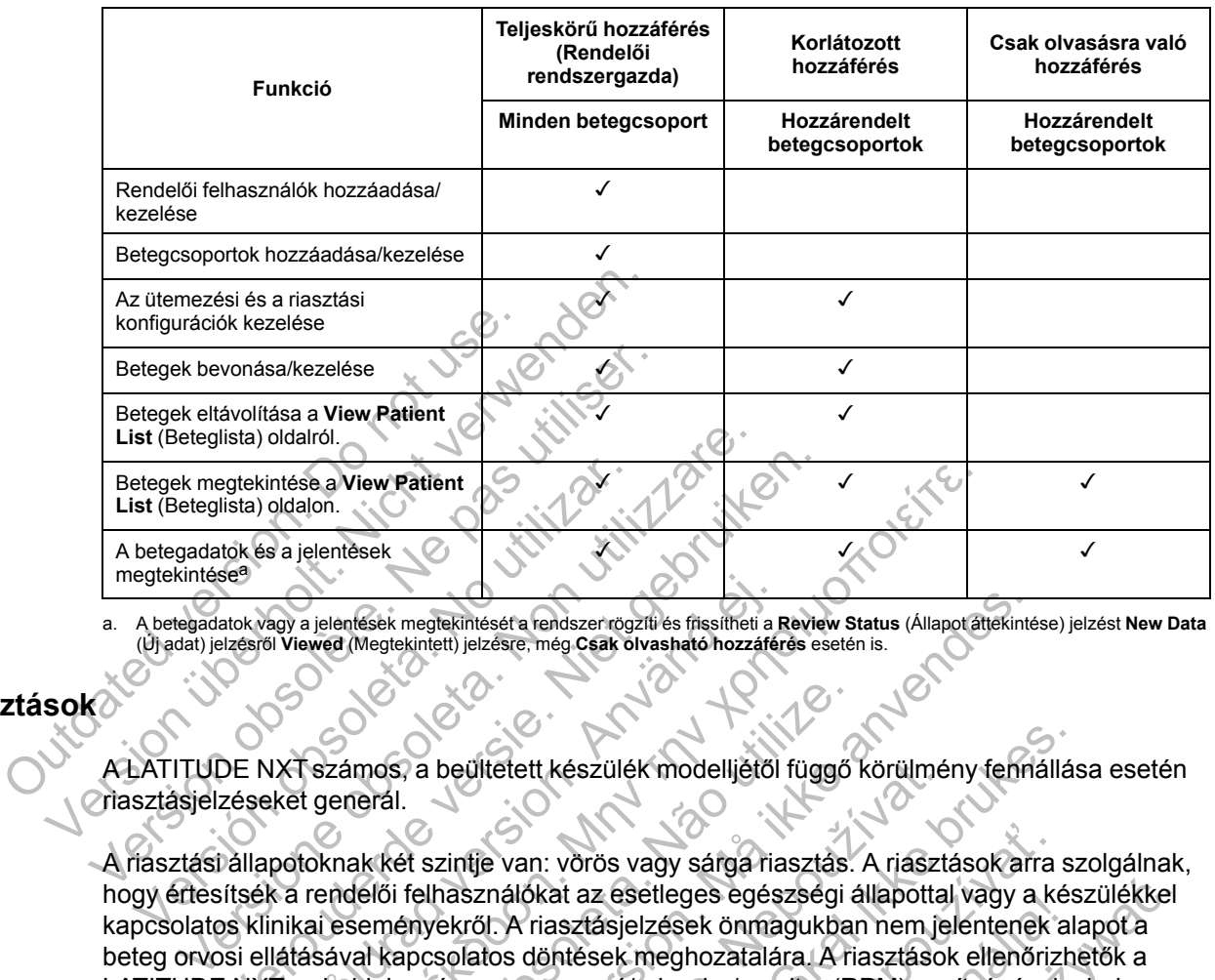

#### **1–2. táblázat A rendelői felhasználók számára engedélyezett funkciók**

<span id="page-15-1"></span>a. A betegadatok vagy a jelentések megtekintését a rendszer rögzíti és frissítheti a **Review Status** (Állapot áttekintése) jelzést **New Data** (Új adat) jelzésről **Viewed** (Megtekintett) jelzésre, még **Csak olvasható hozzáférés** esetén is.

#### <span id="page-15-0"></span>**Riasztások**

A LATITUDE NXT számos, a beültetett készülék modelljétől függő körülmény fennállása esetén riasztásjelzéseket generál.

A riasztási állapotoknak két szintje van: vörös vagy sárga riasztás. A riasztások arra szolgálnak, hogy értesítsék a rendelői felhasználókat az esetleges egészségi állapottal vagy a készülékkel kapcsolatos klinikai eseményekről. A riasztásjelzések önmagukban nem jelentenek alapot a beteg orvosi ellátásával kapcsolatos döntések meghozatalára. A riasztások ellenőrizhetők a LATITUDE NXT weboldalon, és a programozó/rekorder/monitor (RPM) segítségével, ahol megtekinthetők a beültetett készülékben tárolt további alátámasztásra szolgáló diagnosztikus információk. staat de versier is de versier is de versier is de versier is de versier is de versiert de versier is de versiert de versiert de versiert de versiert de versiert de versiert de versiert de versiert de versiert de versiert För a jelentések megtekintéséta rendszer rögzíti és fitssítheti a filosofon.<br>Föröldrad (Megtekintett) jelzésre, még Csak olvasható hozzáfér<br>Föröldrad version. Använd el.<br>Föröldrad version. Använd eg.<br>Föröldrad version. Anv A View Patient<br>
Ielentések<br>
Ielentések<br>
Med (Megtekintett) ielzésre, meg Csak olvasható hozzáférés esetén is.<br>
Számos, a beültetett készülék modelljétől függő körülmény 4<br>
general.<br>
Számos, a beültetett készülék modelljét mos, a beültetett készülék modelljétől függő<br>Teral.<br>Akkét szintje van: vörös vagy sárga riasztás.<br>Akkét szintje van: vörös vagy sárga riasztás.<br>Akkét szintje van: vörös vagy sárga riasztás.<br>A eményekről. A riasztásjelzések megtekinteséra redszerrögzíli és finssílitelt a Review Status (Allapot attekinté<br>Kintett) jelzésre, még Csak ölvasható hozzáférés esetén is.<br>A a beültetett készülék modellijétől függő körülmény fenni<br>felhasználókat az eset Saultetett készülék modelljétől függő körülmé<br>Zintje van: vörös vagy sárga riasztás. A riaszt<br>nasználókat az esetleges egészségi állapotta<br>ekről. A riasztásjelzések önmagukban nem je<br>solatos döntések meghozatalára. A riasz tetett készülék modelljétől függő körülmény tennállás<br>
Evan: vörös vagy sárga riasztás. A riasztások arra sz<br>
nálókat az esetleges egészségi állapottal vagy a kés<br>
I. A riasztásjelzések önmagukban nem jelentenek alapost<br>
D n: vörös vagy sárga riasztás. A riasztások arra<br>Skat az esetleges egészségi állapottal vagy a ke<br>riasztásjelzések önmagukban nem jelentenek a<br>döntések meghozatalára. A riasztások ellenőriz<br>gramozó/rekorder/monitor (RPM) se az eselleges egeszsegi aliapoltal vagy a kesztásjelzések önmagukban nem jelentenek al<br>ések meghozatalára. A riasztások ellenőrizh<br>nozó/rekorder/monitor (RPM) segítségével,<br>árolt további alátámasztásra szolgáló diagne<br>firál ssetleges egészségi állapottal vagy a készülékke<br>jelzések önmagukban nem jelentenek alapot a<br>k meghozatalára. A riasztások ellenőrizhetők a<br>ó/rekorder/monitor (RPM) segítségével, ahol<br>lt további alátámasztásra szolgáló dia

A riasztási állapotok észlelhetők a konfigurált ütemezéstől függően a napi riasztási ellenőrzések során, a heti monitorozó lekérdezések során, az ütemezett ellenőrző lekérdezések során és a **beteg által kezdeményezett lekérdezések** során. A LATITUDE NXT rendszer értesíti a beteg orvosait az esetlegesen észlelt riasztási állapotokról.

A riasztási jelzés a LATITUDE NXT weboldal **View Patient List** (Beteglista) oldalán keresztül érkezik [\(2–4. ábra A View Patient List \(Beteglista\) oldal, a 2-8. oldalon\)](#page-29-1). A LATITUDE NXT rendszer értesítést küld a rendszer által észlelt riasztási állapotról. A legtöbb riasztás esetén ugyanarra az állapotra vonatkozóan nem generálódik több riasztási jelzés, csak akkor, ha az állapot megszűnik, majd újra jelentkezik egy következő adatgyűjtés során.

A Boston Scientific illetékes munkatársai is elhelyezhetnek riasztási értesítéseket a LATITUDE NXT weboldal által küldött értesítések helyett. Ha a LATITUDE NXT rendszer nem képes elküldeni a beültetett készülék adatait, akkor a LATITUDE NXT weboldal vagy a Boston Scientific munkatársai is küldhetnek riasztásjelzéseket. Lehetséges, hogy felveszik a rendelővel a kapcsolatot, ha olyan adatokra van szükség, amelyek nem találhatók a LATITUDE NXT weboldalon. Például, ha a LATITUDE NXT weboldalon automatikusan megjelenik egy riasztási állapot, amely nem hárítható el, akkor lehetséges, hogy a Boston Scientific munkatársai felveszik Önnel a kapcsolatot, hogy tájékoztassák Önt a riasztás fennállásáról.

*MEGJEGYZÉS: A beültetett készüléken a legtöbb napi mérés és diagnosztika bekapcsolt állapotra van állítva. Ha azonban ezeket a funkciókat bármikor kikapcsolják a beültetett készüléken, akkor a LATITUDE NXT rendszer nem fog riasztást küldeni egy vagy több funkcióra vonatkozóan akkor sem, ha a hozzá tartozó LATITUDE riasztás be van kapcsolva. Először a beültetett készüléknek kell a mérnie és rögzítenie az adatokat, a LATITUDE NXT rendszer csak ezt követően képes azokat észlelni és vörös vagy sárga riasztást generálni.*

#### <span id="page-16-0"></span>**Vörös riasztások**

A beültetett készülék olyan állapotai, amelyek esetén a készülék és a terápia leállhat a vörös riasztásban meghatározott ok miatt.

A LATITUDE NXT weboldal értesíti az elsődleges betegcsoporthoz hozzárendelt rendelői felhasználókat, ha a kommunukátor vörös riasztást küld a LATITUDE NXT szerverre. A vörös riasztási jelzések nem háríthatók el (kivéve akkor ha a készülék jobb kamrai nem fiziológiás jelet észlelt, vagy a jobb kamral ingerlő elektróda impedanciájának hirtelen megváltozását jelző riasztásról van szó) Ha a kommunikátor nem tud kapcsolódni és a vörös riasztást 24 órán belül továbbítani a szerverre, akkor a kommunikátoron világítani kezd egy indikátor, amely jelzi a betegnek, hogy lépjen kapcsolatba a rendelővel. észlelt, vagy a jobb kamral ingeriasztásról van szó) Ha a komm<br>továbbítani a szerverre, akkor a betegnek, hogy lépjen kapcsola<br>betegnek, hogy lépjen kapcsola<br>A vörös riasztás jelzése készül<br>A vörös riasztás jelzése készül<br> Fernasznalokat, ha a kommunikator volos<br>
riasztási jelzések nem háríthatók el (kivéve<br>
feszlelt, vagy a jobb kamrafingerlő elektróc<br>
riasztásról van szó) Ha a kommunikátor ne<br>
továbbítani a szó) Ha a kommunikátor ne<br>
továb riasztásról van szó) Ha a kommunikátor ne<br>továbbítani a szerverre, akkor a kommunikátor ne<br>tetegnek, hogy lépjen kapcsolatba a rende<br>A vörös riasztás jelzése készülék modelltől<br>• A távoli monitorozás le van tiltva az eler<br>

A vörös riasztás jelzése készülék modelltől függően az alábbi helyzetekben jelenik meg:

- A távoli monitorozás le van tiltva az elem korlátozott kapacitása miatt
- A sokkoló vezetékek impedanciája a tartományon kívül van
- A készülék egy sokk leadásának megkísérlésekor a sokkoló vezeték alacsony impedanciáját észleli.
- A készülék egy sokk leadásának megkísérlésekor a sokkoló vezeték magas impedanciáját észleli
- A jobb kamrai vagy az egyetlen kamrai ingerlő elektróda impedanciája a tartományon kívül van A vörös riasztás jelzése készülék modelli<br>
· A távoli monitorozás le van tiltva az e<br>
· A sokkoló vezetékek impedanciája a<br>
· A készülék egy sokk leadásának meg<br>
· A készülék egy sokk leadásának meg<br>
· A készülék egy sokk Version i Karl Barnach eta Eribera.<br>
A vörös riasztás jelzése készülék modelltől függően<br>
• A távoli monitorozás le van tiltva az elem korláto<br>
• A sokkoló vezetékek impedanciája a tartománye<br>
• A készülék egy sokk leadásá Frös riasztás jelzése készülék modelltől függően az al.<br>A távoli monitorozás le van tiltva az elem korlátozott k<br>A sokkoló vezetékek impedanciája a tartományon kívi<br>A készülék egy sokk leadásának megkísérlésekor a s<br>észlel kkoló vezetékek impedanciája a tartományon<br>szülék egy sokk leadásának megkísérlésekor<br>eli<br>szülék egy sokk leadásának megkísérlésekor<br>eli<br>bb kamrai ingerlő elektróda impedanciája hirte<br>s<br>JEGYZÉS: Ha a riasztások ellenőrzése ztás jelzése készülék modelltől függően az alábbi helyzeték<br>
monitorozás le van tiltva az elem korlátozott kapacitása mia<br>
16 vezetékek impedanciája a tartományon kívül van<br>
16 vezetékek impedanciája a tartományon kívül va Egy sokk leadasának megkiserlésekor a sokk<br>Az az agy az egyetlen kamrai ingerlő elektróda<br>Az az agy az egyetlen kamrai ingerlő elektróda<br>Az az arasztások ellenőrzése között tö<br>hogy a riasztási állapotra vonatkozó bizonyo<br>A ekek impedanciája a tartományon kívül van<br>Fokk leadásának megkísérlésekor a sokkoló vezeték ala<br>Fokk leadásának megkísérlésekor a sokkoló vezeték ma<br>Fokke leadásának megkísérlésekor a sokkoló vezeték ma<br>Fogerlő elektróda i Readasanak megkiseriesekor a sokkolo vez<br>az egyetlen kamrai ingerlő elektróda impeda<br>lő elektróda impedanciája hirtelen megváltozi<br>ha a nasztások ellenőrzése között több, mint<br>nasztási állapotra vonatkozó bizonyos adatol<br>p Masának megkisérlésekor a sokkoló vezeték magas<br>Ugyetlen kamrai ingerlő elektróda impedanciája a tart<br>Ektróda impedanciája hirtelen megváltozik<br>Versztások ellenőrzése között több, mint 14 nap telik<br>Etási állapotra vonatkoz Etlen kamral ingerið elektróda impedanciája a ta<br>Sztások ellenőrzése között több, mint 14 nap te<br>Li állapotra vonatkozó bizonyos adatok már nem<br>Li állapotra vonatkozó bizonyos adatok már nem<br>Lészlel a készülék<br>Etékben nagy
	- A jobb kamrai ingerlő elektróda impedanciája hirtelen megváltozik

*MEGJEGYZÉS: Ha a riasztások ellenőrzése között több, mint 14 nap telik el, akkor lehetséges, hogy a riasztási állapotra vonatkozó bizonyos adatok már nem lesznek elérhetők.* Impedanciája hirtelen megváltozik<br>Sok ellenőrzése között több, mint 14 nap teli<br>apotra vonatkozó bizonyos adatok már nem<br>ziel a készülék<br>ék eltér a Monitor + Terápia értékeitől<br>sodása<br>aposolt Medanciája hirtelen megváltozik<br>
elenőrzése között több, mint 14 nap telik el, akkor<br>
tra vonatkozó bizonyos adatok már hem lesznek<br>
a készülék<br>
a készülék<br>
a Monitor + Terápia értékeitől<br>
lása<br>
nagy feszültséget észlel a

- A jobb kamrában kóros jelet észlel a készülék
- A V-Tachy módban beállított érték eltér a Monitor + Terápia értékeitől
- A készülék lehetséges meghibásodása
- A töltés alatt a sokkoló vezetékben nagy feszültséget észlel a készülék
- A készülék biztonsági módba kapcsolt
- A készülék Electrocautery Protection Mode (elektrokauterezés elleni védelem) módba kapcsol
- S-ICD készülékek:
	- A készülék eleme elérte az élettartama végét
	- A terápia kikapcsolt
- Az elektróda impedanciája magas
- A készülék lehetséges meghibásodása

#### <span id="page-17-0"></span>**Sárga riasztások**

A sárga riasztások jelzése konfigurálható, és kijelölhető bármely LATITUDE NXT rendszer betegcsoportjára vonatkozóan. Egy betegcsoportra vonatkozóan konfigurálható, hogy megkapjae az összes sárga riasztást, csak néhányat kapjon vagy egyet sem.

A sárga riasztás jelzése készülék modelltől függően az alábbi körülményekre vonatkozóan konfigurálható:

- Explantálás jelzése elérve
- A feszültség túl alacsony a vélelmezett maradék kapacitáshoz
- A jobb kamrai vagy egyetlen kamrai intrinsic elektróda amplitúdója a tartományon kívül van
- A jobb kamrai automatikusan észlelt küszöbérték nagyobb, mint a beprogramozott amplitúdó, vagy fel van függesztve<sup>1</sup> A feszültség túl alacsony a vélelm<br>
A jobb kamrai vagy egyetlen kamr<br>
De A jobb kamrai automatikusan észl<br>
vagy fel van függesztve<br>
De A bal kamrai ingerlő elektróda imp<br>
De A bal kamrai automatikusan észle<br>
Vagy fel van f - A feszültség túl alacsony a vélelmezett marai<br>- A jobb kamrai vagy egyetlen kamrai intrinsic<br>- A jobb kamrai automatikusan észlelt küszöbé<br>- vagy fel van függesztve<sup>1</sup><br>- Bal kamrai intrinsic amplitudo tartományon ki<br>- A A jobb kamrai automatikusan észlelt küszöbén<br>
A jobb kamrai automatikusan észlelt küszöbén<br>
Vagy fel van függesztve<sup>1</sup><br>
Bal kamrai intrinsic amplitúdó tartományon kívet<br>
A bal kamrai ingerlő elektróda impedanciája tartomán obb kamrai automatikusan észlelt küszöbérték hágy<br>ay fel van függesztve<sup>1</sup><br>I kamrai intrinsic amplitúdó tartományon kívül van<br>bal kamrai interlő elektróda impedanciája tartomány<br>pal kamrai automatikusan észlelt küszöbérték
	- Bal kamrai intrinsic amplitúdó tartományon kívül van
	- A bal kamrai ingerlő elektróda impedanciája tartományon kívül van
	- A bal kamrai automatikusan észlelt küszöbérték nagyobb, mint a beprogramozott amplitúdó, vagy fel van függesztve<sup>1</sup> vagy fel van függesztve<sup>1</sup><br>Bal kamrai intrinsic amplitúdó tartományon<br>A bal kamrai interiö elektróda impedanciája<br>A bal kamrai automatikusan észlelt küszöbé<br>vagy fel van függesztve<sup>1</sup><br>A pitvari intrinsic amplitúdó tartomá Kamrai automatikusan eszleit küszöbertek nagyobb, rel van függesztve<sup>1</sup><br>II van függesztve<sup>1</sup><br>Wernerd intrinsic amplitudo tartomanyon kivül van<br>Amrai automatikusan észleit küszöberték nagyobb, m<br>II van függesztve<sup>1</sup><br>II van ai ingerlő elektróda impedanciája tartományor<br>ai automatikusan észlelt küszöbérték nagyob<br>m függesztve<sup>1</sup><br>trinsic amplitudó tartományon kívül van<br>gerlő elektróda impedanciája tartományon kív<br>tomatikusan észlelt küszöbérték gesztvet<br>
	insic amplitudo tartományon kívül van<br>
	insic amplitudo tartományon kívül van<br>
	utomatikusan észlelt küszőbérték nagyobb, mint a beprogra<br>
	ggesztve<sup>1</sup><br>
	ic amplitudo tartományon kívül van<br>
	5 elektróda impedanciája t ektróda impedanciája tartományon kívül van<br>Kusan észlelt küszöbérték nagyobb, mint a beprogramoz<br>Atudó tartományon kívül van<br>Soda impedanciája tartományon kívül van<br>Atudó tartományon kívül van<br>Atudó tartományon kívül van<br>A

• A pitvari intrinsic amplitúdó tartományon kívül van

• A pitvari ingerlő elektróda impedanciája tartományon kívül van

- A pitvari automatikusan észlelt küszöbérték nagyobb, mint a beprogramozott amplitúdó, vagy fel van függesztve<sup>1</sup> Sztve<sup>1</sup><br>
mplitudó tartományon kívül van<br>
ektróda impedanciája tartományon kívül van<br>
usan észlelt küszöbérték nagyobb, mint a be<br>
<sup>1</sup><br>
littása érdekében kamrai sokkterápiára került<br>
i aritmiás épizód Exielt küszöbérték nagyobb, mint a beprogram<br>Zaszlelt küszöbérték nagyobb, mint a beprogram<br>Zaszlét verze.<br>Szepizód<br>Mint értéket meghaladó) pitvari aritmia terhel<br>Asztások ellenőrzése között több, mint 14 na temányon kívül van<br>
edanciája tartományon kívül van<br>
Et küszöberték nagyobb, mint a beprogramozott ampli<br>
eben kamraf sokkterápiára került sor<br>
izód<br>
sok ellenőrzése közőtt több, mint 14 nap telik el, ak<br>
lapotra vonatkozó Szöbérték nagyobb, mint a beprogramozott am<br>A kamrai sokkterápiára került sor<br>A kellenőrzése között több, mint 14 nap telik el, a<br>A kellenőrzése között több, mint 14 nap telik el, a<br>A kellenőrzése között több, mint 14 nap
- Az aritmia helyreállítása érdekében kamrai sokkterápiára került sor
- Felgyorsult kamrai aritmiás epizód
- VT epizódok (V>A)
- (egy felhasználó által beállított értéket meghaladó) pitvari aritmia terhelés 24 órán belül

*MEGJEGYZÉS: Ha a riasztások ellenőrzése között több, mint 14 nap telik el, akkor lehetséges, hogy a riasztási állapotra vonatkozó bizonyos adatok már nem lesznek elérhetők.* Elava union en forzalisation en forzalisation en forzalisation en forzalisation en forzalisation en forzalisation en forzalisation en forzalisation en forzalisation en forzalisation en forzalisation en forzalisation en for Sk nagyobb, mint a beprogramozott amplitúdó, va<br>
al sokkterápiára került sor<br>
al sokkterápiára került sor<br>
(al sokkterápiára került sor<br>
(al sokkterápiára került sor<br>
(al sokkterápiára került 14 nap telik el, akkor<br>
alkozó

- Egy beteg által indított esemény tárolásra került
- Kardiális reszinkronizációs terápia ingerlési százaléka (kevesebb, mint a felhasználó által beállítható százalékos érték)

*MEGJEGYZÉS: Ez az állapot nem generál riasztást, ha a beültetett készülék ingerő kamra paramétere csak jobb kamraira (RV) van programozva.*

- Jobb kamrai ingerlés százaléka (több, mint a felhasználó által beállítható százalékos érték)
- 1. Míg a készülék a PaceSafe automatikus befogó funkcióval rendelkezik, a LATITUDE NXT rendszer nem képes a befogásra vagy elveszti a befogást, és csak akkor riaszt, ha a készülék bizonyos kritériumoknak megfelel, és észleli a riasztást.
- A készülék brady módja ki van kapcsolva
- Terápiás előzmények pontatlanságát észlelte a rendszer
- Testsúlynövekedés (meghalad egy felhasználó által beállított határértéket a felhasználó által beállított napok számán belül)
- S-ICD készülékek:
	- A készülék eleme elérte a választható cserejelzést (Elective Replacement Indicator, ERI)
	- Az aritmia helyreállítása érdekében sokkterápiára került sor
	- Kezeletlen epizód
	- Az érzékelés nem teljes mértékben optimalizált
	- (egy felhasználó által beállított értéket meghaladó) mért pitvafibrilláció 24 órán belül

### <span id="page-18-0"></span>**A beültetett készülék lekérdezése**

A kommunikátor több módon is képes lekérdezni a beültetett készüléket. A lekérdezés módja az alábbi táblázatban foglaltak szerint függ a gyűjtött adatok típusától és mennyiségétől.

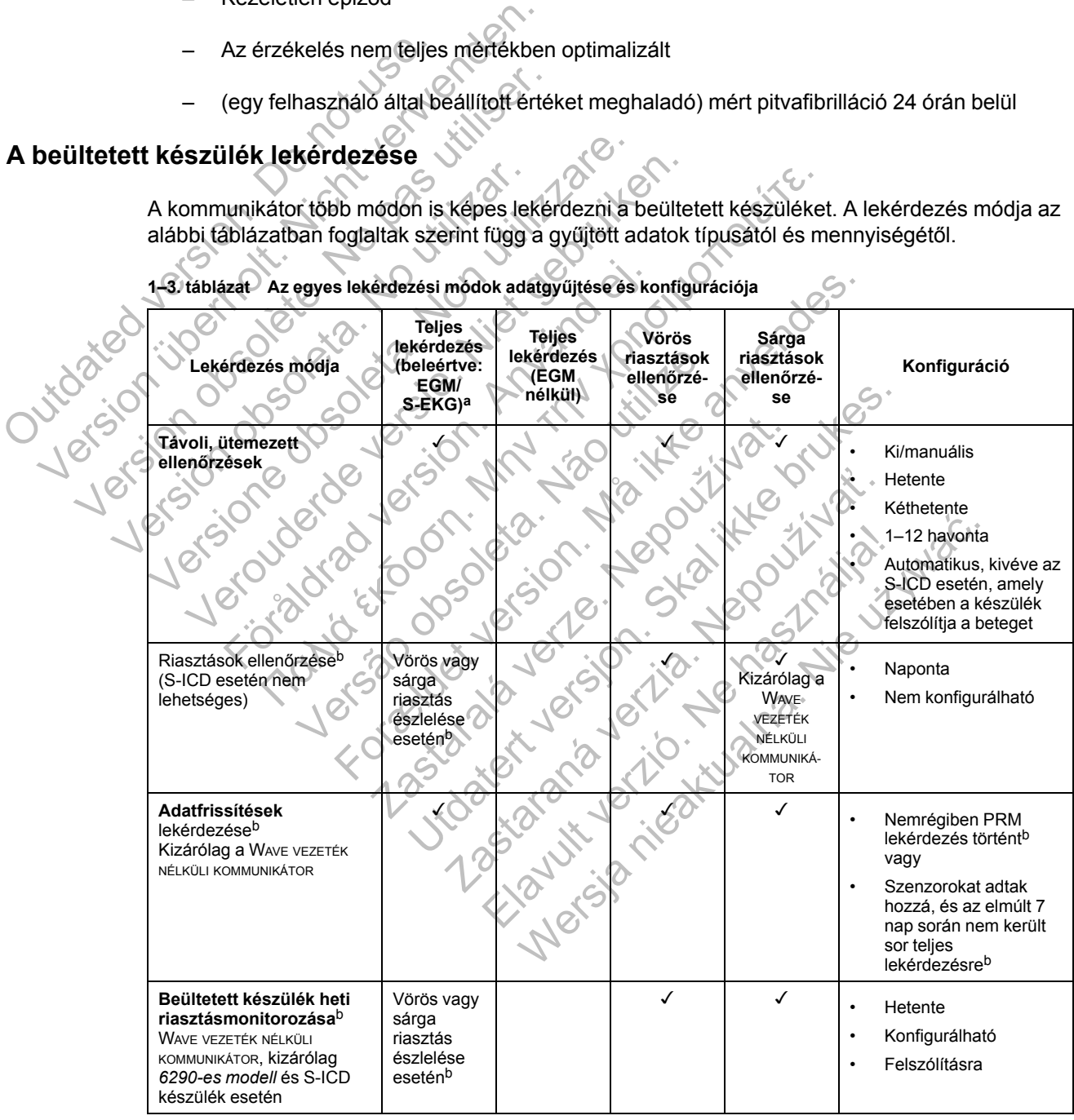

**1–3. táblázat Az egyes lekérdezési módok adatgyűjtése és konfigurációja**

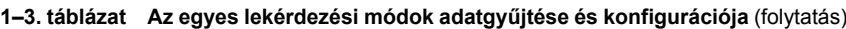

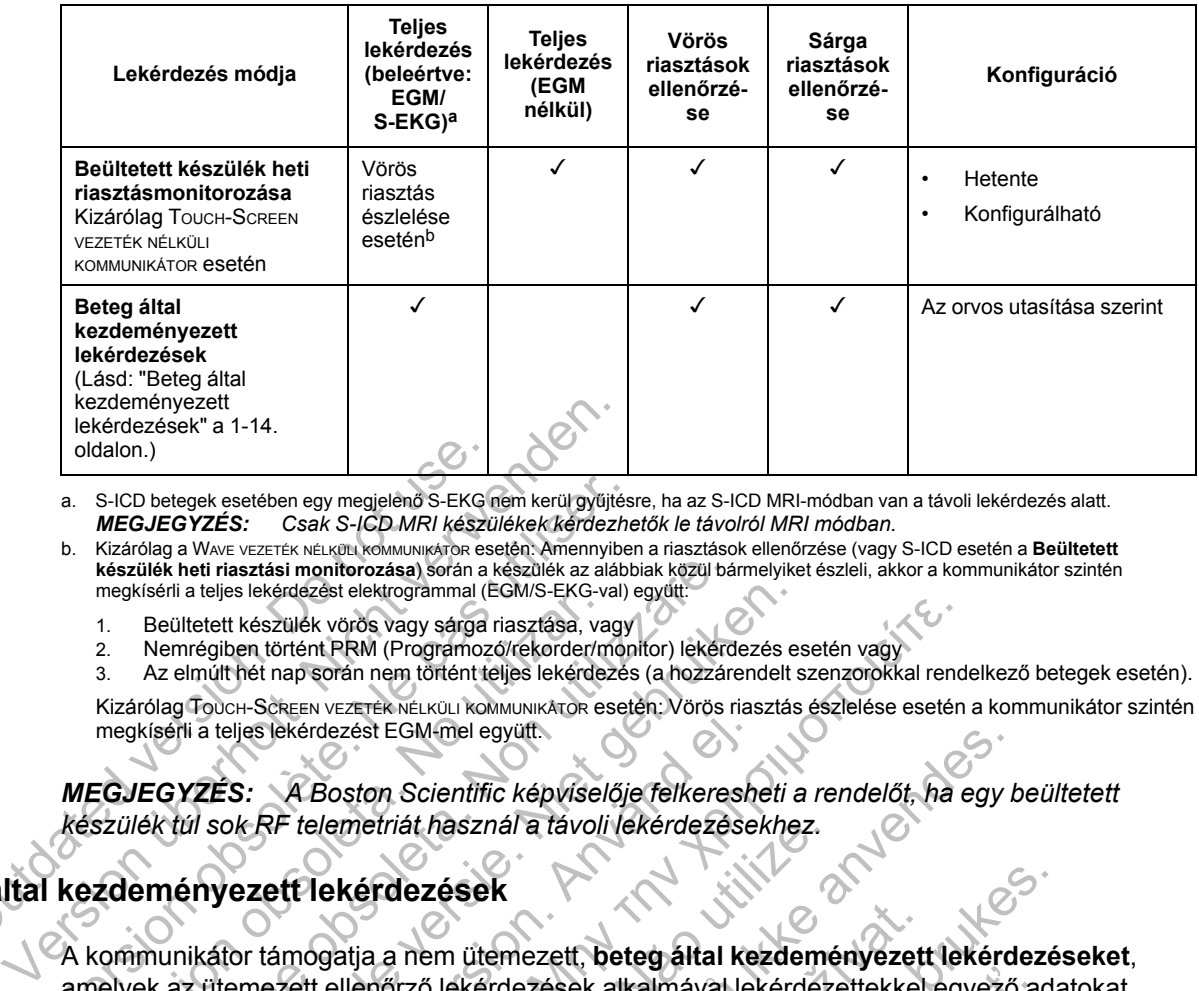

<span id="page-19-2"></span><span id="page-19-1"></span>a. S-ICD betegek esetében egy megjelenő S-EKG nem kerül gyűjtésre, ha az S-ICD MRI-módban van a távoli lekérdezés alatt. *MEGJEGYZÉS: Csak S-ICD MRI készülékek kérdezhetők le távolról MRI módban.*

b. Kizárólag a WAVE VEZETÉK NÉLKÜLI KOMMUNIKÁTOR esetén: Amennyiben a riasztások ellenőrzése (vagy S-ICD esetén a **Beültetett készülék heti riasztási monitorozása**) során a készülék az alábbiak közül bármelyiket észleli, akkor a kommunikátor szintén megkísérli a teljes lekérdezést elektrogrammal (EGM/S-EKG-val) együtt: Oldalon.)<br>
a. S-ICD betegek esetében egy megjelénő S-EKG (<br>
MEGJEGYZÉS: Csak S-ICD MRI készü<br>
b. Kizárólag a Www.vezerk Metukult kölkmulturáróla salása során a l<br>
megkísérli a teljes lekérdezést elektrogrammal (E<br>
1. Beült

- 1. Beültetett készülék vörös vagy sárga riasztása, vagy
- 2. Nemrégiben történt PRM (Programozó/rekorder/monitor) lekérdezés esetén vagy

3. Az elmúlt hét nap során nem történt teljes lekérdezés (a hozzárendelt szenzorokkal rendelkező betegek esetén).

Kizárólag TOUCH-SCREEN VEZETÉK NÉLKÜLI KOMMUNIKÁTOR esetén: Vörös riasztás észlelése esetén a kommunikátor szintén megkísérli a teljes lekérdezést EGM-mel együtt.

*MEGJEGYZÉS: A Boston Scientific képviselője felkeresheti a rendelőt, ha egy beültetett készülék túl sok RF telemetriát használ a távoli lekérdezésekhez.*

## <span id="page-19-0"></span>**Beteg által kezdeményezett lekérdezések**

A kommunikátor támogatja a nem ütemezett, **beteg által kezdeményezett lekérdezéseket**, amelyek az ütemezett ellenőrző lekérdezések alkalmával lekérdezettekkel egyező adatokat adnak, az EGM/S-EKG-t is beleértve. A. S-ICD betegek setében egy megjelenő S-EKG nem kerül gyűjtés.<br>
MEGJEGYZÉS: Csak S-ICD MRI készülékek kérdezhe<br>
b. Kizárólag a Www vezerték nelkött kommunikárok esetén: Amennyiben készülék heti riasztási monitorozása) sor The Collected Kizardia and The Collected Science of the Collected Collected Changes in the Changes in the Changes in Az elmuit het nap során nem történt teljes lekérdez<br>
Kizárólag Touch-Science vezették néuküli kommunikáro ülek heti riasztási monitorozása) során a készülék az alábbiak közül básérli a teljes lekérdézést elektrográmmal (EGMS-EKG-val) együtt:<br>
Beültetett készülék vörös vagy sárga riasztása, vagy<br>
Nemrégiben történt PRM (Program Etelt Kézülek vords vagy sárga riasztása, vagy<br>
Itetett készülek vörös vagy sárga riasztása, vagy<br>
Irtett készülek vörös vagy sárga riasztása, vagy<br>
Irtetti elmi felt ne során nem történt teljes lekérdezés EGM-mel együtt.<br> Fijes lekérdezést EGM-mel együtt.<br>S: A Boston Scientific képviselője felkeresh<br>KRF telemetriát használ a távoli lekérdezése<br>ezett lekérdezések<br>or támogatja a nem ütemezett, beteg által ke<br>emezett ellenőrző lekérdezések alk Puer en total fallen en total fallen en total fallen en total fallen en total fallen en total fallen en total<br>
Suide voros vagy ságra riasztása, vagy<br>
Intent PRM (Programoző/rekorder/monitor) lekerdezés esetén vagy<br>
Σε ex Vemetriát használ a távoli lekérdezésekhez.<br>
Ekérdezések<br>
gatja a nem ütemezett, beteg által kezdemé<br>
ellenőrző lekérdezések alkalmával lekérdez<br>
G-t is beleértve.<br>
tozza a beteg által kezdeményezett lekérd<br>
poldalon az al st EGM-mei együtt.<br>
Edmi-mei együtt.<br>
Edmi-mei együtt.<br>
Edmi-mei egyi elekérdezésekhez.<br>
Fredezések<br>
Fredezések<br>
A a a nem ütemezett, beteg által kezdeményezett lekérde<br>
B beleértve.<br>
S beleértve.<br>
S beleértve.<br>
S beleértv

A kommunikátor korlátozza a **beteg által kezdeményezett lekérdezések számát**. A korlátozás a LATITUDE NXT weboldalon az alábbiak kiválasztásával állítható be:

- Heti öt alkalom (ha engedélyezett)
- Nulla (ha a funkció nincs engedélyezve)

A teljes vagy korlátozott hozzáféréssel rendelkező rendelői felhasználók, akik hozzá vannak rendelve a betegcsoport(ok)hoz, engedélyezhetik, illetve letilthatják a beteg által kezdeményezett lekérdezéseket. A beteg által kezdeményezett lekérdezések konfigurálhatók a betegcsoport összes betegére vonatkozóan, vagy egy-egy betegre vonatkozóan a beteg **Edit/ View Schedule and Alert Configuration** (Az ütemezési és a riasztási konfiguráció szerkesztése/megtekintése) oldalán. Ha a beteg által kezdeményezett lekérdezések le vannak tiltva, vagy a beteg elérte a heti limitet, akkor a rendelői felhasználó engedélyezhet egy beteg általi lekérdezést az **Allow one Patient Initiated Interrogation** gomb segítségével a beteg **Edit/ View Schedule and Alert Configuration** (Az ütemezési és a riasztási konfiguráció szerkesztése/megtekintése) oldalán. nem ütemezett, beteg által kezdeményezett<br>ző lekérdezések alkalmával lekérdezettekkel<br>leértve.<br>az alábbiak kiválasztásával állítható be<br>élyezett)<br>élyezett)<br>az alábbiak kiválasztásával állítható be<br>élyezett)<br>séressel rendel Sek<br>
ütemezett, beteg által kezdeményezett lekérdezések<br>
tve.<br>
Skérdezések alkalmával lekérdezéttekkel egyező adat<br>
skárdát kezdeményezett lekérdezések számát. A k<br>
alábbiak kiválasztásával állítható be<br>
zett)<br>
délyezve)<br> dezések alkalmával lekérdezettekkel egyező a<br>
Ital kezdeményezett lekérdezések számát.<br>
A biak kiválasztásával állítható be<br>
Zastaraná valásztásával állítható be<br>
Zastaranár (Az ürenezési és a riasztási konfiguráció<br>
Ha a Elavult verzió. Ne használja! deményezett lekérdezések számát. A korlátoza<br>álasztásával állítható be<br>kező rendelői felhasználók, akik hozzá vannak<br>hetik, illetve letilthatják a beteg által<br>al kezdeményezett lekérdezések konfigurálhatók<br>vagy egy-egy bet

A beteg a WAVE VEZETÉK NÉLKÜLI KOMMUNIKÁTOR szívet ábrázoló gombjának megnyomásával (lásd 3–1. ábra A WAVE VEZETÉK NÉLKÜLI KOMMUNIKÁTOR [gombjai, csatlakozói és jelzései, a 3-3. oldalon](#page-48-0)) vagy a TOUCH-SCREEN VEZETÉK NÉLKÜLI KOMMUNIKÁTOR kék színű gombjának megnyomásával (lásd [3–10. ábra A TOUCH-SCREEN VEZETÉK NÉLKÜLI KOMMUNIKÁTOR](#page-58-2) gombjai, csatlakozói és jelzései, a 3-13. [oldalon](#page-58-2)) kezdeményezhet egy lekérdezést. A kommunikátor nem végzi el a lekérdezést, ha a funkció le van tiltva, vagy a beteg már elérte az engedélyezett lekérdezések számát.

Ha a beteg által kezdeményezett lekérdezésekre vonatkozó beállítást megváltoztatták, akkor a kommunikátor következő LATITUDE NXT szerverre történő csatlakozásakor a szerver üzenetet küld a beteg kommunikátorára. A kommunikátor LATITUDE NXT szerverre történő csatlakozásáig akár nyolc nap is eltelhet. Ha a beteg által kezdeményezett lekérdezések le vannak tiltva a kommunikátoron, és a beteg megkísérli a lekérdezést, akkor kommunikátor csatlakozik a LATITUDE NXT szerverhez a friss információk ellenőrzése érdekében. A beteg által kezdeményezett lekérdezések felajánlása előtt az orvos meg kívánhat győződni arról, hogy a beteg stabil, tünetmentes, és képes az általa kezdeményezett lekérdezés elvégzésére. Lásd: ["Óvintézkedések" a 1-2. oldalon](#page-7-3) és ["A rendszer korlátai" a 1-3. oldalon](#page-8-1).

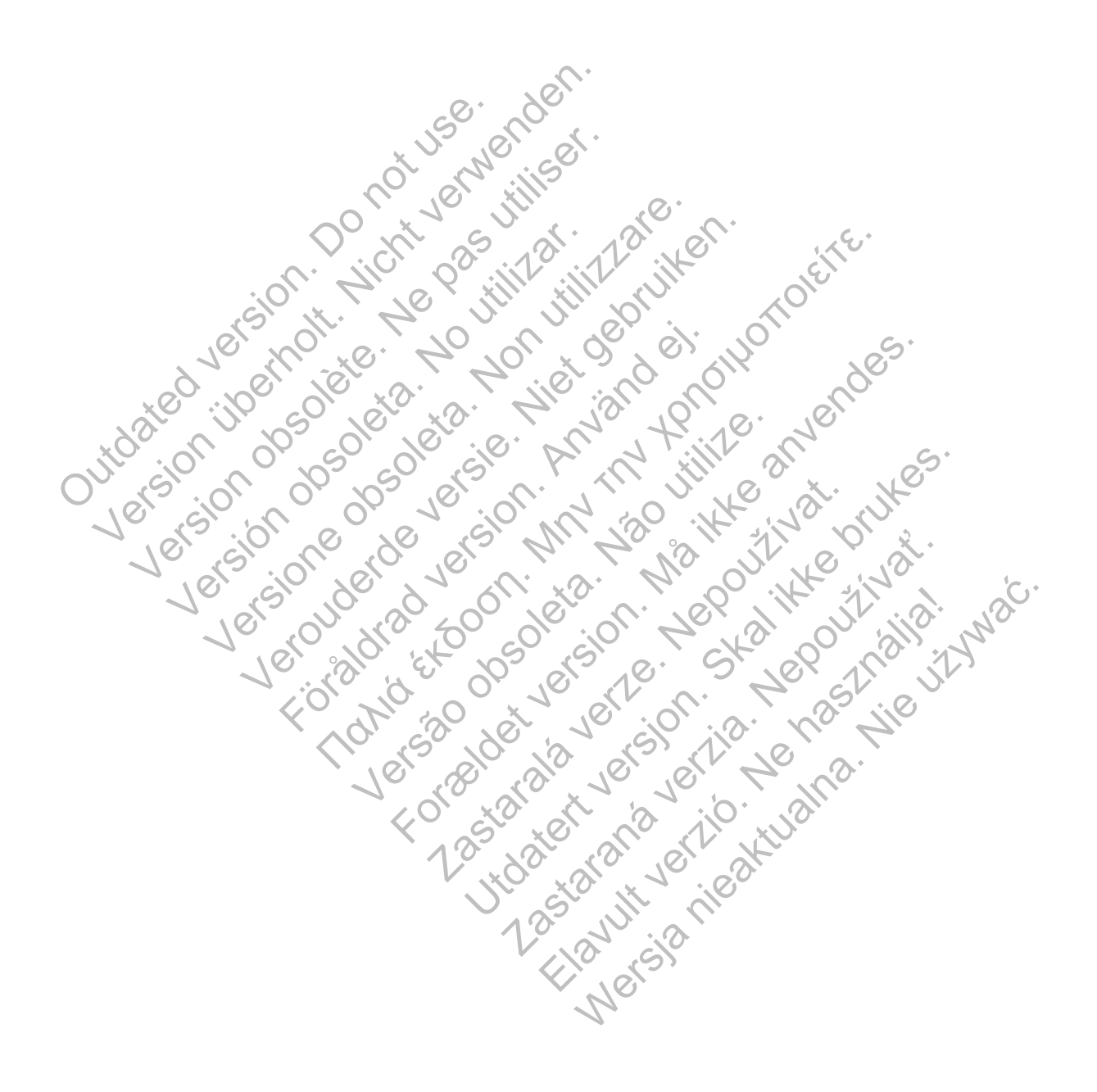

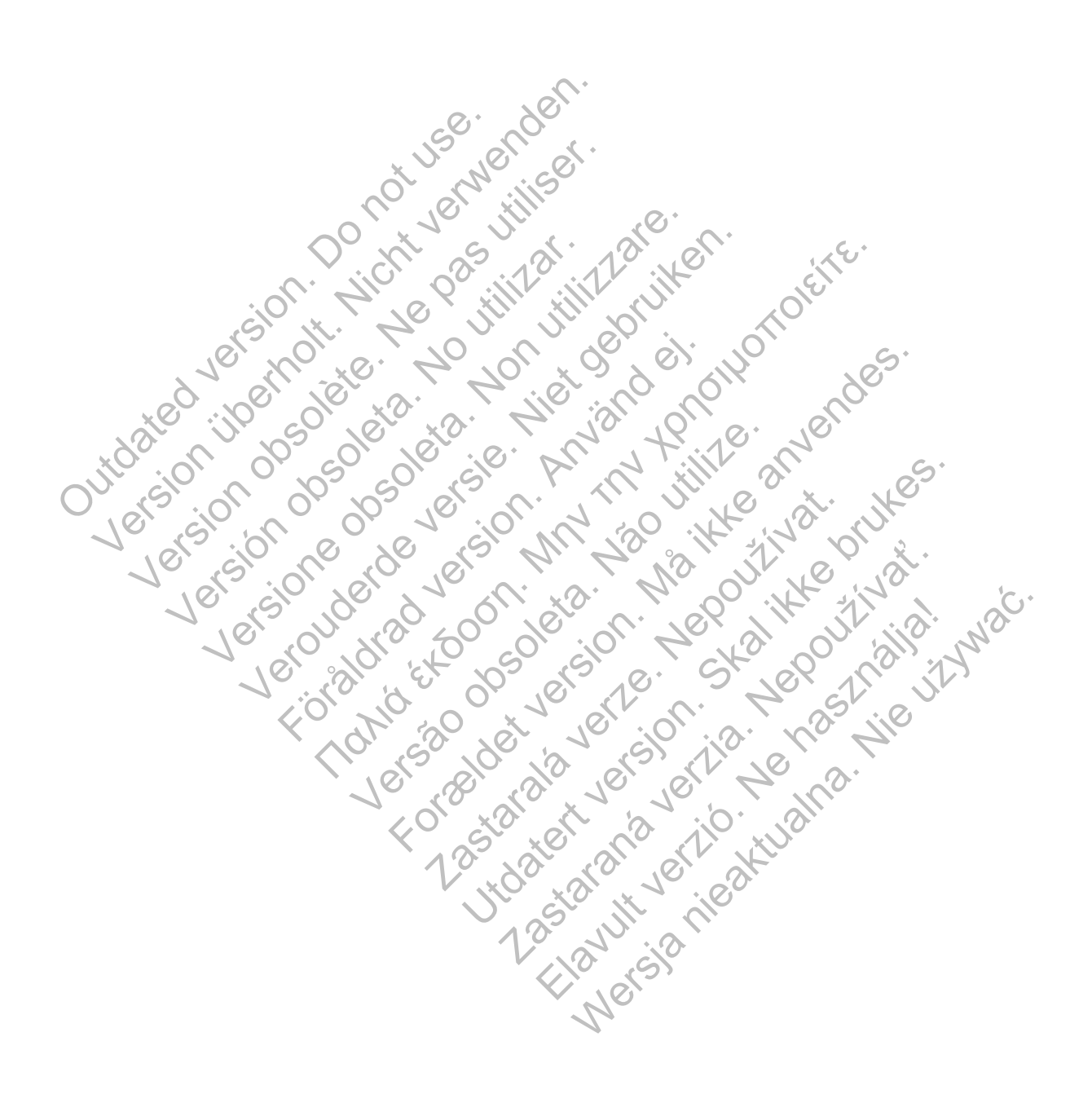

# <span id="page-22-0"></span>**A LATITUDE NXT BETEGELLÁTÓ RENDSZER HASZNÁLATA**

## **FEJEZET 2**

Ez a fejezet a következő témákat tartalmazza:

- ["ELSŐ LÉPÉSEK" a 2-2. oldalon](#page-23-0)
- ["RENDELŐI ÉS BETEGKONFIGURÁCIÓ" a 2-5. oldalon](#page-26-1)
- ["A BETEGLISTA MEGTEKINTÉSE OLDAL" a 2-8. oldalon](#page-29-0)
- ["BETEGKERESÉS ESZKÖZ" a 2-12. oldalon](#page-33-1)
- "BETEGBEVONÁS" a 2-13. oldalon
- ["A BETEG INICIALIZÁLÁSA" a 2-15. oldalon](#page-36-0)
- ["A BETEGEK KEZELÉSE" a 2-15. oldalon](#page-36-1)
- ["A BETEGCSOPORTOK KEZELÉSE" a 2-17. oldalon](#page-38-0) ENDERETEGEN RETEGEN RETEGEN RETEGEN RETEGEN RETEGEN RETEGEN RETEGEN RETEGEN RETEGEN RETEGEN RETEGEN RETEGEN RETEGEN RETEGEN RETEGEN RETEGEN RETEGEN RETEGEN RETEGEN RETEGEN RETEGEN RETEGEN RETEGEN RETEGEN RETEGEN RETEGEN RE BETEGBEVONÁS" a 2-13. oldalon<br>
4 BETEG INICIALIZÁLÁSA" a 2-15.<br>
4 BETEGEK KEZELÉSE" a 2-15. old<br>
4 BETEGCSOPORTOK KEZELÉSE<br>
4 PELHASZNÁLÓI FIÓKÖK KEZELÉSE<br>
4 PELHASZNÁLÓI FIÓKÖK KEZELÉSE<br>
4 PELHASZNÁLÓI FIÓKÖK KEZELÉSE<br>
4 Xert Christian obsolehender Ne pas utiliser and the pas utiliser of the pas utiliser of the pas utiliser of the passed of the passed of the passed of the passed of the passed of the passed of the passed of the passed of th Versión obsoleta. WELEN REDERICK AND 10 THE RELINSTRATION CONTROLLED VERSION
	- ["A FELHASZNÁLÓI FIÓKOK KEZELÉSE" a 2-17. oldalon](#page-38-4) EGCSOPORTIOKKEZELÉSE 2-17, Odalon<br>
	HASZNÁLÓI FIOKOK KEZELÉSE 2-17, Odalon<br>
	AVAK a 2-19. Odalon<br>
	R RENDSZER INTEGRALÁSA a 2-20. Odalon<br>
	R RENDSZER INTEGRALÁSA a 2-20. Odalon<br>
	R RENDSZER INTEGRALÁSA a 2-20. Odalon<br>
	R RENDSZE

• "JELSZAVAK" a 2-19. oldalon

AXED · JOAZ EMIR RENDSZER INTEGRÁLÁSA'a 2-20. oldalon ESZAVAK"a 2-19. oldalon<br>EMR RENDSZER INTEGRALÁSA"a 2-20.0<br>SO COLOR GIONALÁSA"a 2-20.0<br>COLOR GIONALÁSA"a 2-20.0<br>COLOR GIONALÁSA"a 2-20.0<br>COLOR GIONALÁSA"a 2-20.0<br>COLOR GIONALÁSA"a 2-20.0 Versão obsoleta de la distribución Rando Control Control Control Control Control Control Control Control Control Control Control Control Control Control Control Control Control Control Control Control Control Control Control Control Control Control Control Touto - Joseph Journal Indian Marian

Jastaralá verze de la strander de la strander de la strander de la strander de la strander de la strander de l<br>2006 de la strander de la strander de la strander de la strander de la strander de la strander de la strander<br>2

Skal is the detail of the bruce. Skal is the bruce. Skal is the bruce.

Zastaraná verzia. Nepoužívační verzia.

Wersja nieaktualna. Nie używać.

## <span id="page-23-0"></span>**ELSŐ LÉPÉSEK**

A LATITUDE NXT weboldal az orvosoknak kényelmes és biztonságos lehetőséget nyújt a beteg beültetett készülékéről a kommunikátor által, beütemezett módon gyűjtött adatok áttekintésére. Ezen kívül elemző és grafikonkészítő eszközökkel is rendelkezik.

A LATITUDE NXT website hozzáférhető rendelő által engedélyezett, jogosult rendelői munkatársak számára. Ezeket a munkatársakat a LATITUDE NXT weboldalon rendelői felhasználóknak hívják.

A LATITUDE NXT weboldal használatára jogosult orvosoknak lehetősége van a LATITUDE NXT mobilalkalmazás használatára is, amely Apple™ iPhone™ digitális mobil készülékről érhető el. Az orvosok a betegadatokhoz való csak olvasás alapú hozzáféréshez, illetve Portable Document Format (PDF), böngészővel vagy Adobe™ Reader™ szoftverrel megtekinthető formátumú jelentések készítéséhez használhatják ezt az angol nyelvű mobilalkalmazást. Internetcsatlakozás szükséges. Format (FDF), bongeszöver vagy Adobe<br>
ielentések készítéséhez használhatják ezt az ang<br>
internetcsatlakozás szükséges.<br>
További információért az iPhone-nat navigáljón a<br>
• http://www.bostonscientific.com/lafttudenxt-m<br> **I** 

További információért az iPhone-nal navigáljon az alábbi webhelyre:

• http://www.bostonscientific.com/latitudenxt-mobile-europe

### <span id="page-23-1"></span>**Követelmények**

A LATITUDE NXT az alábbi internet böngészőket támogatja1:

- Internet Explorer™ Internet böngésző
- Mozilla Firefox™ Internet böngésző

• Apple™ Safari™, a Mac™, az iPad™, és az iPhone™ készülékeken található internet böngésző Internetcsatlakozás szükséges.<br>
További információért az iPhone-nal<br>
→ http://www.bostonscientific.com/la<br>
→ http://www.bostonscientific.com/la<br>
→ http://www.bostonscientific.com/la<br>
→ http://www.bostonscientific.com/la<br> További információért az iPhone-nal navigáljon az<br>
• http://www.bostonscientific.com/laftfudenxt-me<br> **IRVENCES (IRVENTA: ALATITUDE NXTaz alábbi internet böngészőket**<br>
• htternet Explorer<sup>tiv</sup> Internet böngésző<br>
• Mozilla Ek<br>
ATITUDE NXT az alábbi internet böngészők<br>
Internet Explorer™ Internet böngésző<br>
Mozilla Firefox™ Internet böngésző<br>
Apple™ Safari™, a Mac™, az iPad™, és az<br>
böngésző<br>
Obe™ Reader™ szoftver vagy egy kompatib<br>
entések m P://www.bostonscientific.com/latitudenxt-mobile-europes<br>
Version version internet böngészőket támogat<br>
Free Explorer™ Internet böngésző<br>
Szilla Firefox™ Internet böngésző<br>
Ple™ Safari™, a Mac™, az iPad™, és az iPhone™<br>
mg WW.bostonscientrinc.com/latitudenxt-mobile-europe.<br>
DE NXTaz alábbi internet böngészőket tamogatja<sup>1</sup>:<br>
It Explorer<sup>ma</sup> Internet böngésző<br>
It Firefox <sup>III</sup> Internet böngésző<br>
It Firefox <sup>III</sup> Internet böngésző<br>
It Firefox VXT az alabbi internet böngésző<br>
versi<sup>m</sup> Internet böngésző<br>
afari<sup>m</sup>, a Mac<sup>™</sup>, az iPad™, és az iPhone™ ke<br>
der™ szoftver vagy egy kompatibilis PDF olva<br>
gtekintéséhez<br>
iss antivirus program használata Az alábbi internet böngésző<br>
Max alábbi internet böngésző<br>
M. a Mac<sup>πw</sup>, az iPad™, és az iPhone™ készülékeken találh<br>
M. a Mac<sup>πw</sup>, az iPad™, és az iPhone™ készülékeken találh<br>
M. szoftver vagy egy kompatibilis PDF olvas hternet böngésző<br>
a Mac™, az iPad™, és az iPhone™ készülét<br>
séhez<br>
vírús program használata<br>
vírús program használata<br>
entkezzen be a LATITUDE NXT weboldalra:<br>
mgészőt, és írja be a LATITUDE NXT rendsz Form, az iPad III, es az iPhone III keszülekeken találhatói<br>Ac<sup>hii</sup>, az iPad III, es az iPhone III keszülekeken találhatói<br>Bervagy egy kompatibilis PDF ólvasó szűkséges a .pdf.<br>Bervagy egy kompatibilis PDF ólvasó szűkséges TPad™, és az iPhone™ készülékeken található inter<br>egy kompatibilis PDF ólvasó szűkséges a .pdf.formá<br>m használata.<br>e a LATITUDE NXT rendszer weboldalának cír<br>htíric.com<br>ható kezdődidal

Adobe™ Reader™ szoftver vagy egy kompatibilis PDF olvasó szükséges a .pdf formátumú jelentések megtekintéséhez. Zastaralá verze. Nepoužívatel verze.<br>Zagyegy kompatibilis PDF olvasó szükséges<br>Dogram használata.<br>Zastaralá verze.<br>Zastaralá verze.<br>Zastaralá verze.<br>Zastaralá verze.<br>Zastaralá verze.<br>Zastaralá verze. Rastaraná verzia. Nepoužívať straná verzia. Nepoužívať verzia. Nepoužívať verzia. Nepoužívať verzia. Nepoužívať:<br>Nepoužívať verzia. Nepoužívať verzia. Nepoužívať verzia. Nepoužívať verzia. Nepoužívať verzia. Nepoužívať ver

Javasolt egy friss antivírus program használa

#### <span id="page-23-2"></span>**Be- és kijelentkezés**

Az alábbiak szerint jelentkezzen be a LATITUDE NXT weboldalra:

1. Indítsa el a webböngészőt, és írja be a LATITUDE NXT rendszer weboldalának címét: Malata ON 1982 ANDEN KEWEDOLARIA (2019) Mersia Nie używać.

http://www.latitude.bostonscientific.com

Megjelenik az alábbi ábrán látható kezdőoldal.

<sup>1.</sup> A LATITUDE NXT weboldal a fejlesztése időpontjában a legfrissebb böngészőkhöz lett kifejlesztve. Előfordulhat, hogy a LATITUDE NXT weboldal nem működik megfelelően, ha újabb verziójú böngészőkkel használják. A támogatott internet böngészők listájáért forduljon a LATITUDE ügyfélszolgálathoz.

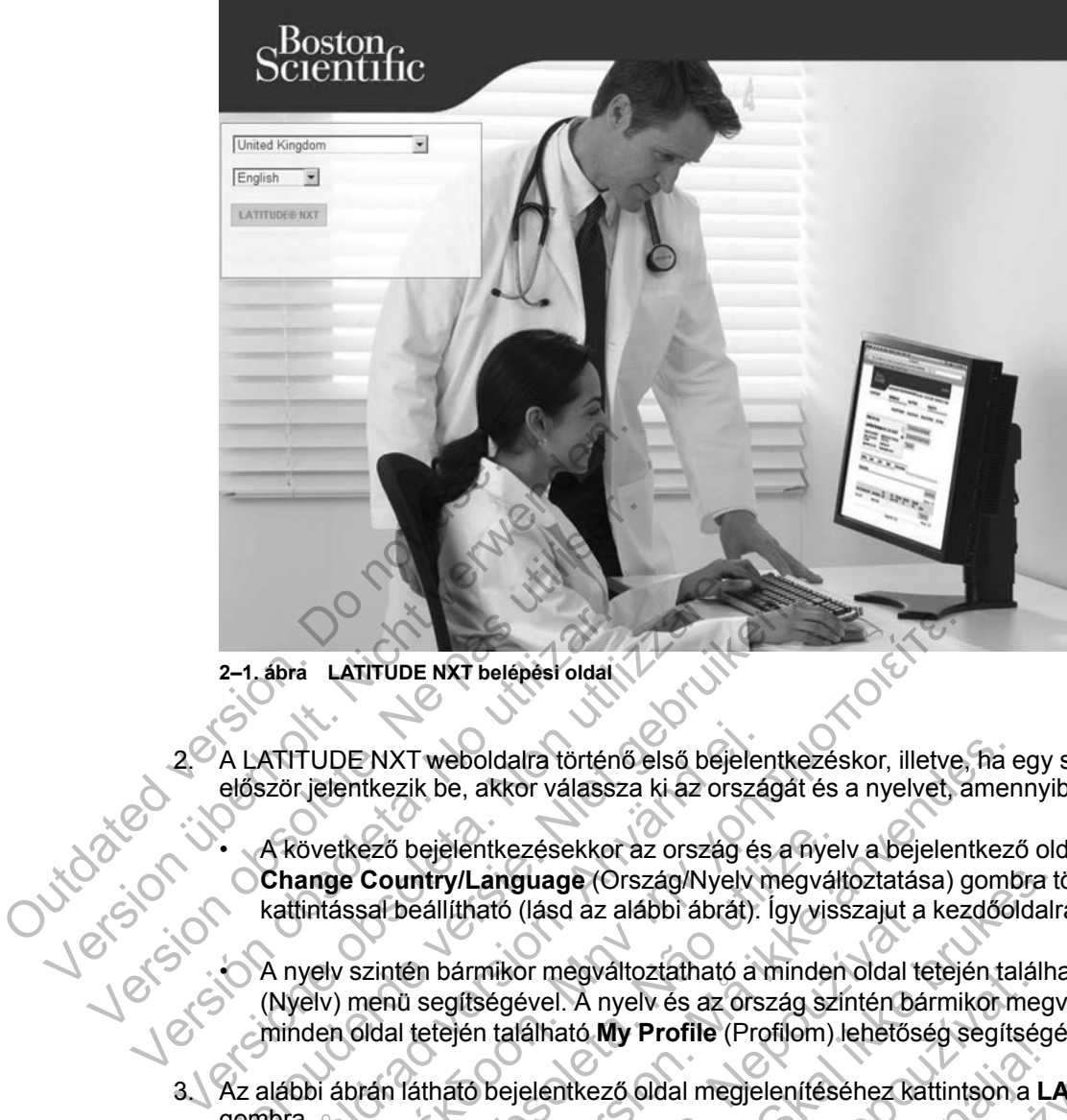

**2–1. ábra LATITUDE NXT belépési oldal**

2. A LATITUDE NXT weboldalra történő első bejelentkezéskor, illetve, ha egy számítógépről először jelentkezik be, akkor válassza ki az országát és a nyelvet, amennyiben lehetséges.

• A következő bejelentkezésekkor az ország és a nyelv a bejelentkező oldalon található **Change Country/Language** (Ország/Nyelv megváltoztatása) gombra történő kattintással beállítható (lásd az alábbi ábrát). Így visszajut a kezdőoldalra. 2–1. ábra LATITUDE NXT belépési oldal<br>2–1. ábra LATITUDE NXT belépési oldal<br>8–1. ábra LATITUDE NXT weboldalra történé<br>8–1. actor vélászor jelentkezik be, akkor válassz<br>8–1. A következő bejelentkezésekkor<br>8–1. A következő b 2-1. ábra LATITUDE NXT weboldalra történő első bejelentke<br>
A LATITUDE NXT weboldalra történő első bejelentke<br>
először jelentkezik be, akkor válassza ki az országát<br>
Change Country/Language (Ország/Nyelv meg<br>
kattintással b ATITUDE NXT weboldalra történő első bejeler<br>zör jelentkezik be, akkor válassza ki az ország<br>A következő bejelentkezésekkor az ország és<br>Change Country/Language (Ország/Nyelv n<br>kattintással beállítható (lásd az alábbi ábrát Η LATITUDE NXT belépés oldal förténő első bejelentkezéskor, illetve,<br>ielentkezik be, akkor válassza ki az országát és a nyelvet, a<br>ielentkezik be, akkor válassza ki az országát és a nyelvet, a<br>ivetkező bejelentkezésekkor Nező bejelentkezésekkor az ország és a nyel<br>
Sountry/Language (Ország/Nyelv megváll<br>
ssal beállítható (lásd az alábbi ábrát). Így viss<br>
szintén bármikor megváltoztatható a minden<br>
menű segítségével. A nyelv és az ország sz XT weboldalra történő első bejelentkezéskor, illetve, ha ezik be, akkor válassza ki az országát és a nyelvet, amen<br>
5 bejelentkezésekkor az ország és a nyelv a bejelentkezt<br>
untry/Language (Ország/Nyelv megváltoztatása) go

• A nyelv szintén bármikor megváltoztatható a minden oldal tetején található **Language** (Nyelv) menü segítségével. A nyelv és az ország szintén bármikor megváltoztatható a minden oldal tetején található **My Profile** (Profilom) lehetőség segítségével. illitható (lásd az alábbi ábrát). Igy visszajut a<br>bármikor megváltoztatható a minden oldal te<br>egítségével. A nyelv és az ország szintén bár<br>tején található **My Profile** (Profilom) lehetősé<br>az o bejelentkező oldal megjelení anguage (Ország/Nyelv megváltoztatása) gombra tató (lásd az alábbi ábrát). Így visszajut a kezdőoldalr<br>ató (lásd az alábbi ábrát). Így visszajut a kezdőoldalr<br>mikor megváltoztatható a minden oldal tetején találha<br>ségével. br megvaltoztathato a minden oldal tetejen talal<br>svel. A nyelv és az ország színtén bármikor meg<br>álható **My Profile** (Profilom) lehetőség segítség<br>elentkező oldal megjelenítéséhez kattintson a L<br>elentkező oldal megjeleníté

3. Az alábbi ábrán látható bejelentkező oldal megjelenítéséhez kattintson a **LATITUDE NXT**<br>gombra.<br>CONSTRUCTION A LATITUDE NXT<br>CONSTRUCTION A LATITUDE NXT gombra. Elava Ne használi Maria Ne használi kereségekedetel.

**2-4** [A LATITUDE NXT BETEGELLÁTÓ RENDSZER HASZNÁLATA](#page-22-0) **[Követelmények](#page-23-1)**

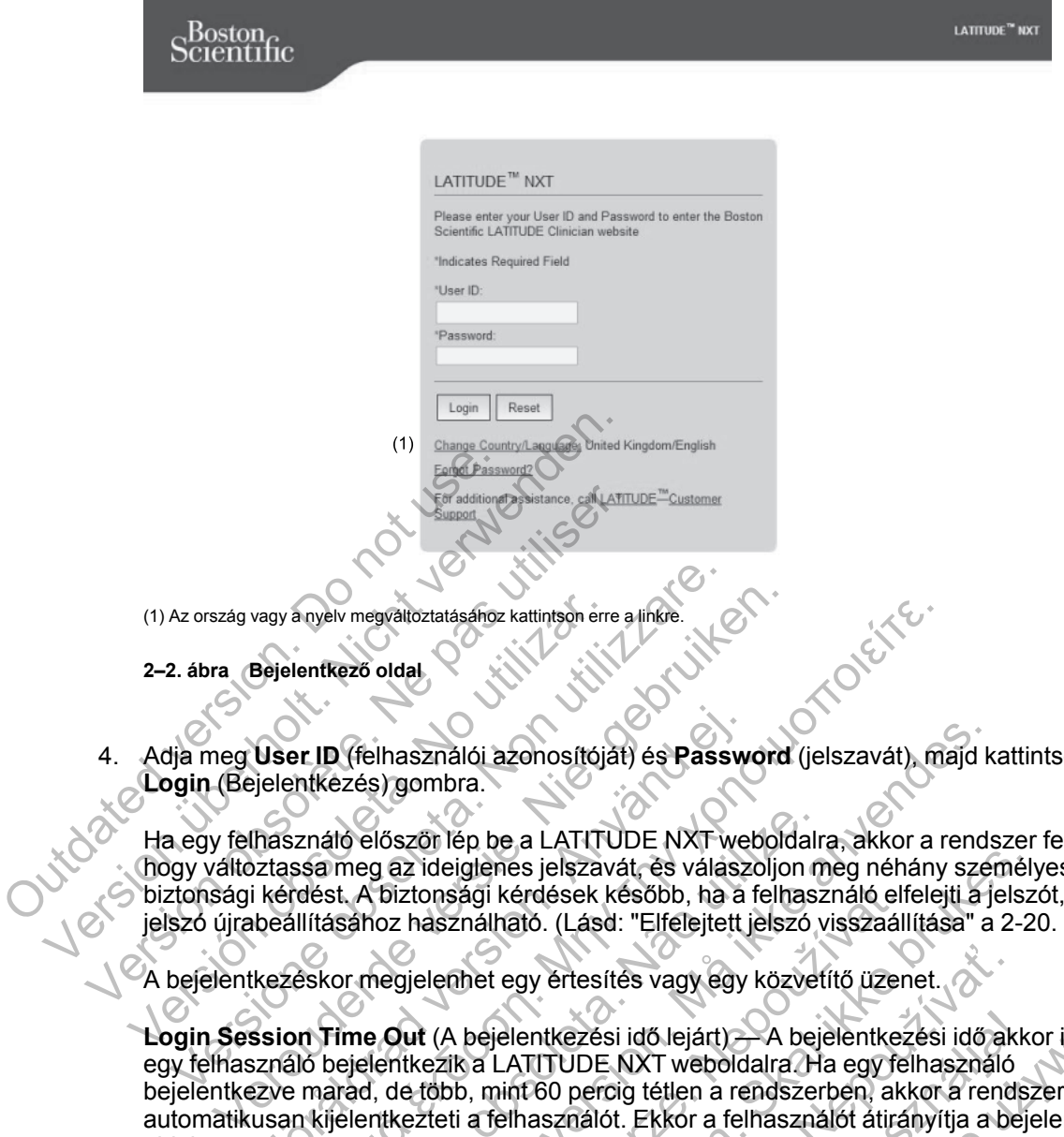

4. Adja meg **User ID** (felhasználói azonosítóját) és **Password** (jelszavát), majd kattintson a **Login** (Bejelentkezés) gombra.

Ha egy felhasználó először lép be a LATITUDE NXT weboldalra, akkor a rendszer felszólítja, hogy változtassa meg az ideiglenes jelszavát, és válaszoljon meg néhány személyes biztonsági kérdést. A biztonsági kérdések később, ha a felhasználó elfelejti a jelszót, akkor a jelszó újrabeállításához használható. (Lásd: ["Elfelejtett jelszó visszaállítása" a 2-20. oldalon.](#page-41-0))

A bejelentkezéskor megjelenhet egy értesítés vagy egy közvetítő üzenet.

**Login Session Time Out** (A bejelentkezési idő lejárt) — A bejelentkezési idő akkor indul, ha egy felhasználó bejelentkezik a LATITUDE NXT weboldalra. Ha egy felhasználó bejelentkezve marad, de több, mint 60 percig tétlen a rendszerben, akkor a rendszer automatikusan kijelentkezteti a felhasználót. Ekkor a felhasználót átirányítja a bejelentkező oldalra. User ID (felhasználói azonosítóját) és Passw<br>jelentkezés) gombra.<br>használó először lép be a LATITUDE NXT we<br>ztassa meg az ideiglenes jelszavát, és válász<br>kérdést. A biztonsági kérdések később, ha a<br>beállításához használhat (veiv megvaltoztatásánoz katintson erre alinkre.<br>
In ID (felhasználói azonosítóját) és Password (jelszavát), mi<br>
htkezés) gombra.<br>
Endáló előszöt lép be a LATITUDE NXT weboldalra, akkor a resa meg az ideiglenes jelszavát, ló először lép be a LATITUDE NXT weboldalm<br>meg az ideiglenes jelszavát, és válaszoljon m<br>t. A biztonsági kérdések később, ha a felhasz<br>sához használható. (Lásd: "Elfelejtett jelszó v<br>pr megjelenhet egy értesítés vagy egy k használói azonosítóját) és **Password** (jelszavát), majd k<br>) gombra.<br>
Sszőr lép be a LATITUDE NXT weboldalra, akkor a rends<br>
az ideiglenes jelszavát, és válászoljon meg néhány szebiztonsági kérdések később, ha a felhasználó

5. Ha két lépéses ellenőrzés szükséges, akkor az első alkalommal kattintson a **Login** (Bejelentkezés) gombra, válassza ki a TFA ellenőrző kódot (SMS üzenet vagy email), majd írja be a mobilszámát vagy az email címét. Amikor megkapja az ellenőrző kódot, írja azt be a két lépéses ellenőrző oldalra. A következő bejelentkezésekkor automatikusan megkapja a két lépéses ellenőrző oldalra beírandó ellenőrző kódot. onsági kérdések később, ha a felhasználó elfi<br>asználható. (Lásd: "Elfelejtett jelszó visszaáll<br>lenhet egy értesítés vagy egy közvetítő üzen<br>t. (A bejelentkezési idő lejárt) — A bejelentkez<br>ezik a LATITUDE NXT weboldalra. H Press jelszavát, és válászoljon meg néhány személyeines jelszavát, és válászoljon meg néhány személyei tárdásek később, ha a felhasználó elfelejti a jelsz<br>nálható. (Lásd: "Elfelejtett jelszó visszaállítása" a 2-2<br>net egy é Bent verziári vagy egy közvetítő üzenet.<br>
Kentkezési idő lejárt) – A bejelentkezési idő ak<br>
ATITUDE NXT weboldalra. Ha egy felhasználó<br>
nt 60 percig tétlen a rendszerben, akkor a rend<br>
Ihasználót. Ekkor a felhasználót átir kezési idő lejárt) — A bejelentkezési idő akk<br>UDE NXT weboldalra. Ha egy felhasználó<br>0 percig tétlen a rendszerben, akkor a rends<br>ználót. Ekkor a felhasználót átirányítja a bej<br>2nálót. Ekkor a felhasználót átirányítja a be ési idő lejárt) — A bejelentkezési idő akkor indul,<br>E NXT weboldalra. Ha egy felhasználó<br>froig tétlen a rendszerben, akkor a rendszer<br>lót. Ekkor a felhasználót átirányítja a bejelentkez<br>for az első alkalommal kattintson a

*MEGJEGYZÉS: A két lépéses bejelentkezéshez szükséges mindkét kódtípusnál, az SMSnél és az emailnél is előfordulhat, hogy nem minden helyen elérhető.*

Az ellenőrző kód küldési módjának megváltoztatásához az **Update Clinic User** (Rendelői felhasználó adatainak frissítése) oldalon görgessen le a **Login Information** and **Security** (Bejelentkezési adatok és biztonság) lehetőséghez, és kattintson a **View/Edit Two Factor Authentication** (Két lépéses ellenőrzés megtekintése/szerkesztése) lehetőségre.

A rendelői rendszergazda vagy a LATITUDE ügyfélszolgálat munkatársa létrehozhat egy egyszeri ellenőrző kódot egy rendelői felhasználó számára a következő bejelentkezéshez. Lásd ["Egyéb betegcsoport-kezelő funkciók" a 2-17. oldalon](#page-38-3).

A LATITUDE NXT weboldalról a képernyő jobb felső sarkában lévő **Logout** (Kijelentkezés) linkre történő kattintással léphet ki. A kijelentkezés befejezéséhez javasolt a webböngésző bezárása.

### <span id="page-26-0"></span>**Navigálás az oldalon**

Az alábbi ábrán láthatók a LATITUDE NXT weboldal tetején elhelyezkedő bannerek és navigációs gombok. A leírások alább találhatók.

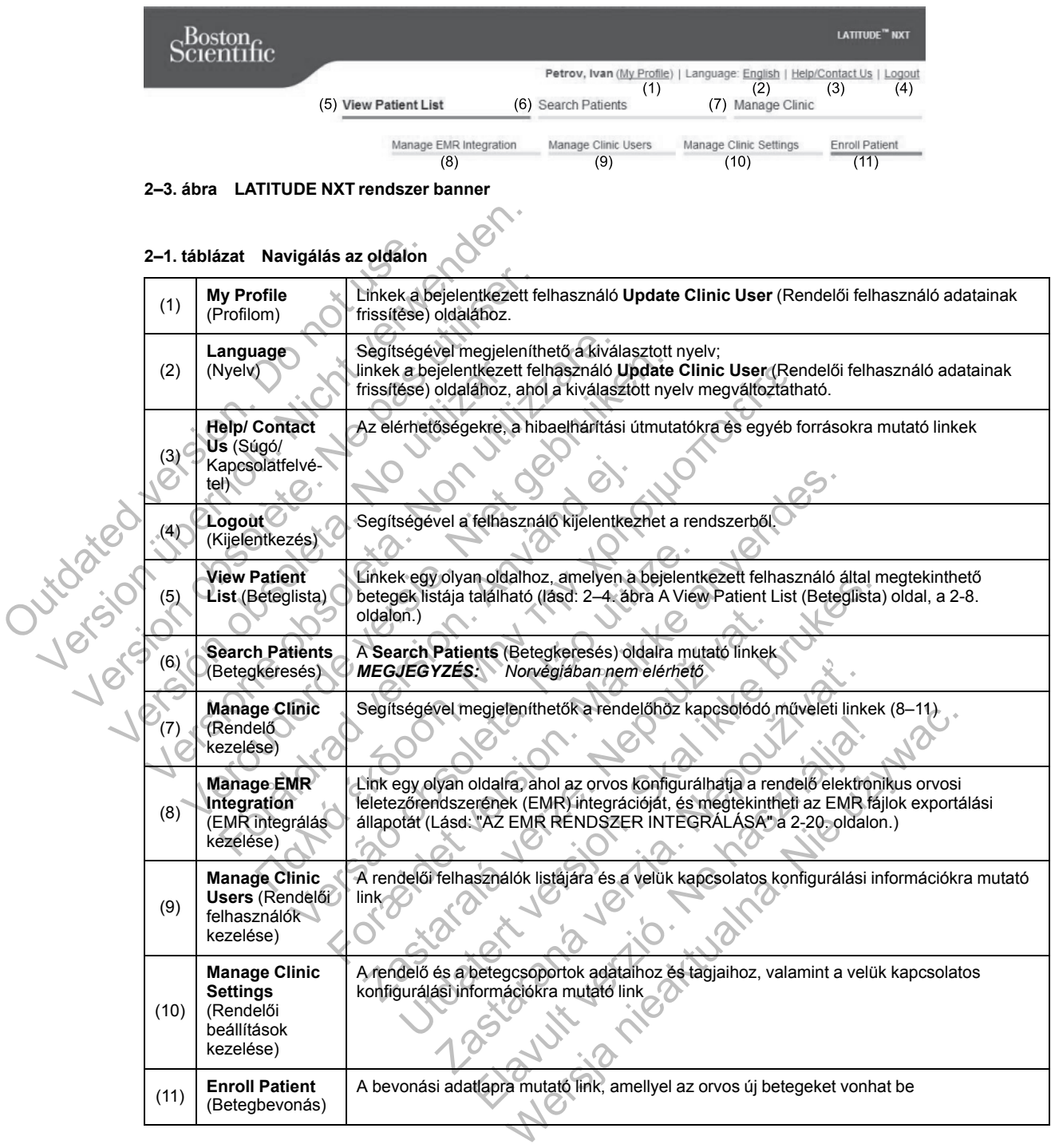

## <span id="page-26-1"></span>**RENDELŐI ÉS BETEGKONFIGURÁCIÓ**

Az alábbi táblázatban látható a LATITUDE NXT weboldal elrendezése, valamint a betegcsoportokra és az egyes betegekre vonatkozóan konfigurálható információtípusok. Az alábbi helyen szereplő információk fontos részletekkel szolgálnak a konfigurációs beállításokra vonatkozóan: ["Konfiguráció" a 2-6. oldalon.](#page-27-0)

#### **2–2. táblázat Betegcsoportok konfigurációja**

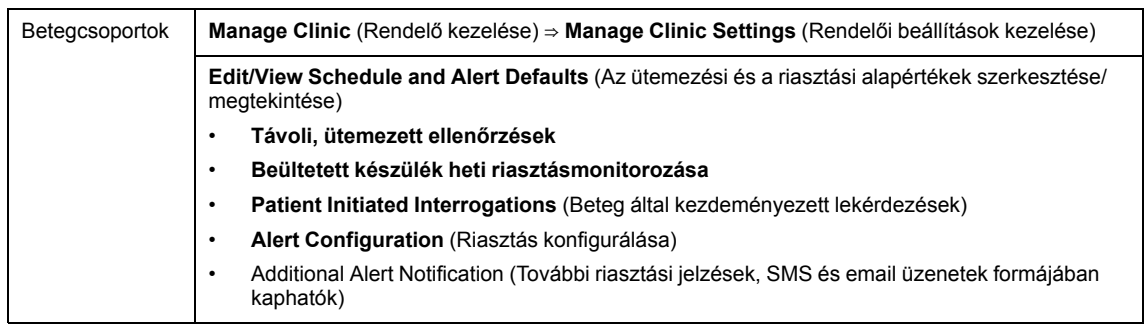

#### **2–3. táblázat Egyes betegek konfigurációja**

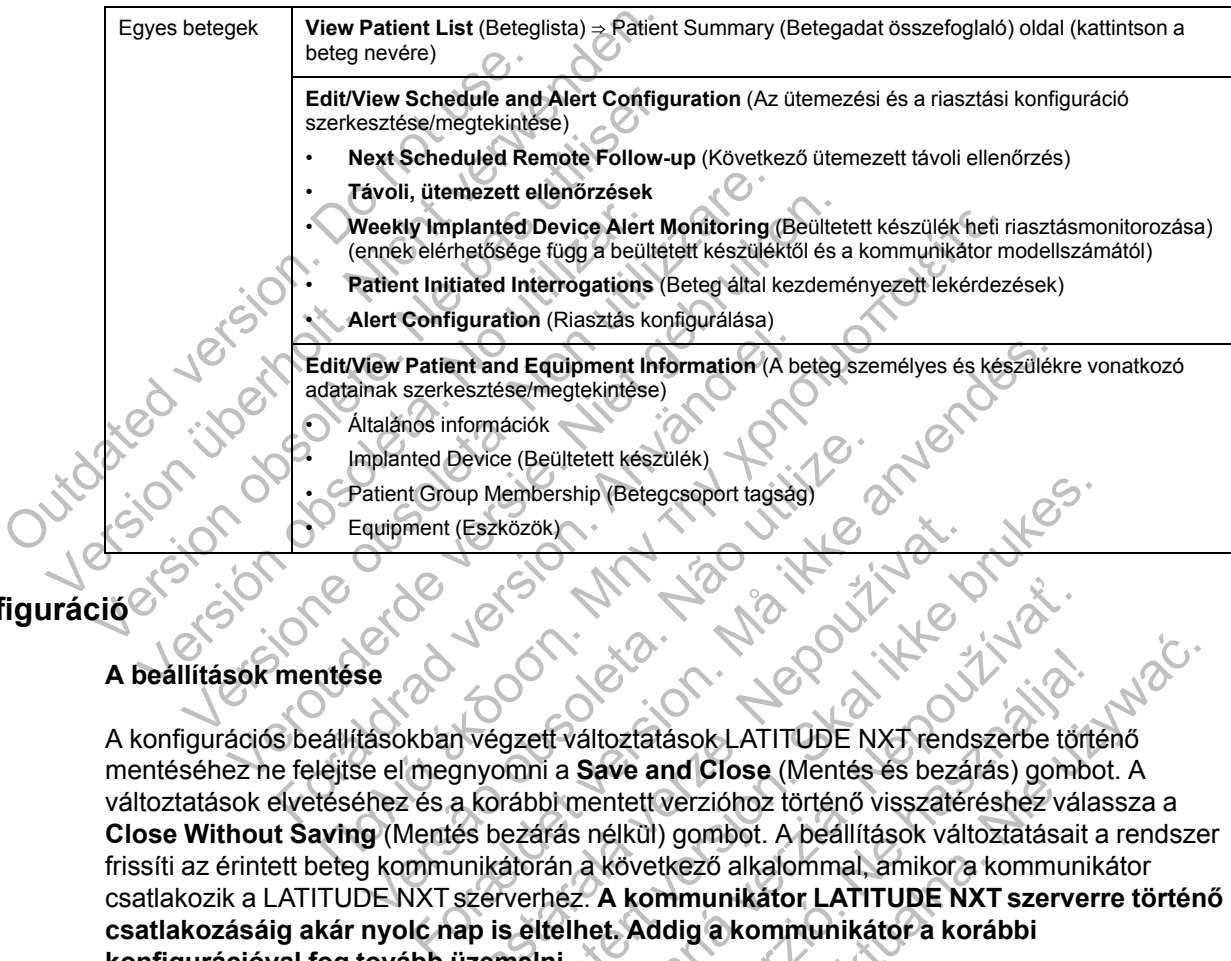

## <span id="page-27-0"></span>**Konfiguráció**

#### **A beállítások mentése**

A konfigurációs beállításokban végzett változtatások LATITUDE NXT rendszerbe történő mentéséhez ne felejtse el megnyomni a **Save and Close** (Mentés és bezárás) gombot. A változtatások elvetéséhez és a korábbi mentett verzióhoz történő visszatéréshez válassza a **Close Without Saving** (Mentés bezárás nélkül) gombot. A beállítások változtatásait a rendszer frissíti az érintett beteg kommunikátorán a következő alkalommal, amikor a kommunikátor csatlakozik a LATITUDE NXT szerverhez. **A kommunikátor LATITUDE NXT szerverre történő csatlakozásáig akár nyolc nap is eltelhet. Addig a kommunikátor a korábbi konfigurációval fog tovább üzemelni.** malarico incididades<br>
malarited Device (Beültetett készülék)<br>
vatient Group Membership (Betegcsoport tagsag)<br>
vatient (Eszközök)<br>
vatigment (Eszközök)<br>
vatigment (Eszközök)<br>
vatigment valtalások LATITÜDE N)<br>
vatigment valt Eszközök)<br>
A Szaszak verzet változtátások LATITÜDE NXT rends<br>
a korábbi mentett verzióhoz történő visszatér<br>
es bezárás nélkül) gombot. A beállítások vált<br>
unikátorán a következő alkalommal, amikor a<br>
szerverhez. A kommuni Embership (Betegcsoport tagsag)<br>
Közök)<br>
Közök)<br>
Gyazett változtatások LATITUDE NXT rendszerbe törté<br>
Dinni a Save and Close (Mentés és bezárás) gombor<br>
rábbi mentett verzióhoz történő visszatéréshez válas<br>
ezárás nélkül) Exposite traditional stars and Close (Mentés és bezárás) gombi<br>
Ira Save and Close (Mentés és bezárás) gombi<br>
Marás nélkül) gombot. A beállítások változtatásait<br>
rás nélkül) gombot. A beállítások változtatásait<br>
rás nélkül Itozfatások LATITUDE NXT rendszerbe törte<br>Azuve and Close (Mentés és bezárás) gombo<br>entett verzióhoz történő visszatéréshez vála<br>nélkül) gombot. A beállítások változtatásait a következő alkalommal, amikor a kommunik<br>A komm Wersland Close (Mentés és bezárás) gombot. A<br>tatások LATITÜDE NXT rendszerbe történő<br>vetkező alkalommal, amikor a kommunikátor<br>vetkező alkalommal, amikor a kommunikátor<br>vetkező alkalommal, amikor a kommunikátor<br>vetkező alk

#### **Távoli, ütemezett ellenőrzések**

A távoli ellenőrzések ütemezését manuálisan és automatikusan is be lehet állítani. A manuális ütemezéshez minden ellenőrzés alkalmával kiválaszthat egy új ellenőrzési dátumot. Az automatikus ütemezésnél a következő ellenőrzést automatikusan ütemezi a rendszer a konfigurált intervallumnak és a hét napjának megfelelően. Az ütemezés dátumát a távoli, ütemezett lekérdezés adatainak beérkezési időpontjához a konfigurált intervallum hozzáadásával, valamint a hét napjaira vonatkozó konfiguráció hozzáadásával kalkulálja ki a rendszer (ütemezett dátum = lekérdezés dátuma + intervallum + a hét napjaira vonatkozó konfiguráció).

Ha a beteg ellenőrzési ütemezése megváltozik (az intervallum vagy a hét napja), akkor a következő ellenőrzés dátuma nem változik meg, csak akkor, ha Ön megváltoztatja az adott dátumot. Még automatikus ütemezés esetén is mindig kiválasztható manuálisan egy új ellenőrzési dátum az ütemezési naptár segítségével.

*MEGJEGYZÉS: Egy havi intervallumhoz használt napok száma a hónapok számának 30 szorosa, kivéve 1 és 3 hónap esetén, amelyekre vonatkozóan 31 és 91 nap van megadva. A napok száma az 1–12 hónapokra vonatkozóan: 31, 60, 91, 120, 150, 180, 210, 240, 270, 300, 330 és 360.*

Míg a **távoli ütemezett ellenőrzéseket** az orvos konfigurálja, a lekérdezések időpontja a beültetett készülék típusától függ:

- Az S-ICD beültetett készülék kivételével a lekérdezések automatikusan az ütemezett napokon történnek. A betegnek nincs tennivalója. Ezek a lekérdezések gyakran a beteg tudta nélkül zajlanak.
- S-ICD beültetett készülék esetén automatikus lekérdezésre nem kerül sor, hanem a betegnek magának kell elindítani a lekérdezést akkor, amikor a kommunikátor erre felszólítja.

#### **A beültetett készülék riasztásainak heti monitorozása (WAVE VEZETÉK NÉLKÜLI KOMMUNIKÁTOR, 6290-es modell és kizárólag S-ICD betegek esetén)**

A riasztások heti monitorozása ki- és bekapcsolható. Ha be van kapcsolva, akkor a készülék hetente felszólítja a beteget, hogy kérdezze le a beültetett készüléket. Beültetett készülék vörös vagy sárga riasztásának észlelése, nemrégiben végzett PRM (programozó/rekorder/monitor) lekérdezés, vagy akkor, ha az elmúlt hét nap során nem történt teljes lekérdezés (hozzárendelt szenzorokkal rendelkező betegek esetén) a kommunikátor megkísérli a teljes lekérdezést S-EKG-val együtt, valamint megkísérli az adatok feltöltését. S-ICD beültetett készülék eletett készülék riasztás<br>
A beültetett készülék riasztás<br>
6290-es modell és kizárólag<br>
A riasztások heti monitorozása<br>
hetente felszólítja a beteget, ho<br>
vagy sárga riasztásának észlel<br>
lekérdezé Version kall elindítari a lekérdezést a királyatottak a lekérdezést a királyatottak kell elindítari a lekérdezést a lettertett készülék riasztásainak heti monitorozása ki- és bekezet a letterte felszólítja a befeget, hogy magának kell elindítani a lekérdezést al<br>
A beültetett készülek riasztásainak heti<br>
6290-es modell és kizárólag S-ICD beteg<br>
A riasztások heti monitorozása ki- és bekar<br>
hetente felszólítja a beteget, hogy kérdezze<br>
vagy s Xaronag 3-tob bet<br>A riasztások heti monitorozása ki-és bek<br>hetente felszólítja a beteget, hogy kérdez<br>vagy sárga riasztásának észlelése, nem<br>lekérdezés, vagy akkor, ha az elmúlt hét<br>szenzorokkal rendelkező betegek esetér<br>E A beutretar keszülek riasztasainak heti monitori<br>6290-es modell és kizárólag S-ICD betegek eseté<br>A riasztások heti monitorozása ki- és bekapcsolható<br>hetente felszólítja a beteget, hogy kérdezze le a bet<br>vagy sárga riasztás 0-es modell és kizárólag S-ICD betegek esetén)<br>
asztások heti monitorozása ki- és bekapcsolható. Ha l<br>
asztások heti monitorozása ki- és bekapcsolható. Ha l<br>
arte felszólitja a beteget, hogy kérdezze le a beültetet<br>
y sárg Keti monitorozása ki- és bekapcsolható. Ha be van kapcso<br>
zólítja a beteget, hogy kérdezze le a beültetett készüléket. E<br>
riasztásának észlelése, nemrégiben végzett PRM (program<br>
vagy akkor, ha az elmült hét nap során nem

#### **A beültetett készülék riasztásainak heti monitorozása (kizárólag TOUCH-SCREEN VEZETÉK NÉLKÜLI KOMMUNIKÁTOR esetén)**

A riasztások heti monitorozása ki- és bekapcsolható. Ha be van kapcsolva, akkor a beültetett készülék adatait hetente lekérdezi a készülék, az adatokat feltölti a rendszerre, és a konfigurált riasztások észlelésre és jelentésre kerülnek. Vörös riasztás észlelése esetén a kommunikátor szintén megkísérli a teljes lekérdezést EGM-mel együtt. rga riasztasanak eszlelese, nemregiben vegzi<br>zés, vagy akkor, ha az elmúlt hét nap során ne<br>okkal rendelkező betegek esetén) a kommuni<br>l együtt, valamint megkísérli az adatok feltölté<br>etett készülék riasztásainak heti moni

#### **Beteg által kezdeményezett lekérdezések**

A beteg által kezdeményezett lekérdezés be- (heti öt alkalom) és kikapcsolható. Ezen kívül bármikor konfigurálhatók további beteg által kezdeményezett lekérdezések. A további, beteg által kezdeményezett lekérdezések a **Edit/View Schedule and Alert Configuration** (Az ütemezési és a riasztási konfiguráció szerkesztése/megtekintése) oldalon konfigurálhatók. Lásd: ["Beteg által kezdeményezett lekérdezések" a 1-14. oldalon](#page-19-0). verszülék riasztásainak heti monitorozása (k<br>Károk esetén)<br>ti monitorozása ki- és bekapcsolható. Ha be<br>ti hetente lekérdezi a készülék, az adatokat fé<br>lésre és jelentésre kerülnek. Vörös riasztás.<br>erli a teljes lekérdezést Kor, ha az elmült héf nap során nem történt teljes lekerd<br>Ikező betegek esetén) a kommunikátor megkísérli a telje<br>Ilék riasztásainak heti monitorozása (kizárólag Touchin megkísérli az adatok feltőltését.<br>Ilék riasztásainak setén)<br>prozása ki- és bekapcsolható. Ha be van kape lekérdezi a készülék, az adatokat feltölti a r<br>s jelentésre kerülnek. Vörös riasztás észlelés<br>ies lekérdezést EGM-mel együtt.<br>yezett lekérdezések<br>ikk további beteg által Etásainak heti monitorozása (kizárólag Touch-Scr<br>m)<br>ása ki- és bekapcsolható. Ha be van kapcsolva, akko<br>kérdezi a készülék, az adatokat feltölt a rendszerre,<br>entésre kerülnek. Vörös riasztás észlelése esetén a l<br>ekerdezést KI- es bekapcsolhato. Ha be van kapcsolva, ak<br>lezi a készülék, az adatokat feltöltf a rendszerre<br>sre kerülnek. Vörös riasztás észlelése esetén a<br>rdezést EGM-mel együtt.<br>ekérdezések<br>ekérdezések<br>ekérdezések a Edit**View Sched** Ketuniek. Volos hasztas esztelese eseten a<br>
est EGM-mel együtt.<br>
dezések<br>
dezések<br>
dezések<br>
dezések a LatitView Schedule and Alert Configure<br>
dezések" a 1-14. oldalon.<br>
lezések" a 1-14. oldalon.<br>
lezések" a 1-14. oldalon.<br> ülnek. Vörös riasztás észlelése esetén a kommuni<br>EGM-mel együtt.<br>
Zések<br>
es be- (heti öt alkalom) és kikapcsolható. Ezen k<br>
altal kezdeményezett lekérdezések. A további, t<br>
Edit/View Schedule and Alert Configuration (A<br>
ze

#### **További riasztási jelzések**

További riasztási jelzések SMS és email üzenetek formájában kaphatók. Ezek az emlékeztetők csak a betegcsoportok szintjén konfigurálhatók. Beállíthatók csak a vörös vagy csak a sárga riasztásokra vagy mindkettőre. A riasztási állapotok elsődleges jelzése a LATITUDE NXT weboldal **View Patient List** (Beteglista) oldalán jelenik meg ([2–4. ábra A View Patient List](#page-29-1) [\(Beteglista\) oldal, a 2-8. oldalon](#page-29-1)).

Kiválaszthatja, hogy az üzeneteket heti 7 napon 24 órában kívánja kapni, vagy hétfőtől-péntekig reggel 8 és délután 5 óra között. Az üzeneteket a rendszer a megadott időben küldi el, még akkor is, ha a beteg riasztását már elhárították. Az SMS és az email küldése nem garantált, az alábbiakban leírtaknak megfelelően: ["Óvintézkedések" a 1-2. oldalon](#page-7-3).

Minden betegcsoporthoz legfeljebb három SMS szám és három email cím adható meg. Riasztás észlelésekor a rendszer egy értesítést küld minden konfigurált SMS számra, és email címre. Az

értesítések nem tartalmaznak a beteg azonosítására alkalmas információkat. A felhasználónak ellenőriznie kell a **View Patient List** (Beteglista) oldalt az LATITUDE NXT weboldalon. A LATITUDE NXT rendszer lehetővé teszi egy tesztüzenet küldését minden beállított SMS számra és email címre.

Ha a betegnél azonos időben több riasztás is aktiválódik, akkor mindegyikről külön SMS, illetve email értesítés érkezik.

#### **Az egyes betegek**

Egyetlen betegre vonatkozó konfigurációs beállítások megváltoztatásához a megfelelő rész alatt távolítsa el a pipát a **Use Patient Group Defaults** (Betegcsoportok alapértelmezett beállításainak használata) jelölőnégyzetből. Így már meg tudja változtatni a betegre vonatkozó beállításokat. A beteg adott távoli ütemezett ellenőrzésének dátuma a dátumra történő kattintással megváltoztatható. Ekkor megjelenik az ütemezési naptár, ahol kiválaszthat egy új ütemezett távoli ellenőrzést. Új dátum akkor is kiválasztható, ha a beteg ellenőrzései automatikusan vannak ütemezve egy betegcsoport beállításai szerint.

## <span id="page-29-0"></span>**A BETEGLISTA MEGTEKINTÉSE OLDAL**

A LATITUDE NXT weboldalra történő bejelentkezéskor először az (alábbiakban látható) **View Patient List** (Beteglista) oldal jelenik meg. Alapértelmezett beállítás szerint az oldal az összes hozzárendelt betegcsoporton a **For Review** (Ellenőrzésre) szűrő alkalmazásával jeleníti meg a betegeket. Ezen az oldalon létrehozhatók egy vagy több betegre vonatkozó jelentések.

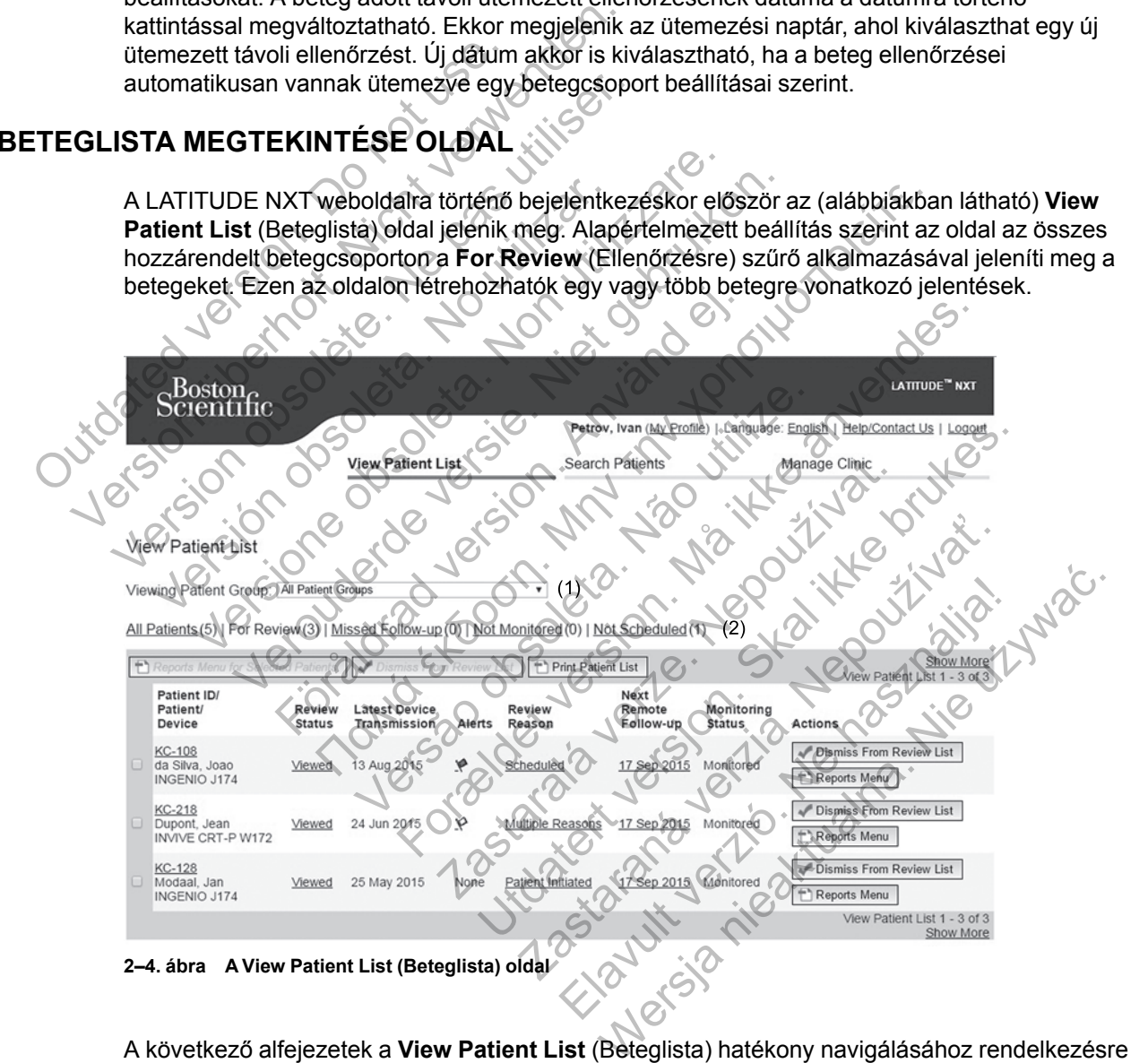

<span id="page-29-1"></span>A következő alfejezetek a **View Patient List** (Beteglista) hatékony navigálásához rendelkezésre álló szűrőket, gombokat és oszlopokat ismertetik:

#### **Szűrők**

A beteglisták kijelölésére és szűrésére két lehetőség áll rendelkezésre:

1. **Viewing Patient Group** (Betegcsoport megtekintése) legördülő menü, amelyben láthatók a felhasználóhoz hozzárendelt betegcsoportok.

- 2. Szűrők A következő szűrők mindegyikével tovább szűkíthető a betegek köre az adott betegcsoport(ok)on belül:
	- **All Patients** (Összes beteg) A kiválasztott betegcsoport(ok)ban található összes beteget megjeleníti.
	- **For Review** (Ellenőrzésre) Azokat a betegeket jeleníti meg, akiknek ellenőrizendő adataik vannak, amelyeket nem végeztek el. Az ellenőrizendő adatok például a riasztásokkal, a **távoli, ütemezett ellenőrzésekkel**, illetve a beteg által kezdeményezett lekérdezésekkel kapcsolatos adatok. A betegek a riasztás súlyossága, majd a vezetéknevük ábécésorrendjében vannak feltüntetve. The **For Review** (Ellenőrzésre) lista az alapértelmezett szűrő, bármilyen felhasználói belépésnél, amikor a felhasználó a **View Patient List** (Beteglista) lehetőséget választja.
	- **Missed Follow-up** (Kihagyott ellenőrzés) Azokat a betegeket jeleníti meg, akiknek távoli, ütemezett ellenőrzésük szerepel a rendszerben, azonban a sikeres távoli lekérdezésre még nem került sor. A betegek a távoli ellenőrzés tervezett dátuma szerint jelennek meg, a legfrissebb található elöl.
	- **Not Monitored** (Nem monitorozott) A lista az aktuálisan nem monitorozott betegeket tartalmazza. Lásd: ["Monitoring Status \(Monitorozás állapota\)" a 2-11. oldalon](#page-32-0).
	- **Not Scheduled** (Nem ütemezett) A lista azokat a betegeket tartalmazza, akiknek jelenleg nincs távoli ellenőrzésük ütemezve a rendszerben.

*MEGJEGYZÉS: Egy beteg többször is megjelenhet egy szűrési listában. Erre akkor kerülhet sor, ha az orvos két különböző betegcsoporthoz van hozzárendelve, és a beteg is mindkettőnek tagja. Ebben az esetben az adott betegre vonatkozó bejegyzések az adott betegcsoport neve alatt fognak szerepelni.* távoli, ütemezett ellenő<br>
lekérdezésre még nem<br>
jelennek meg, a legfriss<br>
• Not Monitored (Nem n<br>
tartalmazza, Lásd: "Mo<br>
• Not Scheduled (Nem ti<br>
jelenleg nincs távoli elk<br> *MEGJEGYZÉS: Egy bet<br>
MEGJEGYZÉS: Egy bet<br>
MEGJE* Missed Follow-up (Kihagyotteller<br>
távoli, ütemezett ellenőrzésük szer<br>
lekérdezésre még nem került sor.<br>
jelennek meg, a legfrissebb találha<br>
• Not Monitored (Nem monitorozott<br>
tartalmazza Lásd: "Monitoring Sta<br>
• Not Sche lekérdezésre még nem került sor. A<br>
jelennek meg, a legfrissebb találhat<br>
Vort Monitored (Nem monitorozott)<br>
tartalmazzar Lásd: "Monitoring Stat<br>
Vort Scheduled (Nem ütemezett)<br>
jelenleg nincs távoli ellenőrzésük ütemezett tartalmazza Lásd: "Monitoring Startalmazza Lásd: "Monitoring Startalmazza Lásd: "Monitoring Startalmazza Lásd: "Monitoring Startalmannegraphy"<br>
MEGJEGYZÉS: Egy beteg többsz<br>
MEGJEGYZÉS: Egy beteg többsz<br>
MEGJEGYZÉS: Egy be Versioner (Nem monitorozott) – A lista<br>
tartalmazza Lásd: "Monitoring Status (Moni<br>
versioner obsolet a. Non utemezett) – A lista<br>
jelenleg nincs távoli ellenőrzésük ütemezve<br>
MEGJEGYZÉS: Egy beteg többszőr is megje<br>
kerül • Not Mentioned (Nem monitorozott) – A lista az ak<br>tartalmazza Lásd: "Monitoring Status (Monitoroza<br>• Not Scheduled (Nem ütemezett) – A lista azokat<br>jelenileg nincs távoli ellenőrzésük ütemezve a rent<br>MEGJEGYZÉS: Egy beteg

## **Gombok**

• **Reports Menu for Selected Patients (A kijelölt betegek jelentés menüje)**

Az egy vagy több beteghez tartozó jelentések a betegek neve melletti jelölőnégyzet kipipálásával és a **Reports Menu for Selected Patients** (A kijelölt betegek jelentés menüje) gombra történő kattintással hozhatók létre. Megnyílik egy új ablak, ahol elkészíthetők a jelentések. Jelentés készítése során mindegyik jelentésről egy PDF fájl készül. A felhasználó kinyomtathatja és mentheti a jelentéseket. A **Reports Menu** (Jelentések) menü az egyes betegekhez is rendelkezésre áll. För andra version. Hennes version.<br>För andra version. Hennes version.<br>The sor, ha az orvos két különböző betegcsol<br>dkettőnek tagja. Ebben az esetben az adott begcsoport neve alatt fognak szerepelni.<br>K<br>K<br>sorts Menu for Sele Almazza Lasd: "Monitoring Status (Monitorozás állapota)" a<br>
Scheduled (Nem útemezett) – A lista azokat a betegeket ta<br>
ileg nincs tavoli ellenőrzésük ütemezve a rendszerben.<br>
GYZÉS: Egy beteg többszőr is megjelenhet egy s ek tagja. Ebben az esetben az adott betegre<br>
Dif neve alatt fognak szerepelni.<br>
Návetben az esetpelni.<br>
Návetben az esetpelni.<br>
Návetben az esetpelni.<br>
Návetben az esetpelni.<br>
Návetben az esetpelni.<br>
Návetben az esetpelni. Formula and the statistics is meglelenhet egy szűrési listáb<br>
az orvos két különböző betegcsoporthoz van hozzárend<br>
agja. Ebben az esetben az adott betegre vonátkozó bejeg<br>
eve alatt fognak szerepelni,<br>
tör Selected Patien Selected Patients (A kijelölt betegek jelent<br>Eteghez tartozó jelentések a betegek jelent<br>Eteghez tartozó jelentések a betegek neve m<br>A kijelöltással hozhatók létre. Megnyílik egy új abla<br>Etészítése során mindegyik jelentés Utdatert version.<br>
Utdatert version. Skal i betegek jelentés menüje:<br>
Nez tartozó jelentések a betegek neve melletti jelölőr<br>
Intes kanul for Selected Patients (A kijelölt betegek i<br>
Isal hozhatók létre. Megnyílik egy új a d Patients (A kijelölt betegek jelentés menüj<br>tartozó jelentések a betegek neve melletti jelöl<br>Menu for Selected Patients (A kijelölt betegel<br>hozhatók létre Megnyílik egy új ablak, ahol elk<br>se során mindegyik jelentésről e Elavis jelentések a betegek neve melletti jelölő<br>
i **u for Selected Patients** (A kijelölt betegek<br>
hatók létre. Megnyílik egy új ablak, ahol elké<br>
során mindegyik jelentésről egy PDF fájl kés<br>
lentéseket. A **Reports Menu** jelentések a betegek neve melletti jelölőnégyzet<br>
or Selected Patients (A kijelölt betegek jelentés<br>
ok létre, Megnyílik egy új ablak, ahol elkészíthető<br>
n mindegyik jelentésről egy PDF fájl készül. A fel<br>
éseket. A Report

• **Print Patient List** (Beteglista nyomtatása)

Ezzel a gombbal létrehozható egy olyan jelentés, amely a kiválasztott szűrő használatával megszűrt összes beteget tartalmazza.

• **Dismiss From Review List** (Eltávolítás az ellenőrző listáról)

Egy vagy több beteg eltávolítható az ellenőrző listáról betegek neve melletti jelölőnégyzet kipipálásával és a **Dismiss From Review List** (Eltávolítás az ellenőrző listáról) gombra történő kattintással. A **Dismiss From Review List** (Eltávolítás az ellenőrző listáról) a **For Review** (Ellenőrzésre) lista egyes betegihez is rendelkezésre áll.

#### **Oszlopok**

• **Jelölőnégyzet**

A jelölőnégyzetet egy vagy több beteg mellett is ki lehet pipálni. A beteglista tetején lévő **Reports Menu for Selected Patients** (Jelentés menü a kijelölt betegekhez) és a **Dismiss** **From Review List** (Eltávolítás az ellenőrző listáról) gomb az összes kipipált betegre vonatkozik.

#### • **Betegazonosító/Beteg/Készülék**

A beteg adatainak megtekintéséhez kattintson a beteg azonosítójára.

• **Review Status** (Állapot áttekintése)

Tájékoztatás a beteg ellenőrzésének állapotáról, például **New Data** (Új adatok), **Viewed** (Megtekintett) vagy **Dismissed** (Elhárított). A beteg bejegyzésén a felhasználó által végzett műveletek részletesebb megtekintéséhez kattintson az állapotra.

• **Latest Device Transmission** (Az adatok legutolsó átvitele az eszközről)

Ez a dátum az utolsó időpont, amikor a beteg beültetett készülékéről teljes lekérdezést végeztek.

#### • **Riasztások**

Azokat a betegeket jeleníti meg, akiknél fennáll olyan riasztás, amit nem hárítottak el. A riasztások akkortól állnak fenn, amikor a beteget hozzáadják a **For Review** (Ellenőrzésre) listához, addig, amíg el nem távolítják onnan. A megjelenő zászló az adott betegre vonatkozóan aktuális legnagyobb prioritású riasztást jelzi. A riasztások részletes megtekintéséhez kattintson a zászlóra. Ez a dátum az utolsó időpont ami<br>végeztek.<br> **Riasztások**<br>
Azokat a betegeket jeleníti meg, a<br>
riasztások akkortól állnak fenn, an<br>
listához, addig, amíg el nem távol<br>
vonatkozóan aktuális legnagyobb<br>
megtekintéséhez kattin Ez a dátum az utolsó időpont amikor a beteg<br>végeztek.<br>
Niasztások<br>
Azokat a betegeket jeleníti meg, akiknél fénn<br>
riasztások akkortól állnak fenn, amikor a bete<br>
listához, addig, amig el nem távolítják onnan.<br>
vonatkozóan végeztek.<br>
Riasztások<br>
Azokat a betegeket jeleníti meg, akiknél fenná<br>
riasztások akkortól állnak fenn, amikor a beteg<br>
listához, addig, amig el nem távolítják onnan.<br>
vonatkozóan aktuális tegnagyobb prioritású ria<br>
megtek Azokat a betegeket jeleníti meg, akiknél fen<br>
riasztások akkortól állnak fenn, amikor a bet<br>
listához, addig, amig el nem távolítják onna<br>
vonatkozóan aktuális legnagyobb prioritású<br>
megtekintéséhez kattintson a zászlóra.<br> Statistik a betegeket jeleníti meg, akiknél fennáll olyan rozzához, addig, amíg el nem távolítják onnan. A megjel<br>Aboz, addig, amíg el nem távolítják onnan. A megjel<br>A piros zászló olyan betegeket jelöl, akiknél sárga rias Experience i elegetet jeleníti meg, akiknél fennállolyan riasztá<br>
Sok akkortól állnak fenn, amikor a beteget hozzáadják<br>
2. addig, amig el nem távolítják onnan. A megjelenő z<br>
6 ozóan aktuális legnagyobb prioritású riasztá weket jeleníti meg, akiknél fennállolyan riasztás, amit nem hartól állnak fenn, amikor a beteget hozzáadják a **For Review**<br>
amig el nem távolítják onnan. A megjelenő zászló az adott<br>
ktuális legnagyobb prioritású riasztást

A piros zászló olyan betegeket jelöl, akiknél egy vagy több vörös vagy vörös és sárga riasztások állnak fenn, amelyeket még nem hárítottak el. Förðaldrad version.<br>
A piros zászló olyan betegeket jelöl, akiknél sárga riasztások állnak fenn, amelyeket még<br>
A sárga zászló olyan betegeket jelöl, akiknél<br>
fenn, amelyeket még nem hárítottak et.<br>
Nincs észlelt riasztás. ntson a zászlóra.<br>
Elő olyan betegeket jelöl, akiknél egy vagy több vörös va<br>
tások állnak fenn, amelyeket még nem hárítottak el.<br>
Szló olyan betegeket jelöl, akiknél egy vágy több sárga ri<br>
veket még nem hárítottak el.<br>
M

A sárga zászló olyan betegeket jelöl, akiknél egy vagy több sárga riasztás áll fenn, amelyeket még nem hárítottak el. Versão observar a melyeket még nem haritottak et<br>a zászló olyan betegeket jelöl, akiknél egy va<br>melyeket még nem háritottak et<br>szzlelt riasztás.<br>Ellenőrzés oka)<br>det miért adták hozzá a **For Réview** (Ellenőrz<br>az alábbiak le Utdatert versjon. Skal ikke brukes.

**Nincs** zászló Nincs észlelt riasztás.

• **Review Reason** (Ellenőrzés oka)

Jelzi, hogy a beteget miért adták hozzá a **For Review** (Ellenőrzésre) listához. Az ellenőrzés okai többek között az alábbiak lehetnek: Parada verze.<br>
Zasztás.<br>
Zasztás.<br>
Zasztás.<br>
Zasztás.<br>
Zasztás.<br>
Zasztás.<br>
Zasztás.<br>
Zasztás.<br>
Zasztás.<br>
Zasztás.<br>
Zasztás.<br>
Zasztás.<br>
Zasztás.<br>
Zasztás.<br>
Zasztás.<br>
Zasztás.<br>
Zasztás.<br>
Zasztás.<br>
Zasztás.<br>
Zasztás.<br>
Zasztás Zastaraná verzia. Nepoužíva<sup>ť</sup>. Elizabet (Ellenőrzésre) listához. Az el<br>A a a For Réview (Ellenőrzésre) listához. Az el<br>Heményezett)<br>Zásport (Maria Maria Maria)<br>Szásport (Maria Maria Maria) Werschichten (Ellenőrzésre) listához, Az ellenőrzésre)<br>Epiradeview (Ellenőrzésre) listához, Az ellenőrzé<br>Anyezett)<br>Megkezülékről)

- **Scheduled** (Ütemezett)
- Patient Initiated (Beteg által kezdeményezet
- **Weight Change** (Testtömeg változás)
- **Implanted Device Alert** (Riasztás a beültetett készülékről)
- **Multiple Reasons** (Több ok)

Kattintson az okra az ellenőrzéssel kapcsolatos részletes információk, például az adatátvitel dátumának, a küldés dátumának és az ellenőrizendő adatok összefoglalásának megtekintéséhez.

• **Next Remote Follow-up** (Következő távoli ellenőrzés)

A beteg következő ütemezett távoli ellenőrzésének dátumát jelzi. A dátumra kattintva megjelenik az ütemezési naptár és beállítódik egy új dátum a beteg következő ütemezett távoli ellenőrzésére.

#### • **Monitoring Status** (Monitorozás állapota)

<span id="page-32-0"></span>A beteg aktuális monitorozási állapotát jelzi. A beteg állapota akkor tekinthető monitorozottnak, ha a kommunikátort aktiválták, az kommunikál a beültetett készülékkel, és képes ellenőrizni a riasztási körülményeket, illetve az eszközről adatokat küldeni a rendelői felhasználó által konfigurált módon.

Amikor a LATITUDE NXT rendszer észleli, hogy a monitorozás nem a kívántak szerint zajlik, akkor a beteg állapota nem monitorozottra változik, és megjelenik az alábbi állapotjelzések közül egy. A betegnél egy időben több mint egy **Not Monitored** (Nem monitorozott) állapot is fennállhat. Ebben az esetben az elsőként megoldandó állapot jelenik meg elsőként a **View Patient List** (Beteglista) oldalon. A többi állapot a beteg részletes adatait tartalmazó oldalakon jelenik meg.

Értesítés után az orvos felelős az állapotjelzést kiváltó állapot megoldásáért. Ez például azt is jelentheti, hogy a beteget a LATITUDE ügyfélszolgálatához irányítja abban az esetben, ha az orvos nem képes megoldani az állapotot. A riasztások és a riasztási értesítések nem jelennek meg, amíg az állapotjelzést kiváltó állapotot meg nem oldották. jelentheti, hogy a beteget a<br>orvos nem képes megoldar<br>meg, amíg az állapotjelzést<br>- **Patient Transferred** (E<br>amelyből a beteget áth<br>- **No Primary Clinic** (Nir<br>szükséges egy elsődlei<br>- **No Communicator As**<br>hozzárendelve kom Ertesítés után az orvos felelős az állap<br>
jelentheti, hogy a beteget a LATITUDE<br>
orvos nem képes megoldani az állapot<br>
meg, amíg az állapotjelzést kiváltó álla<br>
— **Patient Transferred** (Betegáthely<br>
amelyből a beteget áthe

– **Patient Transferred** (Betegáthelyezés megtörtént) – Csak abban a rendelőben látható, amelyből a beteget áthelyezték.

– **No Primary Clinic** (Nincs elsődleges rendelő) – A beteg távoli monitorozásához szükséges egy elsődleges rendelő megadása.

– **No Communicator Assigned** (Nincs hozzárendelve kommunikátor) – A beteghez nincs hozzárendelve kommunikátor.

– **Implanted Device Replaced** (A beültetett készüléket kicserélték) – Addig marad aktív, amíg a kommunikátor sikeresen nem gyűjt adatokat az új beültetett készülékről, és el nem küldi azokat a LATITUDE NXT szerverre. orvos nem képes megoldani az állapott meg, amíg az állapottelzést kiváltó állapott meg, amíg az állapottelzést kiváltó állapottelamelyből a beteget áltelyezték.<br>
- **No Primary Clinic** (Nincs elsődleg szükséges egy elsődleg amelyből a beteget áthelyezték.<br>
- No Primary Clinic (Nincs elsődle<br>
szükséges egy elsődleges rende<br>
- No Communicator Assigned (N<br>
- No Communicator Assigned (N<br>
- Implanted Device Replaced (A<br>
- Implanted Device Replaced - Patient Transferred (Betegáthelyezés meg<br>
amelyből a beteget áthelyezték.<br>
- No Primary Clinic (Nincs elsődleges rende<br>
szükséges egy elsődleges rendelő megadás<br>
- No Communicator Assigned (Nincs hozzá<br>
hozzárendelve kom - Mo Primary Clinic (Nincs elsődleges rendelő) – /<br>
No Primary Clinic (Nincs elsődleges rendelő) – /<br>
Szükséges egy elsődleges rendelő megadása.<br>
- No Communicator Assigned (Nincs hozzárendelő hozzárendelve kommunikátor.<br> Szukseges egy elsődleges rendelő hegadása<br>No Communicator Assigned (Nincs hozzáre<br>hozzárendelve kommunikátor.<br>Implanted Device Replaced (A beültetett kés<br>amíg a kommunikátor sikeresen nem gyűjt ad<br>nem küldi azokat a LATITU 9 Ayből a beteget áthelyezték.<br>
Primary Clinic (Nincs elsődleges rendelő) – A beteg távoli r<br>
sséges egy elsődleges rendelő megadása.<br>
Communicator Assigned (Nincs hozzárendelve kommunikator<br>
Zárendelve kommunikátor.<br>
Lan

– **Communicator Not Set Up** (A kommunikátor nincs beállítva) – Addig marad aktív, amíg a kommunikátor sikeresen nem gyűjt adatokat az új beültetett készülékről, és el nem küldi azokat a LATITUDE NXT szerverre.

- **Remote Monitoring Disabled** (A távoli monitorozás letiltva) Akkor jelenik meg, ha a beültetett készülék elemének kapacitása korlátozott.
- **Implanted Device Not Found** (A beültetett készülék nem található) A kommunikátor nem képes sikeresen kommunikálni a beültetett készülékkel az ütemezett lekérdezési időponttól számított legalább 14 nap elteltével sem. red Device Replaced (A beülfetett készüléke<br>Kommunikátor sikeresen nem gyűjt adatokat<br>di azokat a LATITUDE NXT szerverre<br>Linicator Not Set Up (A kommunikátor nincs<br>Linicator Not Set Up (A kommunikátor nincs<br>Linicator Not S micator Assigned (Nincs hozzárendelve kommunikátor<br>Me kommunikátor.<br>Device Replaced (A beültetett készüléket kicserélték)<br>munikátor sikeresen nem gyűjt adatokat az új beültetett<br>l<br>zokat a LATITUDE NXT szerverre.<br>ator Not S Inador sikelesen henri gyöp adalokat az új be<br>at a LATHTUDE NXT szerverre.<br>
T Not Set Up (A kommunikátor nincs beállítva<br>
T Sikeresen nem gyűjt adatokat az új beültete<br>
ATITUDE NXT szerverre.<br>
Dring Disabled (A távoli moni Replaced (A beültetett készüléket kicserélték) – Add<br>for sikeresen nem gyűjt adatokat az új beültetett kész<br>LATITUDE NXT szerverre.<br>f. Set Up (A kommunikátor nincs beállítva) – Addig m<br>eresen nem gyűjt adatokat az új beült Example II (A kommunikátor nincs beállítva) – Addig<br>
Sen nem gyűjt adatokat az új beültetett készülél<br>
JE NXT szerverre.<br>
Sabled (A távoli monitorozás letiltva) – Akkor je<br>
nének kapacitása korlátozott.<br>
Found (A beültetet XT szerverre.<br>
Led (A távoli moniforozás letiltva) – Akkor jelek kapacitása korlátozott.<br>
und (A beültetett készülék nem található) – A<br>
nunikálni a beültetett készülékkel az ütemez<br>
b 14 nap elteltével sem.<br>
támogatott sz vgyűjt adatokat az új beültetett készülékről, és el<br>szerverre.<br>(A távoli monitorozás letiltva) – Akkor jelenik me<br>apacitása korlátozott.<br>(A beültetett készülék nem található) – A kommu<br>4 nap elteltével sem.<br>ogatott szoftve
- **Software Mismatch** (Nem támogatott szoftver) A kommunikátor nem támogatja a beültetett készülék aktuális szoftverét.
- **Communicator Not Connecting** (A kommunikátor nem csatlakozik) A kommunikátor nem csatlakozott a LATITUDE NXT szerverhez legalább 14 napja.

Az állapotra történő kattintással megjeleníthető egy ablakban a hibaelhárítási útmutató vonatkozó fejezete. Az egyes állapotok leírását és a hibaelhárítási javaslatokat olvassa el itt: ["HIBAELHÁRÍTÁSI ÚTMUTATÓ" a A-1. oldalon.](#page-62-2)

• **Teendők**

E gombok segítségével a beteg eltávolítható az ellenőrző listáról, illetve létrehozhatók jelentések.

## <span id="page-33-0"></span>**Betegjelentések létrehozása és kinyomtatása**

A készülék legutóbbi adatátviteléről szóló egy vagy több jelentés is készíthető egy betegre vagy egyszerre több betegre vonatkozóan is. Jelentés kinyomtatása során a jelentés adatai megmaradnak, és mindegyik jelentésről egy PDF fájl készül el. Ha a kiválasztott jelentés(ek) elkészültek, akkor felhasználó kinyomtathatja és elmentheti azokat.

Egyszerre több jelentést is kinyomtathat. Ha a megengedett maximális számnál több jelentést próbál kinyomtatni, akkor megjelenik egy üzenet, amelyben a rendszer arra kéri, hogy kevesebb jelentést nyomtasson ki.

Az alábbi jelentések állnak rendelkezésre:

- Quick Notes jelentés/S-ICD összefoglaló jelentés
- A legfrissebb EGM/S-EKG jelenté
- Kombinált ellenőrzési jelentés
- Szívelégtelenség-kezelési jelenté
- Pitvari aritmia jelentés (csak a megfelelő beültetett készülék esetén elérhető)
- Aritmia-napló jelentés
- Esemény részleteinek jelentése
- A készülék beállításairól szóló jelentés

A Quick Notes/S-ICD összefoglalás, a kombinált ellenőrzési, az EGM/S-ECG és a pitvari aritmia jelentések korábbi lekérdezésből is készíthetők, amelyek a beteg **Follow-up History** (Ellenőrizési előzmények) oldalán érhetők el. A **Follow-up History** (Ellenőrzési előzmények) oldalon található azon távoli lekérdezések listája, amelyek miatt a beteg a **For Review** (Ellenőrzésre) beteglistára került. A legfrissebb EGM/S-EKG jelenté<br>
Combinált ellenőrzési jelentés<br>
Szívelégtelenség-kezelési jelenté<br>
Pitvari aritmia jelentés (csak a me<br>
A készülek beallításairól szóló jelentése<br>
A készülek beallításairól szóló jelentése<br> Version EGM/S-EKG jelentés<br>
Version EGM/S-EKG jelentés<br>
Version EGM/S-EKG jelentés<br>
Version EGM/S-EKG jelentés<br>
Version EGM/S-EKG jelentés<br>
Version megfelelő bet<br>
Version version version kilkulásairól szóló jelentés<br>
Versi Version obsolet elementes<br>
Version obsolet elementes<br>
Version obsolet elementes<br>
Version obsolet elementes<br>
Version obsolet elementes<br>
Version obsolet elementes<br>
A keszülék beallításairól szóló jelentés<br>
A keszülék beallít Pitvari aritmia jelentés (csak a megfelelő be<br>Aritmia-napló jelentés<br>Esemény részleteinek jelentése<br>A készülék beallításairól szóló jelentés<br>A készülék beallításairól szóló jelentés<br>Quick Notes/S-ICD összefoglalás, a kombi ívelégtelenség-kezelési jelentés<br>
vari aritmia jelentés (csak a megfelelő beültétett kés<br>
tmia-napló jelentés<br>
emény részleteinek jelentése<br>
emény részleteinek jelentése<br>
készülék beállításairól szóló jelentés<br>
készülék be egtelenseg-kezelesi jelentés<br>
aritmia jelentés (csak a megfelelő beültetett készülék<br>
1-napló jelentés<br>
Piny részleteinek jelentése<br>
Wilék beallitásairól szóló jelentés<br>
vilék beallitásairól szóló jelentés<br>
otes/S-ICD össz Försleteinek jelentése<br>Försleteinek jelentése<br>Försleteinek jelentése<br>Förleteinek jelentése<br>Förhad version. Använd ellentése<br>Förhad version. Använd efter använd efter an använd efter använd efter använd efter använd efter a elentés<br>
elentés<br>
elentés<br>
elentés<br>
elentés<br>
elentés<br>
elentés<br>
elentés<br>
elentés<br>
elentés<br>
elentés<br>
elentés<br>
elentés<br>
elentés<br>
elentés<br>
elentés<br>
elentés<br>
elentés<br>
is készíthetők, amelyek a beteg Follow-up H<br>
elentés<br>
zon t ásairól szóló jelentés<br>összefoglalás, a kombinált ellenőrzési, az EG<br>érdezésből is készíthetők, amelyek a beteg F<br>yek) oldalán érhetők el. A Follow-up History<br>távoli lekérdezések listája, amelyek miatt a t<br>stára került.<br>Ek jelentése<br>
di szóló jelentés<br>
céroglalás, a kombinált ellenőrzési, az EGM/S-ECG és a<br>
céroglalás, a kombinált ellenőrzési, az EGM/S-ECG és a<br>
oltalán érhetők el. A Follow-up History (Ellenőrzési elő<br>
olt lekérdezések listá Salais, a kombinait ellehozesi, az EGM/S-EC<br>ből is készíthetők, amelyek a beteg Follow-Lalán érhetők el. A Follow-up History (Ellenő<br>ekérdezések listája, amelyek miatt a beteg a l<br>rült.<br>na, időpontja, valamint a jelentést ás, a kombinált ellenőrzési, az EGM/S-ECG és a pitves készíthetők, amelyek a beteg Follow-up History<br>
dezések listája, amelyek miatt a beteg a For Review<br>
dezések listája, amelyek miatt a beteg a For Review<br>
dépontta, vala

A jelentés készítésének dátuma, időpontja, valamint a jelentést generáló bejelentkezett felhasználó megjelenik a **Review Status** (Állapot áttekintése) felugró ablakban. A **Reports Menu** (Jelentések menü) gomb minden olyan oldalon elérhető, ahol betegek vagy betegadatok vannak felsorolva. ések listája, amelyek miatt a beteg a For Revie<br>Seek listája, amelyek miatt a beteg a For Revie<br>Catus (Állapot áttekintése) felugró ablakban. A Re<br>In oldalon elérhető, ahol betegek vagy betegad.<br>Zastaraná mem érhető él. En Filippot attekintése) felugró ablakban. A Rej<br>Elabor áttekintése) felugró ablakban. A Rej<br>Elabor eléthető, ahol betegek vagy betegada<br>Ban nem érhető el. Ennek megfelelően a Se<br>Esz látható a LATITUDE NXT weboldalon a<br>Zre mu

### <span id="page-33-1"></span>**BETEGKERESÉS ESZKÖZ**

*MEGJEGYZÉS: Ez a funkció Norvégiában nem érhető el. Ennek megfelelően a Search Patients (Betegkeresés) menüpont nem lesz látható a LATITUDE NXT weboldalon a norvégiai orvosok számára.*

A **Search Patients** (Betegkeresés) eszközre mutató link megtalálható minden weboldal navigációs sávjában. A **Search Patients** (Betegkeresés) eszköz (lásd az alábbi ábrát) segítségével a felhasználó az összes, számára megtekinthető beteglelet közül kikeresheti a kívánt beteg adatait. A betegadatok közötti kereséshez egy vagy több mező is használható. Több mezővel végzett keresés esetén a rendszer az összes beírt szót felhasználja a keresés során. alamint a jelentést generáló bejelentkezett.<br>
apot áttekintése) felugró ablakban. A **Reports Metalla.**<br>
Inn eléfhető, ahol betegek vagy betegadatok vann<br>
nem érhető él. Ennek megfelelően a **Search**<br>
látható a LATITUDE NXT

A **Search** (Keresés) gombra kattintva a keresési kritériumok alatt megjelennek a találatok egy táblázatban, hasonlóan, mint a **View Patient List** (Beteglista) oldalon. A táblázatból kinyomtatható a keresési eredménylista, a betegek listában megjelenő elérhetőségei, kinyomtathatók egy vagy több beteg leletei vagy eltávolítható egy beteg az áttekintésből.

#### [A LATITUDE NXT BETEGELLÁTÓ RENDSZER HASZNÁLATA](#page-22-0) **[BETEGBEVONÁS](#page-34-0) 2-13**

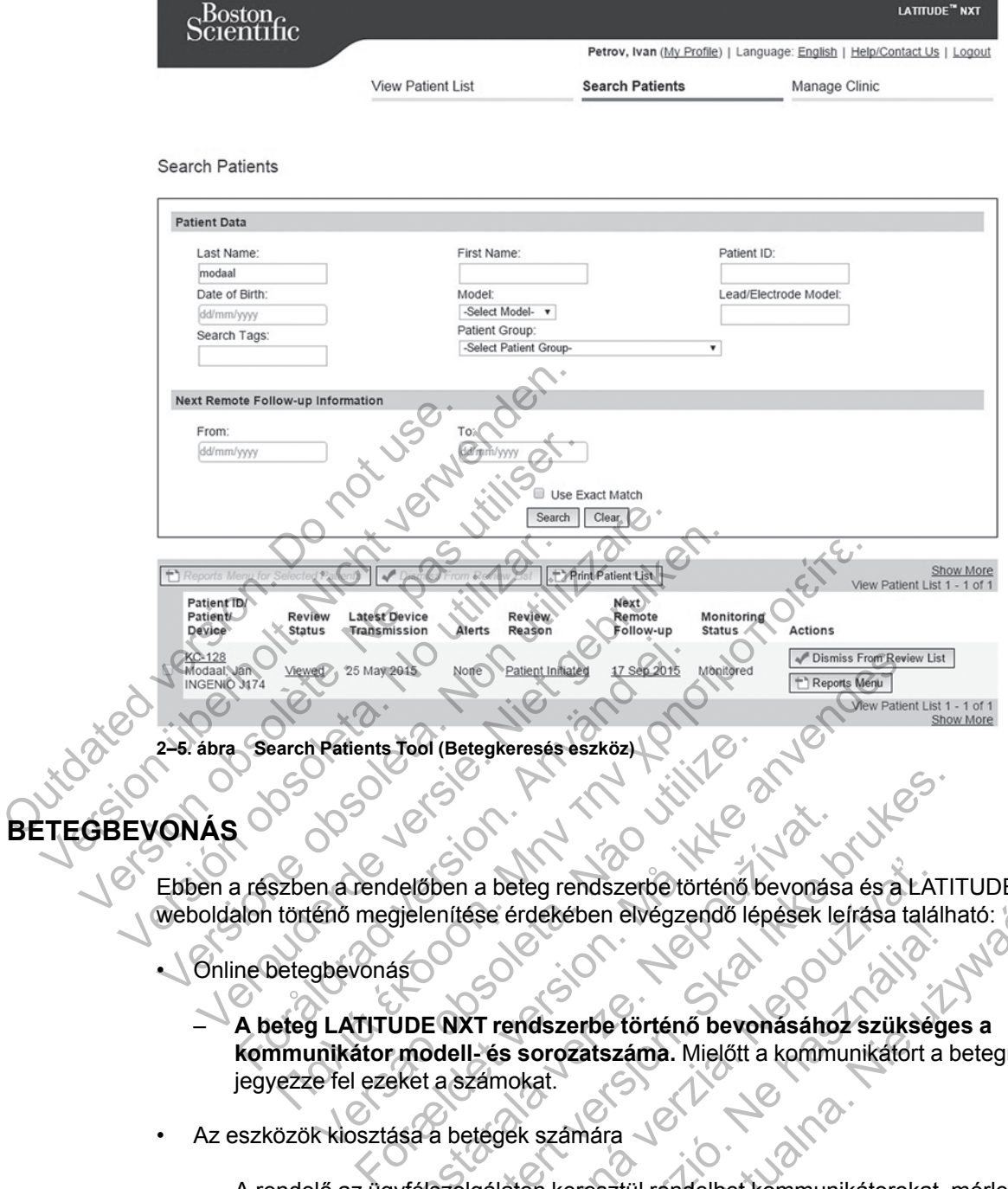

## <span id="page-34-0"></span>**BETEGBEVONÁS**

Ebben a részben a rendelőben a beteg rendszerbe történő bevonása és a LATITUDE NXT weboldalon történő megjelenítése érdekében elvégzendő lépések leírása található:

- Online betegbevonás
- **A beteg LATITUDE NXT rendszerbe történő bevonásához szükséges a kommunikátor modell- és sorozatszáma.** Mielőtt a kommunikátort a betegnek adja, jegyezze fel ezeket a számokat. Vertients Tool (Betegkeresés eszköz)<br>
En a rendelőben a beteg rendszerbe történő b<br>
énő megjelenítése érdekében elvégzendő lé<br>
gbevonás<br>
ILATITUDE NXT rendszerbe történő bevo<br>
inikátor modell- és sorozatszáma. Mielőtt a<br>
e delőben a beteg rendszerbe történő bevonás<br>dielőben a beteg rendszerbe történő bevonás<br>dis<br>sászaralá verze. Nepoužívat.<br>modell- és sorozatszáma. Mielőtt a kommuniket a számokat.<br>ása a betegek számára<br>vfélszolgáláton keresz Skal ikke brukes.<br>
Skal ikke brukes i staten en staten for den staten in de grendszerbe történő bevonása és a LATI<br>
En a beteg rendszerbe történő bevonásához szüksége<br>
dell- és sorozatszáma. Mielőtt a kommunikátort a b<br>
a a beteg rendszerbe történő bevonása és a LAT<br>Sse érdekében elvégzendő lépések leírása talál<br>Zastaraná verzia. Mielőtt a kommunikátort a<br>Zámokat.<br>Japanára<br>Gálaton keresztül rendelhet kommunikátorokat.<br>Japanára Elacadori civeyzelladorio posei a filosa islamina en elacadorio de la computación de la computación de la computación de la computación de la computación de la computación de la computación de la computación de la computac Werster eine Stätte eine Stätte der Stätten der Stätten der Stätten der Stätten der Stätten der Stätten der Stätten der Stätten der Stätten der Stätten der Stätten der Stätten der Stätten der Stätten der Stätten der Stätte
- Az eszközök kiosztása a betegek számára
	- A rendelő az ügyfélszolgálaton keresztül rendelhet kommunikátorokat, mérlegeket és vérnyomásmérőket.

#### <span id="page-34-1"></span>**Online betegbevonás**

A rendelői felhasználók a **Manage Clinic** (Rendelő kezelése) menüpont **Enroll Patient** (Betegbevonás) linkje segítségével vonhatnak be új beteget, az alábbi ábrán láthatóak szerint. A beteget a beültetett készülék modellszáma és sorozatszáma, valamint a születési dátumuk alapján azonosítják.

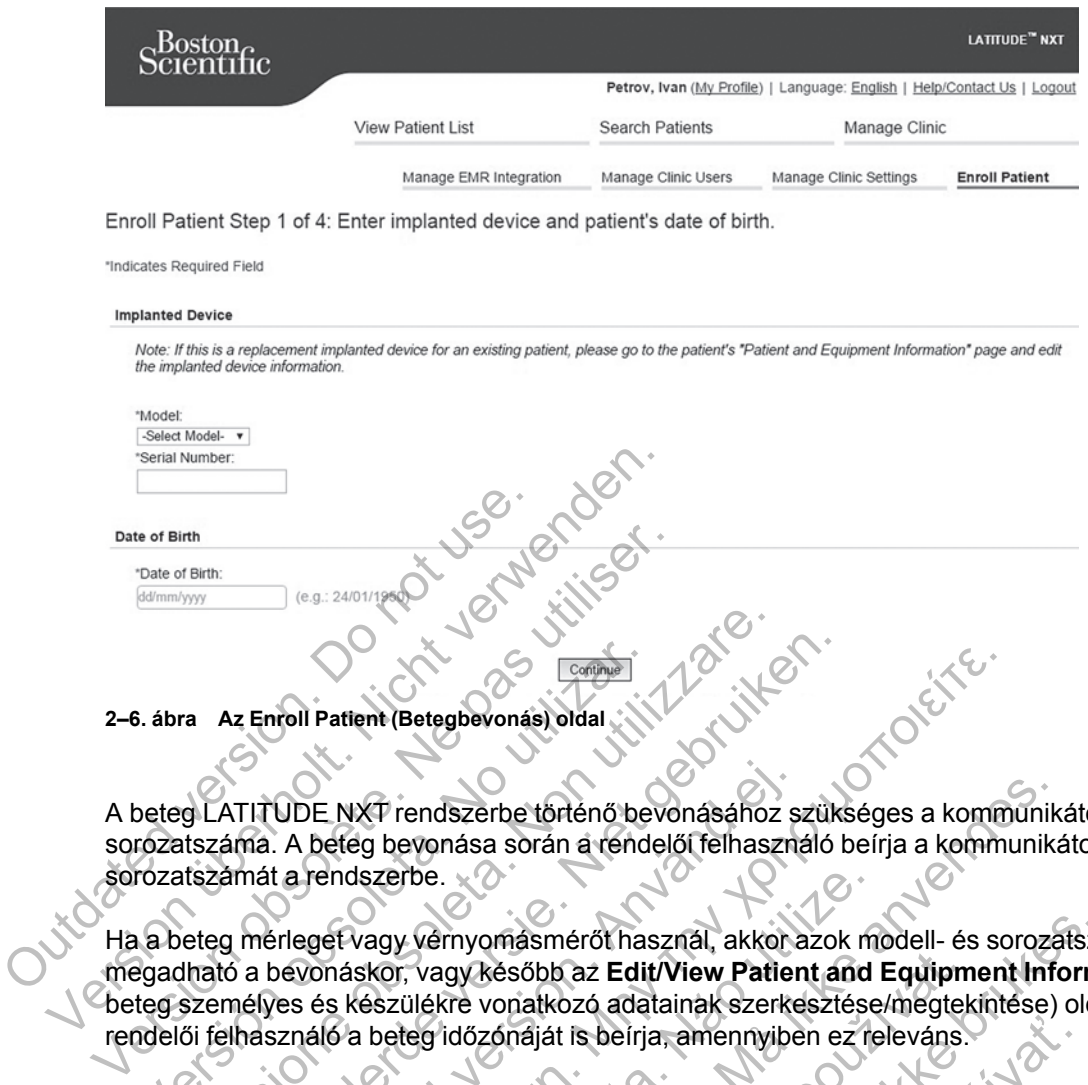

A beteg LATITUDE NXT rendszerbe történő bevonásához szükséges a kommunikátor modell- és sorozatszáma. A beteg bevonása során a rendelői felhasználó beírja a kommunikátor modell- és sorozatszámát a rendszerbe.

Ha a beteg mérleget vagy vérnyomásmérőt használ, akkor azok modell- és sorozatszáma megadható a bevonáskor, vagy később az **Edit/View Patient and Equipment Information** (A beteg személyes és készülékre vonatkozó adatainak szerkesztése/megtekintése) oldalon. A rendelői felhasználó a beteg időzónáját is beírja, amennyiben ez releváns. S. ábra Az Enroll Patient (Betegbevonás) oldal<br>Deteg LATITUDE NXT rendszerbe történő berozatszáma. A beteg bevonása során a rend<br>rozatszáma. A beteg bevonása során a rend<br>rozatszáma. A beteg bevonása során a rend<br>rozatszám ra Az Enroll Patient (Betegbevonás) oldal<br>Version da Lincoln (Betegbevonás) oldal<br>Version da Lincoln (Betegbevonás) oldal<br>Version da Lincoln (Betegbevonás) oldal<br>Version da Lincoln (Betegbevonás) oldal<br>Version da Lincoln ( Na Enroll Patient (Betegbevonás) oldal (NAC)<br>Architektura (Betegbevonás) oldal (NAC)<br>Armát a Pendszerbe történő bevonásához szüks<br>Armát a Pendszerbe.<br>Armát a Pendszerbe.<br>Armát a Pendszerbe.<br>Armát a Pendszerbe.<br>Armát a Pend UDE NXT rendszerbe történő bevonásához s<br>A beteg bevonása során a rendelői felhaszna<br>t a rendszerbe.<br>Fileget vagy vérnyomásmérőt használ, akkor<br>oevonáskor, vagy később az Edit/View Patier<br>es és készülékre vonatkozó adatain Patient (Betegbevonás) oldal (1)<br>
E NXT rendszerbe történő bevonásához szükséges a kommi<br>
ettegy vérnyomás nérőt használ, akkor azok modell- és so<br>
ettegy vérnyomásmérőt használ, akkor azok modell- és so<br>
es készülékre von szerbe.<br>
vagy vérnyomásmérőt használ, akkor azok m<br>
skor, vagy később az Edit/View Patient and<br>
észülékre vonatkozó adatainak szerkesztése<br>
beteg időzónáját is beírja, amennyiben ez re<br>
zárendel a beteghez. Megjelenik a be endszerbe történő bevonásához szükséges a kommunik<br>vonása során a rendelői felhasználó beírja a kommunikábe.<br>Vernyomásmérőt használ, akkor azok modell- és soroza<br>vagy később az **Edití View Patient and Equipment Inf**<br>ilékre

A rendelői felhasználó, a több weboldalas űrlap továbbítása előtt egy választható listából egy betegcsoportot is hozzárendel a beteghez. Megjelenik a bevonás jóváhagyása, ami kinyomtatható.

### <span id="page-35-0"></span>**Meglévő betegek bevonása**

Ha a beteget már korábban bevonták a LATITUDE NXT rendszerbe, akkor a meglévő adatai elérhetőek lesznek az új rendelő számára a bevonási folyamat végeztével. Az új rendelőben dolgozó felhasználók látni fogják a beteg utoljára elküldött adatait, azonban nem fogják látni az ellenőrzések és a riasztások előzményeit. Ha egy beteget már korábban bevontak, akkor a bevonás befejezéséhez a bevonás során megadott születési dátumnak meg kell egyeznie a rendszerben lévő születési dátummal. Segítségért forduljon a LATITUDE ügyfélszolgálathoz. v később az Edit/View Patient and Equipm<br>
re vonatkozó adatainak szerkesztése/megtek<br>
dőzónáját is beírja, amennyiben ez releváns.<br>
weboldalás űriap továbbítása előtt egy válas<br>
l a beteghez. Megjelenik a bevonás jóváhagy<br> másmérőt használ, akkor azok modell- és sorozatszés<br>ésőbb az Edit/View Patient and Equipment Informatikozó adatainak szerkésztése/megtekintése) olda<br>páját is belírja, amennyiben ez feleváns.<br>poddalas űrlap továbbítása előt át is beírja, amennyiben ez releváns.<br>
alas űrlap továbbítása előtt egy választható list<br>
ghez. Megjelenik a bevonás jóváhagyása, ami<br>
a LATITUDE NXT rendszerbe, akkor a meglév<br>
nára a bevonási folyamat végeztével. Az új r Elava továbbítása előtt egy választható listá<br>
Elava Kegjelenik a bevonás jóváhagyása, ami<br>
Elava Kerencs jóváhagyása, ami<br>
Elava kevonási folyamat végeztével. Az új rend<br>
utoljára elküldött adatait, azonban nem fogjá<br>
Ha ap továbbítása előtt egy választható listából egy<br>egjelenik a bevonás jóváhagyása, ami<br>CIUDE NXT rendszerbe, akkor a meglévő adatai<br>evonási folyamat végeztével. Az új rendelőben<br>jára elküldött adatait, azonban nem fogják l

*MEGJEGYZÉS: A korábban már bevont norvégiai betegeket nem mindig lehet bevonni új rendelőbe, és a meglévő adataik esetleg nem lesznek elérhetőek az új rendelő számára. Segítségért hívja a LATITUDE ügyfélszolgálatát.*

#### <span id="page-35-1"></span>**Az eszközök kiosztása**

A betegeknek a kommunikátort az orvosi rendelőben kell megkapniuk. A beteg elfogadásának és elégedettségének elősegítése érdekében javasoljuk, hogy a rendelő szükség esetén biztosítsa az alább alapvető tájékoztatást a kommunikátorok kiosztásakor:

• ["A LATITUDE kommunikátor áttekintése" a 1-4. oldalon](#page-9-1)
- A ["WAVE VEZETÉK NÉLKÜLI KOMMUNIKÁTOR" a 3-2. oldalon](#page-47-0) beállítása és általános üzemeltetésének ismertetése
- A ["TOUCH-SCREEN VEZETÉK NÉLKÜLI KOMMUNIKÁTOR" a 3-12. oldalon](#page-57-0) beállítása és általános üzemeltetésének ismertetése

# <span id="page-36-0"></span>**A BETEG INICIALIZÁLÁSA**

Miután egy beteget hozzárendelnek a kommunikátorhoz, akkor a beteg megjelenik a **Not Monitored** (Nem monitorozott) listában **Communicator Not Set Up** (A kommunikátor nincs beállítva) állapotjelzéssel. A **Monitored** (Monitorozott) állapotjelzéssel való megjelenéshez a betegnek be kell állítania a kommunikátort:

WAVE VEZETÉK NÉLKÜLI KOMMUNIKÁTOR: A kommunikátor beállításának megkezdéséhez a betegnek meg kell nyomnia a villogó szívet ábrázoló gombot. Az első beállítás folyamán a kommunikátor elvégez egy beteg által kezdeményezett lekérdezést. Ha a beteg befejezte a kommunikátor beállítását, akkor a beteg **Monitored** (Monitorozott) állapotjelzéssel lesz látható a listában.

TOUCH-SCREEN VEZETÉK NÉLKÜLI KOMMUNIKÁTOR: A betegnek a beállításhoz követnie kell a kommunikátor képernyőjén megjelenő utasításokat. Az első beállítás folyamán a kommunikátor elvégzi a beültetett készülék azonosítását, de nem végez lekérdezést. A beteg akkor fog **Monitored** (Monitorozott) állapotjelzéssel megjelenni, ha a kommunikátor értesíti a LATITUDE NXT szervert egy lekérdezésről (legfeljebb nyolc napon belül) vagy ha a beteg saját maga kezdeményez lekérdezést. WAVE VEZETÉK NÉLKÜLI KOMMUNIKÁ<br>
meg kell nyomnia a villogó szív<br>
elvégez egy beteg által kezden<br>
beállítását, akkor a beteg Moni<br>
TOUCH-SCREEN VEZETÉK NÉLKÜLI K<br>
kommunikátor képernyőjén me<br>
elvégzi a beültetett készülék a BRIEGEK<br>
WAVE VEZETÉK NÉLKÜLI KOMMUNIKÁTOR: A komi<br>
meg kell nyomnia a villogó szívet ábrázoló<br>
elvégez egy beteg által kezdeményezett le<br>
beállítását, akkor a beteg Monitored (Mor<br>
Touch-Screenvezett Keszülék népenyőjén m meg kell nyomnia a villogó szívet ábrázoló<br>elvégez egy beteg által kezdeményezett lel<br>beállítását, akkora beteg Monitored (Moni<br>Touch-Screenvezertek Neukük kommunikátor<br>kommunikátor képernyőjén megjelenő utas<br>elvégzi a beü Touch-Screen vezeték nélkül (kommunikátor képernyőjén megjelenő utilizar. No utilizar. No utilizar. No utilizar. No utilizar. No utilizar. No utilizar. No utilizar. No utilizar. No utilizar. No utilizar. No utilizar. No ut Beallitasat, akko a beteg momtored (Monitorozott)<br>Touch-Screen vezeték Nélküli kommunikáror: A beteg<br>kommunikátor képernyőjén megjelenő utasításokat.<br>elvégzi a beültetett készülék azonosítását, de nem<br>Monitored (Monitorozo CH-SCREEN VEZETEK NÉLKÜLI KOMMUNIKÁTORI A betegnek a<br>
Imunikátor képernyőjen megjelenő utasításokat. Az el<br>
sigzi a beültetett készülék azonosítását, de nem végez<br>
nitored (Monitorozott) állapotjelzéssel megjelenni, ha<br>
sz EN VEZETEK NELKÜLTKOMMUNIKÁTOR; A betegnek a beállításhoz k<br>tor képernyőjén megjelenő utasításokat. Az első beállítás fo<br>tiltetett készülék azonosítását, de nem végez lekérdezést. *I*<br>(Monitorozott) állapotjelzéssel megjel

Ha a betegnek problémát okoz a beállítás, akkor a rendelői felhasználók a **Communicator Not Set Up** (A kommunikátor nincs beállítva) linkre történő kattintással megjelenítheti a hibaelhárítási javaslatokat. Fören (Monitorozott) anapotjetzesser rjegjelerinnervert egy lekérdezésről (legfeljebb nyolc napoten.<br>Anyez lekérdezésről (legfeljebb nyolc napoten.<br>Anyez lekérdezésről.<br>ELÉSE<br>ELÉSE<br>ELÉSE<br>Szó információk a rendelői felhaszn

# **A BETEGEK KEZELÉSE**

Az alábbi információk a rendelői felhasználóknak szólnak és a LATITUDE betegek kezelésére vonatkozó információkat tartalmaznak.

# **A beteg személyes és eszközökre vonatkozó adatainak megváltoztatása**

A felhasználók megtekinthetik és szerkeszthetik a betegek személyes, beültetett készülékre és a LATITUDE eszközre vonatkozó adatait az **Edit/View Patient and Equipment Information** (A beteg személyes és készülékre vonatkozó adatainak szerkesztése/megtekintése) oldalon. Bizonyos adatokat csak az elsődleges rendelő felhasználói módosíthatnak. Az **Edit/View Patient and Equipment Information** (A beteg személyes és készülékre vonatkozó adatainak szerkesztése/megtekintése) oldalra mutató link minden beteg részletes összefoglaló oldalán megtalálható. problémát okoz a beállítás, akkor a rendelői f<br>hunikátor nincs beállítva) linkre történő kattin<br>hációk a rendelői felhasználóknak szólnak és<br>mációkat tartalmaznak.<br>SZKÖZÖKre vonatkozó adatainak megdekinthetik és szerkeszth kérdezésről (legfeljebb nyolc napon belül) vagy ha a bet<br>dezést.<br>Mátor nincs beállítás, akkor a rendelői felhasználók a C<br>Kator nincs beállítás, akkor a rendelői felhasználók a C<br>Kátor nincs beállítás, akkor a rendelői fel EN PORTUGAL<br>
TENDERA SZÓMÁR SZÓMÁR ÉS A LATIT<br>
TENDERA SZÓMÁR SZÓMÁR ÉS A LATIT<br>
TENDERA SZERVEGYÉVEL A DELGEK SZEREL A TENDERA SZERVEL A DELGEK SZEREL A TENDERA SZEREL A TENDERA SZEREL A TENDERA SZEREL A TENDERA SZEREL A ncs beállítva) linkre történő kattintással megjeleníthe<br>delői felhasználóknak szólnak és a LATITUDE beteg<br>talmaznak.<br>e **vonatköző adatainak megváltoztatása**<br>tik és szerkeszthetik a betegek személyes, beültetet<br>cszó adatain Si felhasználóknak szólnak és a LATITUDE bete<br>haznak.<br>**Onatkozó adatainak megváltoztatása**<br>ss szerkeszthetik a betegek személyes, beültet<br>adatait az **Edit/View Patient and Equipment**<br>e vonatkozó adatainak szerkesztése/megt Hak.<br>
Idk.<br>
Idk.<br>
Idk.<br>
Idk.<br>
Idk.<br>
Idk.<br>
Idk.<br>
Idk.<br>
Idk.<br>
Idk.<br>
Idk.<br>
Idk.<br>
Idk.<br>
Idk.<br>
Idkozó adatainak megváltoztatása<br>
Idkozó adatainak szerkesztése/megtekinté:<br>
Idkozó adatainak szerkesztése/megtekinté:<br>
Idkozó adata Ználóknak szólnak és a LATITUDE betegek keze<br>
Szó adatainak megváltoztatása<br>
szthetik a betegek személyes, beültetett készül<br>
az Edit/View Patient and Equipment Informat<br>
cszálatainak szerkesztése/megtekintése) oldal<br>
rend

*MEGJEGYZÉS: Amikor a betegbe beültetett készüléket kicserélik, akkor az előző beültetett készülékről feltöltött adatok, ellenőrzési anamnézis és riasztási előzmények többé már nem lesznek láthatók. Javasoljuk, hogy a beültetett készülék frissítése előtt nyomtasson ki minden esetlegesen szükséges jelentést.*

A kommunikátor több időérzékeny funkcióval is rendelkezik. Ha a beteg másik időzónába utazik, akkor az **Edit/View Patient and Equipment Information** (A beteg személyes és készülékre vonatkozó adatainak szerkesztése/megtekintése) oldalon ki kell választani az új időzónát, ahol a kommunikátort használják. A TOUCH-SCREEN VEZETÉK NÉLKÜLI KOMMUNIKÁTOR készülék esetén az időzóna kiválasztható a kommunikátor képernyőjén.

Ha a beteg LATITUDE eszközét ki kell cserélni, akkor a konfigurációs adatok között frissíteni kell a modell- és a sorozatszámot.

A kommunikátor, a mérleg és a vérnyomásmérő egyetlen beteg általi felhasználásra szolgál. A beteg kommunikátora, mérlege és vérnyomásmérője nem konfigurálható újra, illetve nem adható át más betegnek.

#### <span id="page-37-0"></span>**A betegcsoportok megváltoztatása**

Ha a rendelőben a betegek betegcsoportokba vannak csoportosítva, akkor ez a csoportosítás megváltoztatható az **Edit/View Patient and Equipment Information** (A beteg személyes és készülékre vonatkozó adatainak szerkesztése/megtekintése) oldalon:

- A beteg egyik betegcsoportból áthelyezhető egy másikba. A betegadatokhoz kizárólag az új betegcsoporthoz hozzárendelt rendelői felhasználók férhetnek majd hozzá. Ez a változás nem befolyásolja a beteg adatait, illetve állapotát a **View Patient List** (Beteglista) oldalon.
- A beteg hozzárendelhető egy második betegcsoporthoz is. A felhasználónak meg kell adnia, hogy melyik az elsődleges (a készüléket kezelő) és melyik a másodlagos betegcsoport. A betegadatokhoz az eredeti és az új betegcsoporthoz hozzárendelt rendelői felhasználók is hozzáférhetnek. A másodlagos betegcsoport felhasználói látják a beteg aktuális adatait, azonban nem kapnak értesítést a vörös riasztásokról, és nem fogják látni az elsődleges csoportban zajló ellenőrzési és a riasztási előzményeket. hogy melyik az elsődleges (a kész<br>betegadatokhoz az eredeti és az u<br>hozzáférhetnek. A másodlagos be<br>azonban nem kapnak értesítést a<br>csoportban zajló ellenőrzési és a<br>gek áthelyezése<br>A betegek áthelyezhetők egyik meglé<br>Amik A beteg hozzárendelhető egy második beteg hogy melyik az elsődleges (a készüléket keze betegadatokhoz az eredett és az új betegcso hozzáférhetnek. A másodlagos betegcsoport azonban nem kapnak értesítést a vörös riasz csopo

# **Betegek áthelyezése**

A betegek áthelyezhetők egyik meglévő rendelőből egy új rendelőbe a beteg beleegyezésével. Amikor egy rendelő bevon egy beteget, akkor a felhasználó lát egy jelzést, hogy a beteget egy másik rendelőben követik. Ha a felhasználó jelzi, hogy a beteg hozzájárult az áthelyezéshez, akkor a bevonás teljessé válik, és a beteg azonnal átkerül az új rendelőbe. betegadatokhoz az eredeti és az új betegcsop<br>hozzáférhetnek. A másodlagos betegcsoport<br>azonban nem kapnak értesítést a vörös riaszt<br>csoportban zajló ellenőrzési és a riasztási elő:<br>**helyezése**<br>helyezése<br>helyezése<br>A betegek Vezése<br>
vergek áthelyezhetők egyik meglévő rendeli<br>
nikor egy rendelő bevon egy beteget, akkor a<br>
sisik rendelőben követik. Ha a felhasználó jelz<br>
kor a bevonás teljessé válik, és a beteg azon<br>
i új rendelőben dolgozó felh

Az új rendelőben dolgozó felhasználók látni fogják a beteg aktuális adatait, valamint a régi rendelőben el nem hárított riasztásokat. Nem fogják látni a régi rendelőben végzett ellenőrzési és a riasztási előzményeket.

A régi rendelő felhasználói a beteg állapotánál a **Patient Transferred** (Beteg áthelyezve) jelzést fogják látni. A meglévő ellenőrzési és riasztási előzmények kinyomtathatók bármilyen kívánt jelentéshez. A régi rendelő munkatársai már nem fogják látni a beteg új adatait. A régi rendelő eltávolíthatja a beteget a beteg **Edit/View Patient and Equipment Information** (A beteg személyes és készülékre vonatkozó adatainak szerkesztése/megtekintése) oldaláról. obsolaritetti kaptak erestest a votos hasztasoktol,<br>portban zajló ellenőrzési és a riasztási előzmények<br>zése<br>gek áthelyezhetők egyik meglévő rendelőből egy új<br>regy rendelőben követik. Ha a felhasználó jelzi, hogy a b<br>a bev tban zajlo ellenörzesi és a riasztasi előzményeket.<br>
e<br>
e<br>
verendelő bevon egy beteget, akkor a felhasználó lát e<br>
verendelő bevon egy beteget, akkor a felhasználó lát e<br>
delőben követik. Ha a felhasználó jelzi, hogy a bet elyeznetok egyik meglevo rendelobol egy uj rendelő bevon egy beteget, akkor a felhasználó<br>ben követik. Ha a felhasználó jelzi, hogy a bet<br>ás teljessé válik, és a beteg azonnal átkerül a:<br>en dolgozó felhasználók látni fogjá zhetők egyik meglévő rendelőből egy új rendelőbe a beteg t<br>δ bevon egy beteget, akkor a felhasználó lát egy jelzést, hog<br>követik. Ha a felhasználó jelzi, hogy a beteg hozzájárult az i<br>eljessé válik, és a beteg azonnal átk Versão de la seteja alemana alesta de la provisión de la seteja alemana alemana de la provisión de la provisió<br>
Indici a beteg állapotánál a Patient Transfer<br>
Análói a beteg állapotánál a Patient Transfer<br>
S ellenőrzési és Formula feltasználó lát egy jelzést, hogy a Ha a felhasználó jelzi, hogy a beteg hozzájárult az áthel<br>Alik, és a beteg azonnal átkerül az új rendelőbe.<br>Felhasználók látni fogják a beteg aktuális adatait, valamit<br>Triasztáso sztasokat. Nem fogjak latni a regi rendelőben<br>Zési és riasztási előzmények kinyomtathatók<br>Inkatársai már nem fogják látni a beteg új ada<br>Inkatársai már nem fogják látni a beteg új ada<br>Inkatársai már nem fogják látni a bete nálók látni fogják a beteg aktuális adatait, valamint a sokat. Nem fogják látni a régi rendelőben végzétt elle<br>ti szilapotánál a **Patient Transferred** (Beteg áthelyezi<br>tés riasztási előzmények kinyomtathatók bármilyen l<br>tá lapotánál a Patient Transferred (Beteg áthelye<br>riasztási előzmények kinyomtathatók bármilyer<br>sai már nem fogják látni a beteg új adatait. A rég<br>riew Patient and Equipment Information (A b<br>adatainak szerkesztése/megtekintés Si előzmények kinyomtathatók bármilyen kívánt<br>nem fogják látni a beteg új adatait. A régi rendelő<br>tient and Equipment Information (A beteg<br>k szerkesztése/megtekintése) oldaláról.<br>mindig helyezhetők át egy meglévő rendelőbő

*MEGJEGYZÉS: A norvégiai betegek nem mindig helyezhetők át egy meglévő rendelőből egy új rendelőbe. Segítségért forduljon a LATITUDE ügyfélszolgálathoz.*

# **Betegek kivonása**

A rendelői felhasználó eltávolíthat egy beteget az **Edit/View Patient and Equipment Information** (A beteg személyes és készülékre vonatkozó adatainak szerkesztése/ megtekintése) oldal **Unenroll Patient** (Beteg eltávolítása) gombjára kattintva. Egy beteg kivonásával a beteg adatai azonnal hozzáférhetetlenné válnak. Ziasreiozinenyek kiriyonnamatok barninyen<br>1 aft nem fogják látni a beteg új adatait. A régi<br>
Patient and Equipment Information (A be<br>
ainak szerkesztése/megtekintése) oldaláról.<br>
Pam mindig helyezhetők át egy meglévő rend<br>

Ha a beteget eltávolítják az elsődleges rendelőből, akkor a LATITUDE NXT rendszeren megszűnik a beteg adatainak monitorozása és gyűjtése. Ha a beteg a másodlagos rendelőben még be van vonva, akkor ott a felhasználó a beteget **No Primary Clinic** (Nincs elsődleges rendelő) állapotúnak fogja látni. Ha a beteg meglévő adatai a másodlagos rendelőben még láthatók, azonban új adatok nem küldhetők, csak akkor, ha a beteg az elsődleges rendelőben be van vonva.

#### *MEGJEGYZÉSEK:*

• *Ha egy beteg fiókját eltávolították, akkor a beteg adatai az adott rendelő számára elérhetetlenné válnak a LATITUDE NXT rendszerben*.

• *Amennyiben a rendelő már nem működik, a rendelők felelősek a betegek eltávolításáért. Ha a rendelő feloszlik, akkor a Boston Scientific felveheti a kapcsolatot a rendelőben a LATITUDE NXT rendszerbe bevont betegekkel.*

# <span id="page-38-0"></span>**A BETEGCSOPORTOK KEZELÉSE**

A meglévő betegcsoportok listája megtekinthető a **Manage Clinic** (Rendelő kezelése) menü **Manage Clinic Settings** (Rendelői beállítások kezelése) linkjén. A rendelői felhasználók csak a hozzájuk rendelt betegcsoportokat láthatják.

#### **Betegcsoportok hozzáadása**

A rendelői rendszergazda a **Manage Clinic Settings** (Rendelői beállítások kezelése) oldalon található **Add Patient Group** (Betegcsoportok hozzáadása) link segítségével új betegcsoportot hozhat létre. Egy betegcsoport hozzáadásakor a rendszer a csoporthoz automatikusan hozzárendel minden rendelői rendszergazdát. Megjelenik egy második képernyő, amelynek segítségével rendelői felhasználók is hozzárendelhetők a betegcsoporthoz.

# **Betegcsoportok törlése**

A betegcsoportokat a rendelői rendszergazdák eltávolíthatják, de csak akkor, ha az adott csoportban nincs beteg. Betegcsoport törléséhez kattintson a betegcsoport **Edit/ View Demographics and User Membership** (Személyes adatok és felhasználói tagság szerkesztése/megtekintése) gombjára a **Manage Clinic Settings** (Rendelői beállítások kezelése) oldalon. Majd kattintson a **Remove Patient Group** gombra. Maria Hansen Lagy Sudgeological<br>
hozzárendel minden rendelői re<br>
segítségével rendelői felhaszn:<br> **Betegcsoportok törlése**<br>
A betegcsoportokat a rendelői<br>
csoportban nincs beteg. Beteg<br>
Demographics and User Men<br>
szerkeszt talannato Add Pattent Group (Betegcsoport<br>hozhat létre. Egy betegcsoport hozzáadás<br>hozzárendel minden rendelői rendszergaz<br>segítségével rendelői félhásználók is hozz<br>tegcsoportok törlése<br>A betegcsoportokata rendelői rendsz segítségével rendelői felhasználók is hozza<br>
Csoportok törlése<br>
A betegcsoportokat a rendelői rendszergaz<br>
csoportban nincs beteg. Betegcsoport törlé<br>
Demographics and User Membership (S<br>
szerkesztése/megtekintése) gombjár A betegcsoportokat a rendelői rendszerg<br>csoportban nincs beteg. Betegcsoport tő<br>Demographics and User Membership<br>szerkesztése/megtekintése) gombjára a<br>kezelése) oldalon. Majd kattintson a Ren<br>etegcsoport-kezelő funkciók<br>To Versionen Maria Setegasoportokata a rendelői rendszergazdák elta.<br>
Soportban nincs beteg. Betegcsoport törléséhez ka<br>
Demographics and User Membership (Személye<br>
szerkesztése/megtekintése) gombjára a Manage C<br>
kezelése) ol etegcsoportokat a rendelői rendszergazdák eltávolítha<br>portban nincs beteg. Betegcsoport törléséhez kattints<br>nographics and User Membership (Személyes adat<br>késztése/megfekintése) gombjára a Manage Clinic (S<br>elése) oldalon,

# **Egyéb betegcsoport-kezelő funkciók**

További betegcsoport-kezelő funkciók a **Manage Clinic Settings** (Rendelői beállítások kezelése) oldalon találhatók:

• Ütemezés és a riasztások alapbeállításai – a betegcsoport **Edit/View Schedule and Alert Defaults** (Az ütemezési és a riasztási alapértékek szerkesztése/megtekintése) gombjára kattintva a rendelői felhasználó kezelheti az ütemezési és a riasztási alapbeállításokat.

• Személyes adatok és felhasználói tagság – a betegcsoport **Edit/View Demographics and User Membership** (Személyes adatok és felhasználói tagság szerkesztése/megtekintése) gombjára kattintva a rendelői felhasználók frissíthetik a betegcsoport nevét, leírását, és láthatják a betegcsoporthoz rendelt további felhasználókat. A rendelői rendszergazdák hozzárendelhetnek és eltávolíthatnak rendelői felhasználókat a betegcsoportból. Vegye figyelembe, hogy a rendelői rendszergazdák minden betegcsoporthoz hozzá vannak rendelve, és nem távolíthatók el a betegcsoportból. ztése/megtekintése) gombjára a Manage Cline<br>
e) oldalon. Majd kattintson a Remove Patient<br>
ort-kezelő funkciók<br>
betegcsoport-kezelő funkciók a Manage Clin<br>
találhatók<br>
mezés és a riasztások alapbeállításai – a bete<br>
aults oortokat a rendelői rendszergazdák eltávolíthatják, de csak inincs beteg. Betegcsoport törléséhez kattintson a betegcsoport<br>nics and User Membership (Személyes adatok és felhaszre/megtekintése) gombjárá a Manage Clinic Se Seport kezelő funkciók a Manage Clinic Sették.<br>Kesszar a riasztások alapbeállításai – a betegcsoport verezési és a riasztási alapértékek szerkendelői felhasználó kezelheti az ütemezési é<br>Adatok és felhasználó kezelheti az Majd kattintson a Remove Patient Group gombra.<br>
Si funkciók<br>
Si funkciók a Manage Clinic Settings (Rendelőf<br>
Filasztások alapbeállításai <sup>2</sup> a betegcsoport Edit/View Scenessi és a riasztási alapértékek szerkesztése/megtek<br> ztások alapbeállításai – a betegcsoport Edit/<br>zzési és a riasztási alapértékek szerkesztése/<br>felhasználó kezelheti az ütemezési és a riasz<br>és felhasználói tagság – a betegcsoport Edit/<br>(Személyes adatok és felhasználói tag Ió funkciók a Manage Clinic Settings (Rendelői beá<br>Okalapbeállításai – a betegcsoport EditView Schec<br>Les a riasztási alapértékek szerkesztése/megtekinté<br>asználó kezelheti az ütemezési és a riasztási alapbe<br>Palmagználói tag ilapbeállításai – a betegcsoport Edit/View Schar riasztási alapértékek szerkesztése/megtekint<br>a riasztási alapértékek szerkesztése/megtekint<br>aló kezelheti az ütemezési és a riasztási alapb<br>sználói tagság – a betegcsoport E Kezelneti az utemezesi es a riasztasi alappe<br>
ilói tagság – a betegcsoport Edit/View Dem<br>
adatok és felhasználói tagság szerkesztése<br>
Ilhasználók frissíthetik a betegcsoport nevét,<br>
delt további felhasználókat. A rendelői elheti az ütemezési és a riasztási alapbeállítások<br>tagság – a betegcsoport Edit/View Demographi<br>tatok és felhasználói tagság szerkesztése/megtek<br>sználók frissíthetik a betegcsoport nevét, leírását<br>további felhasználókat. A

# **A FELHASZNÁLÓI FIÓKOK KEZELÉSE**

Egy teljes körű hozzáféréssel rendelkező felhasználó (rendelői rendszergazda) létre tud hozni további felhasználói fiókokat a rendelőhöz.

A rendelői rendszergazda a rendelőn belül bizonyos rendelői felhasználói fiókok kezelésére vonatkozó műveleteket is el tud végezni, például át tudja állítani a jelszót. A felhasználó maga is át tudja állítani a jelszót, ha helyesen válaszol a biztonsági kérdésekre.

A rendelői rendszergazda a **Manage Clinic** (Rendelő kezelése) menüpont alatt található **Manage Clinic Users** (Rendelői felhasználók kezelése) linkre kattintva minden rendszergazdai funkcióhoz hozzáfér. Ekkor megjelenik a rendelői felhasználók listája.

# <span id="page-39-0"></span>**Felhasználói fiókok hozzáadása**

Rendelői felhasználók hozzáadhatók a **Manage Clinic Users** (Rendelői felhasználók kezelése) oldal **Add Clinic User** (Rendelői felhasználó hozzáadása) gombjának segítségével. Az **Add Clinic User** (Rendelői felhasználó hozzáadása) oldalon kötelezően és opcionálisan kitöltendő adatmezők találhatók. Egy felhasználói fiók hozzáadásakor meg kell adni a felhasználó jogosultságait, és hozzá kell rendelni egy betegcsoporthoz.

#### **Felhasználói fiókok törlése**

A rendelői rendszergazda törölhet felhasználói fiókokat. Betegcsoport törléséhez kattintson a felhasználó **Edit/View Demographics and Access Settings** (Személyes adatok és hozzáférési beállítások szerkesztése/megtekintése) gombjára a **Manage Clinic Users** (Rendelői felhasználók kezelése) oldalon, majd kattintson a **Remove Clinician** (Orvos eltávolítása) gombra. A fiók eltávolításával a felhasználó többet semmilyen betegadathoz nem fér hozzá, és fiókja törlődik.

A rendelő felelőssége azoknak a felhasználóknak a törlése, akik már nem dolgoznak a rendelőben, illetve akik számára már nem szükséges a LATITUDE NXT rendszerben tárolt betegadatokhoz való hozzáférés.

A hosszabb ideig be nem jelentkezett felhasználókat a rendszer inaktívnak tekinti, és törlésre kerülhetnek.

# **Egyéb rendszergazdai funkciók**

További rendszergazdai funkciók a beteghez tartozó **Edit/View Demographics and Access Settings** (Személyes adatok és hozzáférési beállítások szerkesztése/megtekintése) gomb megnyomásával hozhatók elő a **Manage Clinic Users** (Rendelői felhasználók kezelése) oldalon. Az **Update Clinic User** (Rendelői felhasználó adatainak frissítése) oldalon az alábbi funkciók támogatottak: Fiókja törlődik.<br>
A rendelő felelőssége azoknak a felh<br>
rendelőben, illetve akik számára már<br>
betegadatokhoz való hozzáférés.<br>
A hosszabb ideig be nem jelentkezett<br>
kerülhetnek.<br>
Szergazdai funkciók<br>
További rendszergazdai Ferraszliatok kezetese) otdalori, filaju katifikolitaria (agombra. A fiók eltávolításával a felhasználó több<br>fiókja törlődik.<br>A rendelő felelőssége azoknak a felhasználókna<br>rendelőben, illetve akik számára már nem szüksi<br>b A rendelő felelőssége azoknak a felhasználóknal<br>rendelőben, illetve akik számáramár nem szüksé<br>betegadatokhoz való hozzáférés.<br>A hosszabb ideig be nem jelentkezett felhasználó<br>kerülhetnek.<br>**Cszergázdai funkciók**<br>További re ruilhetnek<br>
nosszabb ideig be ném jelentkezett felhaszna<br>
rülhetnek<br>
vabbi rendszergazdai funkciók a beteghez ta<br>
ttings (Személyes adatok és hozzáférési be<br>
egnyomásával hozhatók elő a Manage Clinic<br>
Update Clinic User (R Bueno i interesante a change of the same and a change of the same distribution of the same distribution of the same distribution of the same distribution of the same distribution of the same distribution of the same distri okhoz valo hozzateres.<br>
bi ideig be nem jelentkezett felhasználókat a tendszer<br>
k.<br>
oki funkciók<br>
dai funkciók<br>
személyes adatok és hozzáférési beállítások szerkes<br>
ásával hozhatók elő a Manage Clinic Users (Rendeló<br>
e Cli funkciók<br>Eergazdai funkciók a beteghez tartozó Edit/Vi<br>mélyes adatok és hozzáférési beallítások szer<br>al hozhatók elő a Manage Clinic Users (Ren<br>nic User (Rendelői felhasználó adatainak fris<br>rendszergazda szerkesztheti a fe De nem jelentkezett felhasználókat a tendszer inaktívnak tek<br> **Ikciók**<br>
Hazdai funkciók a beteghez tartozó Edit/View Demographic<br>
ves adátok és hozzáférési beállítások szerkésztése/megteki<br>
ozhatók elő a Manage Clinic Use

- A rendelői rendszergazda szerkesztheti a felhasználók személyi adatait, és elmentheti azokat a LATITUDE NXT rendszerbe. A módosítható értékek a felhasználói információk, a **felhasználói azonosító**, a felhasználó jogosultságai és a hozzárendelt betegcsoportok.
- **Reset Password** (Jelszó megváltoztatása) Ha egy felhasználó elfelejti a jelszavát, akkor ezzel a funkcióval hozzárendelhető egy ideiglenes jelszó. A **Reset Password** (Jelszó megváltoztatása) linkre történő kattintással hozzárendelhető egy ideiglenes jelszó, ami egy felugró ablakban jelenik meg. A felhasználónak a következő bejelentkezéskor meg kell változtatnia ezt az ideiglenes jelszót. Madatok és hozzáférési beállítások szerkeszté<br>atók elő a Manage Clinic Users (Rendelői felt<br>ar (Rendelői felhasználó adatainak frissítése)<br>rendszerbe. A módosítható értékek a felhasz<br>nosító, a felhasználó jogosultságai és inkciók a beteghez tartozó Edit/View Demographics and<br>tok és hozzáférési beállítások szerkésztése/megtekintés<br>elő a Manage Clinic Users (Rendelői felhasználók kez<br>tendelői felhasználó adatainak frissítése) oldalon az aláb<br> lelői telhasználó adatainak trissitése) oldalon<br>szerkesztheti a felhasználók személyi adatai<br>aribe. A módosítható értékek a felhasználói inf<br>a felhasználó jogosultságai és a hozzárendelt<br>megváltoztatása) – Ha egy felhaszná lanage Clinic Users (Rendelői felhasználók kezelés<br>felhasználó adatainak frissítése) oldalon az alábbi fu<br>kesztheti a felhasználók személyi adatait, és elment<br>A módosítható értekek a felhasználói információk, a<br>nasználó jo sztheti a felhasználók személyi adatait, és elme<br>nódosítható értékek a felhasználói információk,<br>ználó jogosultságai és a hozzárendelt betegcso<br>oztatása) – Ha egy felhasználó elfelejtt a jelsza<br>tő egy ideiglenes jelszó. A Sjogosultságai és a hozzárendelt betegcsop<br>tása) – Ha egy felhasználó elfelejti a jelszáv<br>y ideiglenes jelszó. A **Reset Password** (Jel<br>ással hozzárendelhető egy ideiglenes jelszó<br>ználónak a következő bejelentkezéskor meg<br>t nató értékek a felhasználói információk, a<br>gosultságai és a hozzárendelt betegcsoportók.<br>a) – Ha egy felhasználó elfelejít a jelszávát, akkol<br>eiglenes jelszó. A **Reset Password** (Jelszó<br>al hozzárendelhető egy ideiglenes je
- **Get Two Factor Verification Code** (Két lépéses ellenőrzéshez való kód kérése) Ha két lépéses ellenőrzéshez való kódra van szükség, akkor a rendelői rendszergazda létrehozhat egy egyszeri igazoló kódot egy rendelői felhasználó számára, amit a következő bejelentkezéskor, 10 percen belül kell felhasználni. Az igazoló kód létrehozására szolgáló link a **Login Information** and **Security** (Bejelentkezési adatok és biztonság) részben található.

# **A felhasználói fiók felhasználói kezelése**

A felhasználók frissíthetik a saját adataikat az oldal tetején található **My Profile** (Profilom) linkre történő kattintással. A felhasználó megváltoztathatja a jelszavát, a **felhasználói azonosítót**, a biztonsági kérdéseket, illetve a személyes adatokat. Ha a felhasználó elfelejti a jelszót, akkor az újra beállítható, ha választ ad a megadott biztonsági kérdések egyikére.

#### <span id="page-40-0"></span>**JELSZAVAK**

A jelszó nem állítható vissza, még a rendszergazda által sem. A jelszavakra vonatkozó szabályok és megfelelő jelszó létrehozására vonatkozó javaslatok a LATITUDE NXT weboldalon találhatók.

A jelszavak a kiadás után három hónappal lejárnak. Hat egymás utáni sikertelen bejelentkezési kísérlet után, helytelen jelszó vagy igazoló kód esetén a felhasználói fiók zárolásra kerül. Ha a felhasználói fiók zárolásra kerül, akkor a felhasználó fel tudja azt oldani, ha válaszol egy biztonsági kérdésre, vagy a rendelői rendszergazda újra be tudja állítani a felhasználó jelszavát. Lásd: ["Elfelejtett jelszó visszaállítása" a 2-20. oldalon.](#page-41-0)

#### **Ideiglenes jelszavak**

Amikor a rendelői rendszergazda létrehoz egy fiókot, vagy átállítja egy rendelői felhasználó jelszavát, akkor egy ideiglenes, egyszeri jelszót rendel hozzá a fiókhoz. A rendelői rendszergazdának ezt a jelszót át kell adnia a rendelői felhasználónak. A rendelői felhasználónak az első bejelentkezéskor meg kell változtatnia ezt az ideiglenes jelszót. Az ideiglenes jelszavak a kiadás után három hónappal lejárnak. Sielszavát, akkor egy ideiglenés<br>
rendszergazdának ezt a jelszói<br>
felhasználónak az első bejelen<br>
ideiglenes jelszavak a kiadás u<br> **Biztonsági kérdések**<br>
A rendelői felhasználónak meg<br>
ideiglenes jelszóval. Ekkor a re<br>
kér Amikor a rendelői rendszergazda létrehoz<br>
jelszavát, akkor egy ideiglenes, egyszeri je<br>
rendszergazdának ezt a jelszót át kell adn<br>
felhasználónak az első bejelentkezéskor r<br>
ideiglenes jelszavak a kiadás után három<br>
l<br> **z** 

# **Biztonsági kérdések**

A rendelői felhasználónak meg kell változtatnia a jelszavát, amikor először belép a rendszerbe az ideiglenes jelszóval. Ekkor a rendszer felszólítja a rendelői felhasználót, hogy három biztonsági kérdésre adja meg a választ. A felhasználó kiválaszthatja a kérdéseket egy listából.

Ha a rendelői felhasználó elfelejti a jelszót és azt újra be kell állítani, akkor a rendszer felszólítja, hogy válaszoljon a megadott biztonsági kérdések egyikére. A rendelői felhasználók megkérhetik a rendelői rendszergazdát is, hogy változtassa meg a jelszavukat. Olvassa el a következőt: "Elfelejtett jelszó visszaállítása" a 2-20. oldalon. rendszergazdának ezt a jelszót át kell adnia<br>
felhasználónak az első bejelentkezéskor m<br>
ideiglenes jelszavak a kiadás után három h<br> **nsági kérdések**<br>
A rendelői felhasználónak meg kell változta<br>
ideiglenes jelszóval. Ekko Versichen Arendelői felhasználónak meg kell válto:<br>
Arendelői felhasználónak meg kell válto:<br>
ideiglenes jelszóval. Ekkor a rendszer fel<br>
kérdésre adja meg a választ. A felhaszná<br>
Ha arendelői felhasználó elfelejti a jelsz Kérdések<br>
A rendelői felhasználónak meg kell változtatnia a jel<br>
deiglenes jelszóval. Ekkor a rendszer felszólítja a re<br>
kérdésre adja meg a választ. A felhasználó kiválasz<br>
Ha a rendelői felhasználó elfelejti a jelszót és

# **A jelszó megváltoztatása**

A jelszó az Ön neve mellett, a LATITUDE NXT weboldal minden oldalának tetején látható **My Profile** (Profilom) linkre történő kattintással, majd a **Login Information** (Bejelentkezési adatok) részben a **Change Password** (Jelszó megváltoztatása) linkre történő kattintással változtatható meg. Adja meg a régi és az új jelszavát az alábbi ábrán látható módon. Kattintson a **Save and Close** (Mentés és bezárás) gombra. Az új jelszó a következő bejelentkezésnél lép érvénybe. dések<br>
Indelői felhasználónak meg kell változtatnia a jelszavá<br>
Iglenes jelszóval. Ekkor a rendszer felszólítja a rendelő<br>
désre adja meg a választ. A felhasználó kiválaszthatja<br>
a rendelői felhasználó elfelejti a jelszót es jelszöval. Ekkör a rendszer relszöltíja a rendszer adja meg a választ. A felhasználó kiválaszth<br>ndelői felhasználó elfelejti a jelszót és azt újra<br>laszoljon a megadott biztonsági kérdések egy<br>lői rendszergazdát is, hogy elhasználónak meg kell változtatnia a jelszavát, amikor elős.<br>Elszóval. Ekkor a rendszer felszőlítja a rendelői felhasználót<br>Ja meg a választ. A felhasználó kiválászthatja a kérdéseket<br>61 felhasználó elfelejti a jelszót é Machines distinguista de la construction de la construction de la construction de la construction de la construction de la construction de la construction de la construction de la construction de la construction de la cons Formald Stranget version. National Property (Assembly Constrained Assembly Constrained Assembly the same of the same of the same of the same of the same of the same of the same of the same of the same of the same of the sa

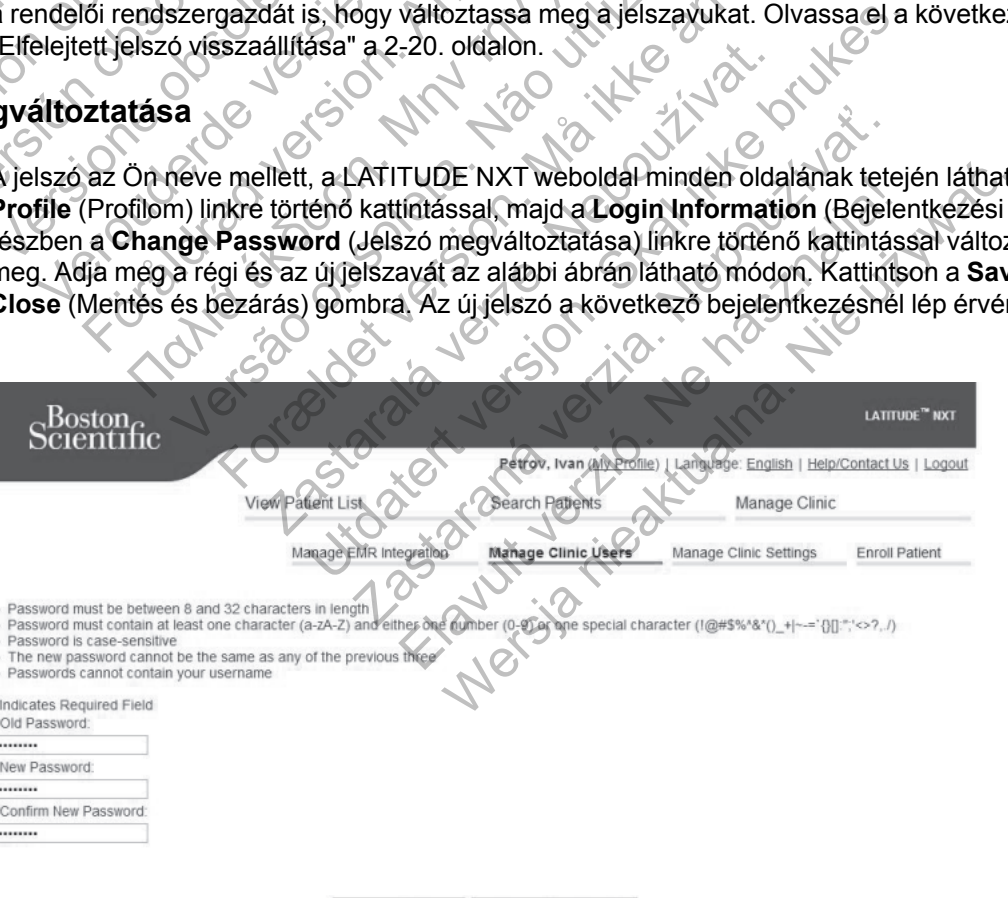

Save and Close | X Close Without Saving

**2–7. ábra A jelszó megváltoztatása**

# <span id="page-41-0"></span>**Elfelejtett jelszó visszaállítása**

Ha elfelejtette a jelszavát vagy a fiókja zárolásra került, akkor a jelszó a **Forgot Password?** (Elfelejtett jelszó) link segítségével bármikor átállíthatja (lásd az alábbi ábrán). A jelszó visszaállításához válaszolnia kell a megadott biztonsági kérdések egyikére. Megkérheti a rendelői rendszergazdát is, hogy változtassa meg a jelszavát.

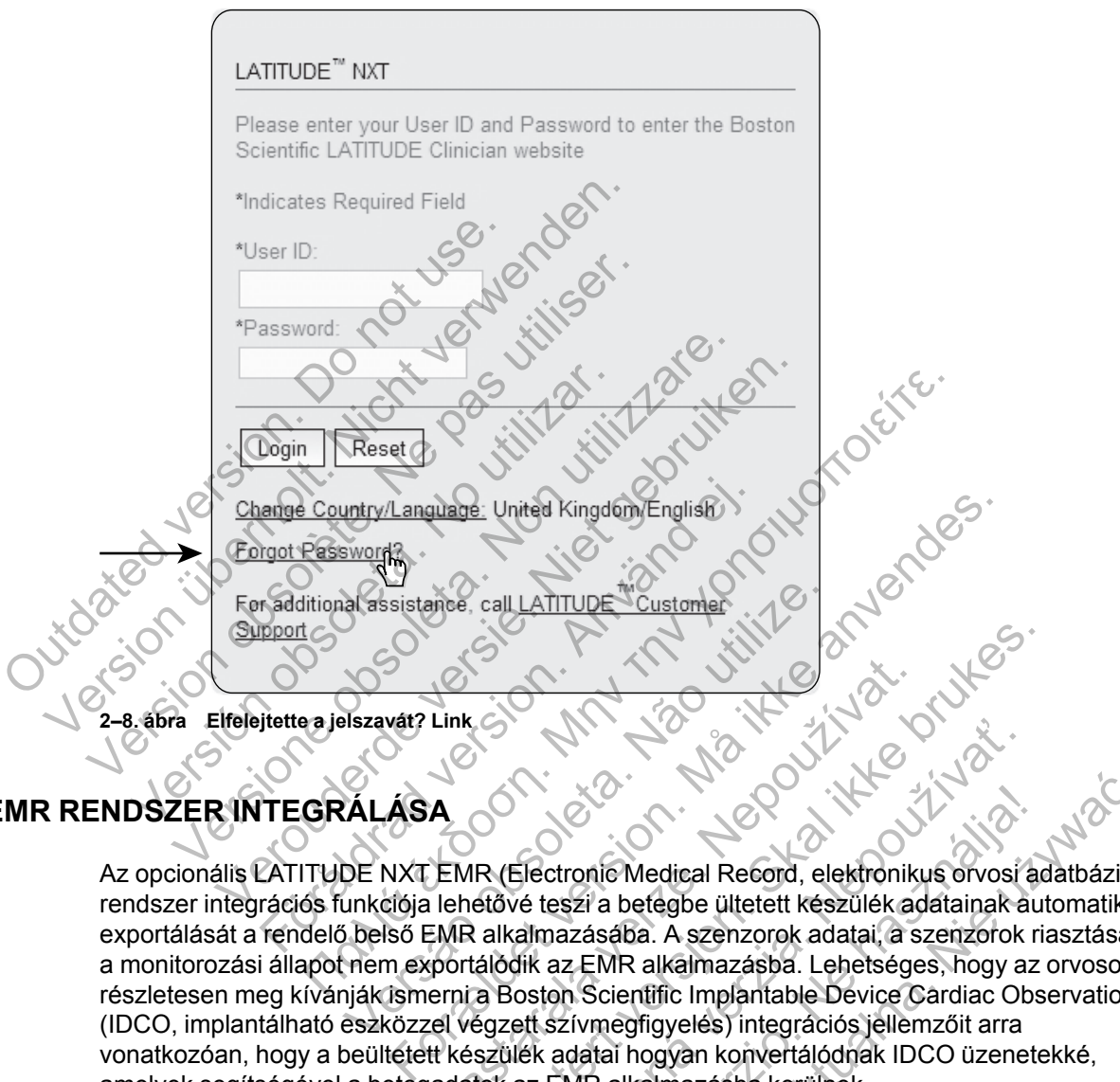

# <span id="page-41-1"></span>**AZ EMR RENDSZER INTEGRÁLÁSA**

Az opcionális LATITUDE NXT EMR (Electronic Medical Record, elektronikus orvosi adatbázis) rendszer integrációs funkciója lehetővé teszi a betegbe ültetett készülék adatainak automatikus exportálását a rendelő belső EMR alkalmazásába. A szenzorok adatai, a szenzorok riasztásai és a monitorozási állapot nem exportálódik az EMR alkalmazásba. Lehetséges, hogy az orvosok részletesen meg kívánják ismerni a Boston Scientific Implantable Device Cardiac Observation (IDCO, implantálható eszközzel végzett szívmegfigyelés) integrációs jellemzőit arra vonatkozóan, hogy a beültetett készülék adatai hogyan konvertálódnak IDCO üzenetekké, amelyek segítségével a betegadatok az EMR alkalmazásba kerülnek. Link<br>
A<br> **A**<br> **Zastaralá verze. Nepoužívat.**<br> **Zastaralá verze. Nepoužívat.**<br> **Zastaralá verze. Nepoužívat.**<br>
<br>
EMR dikalmazásába. A szenzorok adatai, a s<br>
portálódik az EMR alkalmazásba. Lehetsége<br>
erni a Boston Scientifi Utdatert versjon. Skal ikke brukes. Electronic Medical Record, elektronikus orvosí a verzia. Nepoužívať zastaraná verzia. Nepoužívať zastaraná verzia. Nepoužívať a zastaraná verzia. Nepoužívateľ a zastaraná verzia. Nepoužívateľ a zastaraná verzia. Nepoužívat tronic Medical Record, elektronikus orvosi a<br>szi a betegbe ültetett készülék adatainak au<br>azásába. A szenzorok adatai, a szenzorok ri<br>z EMR alkalmazásba. Lehetséges, hogy az<br>n Scientific Implantable Device Cardiac Obs<br>zívm Wersland Record, elektronikus orvosi adatbázis<br>
ia betegbe ültetett készülék adatainak automatiku<br>
sába. A szenzorok adatai, a szenzorok riasztásai<br>
MR alkalmazásba. Lehetséges, hogy az orvosok<br>
científic Implantable Devic

Az exportált adatok a Quick Notes/S-ICD összefoglalás jelentéseken alapulnak, és tartalmazzák a beültetett készülék által küldött riasztásokat. Az adatok tartalmazhatják az EGM/S-EKG jelentéseket, a kombinált ellenőrzési jelentést, a szívelégtelenség-kezelési jelentést és az aritmia napló jelentést .pdf formátumban, amennyiben ezek rendelkezésre állnak. Nem minden EMR alkalmazás fogadja el az ilyen típusú adatokat. Ha be van kapcsolva, akkor az EMR integrációs rendszer a rendelőhöz tartozó összes betegcsoport minden betegének adatait exportálja.

Az EMR integrációs funkció az alábbi lehetőségeket biztosítja:

- Szükség szerint be- és kikapcsolható (az alapbeállítás a kikapcsolt állapot).
- Automatikusan exportálja a betegadatokat az EMR alkalmazásba minden alkalommal, amikor a beteg megjelenik a **For Review** (Ellenőrzésre) listában, kivéve a

testtömegváltozást. Az adatok a beültetett készülék riasztásaival, a **távoli ütemezett ellenőrzésekkel**, és a **beteg által kezdeményezett lekérdezésekkel** együtt jelenik meg.

- Kiválasztja az Ön EMR alkalmazásának megfelelő adatformátumot.
- Minden egyes adatexport részleteit megjeleníti például az időbélyegzőt és az exportálás állapotát.
- Lehetővé teszi az EMR adatok ismételt elküldését.

#### *MEGJEGYZÉSEK:***:**

- *The LATITUDE NXT rendszer csak akkor exportálja az EMR fájlokat, ha a LATITUDE NXT weboldalon kipipálták az Enable EMR Integration (EMR integráció engedélyezése) jelölőnégyzetet. Ha az EMR nincs aktiválva, akkor a rendszer a kapott lekérdezett betegadatokról nem hoz létre EMR fájlokat, és azokat nem exportálja. Olvassa el a következőt: ["Az EMR funkció konfigurálása" a 2-21. oldalon](#page-42-0).*
- *A kapcsolódási problémák késleltethetik vagy megakadályozhatják az EMR fájl küldését az EMR alkalmazásba. A LATITUDE NXT rendszer rögzíti az adatokat a távoli betegellátáshoz. Az orvos nem támaszkodhat a EMR alkalmazásban található adatokra a távoli ellenőrzés, illetve a beültetett készülékből érkező riasztás.* tekintetében. Detegadatokról nem hoz lét<br>
következőt: "Az EMR funkc<br>
A kapcsolódási problémák<br>
EMR alkalmazásba. A LAT<br>
Az orvos nem támaszkodha<br>
illetve a **beültetett készülé**<br>
A tömegre vonatkozó riaszt<br>
A tömegre vonatkozó riaszt<br>
A weiselichten wirppunklicht var Linder<br>
international and EMR nincs aktive betegadatokról nem hoz létre EMR fájl<br>
következőt: "Az EMR funkció konfigural következőt: "Az EMR funkció konfigural<br>
A kapcsolódási problémák késle
	- *A tömegre vonatkozó riasztások nem exportálódnak az EMR alkalmazásba. A szenzor mérések szintén nem exportálódnak.*
	- *Az EMR alkalmazáson belüli adatváltozások nem erdményezik a LATITUDE NXT rendszer adatainak megváltozását.*
	- *Előfordulhat, hogy bizonyos EMR alkalmazások nem importálják közvetlenül az LATITUDE NXT adatokat. Önnek vagy ez EMR-t értékesítő félnek egy további szoftvert kell biztosítania arra a célra, ha a LATITUDE NXT adatait az EMR alkalmazásba kívánja importálni. A műszaki információk a Boston Scientific IDCO és HL7 integrációs specifikációkat tartalmazó külön dokumentumában találhatók.* következőt: "Az EMR funkció konfigurál<br>
	• A kapcsolódási problémák késleltetheti<br>
	EMR alkalmazásba. A LATITUDE NXT<br>
	Az orvos nem támaszkodhat a EMR alkal<br>
	illetve a beültetett készülékből érkező<br>
	• A tömegre vonatkozó rias Az orvos nem támaszkodhat a EMR i<br>illetve a beültetett készülékből érke<br>illetve a beültetett készülékből érke<br>· A tömegre vonatkozó riasztások nem<br>· A tömegre vonatkozó riasztások nem<br>· Az EMR alkalmazáson belüli adatváli<br> Versionen famazásba. A LATITUDE NXT rendszer<br>
	EMR alkalmazásba. A LATITUDE NXT rendszer<br>
	Az orvos nem támaszkodhat a EMR alkalmazás<br>
	illetve a beültetett készülékből érkező riasztá:<br>
	.<br>
	A tömegre vonatkozó riasztások nem e EMR alkalmazasba. A LATITUDE NXT rendszer rogzi<br>Az orvos nem támaszkodhat a EMR alkalmazásban talletve a beültetett készülékből érkező riasztás, teki<br>Illetve a beültetett készülékből érkező riasztás, teki<br>Mérések szintén n megre vorialkezt nászlások hem exportánom<br>ések szintén nem exportálódnak.<br>EMR alkalmazáson belüli adatváltozások nem<br>táinak megváltozását.<br>ordulhat, hogy bizonyos EMR alkalmazások n<br>cadatokat. Önnek vagy ez EMR-t értékesít Fram. Hamaszkodhat a EMR alkalmazásban található adatol<br>beültétett készülékből érkező riasztás. tekintetében.<br>Me vonatkozó riasztások nem exportálódnak az EMR alkalm<br>szintén nem exportálódnak.<br>Fikalmazáson belüli adatválto negváltozását.<br>
	I. hogy bizonyos EMR alkalmazások nem impat. Önnek vagy ez EMR-t értékesítő félnek eg<br>
	ha a LATITUDE NXT adatait az EMR alkalm<br>
	prmációk a Boston Scientific IDCÖ és HL7 impertumában találhatók.<br>
	R fájl expo Formalistan and the state of the state of the state of the state of the state of the state version.<br>
	For altozasat.<br>
	For altozasat.<br>
	Surge version. Makalmazások nem importálják közvett<br>
	Formak vagy ez EMR-t értékesítő féln Tyos EMR alkalmazások nem importálják közvetlenü<br>Agy ez EMR-t értékesítő félnek egy további szoftvert<br>UDE NXT adatait az EMR alkalmazásba kívánja imp<br>Aoston Scientific IDCO és HL7 integrációs specifikác<br>1 találhatók<br>1 talá
		- *Ha egy EMR fájl exportálási kísérlete sikertelen, akkor a LATITUDE NXT rendszer továbbra is megkísérli a fájl exportálását az EMR alkalmazásba további 30 napon keresztül. 30 nap elteltével a LATITUDE NXT rendszer abbahagyja az EMR fájl exportálási kísérleteit, és egy Failed (Sikertelen) állapotjelentést küld. Ilyen esetben a Resend gomb segítségével megpróbálhatja újraküldeni az adatokat.* Sizonyos EMR alkalmazások hem importányos<br>Sk vagy ez EMR-t értékesítő félnek egy továb<br>ATITUDE NXT adatalt az EMR alkalmazásba<br>k a Boston Scientific IDCÓ és HL7 integráció<br>ában találhatók.<br>Jontálását az EMR alkalmazásba to z iv. Kadalan az EMK alkalmazásba Kivarja III.<br>Ibn Scientific IDCO és HL7 integrációs specifika<br>Alkatók.<br>Iz ikisérlete sikertelen, akkor a LATITUDE NXT reas<br>Az az EMR alkalmazásba tövábbi 30 napon kere<br>Irendszer abbahagyja Friete sikertelen, akkor a LATITUDE NXT reiser<br>EMR alkalmazásba tövábbi 30 napon keres<br>dszer abbahagyja az EMR fájl exportálási kí.<br>Jést küld. Ilyen esetben a Resend gomb seg<br>adatokat.<br>A LATITUDE NXT EMR fájlok létrehozása Me sikertelen, akkor a LATITUDE NXT rendszer to<br>AR alkalmazásba további 30 napon keresztül. 30<br>er abbahagyja az EMR fájl exportálási kísérleteit,<br>küld. Ilyen esetben a Resend gomb segítségéve<br>tokat.<br>Sakalmazásba további 30

# <span id="page-42-0"></span>**Az EMR funkció konfigurálása**

A LATITUDE NXT EMR funkcióját a LATITUDE NXT EMR fájlok létrehozása és exportálása előtt konfigurálni és aktiválni kell. A konfigurálás során az EMR integrációs szoftvert le kell tölteni, majd telepíteni, konfigurálni és regisztrálni kell a rendelői számítógépre.

Az EMR integrációs szoftvert általában a rendelő EMR alkalmazási szerverére telepítik vagy inkább egy másik rendelői szerverre és nem egy személyi munkaállomásra. Az EMR integrációs szoftver telepítéséhez szüksége lehet a célrendszerhez való rendszergazdai hozzáférésre. Ha nem ismeri a célrendszer vagy az EMR alkalmazás beállításait, akkor kérjük, vegye fel a kapcsolatot a rendszergazda informatikus szakemberrel.

A szoftver telepítéséhez és az EMR integrációs rendszer konfigurálásához az alábbiak szerint járjon el:

- 1. Lépjen be a **Manage EMR Integration** (EMR integrálás kezelése) oldalra.
- 2. Kattintson (az alábbi ábrán látható) **Edit/View EMR Configuration** (EMR konfiguráció szerkesztése/megtekintése) gombra.

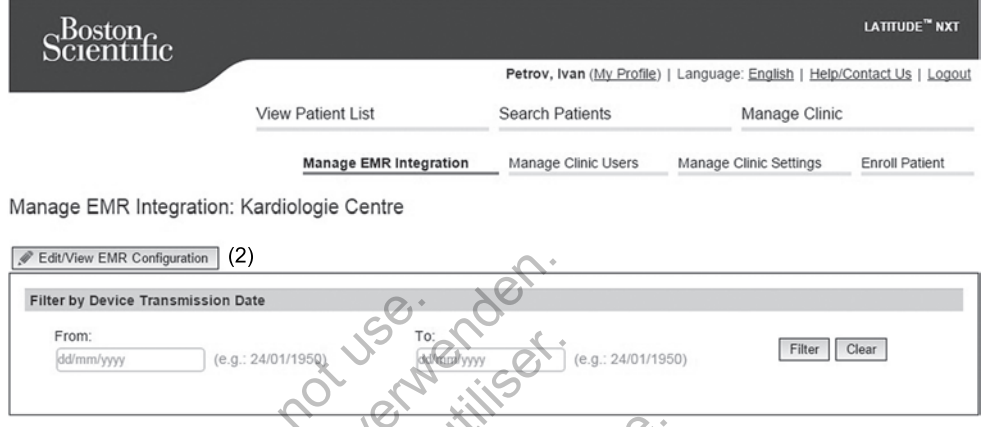

**2–9. ábra Edit/View Configuration (Konfiguráció szerkesztése/megtekintése) gomb**

3. Jegyezze fel az oldalon található **EMR/CIS rendelői azonosítót** (lásd alább).

**Fontos**: Az azonosító szükséges az EMR integrációs szoftver regisztrációjához. Az azonosító segítségével jutnak el a LATITUDE NXT rendszer rendelői feljegyzései az EMR alkalmazásba.

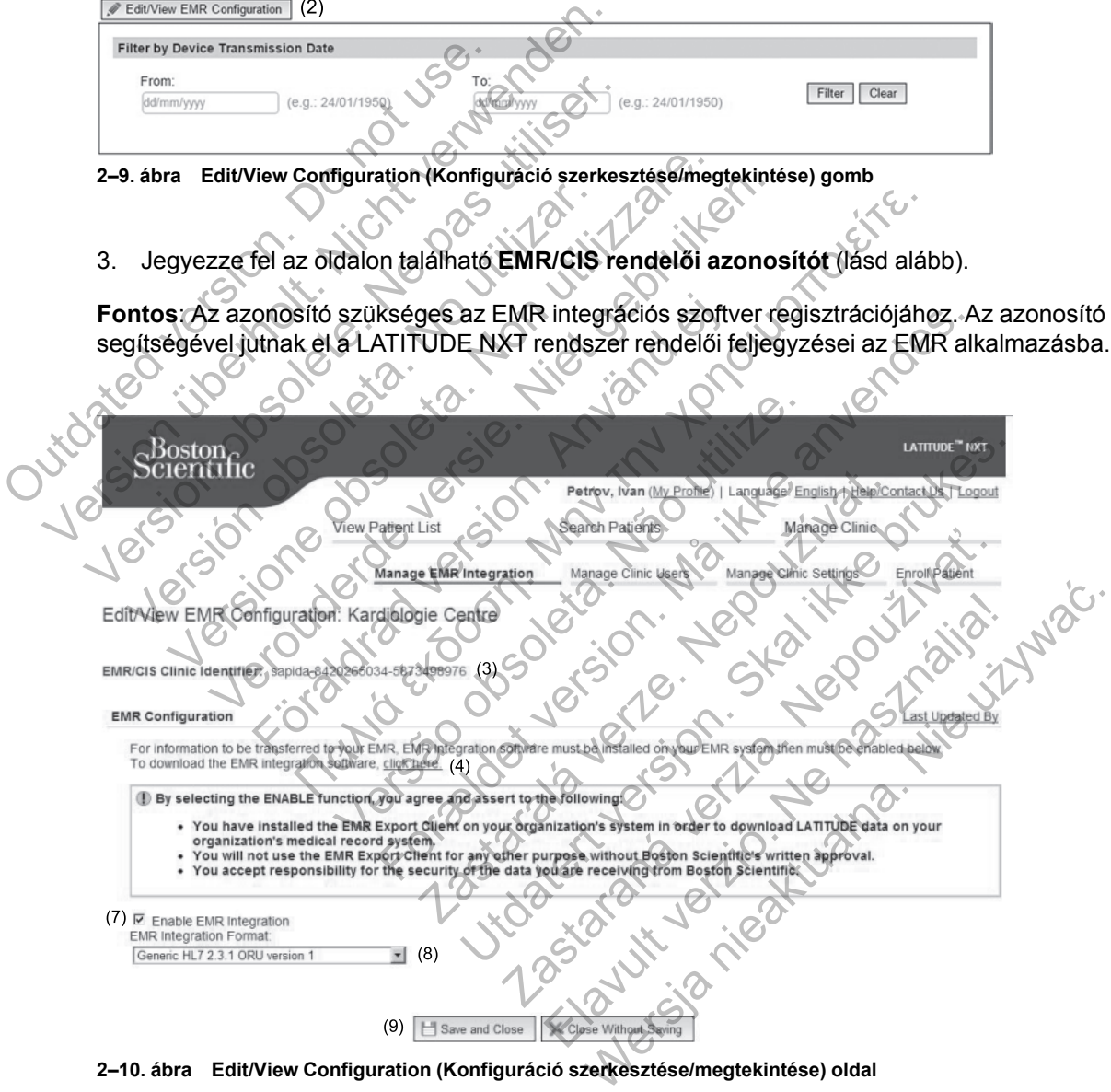

**2–10. ábra Edit/View Configuration (Konfiguráció szerkesztése/megtekintése) oldal**

- 4. Kattintson a fent látható **click here** (kattintson ide) linkre.
- 5. Ekkor a rendszer a LATITUDE NXT-ről átirányítja a telepítendő EMR integrációs szoftver weboldalára. Kövesse a weboldalon található telepítésre és beállításra vonatkozó útmutatásokat.
- 6. Az EMR integráció aktiválása előtt telepítse, konfigurálja és regisztrálja a szoftvert.

*MEGJEGYZÉS: A telepítés és a regisztráció után az EMR integrációs szoftver nem igényel további konfigurálást. A Boston Scientific munkatársai azonban felvehetik Önnel a kapcsolatot további konfigurálás elvégzése érdekében.*

7. Lépjen vissza a LATITUDE NXT **Edit/View EMR Configuration** (EMR konfiguráció szerkesztése/megtekintése) oldalra, és pipálja ki az **Enable EMR Integration** (EMR integráció engedélyezése) jelölőnégyzetet. Azok a betegadatok, amelyek akkor érkeznek, amikor az EMR integráció nincs aktiválva, nem kerülnek be az EMR alkalmazásba.

**Megjegyzés**: Az **Enable EMR Integration** (EMR integráció engedélyezése) funkció kijelölésével Ön elfogadja és hozzájárul az alábbi felhasználási feltételekhez:

- Az EMR integrációs szoftvert a LATITUDE NXT adatok intézményi orvosi leletezőrendszerbe történő letöltéséhez telepíti az intézmény rendszerére.
- Az EMR integrációs szoftvert más célokra nem használja fel a Boston Scientific írásbeli hozzájárulása nélkül.
- Elfogadja, hogy a Boston Scientifictől kapott adatok biztonságáért Ön a felelős.
- 8. A fentiekben látható legördülő menüből válassza ki a megfelelő **EMR integrációs formátumot**. A kiválasztott formátumnak meg kell felelnie az Ön EMR alkalmazásának. A támogatott formátumok a legördülő menüben találhatók. Megjegyzés: Az Enable EMR<br>
Ön elfogadja és hozzájárul az a<br>
Outdated version.<br>
Az EMR integrációs szoftve<br>
történő letöltéséhez telepíti<br>
Az EMR integrációs szoftve<br>
hozzájárulása nélkül.<br>
Elfogadja, hogy a Boston S<br>
8: A amikor az EMR integráció nincs aktivá<br>
Megjegyzés: Az Enable EMR Integratior<br>
Ön elfogadja és hozzájárul az alábbi felha<br>
• Az EMR integrációs szóttvert a LATITL<br>
történő letöltéséhez telepíti az intézmé<br>
• Az EMR integrác Version of the Matter of A Last Updated By (Utolsó frissites) linkered and Close (Mentes)<br>Az EMR integraciós szoftvert a LATITU<br>történő letöltéséhez telepíti az intézmér<br>hozzájárulása nélkül.<br>Elfogadja, hogy a Boston Scien
	- 9. Kattintson a **Save and Close** (Mentés és bezárás) gombra.

A **Last Updated By** (Utolsó frissítés) linkre kattintva megjelenik egy felugró ablak, amelyben megtekinthető az EMR konfiguráció utolsó változtatásának dátuma, időpontja, valamint a módosítást végző felhasználó neve. történő letöltéséhez telepíti az intézm<br>
• Az EMR integraciós szoftvert más cé<br>
hozzájárulása nélkül.<br>
• Elfogadja, hogy a Boston Scientifictől<br>
8. A fentiekben látható legördülő menül<br>
formátumot. A kiválasztott formátun<br> Az EMR integrációs szoftvert a LATITUDE NXT<br>történő letöltéséhez telepíti az intézmény rendsz<br>
2. Az EMR integrációs szoftvert más célokra nem hozzájárulása nélkül.<br>
2. Elfogadja, hogy a Boston Scientifictől kapott ada<br>
3. történő letöltéséhez telepíti az intézmény rendszerére<br>Az EMR integrációs szoftvert más célokra nem haszn<br>hozzájárulása nélkül.<br>Elfogadja, hogy a Boston Scientifictől kapott adatok bi<br>A fentiekben látható legördülő menüből gadja, hogy a Boston Scientifictől kapott adatom<br>tiekben látható legördülő menüből válassza<br>mátumot. A kiválasztott formátumnak meg ke<br>ogatott formátumok a legördülő menüben talá<br>tintson a Save and Close (Mentés és bezárás erontesenez telepiti az intezmeny rendszerere.<br>
integrációs szoftvert más célokra nem használja fel a Bostculása nélkül.<br>
a, hogy a Boston Scientifictől kapott adatok biztonságáért Ő<br>
kken látható legördülő menüből válass

#### <span id="page-44-0"></span>**Az EMR napló megtekintése**

Az alább látható **Manage EMR Integration** (EMR integráció kezelése) oldal **View EMR Log** (EMR napló megtekintése) ablakában megtekinthető az EMR alkalmazásba exportált EMR fájlok listája. A naplóban csak azok a betegek szerepelnek, akik adatainak megtekintéséhez a rendelői felhasználó jogosultsággal rendelkezik. A rendelői rendszergazdák a rendelő összes betegének adatait látják. mainaito iegordulo mentubor valassza ki a mentubor<br>M. A kiválasztott formátumnak meg kell feleln<br>formátumok a legördülő menüben találhatók.<br>Save and Close (Mentés és bezárás) goml<br>d By (Utolsó frissítés) linkre kattintva m Formalista and Close (Mentista and the Mathematical Antion and that the end of the state of the state of the state of the state of the state of the state of the state of the state of the state of the state of the state of And Close (Mentés és bezarás) gombra<br>
tolsó frissítés) linkre kattintva megjelenik egy<br>
konfiguráció utolsó változtatásának dátuma,<br>
sználó neve<br>
sználó neve<br>
sználó neve<br>
sználó neve<br>
sználó neve<br>
sználó neve<br>
sználó neve La legördülő menüben találhatók.<br>
Close (Mentés és bezárás) gómbra.<br>
Ifiguráció utolsó változtatásának dátuma, időpontja, válto neve<br>
Ifiguráció utolsó változtatásának dátuma, időpontja, válto neve<br>
Idő neve<br>
Idő neve vált Exités) linkre kattintva megjélenik egy felugró at<br>ráció utolsó változtatásának dátuma, időpontja,<br>neve<br>litegration (EMR integráció kezelése) oldal V<br>akában megtekinthető az EMR alkalmazásba e<br>betegek szerepelnek, ákik ada Elavada (EMR integráció kezelése) oldal Vie<br>
egration (EMR integráció kezelése) oldal Vie<br>
egek szerepelnek, akik adatainak megtekint<br>
ezik. A rendelői rendszergazdák a rendelő ö<br>
sával a napló ablak fölötti mezőkbe. A dát Werstein Date<br>
Maria 1990 valtoztatasanak datuma, idopontja, valamint<br>
Mition (EMR integráció kezelése) oldal View EMR<br>
Megtekinthető az EMR alkalmazásba exportált E<br>
K szerepelnek, akik adatainak megtekintéséhez a<br>
A Tend

A betegeket szűrheti dátumok beírásával a napló ablak fölötti mezőkbe. A dátum mezőket üresen is lehet hagyni.

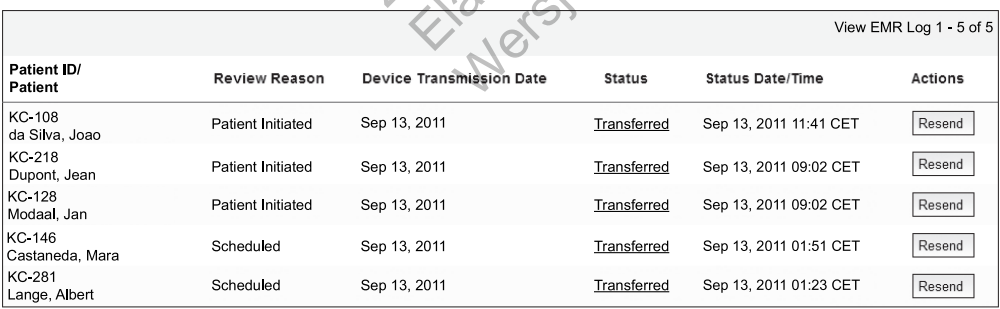

**2–11. ábra Az EMR napló ablak megtekintése**

View EMR Log 1 - 5 of 5

Az alábbi listában a készülék átviteli dátum szerint látható a **View EMR Log** (EMR napló megtekintése) ablak egyes oszlopainak leírása:

- **Patient ID/Patient** Betegazonosító és a beteg neve
- **Review Reason** (Ellenőrzés oka) Az EMR export elvégzésének oka (megegyezik: **View Patient List** (Beteglista), lásd ["Monitoring Status \(Monitorozás állapota\)" a 2-11. oldalon\)](#page-32-0).
- **Device Transmission Date** (Adatátvitel dátuma) Az a dátum, amikor megkezdődött a beültetett készülék EMR fájllal kapcsolatos lekérdezése.
- **Status** (Állapot) Az export aktuális állapota. Az egyes állapotok linkjeivel megnyitható egy EMR előzmények felugró ablak, amely a beteg export folyamatainak részletes adatait tartalmazza. Az egyes állapotjelzők az alábbiak lehetnek:
	- **Initiated** (Megkezdett) Az EMR fájl exportálása megkezdődött.
- **Waiting for Clinic Computer** (Várakozás a rendelői számítógépre) A fájl minden adata feldolgozásra került, és készen áll az EMR alkalmazásba történő exportálásra. Általában a fájlküldés 30 percen belül megkezdődik. Ha ez az állapot több, mint 30 percen keresztül fennáll, akkor kérjük, forduljon az informatikus szakemberhez, aki felelős az EMR integrációs szoftver, illetve az EMR alkalmazás monitorozásáért. - Initiated (Megkezdett) - Az E<br>
- Waiting for Clinic Computer<br>
feldolgozásra került, és késze<br>
a fájlküldés 30 percen belül m<br>
keresztül fennáll, akkor kérjük<br>
EMR integrációs szoftver, illet<br>
- Transferred (Áthelyezett) Version überholt. Nicht verwenden. Waiting for Clinic Computer (Várakozás<br>
feldolgozásra került, és készen áll az EMF<br>
a fájlküldés 30 percen belül megkezdődik.<br>
keresztül fennáll, akkor kérjük, forduljón a<br>
EMR integrációs szoftver, illetve az EMR<br>
a EMR i istantista. Karlinga kezdődik. Halára a fájlküldés 30 percen belül megkezdődik. Haléz a<br>keresztül fennáll, akkor kérjük, forduljon az informa<br>EMR integrációs szoftver, illetve az EMR alkalmaz<br>Transferred (Áthelyezett) – Az
	- **Transferred** (Áthelyezett) Az EMR fájl sikeresen exportálásra került az EMR alkalmazásba.

– **Resend Requested** (Újraküldés szükséges) – Az EMR fájlt újra el kell küldeni.

– **Failed** (Sikertelen) – Az EMR fájl exportálási kísérlete sikertelen. Az EMR fájl exportálására nem történik további kísérlet. Ha a sikertelen küldés okát meghatározták, akkor az EMR adatok újraküldhetők.

– A hibák diagnosztizálásához és elhárításához olvassa el a telepítési útmutató hibaelhárításra vonatkozó részét. Ez a dokumentum a LATITUDE NXT rendszer EMR integrációs szoftver (EMR kliens) weboldalán érhető el. Keresztül fennáll, akkor kérjük, forduljón<br>EMR integrációs szoftver, illetve az EMI<br>- Transferred (Áthelyezett) – Az EMR fáj<br>alkalmazásba.<br>- Resend Requested (Újraküldés szükse<br>- Failed (Sikertelen) – Az EMR fájl expor<br>- e ajikuldes so percen belui megkezdodik. Ha ez az aliaj<br>resztül fennáll, akkor kérjük, forduljón az informatikus<br>IR integrációs szoftver, illetve az EMR alkalmazás morsferred (Áthelyezett) – Az EMR fájl sikeresen exportation azasba.<br>
Id Requested (Újraküldés szükséges) – Az El<br>
(Sikertelen) – Az EMR fájl exportálási kísérlet<br>
álására nem történik további kísérlet. Ha a sik<br>
az EMR adatok újraküldhetők.<br>
Ik diagnosztizalásához és elhárításához ennáll, akkor kérjük, forduljon az informatikus szakemberhe:<br>rációs szoftver, illetve az EMR álkalmazás monitorozásáért.<br>Sd (Áthelyezett) – Az EMR fájl sikeresen exportálásra került<br>sba.<br>equested (Újraküldés szükséges) – Ben) – Az EMR fájl exportálási kísérlete siken<br>
nem történik további kísérlet. Ha a sikertelen<br>
adatok újraküldhetők.<br>
Sztizálásához és elhárításához olvassa el a<br>
sztizálásához és elhárításához olvassa el a<br>
sztizálásához Formalista San Kalifornia – Az EMR fájlt újra el kell küld<br>
Forténik tövábbi kísérlet. Ha a sikertelen Küldés okát me<br>
történik tövábbi kísérlet. Ha a sikertelen küldés okát me<br>
tök újraküldhetők.<br>
Ezalásához és elhárításá újraküldhetők.<br>
Számoz és elhárításához olvassa el a telepítés<br>
Kező részét. Ez a dokumentum a LATITUDE MR kliens) weboldalán érhető el.<br>
MR kliens) weboldalán érhető el.<br>
Latálmafidőpontja) – Az utolsó allapotváltoz:<br>
Az MR fájl exportálási kisérleté sikertelen. Az EMR fájl<br>K tövábbi kísérlet. Ha a sikertelen küldés okát megha<br>Küldhetők.<br>1922 és elhárításahoz olvassa el a telepítési útmutátó<br>1932 és elhárításahoz olvassa el a telepítési út és elhárításához olvassa el a telepítési útmutátozét. Ez a dokumentum a LATITUDE NXT rends<br>ms) weboldalán érhető el.<br>a kidőpontja) – Az utolsó allapotváltozás dátuma<br>a Resend (Újraküldés) gomb, amellyel megisi<br>erés. Egy **ú** 

- **Status Date/Time** (Állapot dátuma/időpontja) Az utolsó állapotváltozás dátuma és időpontja.
- **Actions** (Műveletek) Itt található a **Resend** (Újraküldés) gomb, amellyel megismételhető az EMR fájl exportálására irányuló kérés. Egy **újraküldés** csak akkor kezdeményezhető, ha az EMR fájl állapota **Transferred** (Áthelyezett) vagy **Failed** (Sikertelen). Ez a dokumentum a LATITUDE NXT rendszer EMR.<br>weboldalán érhető el.<br>3pontja) – Az utolsó állapotváltozás dátuma és<br>kesend (Újraküldés) gomb, amellyel megismételhető.<br>Egy újraküldés, csak akkor kezdeményezhető, ha a<br>ezett) v

# <span id="page-46-0"></span>**A LATITUDE KOMMUNIKÁTOR ISMERTETÉSE A BETEGEKKEL**

# **FEJEZET 3**

Ez a fejezet a következő témákat tartalmazza:

- ["A LATITUDE KOMMUNIKÁTOR ÁTTEKINTÉSE" a 3-2. oldalon](#page-47-1)
- ["WAVE VEZETÉK NÉLKÜLI KOMMUNIKÁTOR" a 3-2. oldalon](#page-47-2)
- ["TOUCH-SCREEN VEZETÉK NÉLKÜLI KOMMUNIKÁTOR" a 3-12. oldalon](#page-57-1)

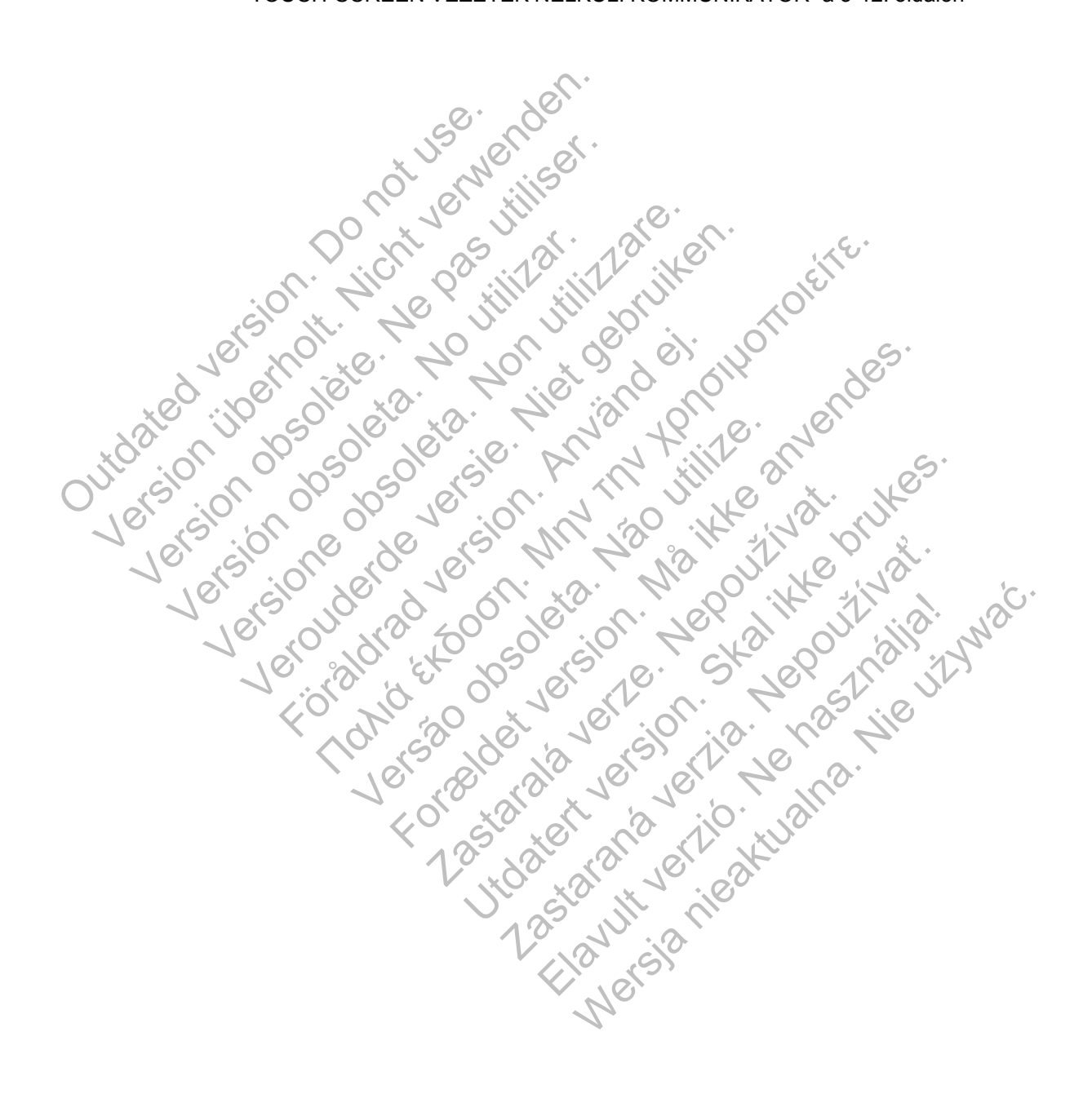

# <span id="page-47-1"></span>**A LATITUDE KOMMUNIKÁTOR ÁTTEKINTÉSE**

A következő két részben szereplő információk az adott kommunikátor betegeknek szóló használati útmutatójából származnak, hogy segítsék az orvost a betegek a kommunikátor alapvető beállításaira és működtetésére vonatkozó tájékoztatása során.

A LATITUDE kommunikátorra vonatkozó általános információkért kérjük, olvassa el: ["A](#page-9-0) [LATITUDE kommunikátor áttekintése" a 1-4. oldalon](#page-9-0).

# <span id="page-47-2"></span>**WAVE VEZETÉK NÉLKÜLI KOMMUNIKÁTOR**

#### <span id="page-47-4"></span>**A kommunikátor elhelyezése**

<span id="page-47-0"></span>A legjobb eredmény érdekében a betegeknek az alábbiak szerint kell elhelyezni a kommunikátort:

- Egy könnyen elérhető elektromos hálózati aljzat közelében.
- Az alvóhelyüktől, illetve az ágyuktól 3 méteren (10 lábon) belül. Ha ez nem lehetséges, akkor a kommunikátort ott kell elhelyezni, ahol a beteg napközben sokat tartózkodik. Egy könnyen elérhető elektromog<br>
- Az alvóhelyüktől, illetve az ágyukt<br>
- A kommunikátort ott kell elhelyezr<br>
- A hol kényelmesen letud ülni, és la<br>
- A hol a kommunikátor és az össze<br>
- A kívül a kommunikáció típusz<br>
- St A legjobb eredmeny erdekeben a betegeknek az<br>
kommunikátort:<br>
• Egy könnyen elérhető elektromos hálózati ali<br>
• Az alvóhelyüktől, illetve az ágyuktól 3 métere<br>
• A kommunikátort ott kell elhelyezni, ahol a be<br>
• A hol kény Egy könnyen elérhető elektromos hálózati aliz<br>
Az alvóhelyüktől, illetve az ágyuktól 3 méterer<br>
a kommunikátort ott kell elhelyezni, ahol a bet<br>
Ahol kényelmesen le tud ülni, és látja a komm<br>
Ahol a kommunikátor és az össz
	- Ahol kényelmesen le tud ülni, és látja a kommunikátor elejét.
	- Ahol a kommunikátor és az összes kábel és tartozék szárazon tartható, és nincs kitéve nedvességnek, illetve vízzel való kontaktusnak. Ahol kényelmesen le tud ülni, és látja a kom<br>Ahol a kommunikátor és az összes kábel és<br>nedvességnek, illetve vízzel való kontaktus<br>Ezen kívül a kommunikáció típusától függőe<br>Standard telefonvonal esetén: fali telefo<br>— Mobi
	- Ezen kívül a kommunikáció típusától függően:
		- Standard telefonvonal esetén: fali telefoncsatlakozás közelében.
			- Mobil adathálózat esetén: olyan helyen, ahol megfelelő a jelerősség.
			- Internet (LATITUDE USB ethernet adapter) esetén: az internet modem/router mellett.

– Internet (a beteg mobil készülékének csatlakozási pont (hotspot) funkciójával és kiegészítő USB adapterrel) (nem minden országban elérhető) esetén: olyan helyen, ahol a mobil eszköz közel van a kommunikátorhoz. A csatlakozási pont (hotspot) és a Bluetooth® vezeték nélküli funkciót a mobil eszközön be kell kapcsolni, amikor a beteg a kommunikátor mellett tartózkodik, legalább naponta egy órára, valamint a készülék manuális lekérdezéséhez. alvonelyuklol, liletve az agyuklol a meteren (10 labor)<br>communikátort oft kell elhelyezni, ahol a beteg napko<br>ol kényelmesen le tud ülni) és látja a kommunikátor<br>ol a kommunikátor és az összes kábel és tartozék s<br>dvességne munikátort ott kell elhelyezni, ahol a beteg napközben<br>ényelmesen le tud ülni, és látja a kommunikátor elejét<br>kommunikátor és az összes kábel és tartozék száraz<br>sségnek, illetve vízzel való kontaktusnak.<br>Vivül a kommunikác munikátor és az összes kábel és tartozék számek, illetve vízzel való kontaktusnak.<br>
a kommunikáció típusától függően.<br>
ard telefonvonal esetén: fali telefoncsatlakozá;<br>
adathálózat esetén: olyan helyen, ahol megfel<br>
adathá Sen le tud ülni) és látja a kommunikátor elejét.<br>
Inkátor és az összes kábel és tartozék szárazon tartható, és<br>
Inkátor és az összes kábel és tartozék szárazon tartható, és<br>
Inkátor és az összes kábel és tartozék szárazon Maria esetén: fali telefoncsatlakozás közel<br>Varia esetén: olyan helyen, ahol megfelelő a je<br>Varia esetén: olyan helyen, ahol megfelelő a je<br>VETUDE USB ethernet adapter) esetén: az intel<br>eg mobil készülékének csatlakozási p vízzel való kontaktusnak.<br>Káció típusától függően:<br>Szeció típusától függően:<br>Szeció típusától függően:<br>Szecién: olyan helyen, ahol megfelelő a jelerősség.<br>Szecién: olyan helyen, ahol megfelelő a jelerősség.<br>Teler var a kom tén: olyan helyen, ahol megfelelő a jelerőssé<br>SB ethernet adapter) esetén: az internet mod<br>I készülékének csatlakozási pont (hotspot) fu<br>errel) (nem minden országban elérhető) eset<br>van a kommunikátorhoz. A csatlakozási pon tén: fali telefoncsatlakozás közelében.<br>
olyan helyen, ahol megfelelő a jelerősség.<br>
ethernet adapter) esetén: az internet modem/router r<br>
szülékének csatlakozási pont (hotspot) funkciójával é<br>
i) (nem minden országban elé France adapter) esetén: az internet modem/router<br>ékének csatlakozási pont (hotspot) funkciójáva<br>em minden országban elérhető) esetén: olyan<br>immunikátorhoz, A csatlakozási pont (hotspot)<br>ikciót a mobil eszközön be kell kapc Constantinoped Constantinoped Constantinoped Constantinoped Constantinoped Constantinoped Constantinoped Constantinoped Constantinoped Constantinoped Constantinoped Constantinoped Constantinoped Constantinoped Constantinop

# <span id="page-47-3"></span>**Gombok, csatlakozók és indikátorok bemutatása**

Az alábbi ábrán láthatók a kommunikátor elején és hátulján található gombok, csatlakozók és a LATITUDE indikátor. Azyult verzió

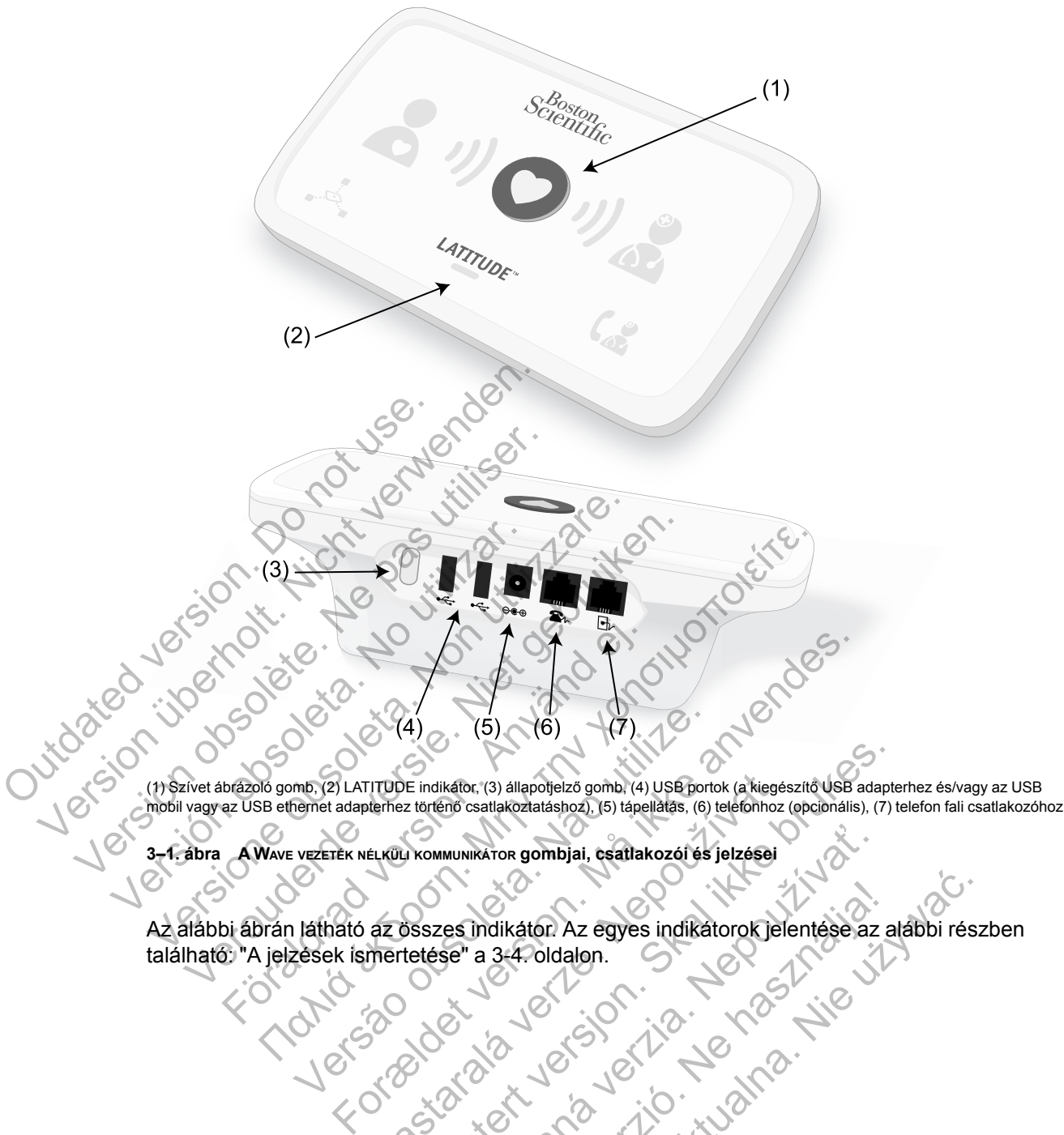

(1) Szívet ábrázoló gomb, (2) LATITUDE indikátor, (3) állapotjelző gomb, (4) USB portok (a kiegészítő USB adapterhez és/vagy az USB mobil vagy az USB ethernet adapterhez történő csatlakoztatáshoz), (5) tápellátás, (6) telefonhoz (opcionális), (7) telefon fali csatlakozóhoz

**3–1. ábra A WAVE VEZETÉK NÉLKÜLI KOMMUNIKÁTOR gombjai, csatlakozói és jelzései**

Az alábbi ábrán látható az összes indikátor. Az egyes indikátorok jelentése az alábbi részben található: "A jelzések ismertetése" a 3-4. oldalon. TTUDE indikátor, (3) állapotjelző gomb, (4) USB portok (a kiegés<br>derhez történő csatlakoztatáshoz), (5) tápellátás, (6) telefonhoz<br>éLKÜLI KOMMUNIKÁTOR g**ombjai, csatlakozói és jelzései**<br>az OSSZes. Indikátor: Az egyes. indi E indikátor, (3) állapotjelző gomb, (4) USB portok (a kiegészítő USB adapt<br>z történő csatlakoztatáshoz), (5) tápellátás, (6) telefonhoz (opcionális), (7) t<br>x kommunikáror gombijai, csatlakozói és jelzései<br>detése "a 3-4-old Zastaraná verzia. Nepoužíva<sup>ť</sup>. Elavult verzió. Ne használja! Wersja nieaktualna. Nie używa<sup>ć</sup>.

#### **3-4** [A LATITUDE KOMMUNIKÁTOR ISMERTETÉSE A BETEGEKKEL](#page-46-0) **[A jelzések ismertetése](#page-49-0)**

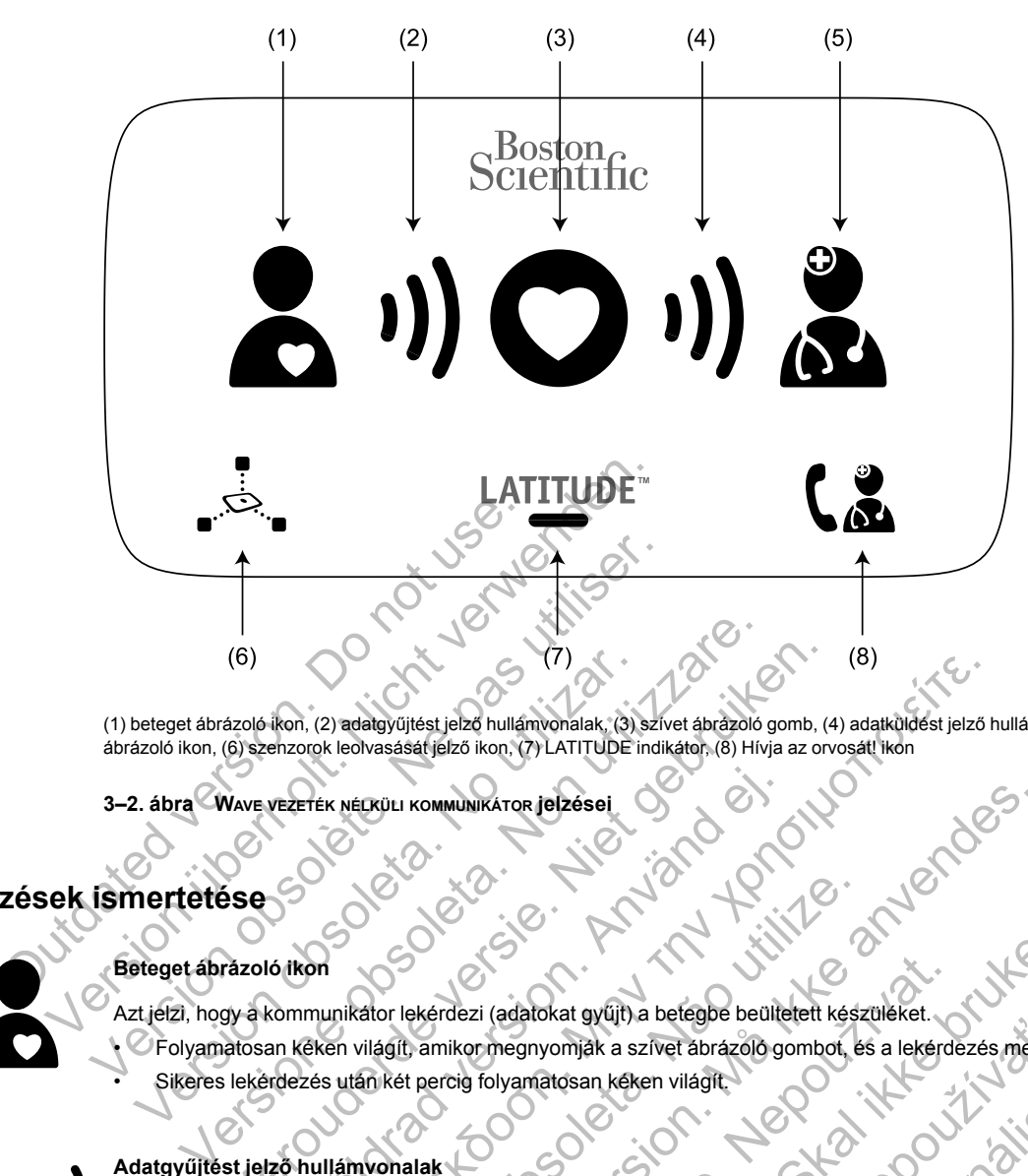

(1) beteget ábrázoló ikon, (2) adatgyűjtést jelző hullámvonalak, (3) szívet ábrázoló gomb, (4) adatküldést jelző hullámvonalak, (5) orvost ábrázoló ikon, (6) szenzorok leolvasását jelző ikon, (7) LATITUDE indikátor, (8) Hívja az orvosát! ikon

**3–2. ábra WAVE VEZETÉK NÉLKÜLI KOMMUNIKÁTOR jelzései**

# <span id="page-49-0"></span>**A jelzések ismertetése**

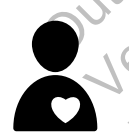

#### **Beteget ábrázoló ikon**

Azt jelzi, hogy a kommunikátor lekérdezi (adatokat gyűjt) a betegbe beültetett készüléket. • Folyamatosan kéken világít, amikor megnyomják a szívet ábrázoló gombot, és a lekérdezés megkezdődik. • Sikeres lekérdezés után két percig folyamatosan kéken világít. (6)<br>
Deteget ábrázoló ikon, (2) adatgyűjtést jelző hullámvonalak, (3) s<br>
dázoló ikon, (6) szenzorok leolvasását jelző ikon, (7) LATITUDE ir<br>
2. ábra WAVE vezeték NéLKÜLI KOMMUNIKATOR jelzései<br>
2. ábra WAVE vezeték NéLKÜLI (6)<br>
Szoló ikon, (2) adalgyűjtést jelző hullámyonalak, (3) szívet ábrazoló gomb, (4)<br>
(6) szenzorok leolvasását jelző hullámyonalak, (3) szívet ábrazoló gomb, (4)<br>
Kove yezerék nerkül i kommunikator lelzősel<br>
Szenzorok leo ERTEK NELKÜLI KOMMUNIKATOR JELZÉSEL<br>A VEZETÉK NELKÜLI KOMMUNIKATOR JELZÉSEL<br>A VENTE VERSION ANDRE JELZÉSEL<br>A VENTE VERSION DE VERSION A SAMAN EN VERSION OF TREZÉS UTÁN KÉT ARTIFATZAJÓ GORDEZÉS UTÁN KÉT ARTIFATZAJÓ GORDEZÉS (2) adalgyujtést jelző hullámvonalak, (3) szívet ábrázoló gomb, (4) adalküldést jelző hok leolvasását jelző hullámvonalak, (3) szívet ábrázoló gomb, (4) adalküldést jelző h<br>ek NECKÜLI KOMMUNIKATOR Jelzései<br>Ek NECKÜLI KOMM Versão rekérdezi (adatokat gyűjt) a betegbe beültetett kész<br>világít, amikor megnyomják a szívet ábrázoló gombot, e<br>an két percig folyamatosan kéken világít.<br>Kátor adatokat gyűjt a betegbe beültetett készülékről, vag<br>válden Kommunikaron jelzései<br>Formány (1974)<br>Formány a szivet ábrázoló gombot, és a lekérdezés meg<br>Formány megnyomják a szívet ábrázoló gombot, és a lekérdezés meg<br>Forence folyamátosan kéken világít.<br>Formány az adatokat gyűjt a be dezi (adatokat gyűjt) a betegbe beültetett készüléket.<br>
ilkor megnyomják a szívet ábrázoló gombot, és a lekérd<br>
cig folyamatosan kéken világít.<br>
Xastaralá verze. Szturalá verze. Nepozítik a szívet készülékről, vagy az adat (adatokat gyűjt) a betegbe beültetett készüléket.<br>Megnyomják a szívet ábrázoló gombot, és a lekerdezés megkezdi<br>Mymnatosan, kéken világít.<br>Vigyüjt a betegbe beültetett készülékről, vagy az adatgyűjtés során h<br>nak, és ez is Alaisan kéken világít.<br>Alaisan kéken világít.<br>Alaisan kéken világít.<br>Alaisan kéken világít.<br>Alaisan kéken világít.<br>Alaisan kéken világít.<br>Alaisan kéken világít.<br>Alaisan kéken világít.<br>Alaisan kéken világít.<br>Alaisan kéken v

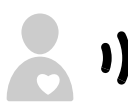

#### **Adatgyűjtést jelző hullámvonalak**

Azt jelzi, hogy a kommunikátor adatokat gyűjt a betegbe beültetett készülékről, vagy az adatgyűjtés során hiba lépett fel.

- Sorban egymás után zölden felvillannak, és ez ismétlődik, ami jelzi, hogy a kommunikátor lekérdezi a betegbe beültetett készüléket. Egbe beültetett készülékről, vagy az adatgyűjtés során<br>
Els nétfődik, ami jelzi, hogy a kommunikátor lekérdezi a<br>
II. zölden világít.<br>
II. "Hibaelhálftás sárga adatgyűjtést jelző hullámvonalai<br>
Els nétfődik, ami jelzi, hog
- Sikeres lekérdezés esetén két percen keresztül zölden világít.
- Olvassa el a hibaelhárítási útmutató függeléket: ["Hibaelhárítás sárga adatgyűjtést jelző hullámvonalak esetén" a](#page-62-0) [A-1. oldalon](#page-62-0) Sken világít.<br>
Beültetett készülékről, vagy az adatgyűjtés során hiba lépett<br>
Mádik, ami jelzi, hogy a kommunikátor lekérdezi a betegbe<br>
Iden világít.<br>
Mádik, ami jelzi, hogy a kommunikátor lekérdezi a betegbe<br>
Iden világí

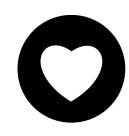

#### **Szívet ábrázoló gomb**

Fehér fénnyel villog, ha a betegnek be kell fejeznie egy korábbra ütemezett lekérdezést.

- Befejezett lekérdezés esetén két percen keresztül fehéren világít.
- A betegbe beültetett készülék manuális lekérdezés indítására is használható, ha a **beteg által kezdeményezett lekérdezés** be van kapcsolva a rendelői felhasználó által.

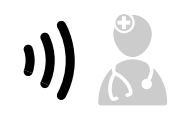

#### **Adatküldést jelző hullámvonalak**

Jelzi, hogy a kommunikátor kapcsolódik a LATITUDE NXT szerverhez, vagy az adatküldés során hiba lépett fel.

- Az adatküldést jelző hullámvonalak sorban felvillannak zöld színnel, ami azt jelzi, hogy a LATITUDE NXT szerverhez való kapcsolódás folyamatban van.
- Két percig zölden világít, ha a LATITUDE NXT szerverhez történő kapcsolódás sikeres volt, és a készüléken lévő minden adat átküldésre került.

• Olvassa el a hibaelhárítási útmutató függeléket: ["Hibaelhárítás sárga adatküldést jelző hullámvonalak esetén" a A-](#page-64-0)[3. oldalon](#page-64-0)

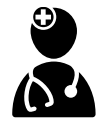

#### **Orvost ábrázoló ikon**

Két percig kéken világít, ha a kommunikátor sikeresen kapcsolódott a LATITUDE NXT szerverhez.

• A kommunikátor a betegbe ültetett készülékről, a mérlegről, illetve a vérnyomásmérőről a kommunikátor memóriájában tárolt minden adatot elküld.

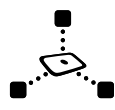

#### **Szenzorok leolvasását jelző ikon**

Jelzi, hogy a kommunikátor sikeresen kommunikált az előírt mérleggel és vérnyomásmérővel.

• Ötször zölden felvillan, majd folyamatosan zölden világít öt percen keresztül, ha a kommunikátorra sikeresen megérkeztek a testtömeg- és a vérnyomásmérés eredményei.

#### **LATITUDE indikátor**

Jelzi, hogy a kommunikátor elektromos áramhoz van csatlakoztatva. Azt is jelzi, hogy a kommunikátor indítása folyamatban van, illetve azt, hogy a kommunikátor üzemkész. Velzi, hogy a kommunikátor elektromos áramhoz var<br>
folyamatban van, illetve azt, hogy a kommunikátor üz<br>
Vezirodtasí folyamat során sárgán villog.<br>
Az indításí folyamat során sárgán villog.<br>
Hosszabb ideig sárgán villoghat

- Zölden világítva jelzi, hogy a kommunikátor elektromos áramhoz van csatlakoztatva, és üzemkész.
- Az indítási folyamat során sárgán villog.
- Hosszabb ideig sárgán villoghat. Ez azt jelzi, hogy kommunikátor a szerverről egy szoftverfrissítést töltött le, és az települ a kommunikátorra. Versich observation of a transmission of a transmission of the set of a LATITUDE indicator sargan village of this asset is a LATITUDE indicator sargan village of this asset is a LATITUDE indicator sargan village of this sa Xölden világítva jelzi, hogy a kommunikátor elektromos ára<br>
Az indítási folyamat során sárgán villog.<br>
Hosszabb ideig sárgán villoghat. Ez azt jelzi, hogy kommunikátorra<br>
Hiba esetén a LATITUDE indikátor sárgán világít 60 Az indítási folyamat során sárgán villog.<br>
Hosszabb ideig sárgán villoghat. Ez azt jelzi, hogy kommunikátor a<br>
települ a kommunikátorra.<br>
Hiba esetén a LATITUDE indíkátor sárgán villágít 60 percen keres:<br>
ja az orvosátt ik
	- Hiba esetén a LATITUDE indikátor sárgán világít 60 percen keresztül, vagy addig, amíg a hibát el nem hárítják.

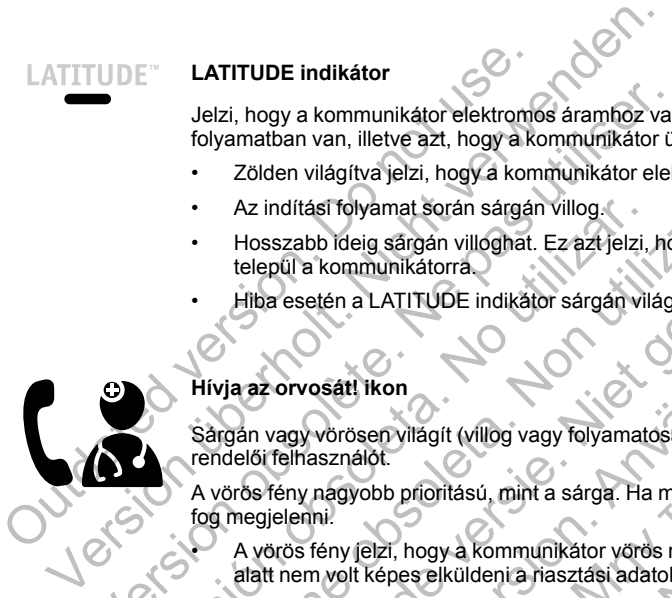

#### **Hívja az orvosát! ikon**

Sárgán vagy vörösen világít (villog vagy folyamatosan világít), ha olyan problémát észlelt, amelyről értesíteni kell a rendelői felhasználót.

A vörös fény nagyobb prioritású, mint a sárga. Ha mindkét színkategóriájú hiba egyszerre lép fel, akkor csak a vörös fog megjelenni.

• A vörös fény jelzi, hogy a kommunikátor vörös riasztási körülményeket észlelt a beültetett készülékben, és 24 óra alatt nem volt képes elküldeni a riasztási adatokat a LATITUDE NXT szerverre.

- A sárga fény az alábbi állapotok fennállását jelzi:
	- A kommunikátor **nem találja a beültetett készüléket** és 36 órán keresztül nem tudta elküldeni ezt az állapotjelentést a LATITUDE NXT szerverre.
	- A kommunikátor általi monitorozás fel van függesztve.
	- Lehetséges, hogy a kommunikátor nem működik megfelelően és ki kell cserélni.
- Ezen kívül a Hívja az orvosát! ikon sárga színnel röviden felvillan, ha a kommunikátort csatlakoztatták az elektromos áramhoz. A fény kialszik, miután a kommunikátor sikeresen elvégezte az indítási folyamatot. Ha az indítási folyamat nem fejeződik be, egyenletes sárga fénnyel világít. Förvaldrad i konstantinen med version.<br>För ansamligation. Analysis variables an vilagit), har elemantal version.<br>För använd elemantal version. Använd elemantal version.<br>För använd elemantal version. Används variables varia si folyamat során sárgán villóg.<br>
Ib lídeig sárgán villóghat. Ez azt jelzi, hogy kommunikátor a szerverről egy s.<br>
hommunikátorra.<br>
Mommunikátorra.<br>
Hen a LATITUDE indikátor sárgán világít 60 percen keresztül, vagy addig, Versão obsoleta. Não utilize. Formation and the same of the same of the same of the same of the same of the same of the same of the same of the same of the same of the same of the same of the same of the same of the same of the same of the same of the a kommunikátor vörös riasztási körülményeket észlelt a<br>üldeni a riasztási adatokat a LATITÜDE NXT szerverre.<br>állapotok fennállását jelzi:<br>ami találja a beültetett készüléket és 36 órán keresztül<br>ATITUDE NXT szerverre.<br>fali mint a sárga. Ha mindkét színkategóriájú hiba egyszerre lép fel, a<br>mmunikátor voros riasztási körülményeket észlelt a beültetett készi<br>ia riasztási adatokat a LATITÜDE NXT szerverre<br>tok fennállását jelzi:<br>találja a beültet ranállását jelzi:<br>
Szerverre<br>
Zaszlas adalokat jelzi:<br>
Szerverre<br>
Szerverre<br>
Szerverre<br>
Szerverre<br>
Szerverre<br>
Szerverre<br>
Szerverre<br>
Szerverre<br>
Szerverre<br>
Szerverre<br>
Szerverre<br>
Szerverre<br>
Szerverre<br>
Szerverre<br>
Szerverre<br>
Sz Szerverre<br>
Szerverre<br>
Szerverre<br>
Szerverre<br>
Szerverre<br>
In sárga színnel röviden felvillan, ha a kommunikátot cs<br>
Zik, miután a kommunikátor sikeresen elvégezte az indi<br>
List, miután a kommunikátor sikeresen elvégezte az in rent készüleket és 36 óran kéresztül nem tudta elküldeni ezt<br>verre<br>van függesztve.<br>m működik megfelelően és ki kell cserélni.<br>ga színnel röviden felvillan, ha a kommunikátort csatlakoztatt<br>egyenletes sárga fémyel világít.<br>
	- Olvassa el a hibaelhárítási útmutató függeléket: ["Piros/sárga Hívja az orvosát! ikon" a A-6. oldalon](#page-67-0)

# <span id="page-50-0"></span>**Az állapotjelző gomb**

Az alábbi ábrán látható a kommunikátor hátulján található állapotjelző gomb.

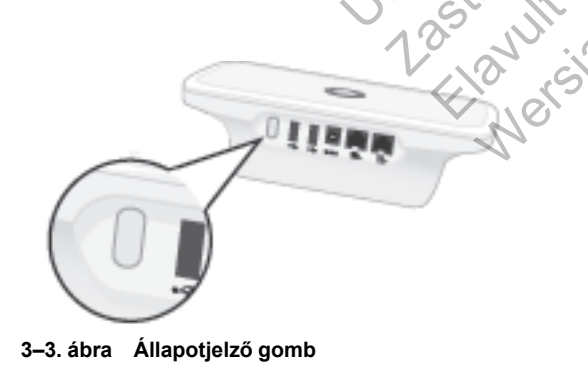

Az állapotjelző gombbal az alábbi műveletek egyike végezhető el, attól függően, hogy milyen hosszan tartják nyomva a gombot:

- **Nyomja le három másodpercnél rövidebb ideig**: A kommunikátor jelzőfényei világítani kezdenek, és az alábbiakat jelenítik meg:
	- Az utolsó lekérdezés állapota.
	- A LATITUDE NXT szerverhez történő utolsó kapcsolódás állapota.

A jelzőfények két percig világítanak. Ha a Hívja az orvosát! ikon villogott, akkor most folyamatosan fog világítani.

• **Nyomja le, és tartsa lenyomva három másodpercnél hosszabb ideig**: Az adatküldést jelző hullámvonalak sorban felvillannak zöld színnel, és ez addig ismétlődik, amíg a kommunikátor kapcsolódik a LATITUDE NXT szerverhez.

#### <span id="page-51-0"></span>**A WAVE VEZETÉK NÉLKÜLI KOMMUNIKÁTOR beállításainak ismertetése**

Amikor egy WAVE VEZETÉK NÉLKÜLI KOMMUNIKÁTORT ad egy betegnek, javasoljuk, hogy röviden magyarázza el annak működését és beállításait. Ebben a részben a WAVE VEZETÉK NÉLKÜLI KOMMUNIKÁTOR kezdeti beállításának áttekintése szerepel. Részletes utasításokért olvassa el a betegeknek szóló használati útmutatót és a rövid útmutatót.

Amikor a beteg hazaérkezik az új WAVE VEZETÉK NÉLKÜLI KOMMUNIKÁTORRAL, akkor azt el kell helyeznie egy elektromos hálózati csatlakozó közelében úgy, hogy a LATITUDE NXT rendszerhez történő csatlakozás módjának a lehető legjobban megfelelő helyzetben legyen. Olvassa el a következőt: "A kommunikátor elhelyezése" a 3-2. oldalon. A betegnek az alábbi csatlakozási módszerek közül egyet és kizárólag egyet kell használnia: kommunikátor kapcsolódik a LATI<br>NE VEZETÉK NÉLKÜLI KOMMUNIKÁTOR DEÁLLÍT<br>Amikor egy WAVE VEZETÉK NÉLKÜLI KOMM<br>magyarázza el annak működését és kommunikátor kezdeti beállításának át<br>betegeknek szóló használati útmutató<br>Amiko Version überholten mit version felvillannak zöld skommunikátor kapcsolódik a LATITUDE NXT<br>VezeTÉK NÉLKÜLI KOMMUNIKÁTOR **beállításainák**<br>Amikor egy W<sub>AVE VEZETÉK</sub> NÉLKÜLI KOMMUNIKÁTORT a magyarázza el annak működését és beá ETÉK NÉLKÜLI KOMMUNIKÁTÖR DEÁLÍÍTÁSAINAK I<br>Amikor egy WAVE VEZETÉK NÉLKÜLI KOMMUNIKÁTÖRT ad<br>magyarázza el annak működését és beállításait. I<br>kommunikátor kezdeti beállításának áttekintése sz<br>betegeknek szóló használati útm MARIA ALASKAT ALASKAT ARABITAT ARABITAT ARABITAT ARABITAT ARABITAT ARABITAT ARABITAT ARABITAT ARABITAT ARABITAT ARABITAT ARABITAT ARABITAT ARABITAT ARABITAT ARABITAT ARABITAT ARABITAT ARABITAT ARABITAT ARABITAT ARABITAT AR Entrázza el annak működését és beállításait. Ebben a<br>
Nikáror kezdeti beállításának áttekintése szerepel. F<br>
Nikáror kezdeti beállításának áttekintése szerepel. F<br>
Kinek szóló használati útmutatót és a rövid útmutató<br>
Tra V WAVE VEZETEK NELKÜLI KOMMUNIKATORT ad egy betegnek<br>
za el annak működését és beállításait. Ebben a részb<br>
for kezdeti beállításának áttekintése szerepel. Részle<br>
k szóló használati útmutatót és a rövid útmutatót.<br>
beteg

#### • **Standard telefonvonal**

z alábbi ábrán láthatók a kommunikátor hálózati és telefoncsatlakozói

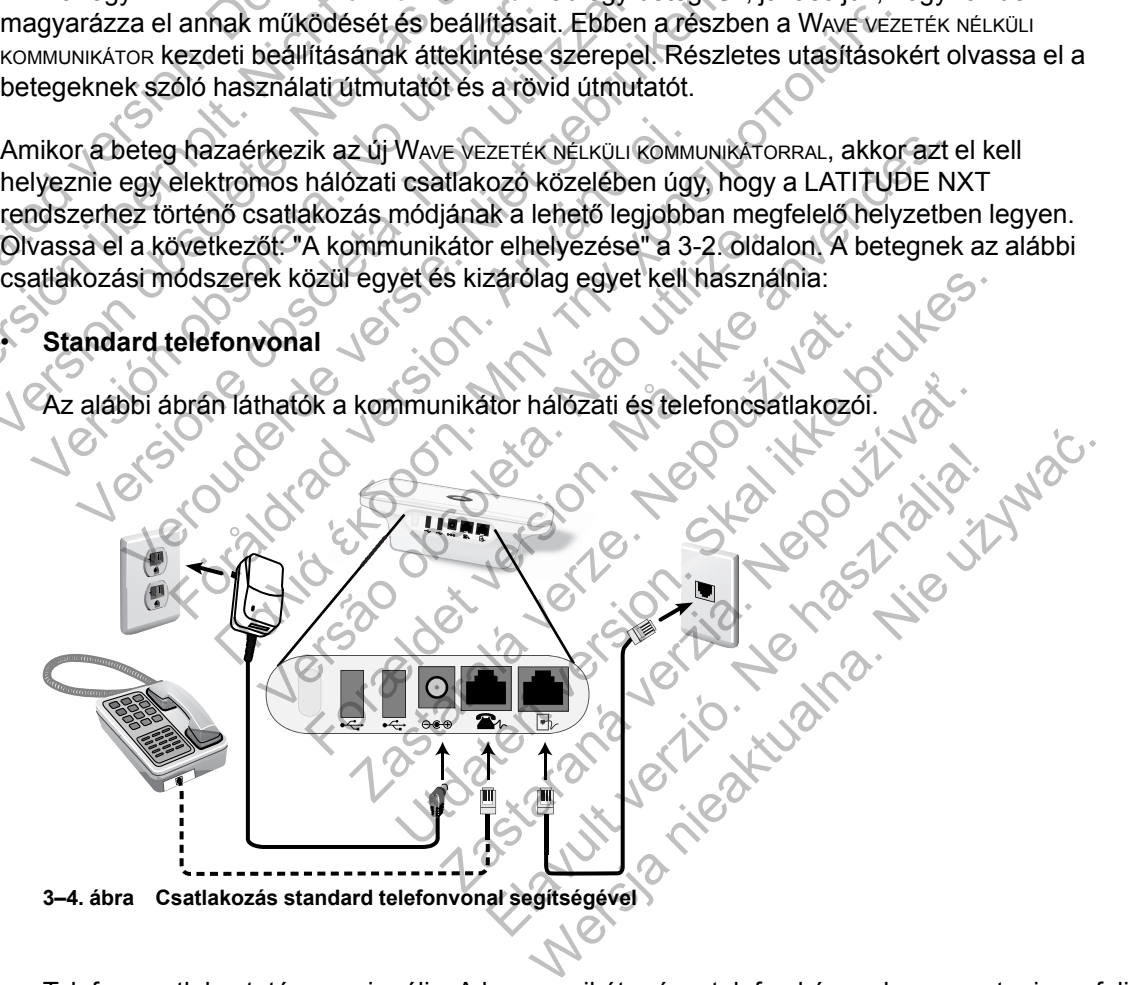

Telefon csatlakoztatása opcionális. A kommunikátor és a telefon képesek megosztani egy fali csatlakozót; azonban nem használhatók egyszerre. Szükség lehet egy telefon adapterre a telefon kábele és a fali csatlakozó között.

#### • **Mobil adathálózat**

Az alábbi ábrán látható a kommunikátor mobil adathálózaton keresztül történő csatlakozásához szükséges USB mobil adapter hálózati aljzata és csatlakoztatása.

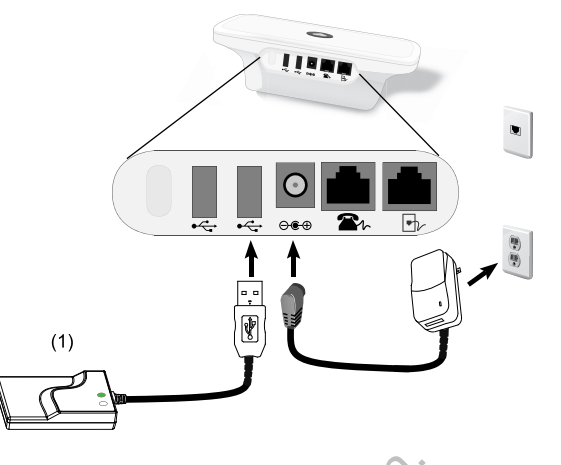

(1) USB mobil adapter

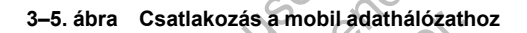

A mobil adathálózat csak adatforgalmú hálózatot használ. Nem küld hangüzeneteket, és nem használható a beteg meglévő mobilszolgáltatásával.

A mobil adathálózat használata során nem garantált a lefedettség. Az aktuális lefedettséget befolyásolhatja a terület, az időjárás a lombkorona, az épületek és egyéb létesítmények, a jelerősség, a használt eszköz és egyéb tényezők.

Ha a beteg eszközét kicserélik vagy már nem használja a mobilhálózatot, akkor a betegnek vagy a rendelőnek fel kell vennie a kapcsolatot a LATITUDE ügyfélszolgálattal, a mobil adathálózat használatára vonatkozó információk frissítése érdekében. 3-5. ábra Csatlakozás a mobil<br>
A mobil adathálózat csak a<br>
használható a beteg meglé<br>
A mobil adathálózat használt<br>
Defolyásolhatja a terület, az<br>
verelősség, a használt eszk<br>
velerősség, a használt eszk<br>
velerősség, a has (1) USB mobil adapter<br>
3-5. ábra Csatlakozás a mobil adathálózatt<br>
A mobil adathálózat csak adatforgalmi<br>
használható a beteg meglévő mobilszo<br>
A mobil adathálózat használata során<br>
befolyásolhatja a terület, az időjárás a 3–5. ábra Csatlakozás a mobil adathálózathozó a Realmondul alathálózat csak adatforgalmú használható a beteg meglévő mobilszo<br>A mobil adathálózat használata során nebefolyásolhatja a terület, az időjárás a lelerősség, a ha használható a beteg meglévő mobils.<br>A mobil adathálózat használata sorár<br>befolyásolhatja a terület, az időjárás a lelerősség, a használt eszköz és egy<br>Versiósség, a használt eszköz és egy<br>Vegy a rendelőnek fel kell vennie A mobil adathálózat csak adatforgalmú hálózat<br>használható a beteg meglévő mobilszolgáltatás:<br>A mobil adathálózat használata során nem gara<br>befolyásolhatja a terület, az időjárás a lombkoro<br>jelerősség, a használt eszköz és A mobil adattalózat basználata során nem garantált a beteg meglévő mobilszolgáltatásával.<br>A mobil adattalózat használata során nem garantált a befolyásolhatja a terület, az időjárás a lombkorona, az<br>jelerősség, a használt Försändrad version. En sogialde a schlenden<br>Kösség, a használt eszköz és egyéb tényezők.<br>A beteg eszközét kicserélik vagy már nem has<br>A a rendelőnek fel kell vennie a kapcsolatot a l<br>Hálózat használatára vonatkozó informác ható a beteg meglévő mobilszolgáltatásával.<br>
adatmálózat használata során nem garantált a lefedettség. *k*<br>
solhatja a terület, az időjárás a lombkorona, az épületek és e<br>
ség, a használf eszköz és egyéb tényezők.<br>
teg es sznált eszköz és egyéb tényezők.<br>
Közét kicserelik vagy már nem használja a mobilhálózato<br>
ek fel kell vennie a kapcsolatot a LATITUDE ügyfélszolg.<br>
Ználatára vonatkozó információk frissítése érdekében.<br>
SPI beépített kapa

*A 6288-as modell* beépített kapacitással rendelkezik a WAVE VEZETÉK NÉLKÜLI KOMMUNIKÁTOR LATITUDE NXT rendszerhez történő csatlakoztatásához, a *6290-es modell* pedig a fenti ábrán látható USB mobil adaptert használja. előnek fel kell vennie a kapcsolatot a LATITU<br>használatára vonatkozó információk frissítés<br>modell beépített kapacitással rendelkezik a W<br>NXT rendszerhez történő csatlakoztatásához<br>ió USB mobil adaptert használja.<br>adapter h

USB mobil adapter használata esetén fontos, hogy a beteg betartsa az alábbiakat:

- Az USB mobil adapter és a beültetett készülék között legalább 15 cm (6 hüvelyk) távolságot tartson.
- Az USB mobil adaptert távolt tartsa minden elektronikus készüléktől, illetve fém felülettől, a kommunikátor mellett, de ne alatta, illetve rajta.

*MEGJEGYZÉS: A kommunikátor képes csatlakozni az internethez, ha az rendelkezésre áll, illetve egy földi telefonvonalhoz is, ha be van dugva egy aktív telefoncsatlakozóba. Ha a kommunikátor csatlakozik, akkor az interneten vagy a telefonvonalon keresztül is képes elküldeni a beültetett készülék adatait akkor is, ha a beteg regisztrálva van egy mobil adathálózaton.* eépített kapacitással rendelkezik a WAVE veze<br>dszerhez történő csatlakoztatásához, a 6290<br>mobil adaptert használja.<br>használata esetén fontos, hogy a beteg betar<br>idapter és a beültetett készülék között legalát<br>on.<br>daptert t ra vonatkozo informaciók frissitese erdekeben.<br>Itett kapacitással rendelkezik a WAVE VEZETÉK NELKÜLI i<br>Erhez történő csatlakoztatásához, a 6290-es modell<br>II adaptert használja.<br>Zriálata esetén fontos, hogy a beteg betartsa El crista sználja.<br>
laptert használja.<br>
ata esetén fontos, hogy a beteg betartsa az alá<br>
sz a beültetett készülék között legalább 15 cm<br>
távolt tartsa minden elektronikus készüléktől, il<br>
távolt tartsa minden elektronikus esetén fontos, hogy a beteg betartsa az alát<br>beültetett készülék között legalább 15 cm (6<br>beültetett készülék között legalább 15 cm (6<br>lit tartsa minden elektronikus készüléktől, ille<br>né alatta, illetve rajta.<br>kátor képes tén fontos, hogy a beteg betartsa az alábbiakat:<br>
iltetett készülék között legalább 15 cm (6 hüvelyk<br>
iltetett készülék között legalább 15 cm (6 hüvelyk<br>
irtsa minden elektronikus készüléktől, illetve fém<br>
alatta, illetve

#### • **USB ethernet adapter**

Az alábbi ábrán láthatók a kommunikátor hálózati és USB ethernet adapterének csatlakozói.

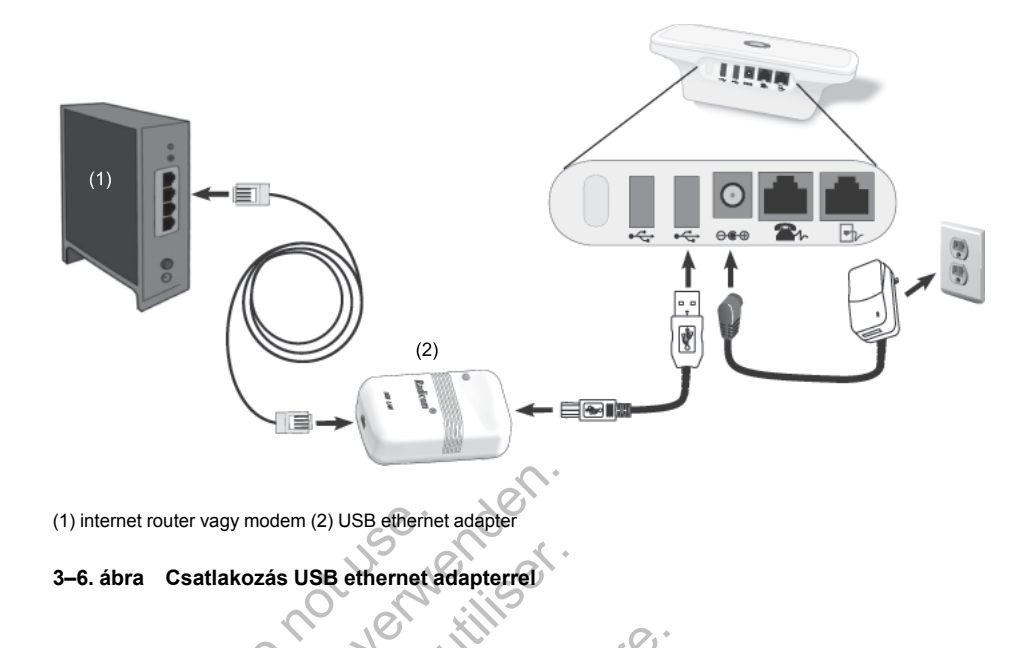

# • **Csatlakozási pont (hotspot) funkció**

A beteg a WAVE VEZETÉK NÉLKÜLI KOMMUNIKÁTOR LATITUDE NXT rendszerhez történő csatlakoztatásához használhatja a mobil eszköz csatlakozási pont (hotspot) funkcióját. A funkció használatához egy kiegészítő USB adaptert kell csatlakoztatni a kommunikátorhoz (lásd: [3–9. ábra A kiegészítő USB adapter csatlakoztatása, a 3-12. oldalon](#page-57-2)). A párosítás PIN kódja: "123456". A betegnek a csatlakozási pont (hotspot) és a *Bluetooth*® vezeték nélküli funkciót a mobil eszközön be kell kapcsolni, amikor a beteg a kommunikátor mellett tartózkodik, legalább naponta egy órára, valamint a készülék manuális lekérdezéséhez, hogy a kommunikátornak legyen elég ideje csatlakozni a LATITUDE NXT rendszerhez. (1) internet router vagy modem (2) USB ethernet<br>
3-6. ábra Csatlakozás USB ethernet a<br>
3-6. ábra Csatlakozási pont (hotspot) fun<br>
A beteg a WAVE VEZETÉK NÉLKÜLI KÖ<br>
csatlakoztatásához használhatja a<br>
funkció használatához (1) internet router vagy modem (2) USB ethernet adapter<br>
3-6. ábra Csatlakozás USB ethernet adapterrel<br>
Version Csatlakozási pont (hotspot) funkció<br>
4. beteg a Wave vezerlék nélkölli kommunikárok<br>
csatlakoztatásához haszná 3–6. ábra Csatlakozás USB ethernet adapterrel<br>
Csatlakozási pont (hotspot) funkció<br>
A beteg a Wave vezerrek neukou kommunikáron L<br>
csatlakoztatásához használhatja a mobil eszk<br>
funkció használatához egy kiegészítő USB adap Csatlakozási pont (hotspot) funkció<br>
A beteg a Wave vezerék nélküli kommunikátor<br>
csatlakoztatásához használhatja a mobil és<br>
funkció használatához egy kiegészítő USB<br>
(lásd: 3–9. ábra A kiegészítő USB adapter<br>
ckódja: "12 atlakozási pont (hotspot) funkció<br>veteg a WAVE VEZETÉK NÉLKÜLI KÖMMUNIKÁTOR LATITUDI<br>atlakoztatásához használhatja a mobil eszkőz csatla<br>kció használatához egy kiegészítő USB adapter kest:<br>3-9. ábra A kiegészítő USB adapte Kozási pont (hotspot) funkció<br>
g a WAVE VEZETÉK NÉLKÜLI KÖMMUNIKÁTÖR LATITÜDE NXT<br>
szczatásához használhatja a mobil eszkőz csatlakozás<br>
3-9. ábra A kiegészítő USB adapter csatlakoztatása, "123456". A betegnek a csatlakozá sználatához egy kiegészítő USB adaptert kell<br>ábra A kiegészítő USB adapter csatlakoztatá<br>1456" A betegnek a csatlakozási pont (hotspo<br>mobil eszközön be kell kapcsolni, amikor a be<br>1456" A betegnek a csatlakozási pont (hots FORT (hotspot) funkció<br>
E VEZETEK NÉLKELI KOMMUNIKÁTOR LATITUDE NXT rendszerhez<br>
E VEZETEK NÉLKELI KOMMUNIKÁTOR LATITUDE NXT rendszerhez<br>
A hádza haz egy kiegészítő USB adapter csatlakoztatása, a 3-12. oldalóm<br>
Max legyés For Kiegészítő USB adaptert kell csatlakoztatni a kommészítő USB adapter csatlakoztatása, a 3-12. oldalon). A<br>Egnek a csatlakozási pont (hotspot) és a *Bluetooth®* vezzőn be kell kapcsolni, amikor a beteg a kommunikátor m<br>

# *MEGJEGYZÉSEK*:

– *Ha a beteg kommunikátora már használ kiegészítő USB adaptert a mérleghez vagy a vérnyomásmérőhöz, akkor a kiegészítő USB adapter csatlakoztatva maradhat és használható a hotspot csatlakoztatásához is.* zközön be kell kapcsolni, amikor a beteg a k<br>bb naponta egy órára, valamint a készülék m<br>k legyen elég ideje csatlakozni a LATITUDE<br>mmmunikátora már használ kiegészítő USB ac<br>rőhöz, akkor a kiegészítő USB adapter csatla<br>ho átora már használ kiegészítő USB adaptert a<br>Akkor a kiegészítő USB adaptercsatlakoztatv<br>t csatlakoztatásához is.<br>Satlakozási pont (hotspot) funkció nem minde<br>Kapcsolótnak beállítása.<br>XT rendszerhez történő csatlakoztatása Egy orala, valamint a keszülek manualis lekeltezéss<br>Egideje csatlakozni a LATITUDE NXT rendszerhez.<br>
a már használ kiegészítő USB adaptert a mérleghez<br>
r a kiegészítő USB adapter csatlakoztatva maradhat<br>
tilakoztatásához i ár használ kiegészítő USB adaptert a mérleghe<br>Kiegészítő USB adapter csatlakoztatva maradhi<br>oztatásához is.<br>Szastar maradhi<br>Azstaranár (hotspot) funkció nem minden országb<br>Olóinak beállítása<br>Szerhez történő csatlakoztatása

– *Lehetséges, hogy a csatlakozási pont (hotspot) funkció nem minden országban elérhető.*

# <span id="page-53-0"></span>**A WAVE VEZETÉK NÉLKÜLI KOMMUNIKÁTOR kapcsolóinak beállítása**

A kommunikátor LATITUDE NXT rendszerhez történő csatlakoztatása érdekében a WAVE VEZETÉK NÉLKÜLI KOMMUNIKÁTOR alján lévő nyolc kapcsolót megfelelően be kell állítani a kapcsolódás módjától függetlenül. Az alábbi ábrán látható a két csoport kapcsoló elhelyezkedése.

- **Külső hívószám**: Az 1–3. kapcsolók a vezetékes telefonvonalat használó betegek számára fontosak a LATITUDE NXT rendszerhez történő kapcsolódáshoz, valamint azoknak, akik külső hívószámot vagy előhívót használnak külső telefonhívás indításához. észítő USB adapter csatlakoztatva maradha<br>tásához is.<br>pont (hotspót) funkció nem minden országba<br>in**ak beállítása**<br>ne történő csatlakoztatása érdekében a W<br>solót megfelelően be kell állítani a kapcsoló<br>ató a két csoport ka nal kiegeszírő USB adapter a menegnez vagy a<br>tő USB adapter csatlakoztatva maradhat és<br>ához is.<br>f (hotspot) funkció nem minden országban elérhe<br>k beállítása<br>z történő csatlakoztatása érdekében a WAVE vezet<br>ot megfelelően b
- **Országkód**: A 4–8. kapcsolók minden típusú kapcsolat vezetékes telefonvonal, mobil adathálózat és internet — esetén fontosak, és be kell azokat állítani annak az országnak megfelelően, ahol a WAVE VEZETÉK NÉLKÜLI KOMMUNIKÁTORT használják. *MEGJEGYZÉS: Az országkód kapcsolókat bizonyos meghatározott országokban gyárilag beállítják.*

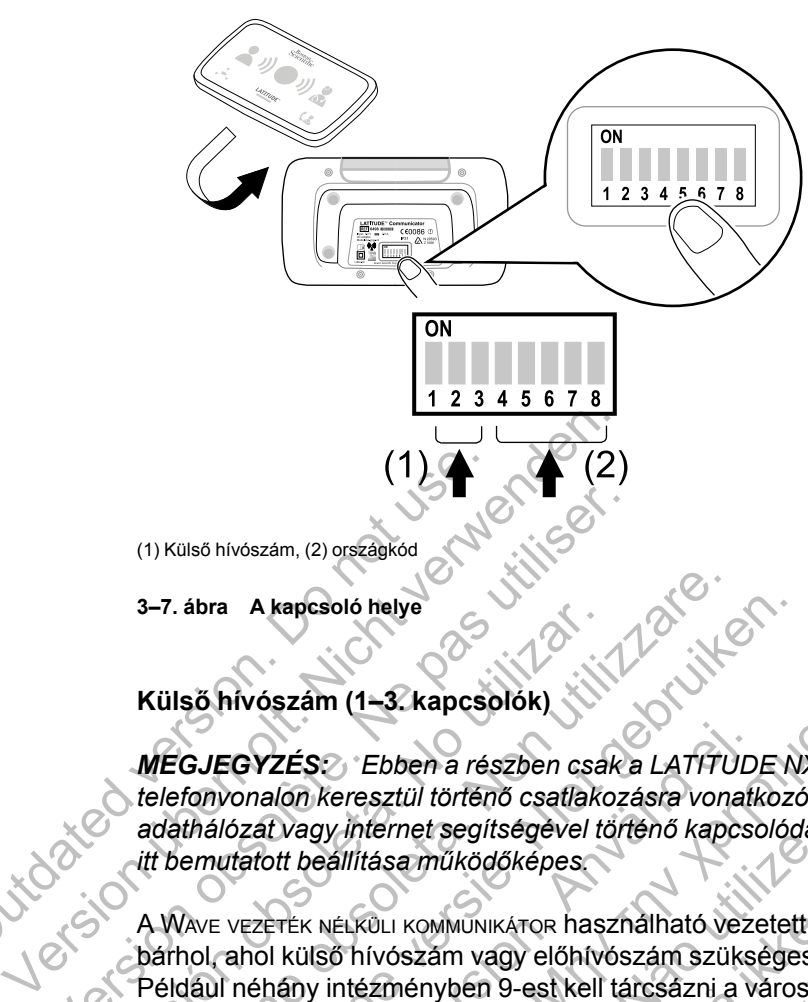

**3–7. ábra A kapcsoló helye**

# **Külső hívószám (1–3. kapcsolók)**

*MEGJEGYZÉS: Ebben a részben csak a LATITUDE NXT rendszerhez vezetékes telefonvonalon keresztül történő csatlakozásra vonatkozó információk szerepelnek. Mobil adathálózat vagy internet segítségével történő kapcsolódás esetén az 1–3. kapcsolók bármilyen, itt bemutatott beállítása működőképes.* (1) Külső hívószám, (2) országkód<br>
3–7. ábra – A kapcsoló helye<br>
Külső hívószám (1–3. kapcsol<br>
MEGJEGYZÉS: Ebben a rés<br>
telefonyonalon keresztül történ<br>
adathálózat vagy internet segít<br>
itt bemutatott beállítása működ<br>
A

A WAVE VEZETÉK NÉLKÜLI KOMMUNIKÁTOR használható vezetett ápolási intézményben, hotelben, illetve bárhol, ahol külső hívószám vagy előhívószám szükséges külső telefonbeszélgetés indításához. Például néhány intézményben 9-est kell tárcsázni a városi vonal eléréséhez. A WAVE VEZETÉK NÉLKÜLI KOMMUNIKÁTOR alján lévő első három (1–3.) kapcsolót a külső hívószámnak megfelelően kell beállítani. Lásd az alábbi ábrát. THE A REGISTER ISLAM CONTRACTED.<br>
THE A REPORT OF SAMPLES OF SAMPLES OF SAMPLES CONTRACTED.<br>
NE CALCO CONTRACTED SAMPLES OF SAMPLES OF SAMPLES OF SAMPLES CONTRACTED AND METALL TO SAMPLES AND A MANUS VERTER NELTROLL KOMMUNI 3–7. abra A kapcsolo helye<br>Külső hívószám (1–3. kapcsolók)<br>MEGJEGYZÉS: Ebben a részben csal<br>telefonyonalón keresztül történő csatlako<br>adathálózat vagy internet segítségével történő<br>dáthálózat vagy internet segítségével tör 3–7. ábra A kapcsoló helye<br>
Külső hivószám (1–3. kapcsolók)<br>
MEGJEGYZÉS<br>
Ebben a részben csak a LATITU<br>
telefonyonalón keresztül történő csatlakozásra vonadáthálózat vagy internet segítségével történő kapc<br>
itt bemutatott ábra A kapcsoló helye<br>Ső hívószám (1–3. kapcsolók)<br>Szület gebruar (1–3. kapcsolók)<br>fonyonalón keresztül történő csatlakozásra vonatkozt<br>thálózat vagy internet segítségével történő kapcsolód<br>emutatott beállítása működőképes Föräldrad version a részben csak a LATITUD<br>Föräldradon keresztül történő csatlakozásra vonatlázat vagy internet segítségével történő kapcsultatott beállítása működőképes.<br>Vezerték Nélköll Kommunikáror használható vezerték Szám (1–3. kapcsolók)<br>Szám (1–3. kapcsolók)<br>ZES: Ebben a részben csák a LATÍTÜDE NXT rendszerhélőn keresztül történő csatlakozásra vonatkozó információk s<br>Nagy internet segítségével történő kapcsolódás esetén az<br>1. ti beál Versier segisegever lonend kapcsoloods<br>Sállítása működőképes<br>NÉLKÜLI KOMMUNIKÁTOR használható vezetett ár<br>Ső hívószám vagy előhívószám szükséges k<br>vátor alján lévő első három (1–3.) kapcsolót<br>asd az alábbi ábrát.<br>Tha a bet Ebben a részben csak a LATITUDE NXT rendszerhez versztül történő csatlakozásra vonatkozó információk szere<br>ternet segítségével történő kapcsolódás esetén az 1–3.<br>tása működőképes.<br>Telet kemikkedőképes.<br>Telet kerelyi történ

*MEGJEGYZÉS: Ha a beteg más külső hívószámmal rendelkező helyre utazik, akkor a kapcsolók beállítását ennek megfelelően módosítani kell.*

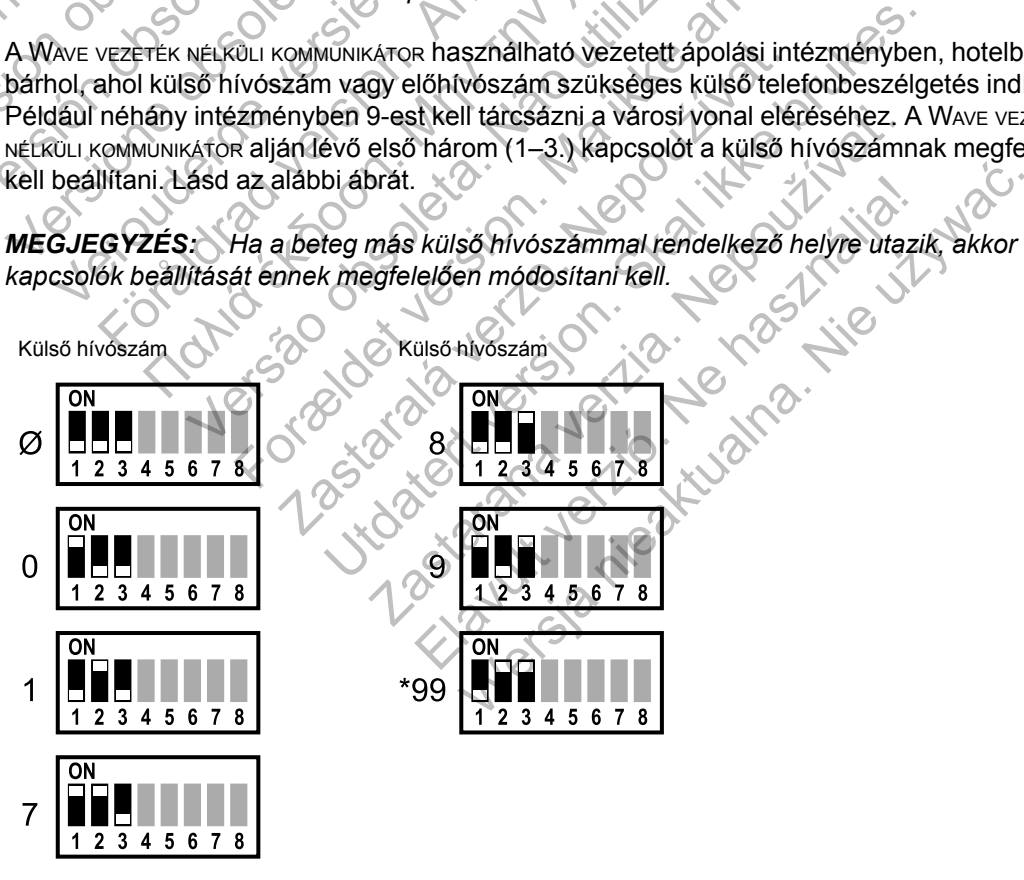

(Ø = nincs szükség külső hívószámra)

#### **Országkód (4–8. kapcsolók)**

A 4–8. kapcsolókat meg kell állítani annak az országnak megfelelően, ahol a WAVE VEZETÉK NÉLKÜLI KOMMUNIKÁTORT használják.

*MEGJEGYZÉS: Ha a beteg a LATITUDE NXT rendszerhez vezetékes telefonvonal segítségével kapcsolódik, és más országba utazik, akkor ezeket a kapcsolókat az új országnak megfelelően be kell állítani. Azonban a kommunikátor más országokban történő használatára korlátozások vonatkozhatnak a rádiófrekvenciás (RF) szabályozás alapján. További információkért kérjük forduljon a LATITUDE ügyfélszolgálathoz.*

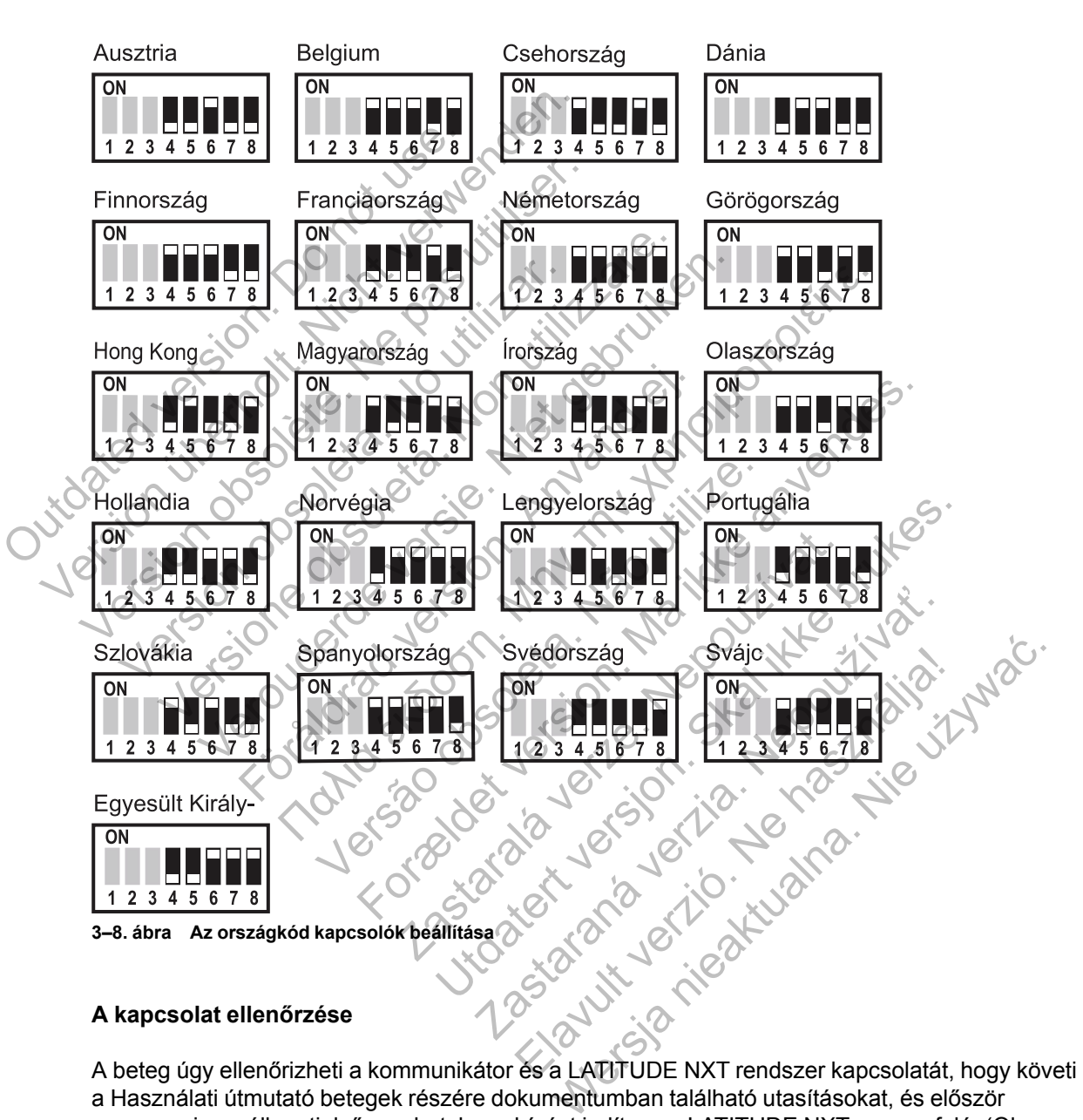

#### **A kapcsolat ellenőrzése**

A beteg úgy ellenőrizheti a kommunikátor és a LATITUDE NXT rendszer kapcsolatát, hogy követi a Használati útmutató betegek részére dokumentumban található utasításokat, és először megnyomja az állapotjelző gombot, hogy hívást indítson a LATITUDE NXT szerver felé. (Olvassa el a következőt: ["Az állapotjelző gomb" a 3-5. oldalon.](#page-50-0)) Ha a kapcsolat sikeresen létrejött, akkor mind a három adatküldést jelző hullámvonal két percen keresztül zölden fog világítani. Ha a kapcsolat nem jött létre, akkor egy vagy több adatküldést jelző hullámvonal sárgán fog világítani.

A betegnek mindig ellenőriznie kell a csatlakozást, ha áthelyezi a kommunikátort, elutazik vagy megváltoztatja a kapcsolódási módot.

Olvassa el a hibaelhárítási útmutató függeléket: ["Hibaelhárítás sárga adatküldést jelző](#page-64-0) [hullámvonalak esetén" a A-3. oldalon](#page-64-0)

#### <span id="page-56-0"></span>**Szívet ábrázoló gomb lekérdezési sorrend**

Miután a beteg megnyomja a szívet ábrázoló gombot, a kommunikátor lekérdezi a betegbe ültetett készülék adatait, majd azokat elküldi a LATITUDE NXT szerverre. Az alábbiakban látható az indikátorok felvillanásának sorrendje a szívet ábrázoló gomb megnyomását követően. Az indikátorok színének és jelentésének részletesebb leírásához olvassa el: ["A jelzések](#page-49-0) [ismertetése" a 3-4. oldalon.](#page-49-0)

A szívet ábrázoló gomb megnyomása után a kommunikátor megkezdi a betegbe beültetett készülék lekérdezését.

A beteget ábrázoló ikon kéken világít. Az adatgyűjtést jelző hullámvonalak sorban egymás után zölden felvillannak, és ez ismétlődik, ami alatt a kommunikátor lekérdezi a betegbe beültetett készüléket. A szívet ábrázoló gomb megny<br>készülék lekérdezését.<br>Do not use a beteget ábrázoló ikon kéken<br>zölden felvillannak, és ez ismét<br>készüléket.<br>O not szivetet. A szívet ábrázoló gomb meghyomása utár<br>készülék lekérdezését<br>verszülék lekérdezését<br>verszüléket.<br>készüléket.<br>készüléket.<br>készüléket. A szívet ábrázoló gomb méghyomása után<br>készülék lekérdezését.<br>2010 – A beteget ábrázoló ikon kéken világít. Az az azoldan felvillánnak, és ez ismétlődik, ami al<br>2010 – A beteget ábrázoló ikon kéken világít. Az a<br>2010 – A b X<br>A beteget ábrazoló ikon kéken világít Az<br>zolden felvillannak, és ez ismétlődik, ami<br>készüléket.<br>Mind a három adatgyűjtést jelző hullamv készülék lekérdezését.<br>Verszülék lekérdezését.<br>Verszüléket.<br>Verszüléket.<br>Verszüléket.<br>Verszüléket.<br>Verszüléket.<br>Verszüléket.<br>Verszüléket.<br>Verszüléket.<br>Verszüléket.<br>Verszüléket.<br>Verszüléket. Eteget abrazoló ikon kéken világít. Az adatgyűjtést jelző<br>Lelen felvillannak, és ez ismétlődik, ami alatt a kommuni<br>Lilléket.<br>A d'a Rárom adatgyűjtést jelző hullámvonal zölden világ<br>amatosan feléren világít, ami felzi, hog Fördad version. Använd version.<br>För användade version. Användade version.<br>Kerker.<br>Androm adatgyűjtést jelző hullámvonal zölden.<br>Texan fehéren világít, ami jelzi, hogy a lekérde.<br>Compared version. (Malina)<br>
Diazoló ikon keken világít Az adatgyűjtést jelző hullámvonal<br>
lannak, és ez ismétlődik, ami alatt a kommunikátor lekérdez<br>
(Malina)<br>
malatgyűjtést jelző hullámvonal zölden világít, A szívet abr<br>
am fehéren világ ikon kéken világít. Az adatgyűjtést jelző hullámvonalak s<br>és ez ismétlődik, ami alatt a kommunikátor lekérdezi a b<br>szerieltődik, ami alatt a kommunikátor lekérdezi a b<br>szültést jelző hullámvonal zölden világít. A szívet áb

Mind a három adatgyűjtést jelző hullámvonal zölden világít. A szívet ábrázoló gomb folyamatosan fehéren világít, ami jelzi, hogy a lekérdezés sikeres volt.<br>A constant de la constant de la constant de la constant de la constant de la constant de la constant de la constant de la constant de la constant de Versão de Santanomia de Anti-América.<br>
Matagografiest jelző hullámvonal zölden világít.<br>
Anti-América. Napjazzi, hogy a lekerdezéssik<br>
Matagografia felta.

Az adatküldést jelző hullámvonalak sorban zölden felvillannak és ez ismétlődik, amíg a kommunikátor hívást kezdeményez, és megkezdi az adatok elküldését a LATITUDE NXT szerverre. Zastaralá verze. Az Szaszket<br>A század hullámvonal zölden világít. A szívet<br>A század hullámvonal zölden világít. A szívet<br>A század hullámvonalak sorban zölden felvillámnak és ez<br>Ezdeményez, és megkezdi az adatok elküldé. Utdatert version. Skal i state brukes.<br>Utdatert version. Skal i state brukes.<br>Utdatert version. Skal i state brukes.<br>Utdatert version. Skal i state brukes.<br>Utdatert version. Skal i state brukes.<br>Utdatert version. Skal i st B hullamvonal zölden világít. A szívet abrázoló (<br>mirjelzi, hogy a lekérdezés sikeres volt.<br>alak sorban zölden felvillannak és ez ismétlődil<br>nyez, és megkezdi az adatok elküldését a LATI Ilámvonal zölden világít. A szívet ábrázoló g<br>Azi, hogy a lekérdezés sikeres volt.<br>Azi, hogy a lekérdezés sikeres volt.<br>Azi és megkezdi az adatok elküldését a LATIT.<br>Az és megkezdi az adatok elküldését a LATIT. Wersja nieaktualna. Nie używa<sup>ć</sup>.

Az orvost ábrázoló ikon kéken világít, ha a kommunikátor sikeresen elküldte a betegadatokat a LATITUDE NXT szerverre. Sikeres folyamat esetén az összes indikátor két percen keresztül világít.

#### **A kiegészítő USB adapter csatlakoztatása**

*MEGJEGYZÉS: Lehetséges, hogy a kiegészítő USB adapter nem minden országban elérhető.*

A kiegészítő USB adapter szükséges az alábbiak vezeték nélküli csatlakoztatásához:

- A mérleg, a vérnyomásmérő és a WAVE VEZETÉK NÉLKÜLI KOMMUNIKÁTOR.
- A beteg a WAVE VEZETÉK NÉLKÜLI KOMMUNIKÁTOR LATITUDE NXT rendszerhez történő csatlakoztatásához használhatja a mobil eszköz csatlakozási pont (hotspot) funkcióját.

A fenti vezeték nélküli funkciókhoz csak egy kiegészítő USB adapter szükséges.

A kiegészítő USB adapter csatlakoztatásához vegye le a kupakját és dugja be a kommunikátor hátoldalán lévő USB portok egyikébe az alábbi ábrán látható módon.

A kiegészítő USB adapternek csatlakoztatva kell maradnia a kommunikátorhoz ahhoz, hogy megkaphassa a mért értékeket, amikor a beteg a mérleg vagy a vérnyomásmérő segítségével méréseket végez, illetve amikor az szükséges a kommunikátor és a LATITUDE NXT rendszer vezeték nélküli csatlakozásához.

**3–9. ábra A kiegészítő USB adapter csatlakoztatása** Outdated version. Do not use in the contract of the contract of the contract of the contract of the contract of the contract of the contract of the contract of the contract of the contract of the contract of the contract o

# **TOUCH-SCREEN VEZETÉK NÉLKÜLI KOMMUNIKÁTOR** VERSION WERDER WERDER NELKULI KOMMUNIK Version obsolète. Ne pas utiliser. Versión obsoleta. No utilizar.

# <span id="page-57-2"></span><span id="page-57-1"></span><span id="page-57-0"></span>**Gombok, csatlakozók és indikátorok bemutatása**

Az alábbi ábrán láthatók a Touch-Screen vezeték nélküli kommunikátor elején és hátulján található gombok, csatlakozók és a bekapcsolt állapotot jelző indikátor. Az egyes fények és indikátorok jelentése az alábbi részben található: ["A gombok és a jelzőfények leírása" a 3-13. oldalon.](#page-58-0) Versione obsoleta. Non utilizzare. Verouderde versie. Niet gebruiken. Reszítő USB adapter csatlakoztatása<br>Föráldrad version. Andre Csatlakoztatása<br>Föröldrad version. Använd eg. 1991<br>Föröldrad version. Använd eg. 1991<br>Föröldrad version. Använd eg. 1991<br>Föröldrad version. Använd eg. 1991<br>Föröl THE CONTRACTOR (ACTOR) SB adapter csatlakoztatása.<br>
VÉLKÜLI KOMMUNIKÁTOR<br>
IKátorok bemutatása.<br>
Ók a Touch-Screen yezeték nélküli kommunikát.<br>
Szben található: "A gombok és a jelzőfények.<br>
Szben található: "A gombok és a jelzőfények. Forecaster version. Må ikke anvendes for anvendes. **CASS ARE EN CASS ARE ARELACE KOMMUNIKÁTOR**<br>
CASS CREEN EZETÉR NÉLKÜL KOMMUNIKÁTOR ELEJÉ<br>
CASS ARELACE VERZETÉR NÉLKÜL KOMMUNIKÁTOR ELEJÉ<br>
CASS ARELACE VERZETÉR NÉLKÜL KOMMUNIKÁTOR ELEJÉ<br>
CASS ARELACE VERZETÉR NÉLKÜL KOMMU KOMMUNIKÁTOR<br>
SCREEN EZETEK NELKOL KOMMUNIKÁTOR<br>
SCREEN EZETEK NELKOL KOMMUNIKÁTOR elején és hátuljá<br>
SCREEN EZETEK NELKOL KOMMUNIKÁTOR elején és hátuljá<br>
ató: "A gómbok és a jelzőfények leírása" a 3-13. olda<br>
ató: "A gómb The State of the Control of the Control of the Control of the Control of the Control of the Control of the Control of the Control of the Control of the Control of the Control of the Control of the Control of the Control of REZETERNELKÜLT KOMMUNIKATOR Elején és hátulján találh.<br>Pototjelző indikátor, Az egyes fények és indikátorok<br>Jombok és a jelzőfények leírása" a 3-13. oldalon.<br>Nie verzió. Nie verzió.<br>Nie verzió.<br>Nie verzió.

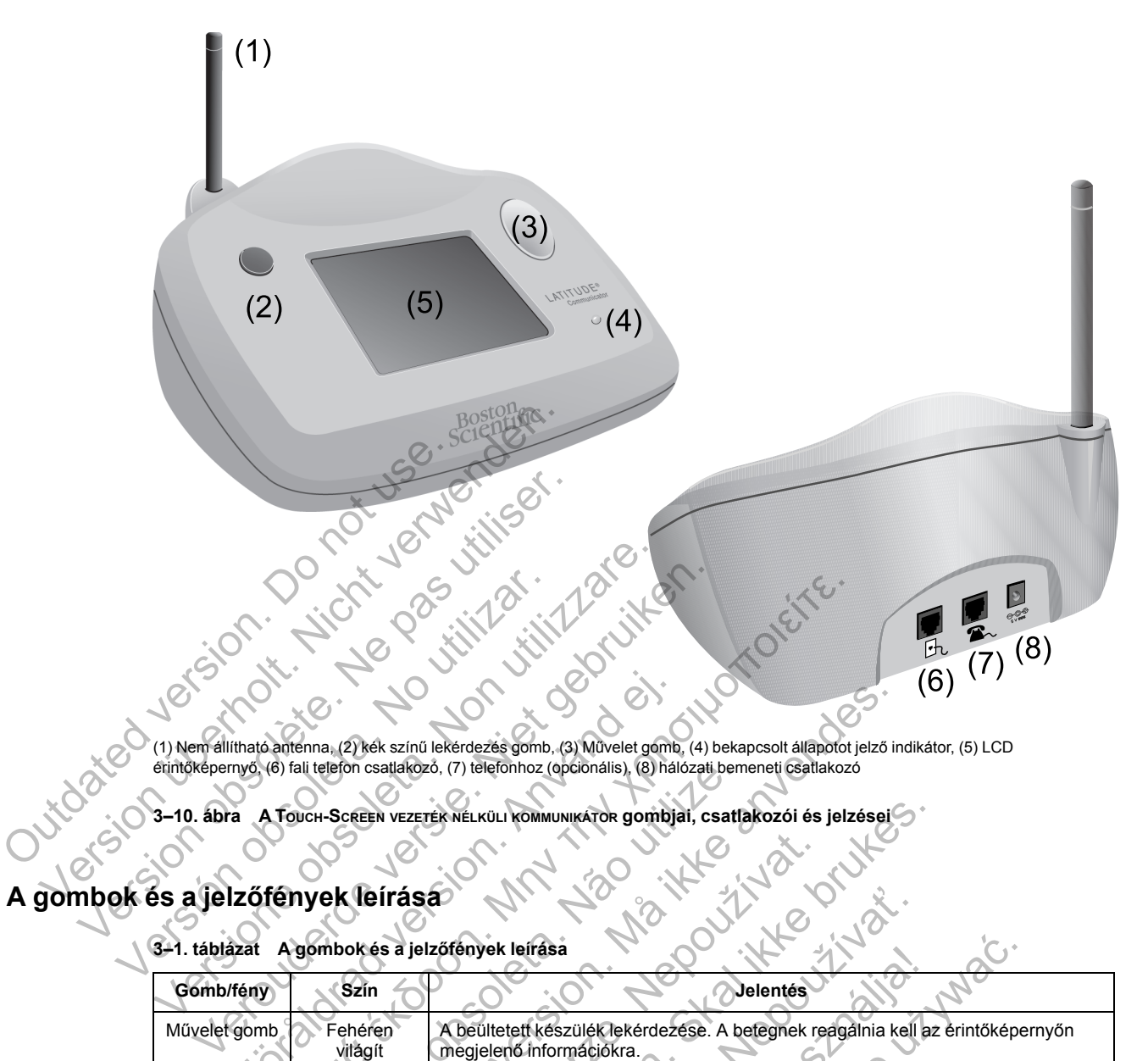

(1) Nem állítható antenna, (2) kék színű lekérdezés gomb, (3) Művelet gomb, (4) bekapcsolt állapotot jelző indikátor, (5) LCD érintőképernyő, (6) fali telefon csatlakozó, (7) telefonhoz (opcionális), (8) hálózati bemeneti csatlakozó

**3–10. ábra A TOUCH-SCREEN VEZETÉK NÉLKÜLI KOMMUNIKÁTOR gombjai, csatlakozói és jelzései**

# <span id="page-58-0"></span>**A gombok és a jelzőfények leírása**

**3–1. táblázat A gombok és a jelzőfények leírása**

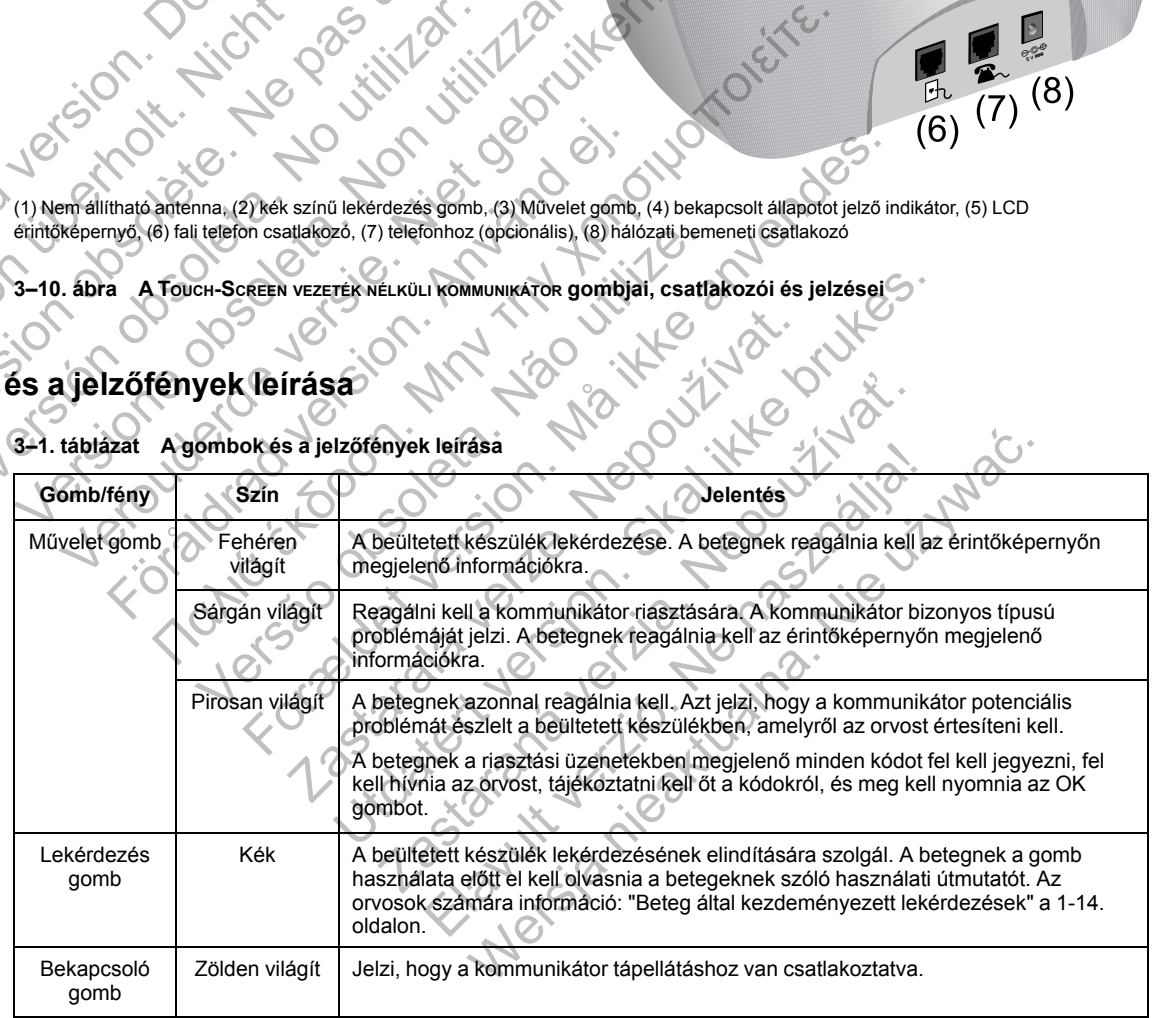

Zastaralá veze

# **Érintőképernyő**

A kommunikátor érzékeny érintőképernyővel rendelkezik. A képernyő megérintésekor aktiválódik a kijelző. A kijelzőn megjelenő útmutatásokra, illetve kérdésekre a kívánt gomb ujjheggyel történő megérintésével reagálhat. Ehhez ne használjon eszközöket, illetve hegyes tárgyakat, mivel azok megsérthetik az érintőképernyőt. Ha használni kívánja a kommunikátort, és az

érintőképernyő sötét, akkor az aktiváláshoz egyszerűen érintse meg a képernyő bármely pontját vagy nyomja meg a Művelet gombot.

#### <span id="page-59-0"></span>**A TOUCH-SCREEN VEZETÉK NÉLKÜLI KOMMUNIKÁTOR beállításának magyarázata**

Amikor egy TOUCH-SCREEN VEZETÉK NÉLKÜLI KOMMUNIKÁTORT ad egy betegnek, javasoljuk, hogy röviden magyarázza el annak működését és beállításait. Ebben a részben a TOUCH-SCREEN VEZETÉK NÉLKÜLI KOMMUNIKÁTOR kezdeti beállításának áttekintése szerepel. Részletes utasításokért olvassa el a Használati útmutató betegek részére dokumentumot és a telepítési útmutatót.

Amikor a beteg hazaérkezik az új TOUCH-SCREEN VEZETÉK NÉLKÜLI KOMMUNIKÁTORRAL, akkor azt el kell helyeznie egy elektromos hálózati csatlakozó és egy telefoncsatlakozó mellé, amennyiben a készüléke telefonvonalon keresztül csatlakozik a LATITUDE NXT rendszerhez. Ha a beteg telefonvonal helyett opcionális külső mobil adaptert használ a LATITUDE NXT rendszerhez történő csatlakozáshoz, akkor a kommunikátort egy olyan hálózati fali csatlakozó közelében kell elhelyezni, ahol megfelelő a jelerősség. A kommunikátor a LATITUDE NXT rendszerhez egy standard telefonvonalon vagy mobil adathálózaton keresztül csatlakoztatható.

A kommunikátor érintőképernyőjén lépésről-lépésre megjelennek az utasítások a beállítás folyamán, valamint az általános üzemeltetés során is.

#### • **Standard telefonvonal**

Az alábbi ábrán láthatók a kommunikátor hálózati és telefoncsatlakozói.

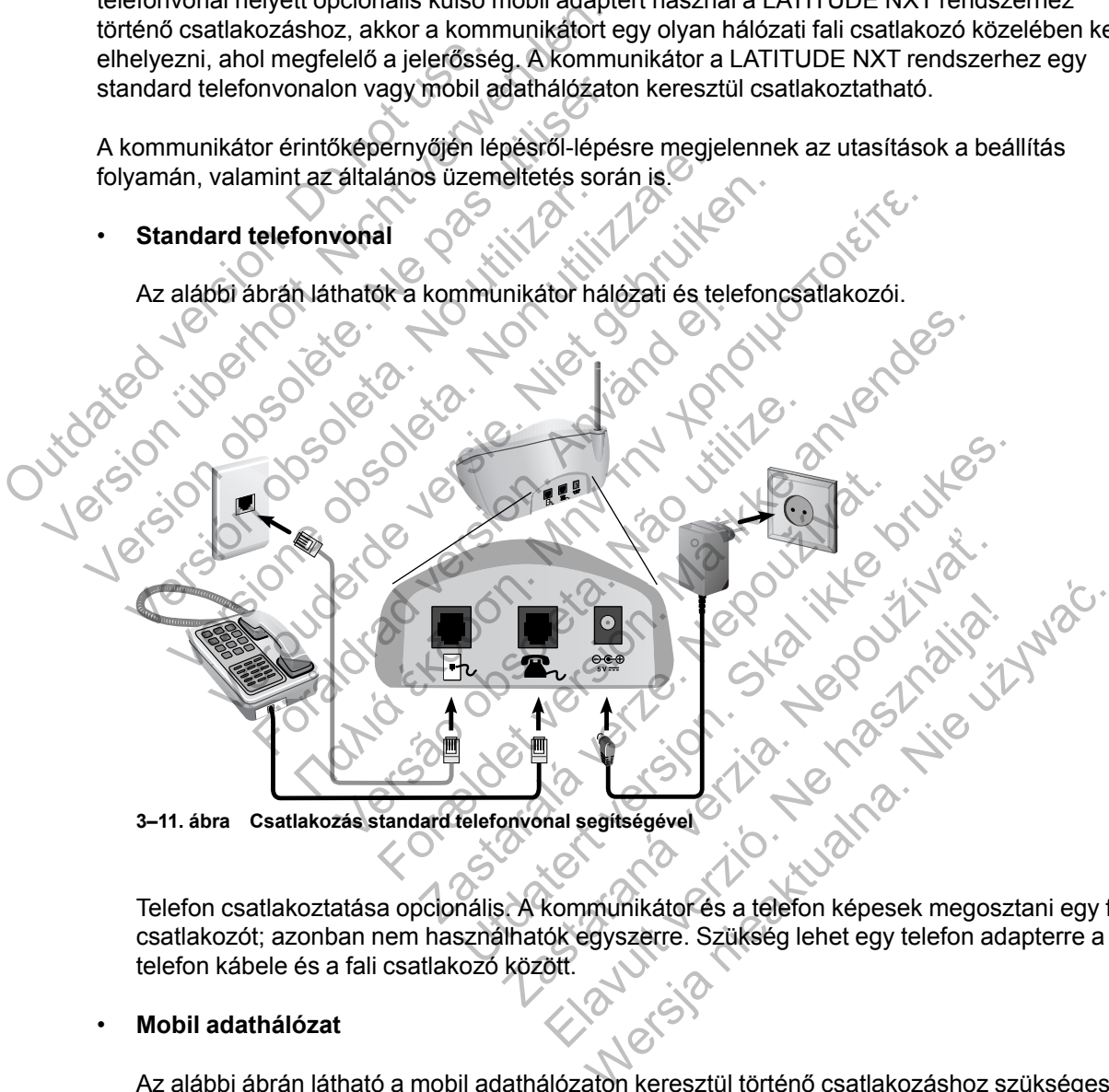

**3–11. ábra Csatlakozás standard telefonvonal segítségével**

Telefon csatlakoztatása opcionális. A kommunikátor és a telefon képesek megosztani egy fali csatlakozót; azonban nem használhatók egyszerre. Szükség lehet egy telefon adapterre a telefon kábele és a fali csatlakozó között.

#### • **Mobil adathálózat**

Az alábbi ábrán látható a mobil adathálózaton keresztül történő csatlakozáshoz szükséges külső mobil adapter hálózati aljzata és csatlakoztatása.

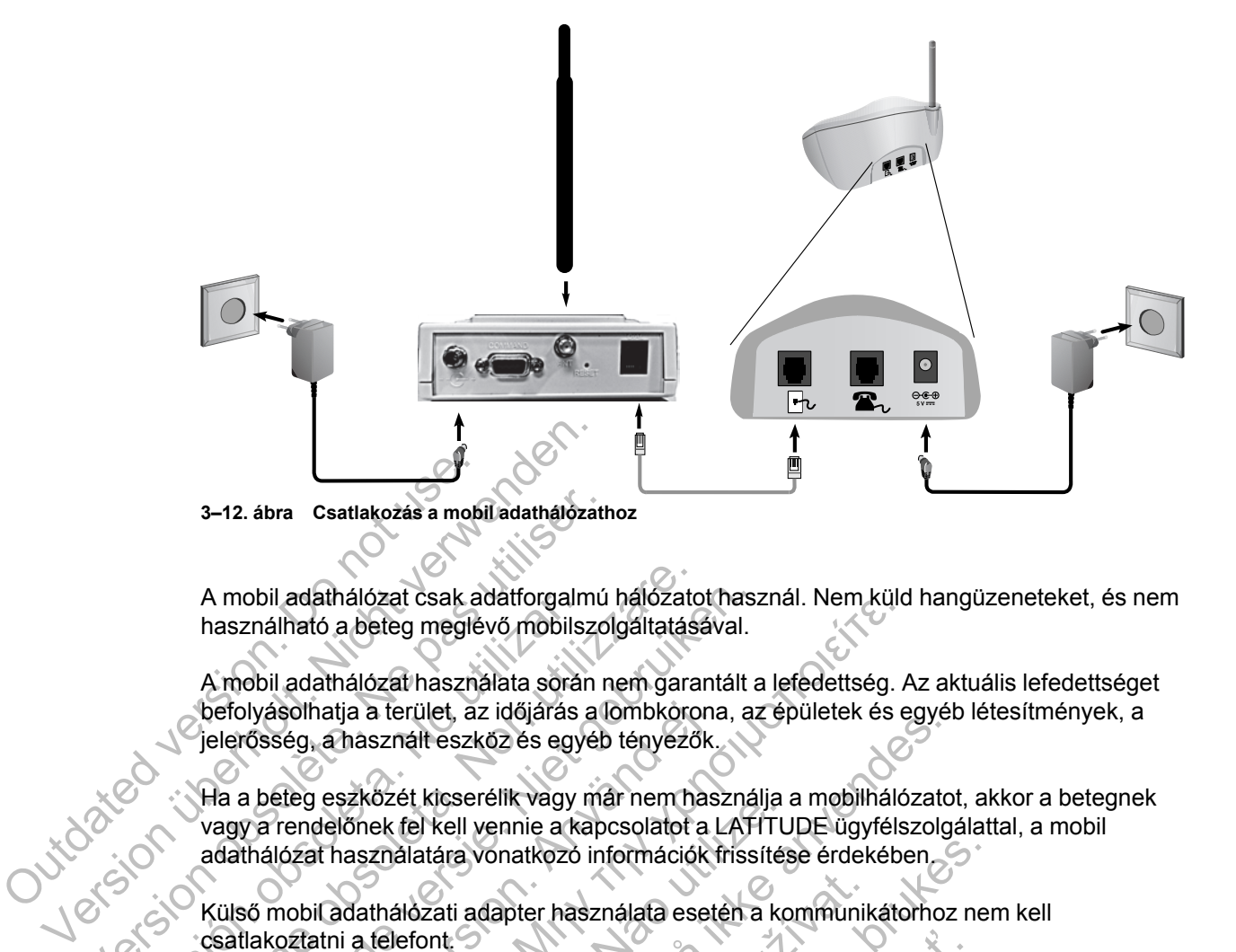

A mobil adathálózat csak adatforgalmú hálózatot használ. Nem küld hangüzeneteket, és nem használható a beteg meglévő mobilszolgáltatásával.

A mobil adathálózat használata során nem garantált a lefedettség. Az aktuális lefedettséget befolyásolhatja a terület, az időjárás a lombkorona, az épületek és egyéb létesítmények, a jelerősség, a használt eszköz és egyéb tényezők. 3–12. ábra Csatlakozás a mobil adathálózat<br>
A mobil adathálózat csak adatforgalmú<br>
használható a beteg meglévő mobilszo<br>
A mobil adathálózat használata során n<br>
befolyásolhatja a terület, az időjárás a l<br>
jelerősség, a has A mobil adathálózat használata sorár<br>
használható a beteg meglévő mobils:<br>
A mobil adathálózat használata sorár<br>
befolyásolhatja a terület, az időjárás<br>
jelerősség, a használt eszköz és egy<br>
Ma a beteg eszközét kicserélik

Ha a beteg eszközét kicserélik vagy már nem használja a mobilhálózatot, akkor a betegnek vagy a rendelőnek fel kell vennie a kapcsolatot a LATITUDE ügyfélszolgálattal, a mobil adathálózat használatára vonatkozó információk frissítése érdekében.

Külső mobil adathálózati adapter használata esetén a kommunikátorhoz nem kell csatlakoztatni a telefont.

Ha a kommunikátor nem tud kapcsolódni a LATITUDE NXT rendszerhez, akkor megjelenhet egy **LATITUDE is temporarily unavailable** (A LATITUDE átmenetileg nem elérhető) üzenet. Ebben az esetben a betegnek arrébb kell helyeznie a kommunikátort, és ellenőriznie kell a csatlakozást. Ha ez nem működik, akkor fel kell venni a kapcsolatot a LATITUDE ügyfélszolgálattal. Ha a kommunikátor nem képes csatlakozni, akkor a mondja meg a betegnek, hogy próbálja bedugni a kommunikátort egy aktív telefonaljzatba. A mobil adathálózat csak adatforgalmú hálózat<br>használható a beteg meglévő mobilszolgáltatás:<br>A mobil adathálózat használata során nem gara<br>befolyásolhatja a terület, az időjárás a lombkoro<br>jelerősség, a használt eszköz és A mobil adathálózat csak adatforgalmú hálózatot hasz<br>nasználható a beteg meglévő mobilszolgáltatásával.<br>A mobil adathálózat használata során nem garantált a<br>befolyásolhatja a terület, az időjárás a lombkorona, az<br>jelerőssé lyásolhatja a terület, az időjárás a lombkorona<br>ősség, a használt eszköz és egyéb tényezők.<br>
a beteg eszközét kicserélik vagy már nem has<br>
a rendelőnek fel kell vennie a kapcsolatot a l<br>
hálózat használatára vonatkozó info adalnalozat ésak adalologalmu halozatot használ. Nem kulo<br>ható a beteg meglévő mobilszologaltatásával.<br>adalmálózat használta során nem garantált a lefedettség. A<br>olhatja a terület, az időjárás a lombkórona, az épületek és Eszközet kicsereink vagy mar hem hásználja a<br>előnek fel kell vennie a kapcsolatot a LATITU<br>használatára vonatkozó információk frissítés<br>adathálózati adapter használata esetén a ko<br>tini a telefont.<br>Cinikátor nem tud kapcsol a einiet, az logia as a cinibitozofia, az epületek es egyel<br>sznált eszkőz és egyéb tényezők.<br>Közét kicserélik vagy már nem használja a mobilhalózato<br>ek fel kell vennie a kapcsolatot a LATITUDE ügyfélszolg.<br>ználatára vonatk Saati adapter használata esetén a kommunik<br>Font<br>Font<br>Them tud kapcsolódni a LATITUDE NXT rend<br>Prederne a kommunikátor (A LATITUDE átmer)<br>Ida a kommunikátor nem képes csatlakozni, a<br>bálja bedugni a kommunikátor egy aktív te ra vonatkozo információk frissítése érdekében<br>ti adapter használata esetén a kommunikátorhoz ner<br>n tud kapcsolódni a LATITUDE NXT rendszerhez, ak<br>orarily unavailable (A LATITUDE átmenétileg nem<br>egnek arrébb kell helyeznie d kapcsolódni a LATITUDE NXT rendszerhez, a<br>
rily unavailable (A LATITUDE átmenétileg ner<br>
riek arrébb kell helyeznie a kommunikátort, és e<br>
űködik, akkor fel kell venni a kapcsolatot a LATI<br>
mmunikátor nem képes csatlakoz posolodni a EATTIODE NXT-rendszernez, alunavailable (A LATITODE átmenetileg nem<br>arrébb kell helyeznie a kommunikátort, és ell<br>dik, akkor fel kell venni a kapcsolatot a LATIT<br>nikátor nem képes csatlakozni, akkor a mon<br>ni a Middini a LATITUDE NXT rendszerhez, akkor meg<br>
ivailable (A LATITUDE átmenetileg nem elérhető<br>
b kell helyeznie a kommunikátort, és ellenőriznie<br>
akkor fel kell venni a kapcsolatot a LATITUDE<br>
itor nem képes csatlakozni, a

#### **A kapcsolat ellenőrzése**

A beteg úgy ellenőrizheti a kommunikátor és a LATITUDE NXT rendszer kapcsolatát, hogy az **Options** (Opciók) menü képernyőn kiválasztja a **Connect to LATITUDE** (Csatlakozás a LATITUDE-hoz) gombot, és követi a képernyőn megjelenő útmutatásokat. A betegnek mindig ellenőriznie kell a csatlakozást, ha áthelyezi a kommunikátort, elutazik vagy megváltoztatja a kapcsolódási módot.

Az alábbiakban: ["A gombok és a jelzőfények leírása" a 3-13. oldalon](#page-58-0) leírt Művelet gomb riasztási fényei értesítik a beteget, hogy egy művelet elvégzésére van szükség. A betegnek a riasztási üzenetekben megjelenő minden kódot fel kell jegyezni, és azokra a lehető leghamarabb reagálni kell.

Olvassa el a hibaelhárítási útmutató függeléket: ["TOUCH-SCREEN KOMMUNIKÁTOR" a A-9.](#page-70-0) [oldalon](#page-70-0)

Cutoscope of design to the window of the production of the production of the production of the production of the production of the production of the production of the production of the production of the production of the p Version of de la de la de la de la de la de la de la de la de la de la de la de la de la de la de la de la de la de la de la de la de la de la de la de la de la de la de la de la de la de la de la de la de la de la de la d Version obsolete. Ne pas utiliser. Versión obsoleta. No utilizar. Versione obsoleta. Non utilizzare. Veron de de la sier de little de la sier de la sier de la sier de la sier de la sier de la sier de la sier de Föråldrad version. Använd en Nata és or de sinté de l'Aristotic de l'Aristotic de l'Aristotic de l'Aristotic de l'Aristotic de l'Aristotic d<br>Marie de l'Aristotic de l'Aristotic de l'Aristotic de l'Aristotic de l'Aristotic de l'Aristotic de l'Aristotic Versão obsoleta de la Califica de la Califica de la Califica de la Califica de la Califica de la Califica de l<br>La California de la Califica de la Califica de la Califica de la Califica de la Califica de la Califica de la For experience and the angular strategy of the angular strategy of the angular strategy of the angular strateg<br>Canadign Andrews Strategy of the angular strategy of the angular strategy of the angular strategy of the angula Jastaralá verze de la strander de la strander de la strander de la strander de la strander de la strander de l<br>2006 de la strander de la strander de la strander de la strander de la strander de la strander de la strander<br>2 Skal is the detail of the bruce. Skal is the bruce. Skal is the bruce. Zastaraná verzia. Nepoužívační verzia. Judgedick verzich verzichten Wersja nieaktualna. Nie używać.

# <span id="page-62-1"></span>**HIBAELHÁRÍTÁSI ÚTMUTATÓ**

# **FÜGGELÉK A**

Ez a függelék a LATITUDE NXT weboldal **Help/Contact Us** (Súgó/Kapcsolatfelvétel) linkje alatt található Hibaelhárítási útmutató kommunikátorra és szenzorra vonatkozó szakaszait tartalmazza, amely az orvosok számára a beteg kommunikátorral és szenzorral kapcsolatos problémáinak megoldására szolgál. Amennyiben nem sikerül megoldania a beteg kommunikátorával vagy szenzorával kapcsolatos problémát a megadott javaslatok alapján, akkor kérjük, forduljon a LATITUDE ügyfélszolgálathoz.

Ez a hibaelhárítási útmutató bemutatja a LATITUDE NXT weboldalt és külön információkat tartalmaz a WAVE VEZETÉK NÉLKÜLI KOMMUNIKÁTORRA és a TOUCH-SCREEN VEZETÉK NÉLKÜLI KOMMUNIKÁTORRA vonatkozóan. Az egyes részekben két fő információs terület található: A kommunikátor és a szenzor az egymás alatt lévő témakörökkel.

*MEGJEGYZÉS: LATITUDE NXT weboldal Help/Contact Us (Súgó/Kapcsolatfelvétel) linkje alatt található Hibaelhárítási útmutató az egyes kommunikátortípusok monitorozási állapotára vonatkozó részt is tartalmaz. Ebben a függelékben nem szerepel a monitorozási állapot.* Kommunikator és a szenzor az<br>
MEGJEGYZÉS: LATITUDE<br>
alatt található Hibaelhárítási út<br>
vonatkozó részt is tartalmáz.<br>
E<br> **WAVE KOMMUNIKÁTOR**<br>
Ebben a részben a WAVE vezett<br>
szolgáló információk szerepeln<br> **KOMMUNIKÁTOR**<br>
E KOMMUNIKÁTORRA VONAUGIA. Az egyes ré<br>
kommunikátor és a szenzor az egymás ala<br>
MEGJEGYZÉS: LATITUDE NXT webolk<br>
alatt található Hibaelhárítási útmutató az e<br>
vonatkozó részt is tartalmáz. Ebben a függ<br>
AVE KOMMUNIKÁTOR<br>
Eb MEGJEGYZÉS: LATHTUDE NXT webold<br>
alatt található Hibaelhárítási útmutató az eg<br>
vonatkozó részt is tartalmaz. Ebben a függ<br>
E KOMMUNIKÁTOR<br>
Ebben a részben a WAVE vezeték Nékvüli koja<br>
szolgáló információk szerepelnek<br>
MUN

# **WAVE KOMMUNIKÁTOR**

Ebben a részben a WAVE VEZETÉK NÉLKÜLI KOMMUNIKÁTORral kapcsolatos problémák megoldására szolgáló információk szerepelnek.

# **KOMMUNIKÁTOR**

Ebben a részben a WAVE VEZETÉK NÉLKÜLI KOMMUNIKÁTORRAL kapcsolatos problémák megoldására szolgáló információk szerepelnek. OMMUNIKÁTOR<br>
Ebben a részben a WWE vezeték Nékvili<br>
szolgáló információk szerepelnek<br>
NIKÁTOR<br>
Ebben a részben a WAVE vezeték Nékköli<br>
szolgáló információk szerepelnek<br>
irítás sárga adatgyűjtést jelző hullán<br>
A sárga adatg vonatkozó részt is tartalmaz. Ebben a függelékben<br>
MUNIKÁTOR<br>
Szolgáló információk szerepelnek<br>
CATOR<br>
Ebben a részben a WAVE vezeték Néuküli KOMMUNIKÁT<br>
Szolgáló információk szerepelnek.<br>
Szolgáló információk szerepelnek. VAIKÁTOR<br>
Verdigáló információk szerepelnek.<br>
Verona részben a Wave vezeték néuküli kompunikátorial ligáló információk szerepelnek.<br>
Verona részben a Wave vezeték néuküli kompunikátorial ligáló információk szerepelnek.<br>
Sá

# <span id="page-62-0"></span>**Hibaelhárítás sárga adatgyűjtést jelző hullámvonalak esetén**

*A sárga adatgyűjtést jelző hullámvonalak azt jelzik, hogy a kommunikátor nem tudott csatlakozni a beültetett készülékhez.*

A sárga adatgyűjtést jelző hullámvonalak megjelenésekor végzett hibaelhárítás során a szívet ábrázoló gomb megnyomásával egy beteg által kezdeményezett lekérdezést kell végezni. Ha a beteg nem rendelkezik jogosultsággal a beteg által kezdeményezett lekérdezések elvégzéséhez, akkor az **Edit/View Schedule and Alert Configuration** (Az ütemezési és a riasztási konfiguráció szerkesztése/megtekintése) oldalon engedélyezni kell egy beteg általi lekérdezési lehetőséget. Ha a beteg telefonja és kommunikátora ugyanazt a telefonvonalat használja, akkor a lekérdezés előtt a betegnek nem szabad félretennie a telefont. Förmációk szerepelnek<br>Förstad version. Använd version. Använd version.<br>Föröldrad version. Används version.<br>Föregaldrad version. Använda version.<br>Föregaldrad version. Använda en stadsversion.<br>För en mennyomásával egy beteg TOR<br>Szben a WAVE vezeTEK NÉLKÜLI KOMMUNIKATORTal Kapcsolatos promációk szerepelnek<br>Dzben a WAVE vezeTEK NÉLKÜLI KOMMUNIKATORTAL Kapcsolatos promációk szerepelnek.<br>Adatgyűjtést jelző hullámvonalak azt jelzik, hogy a kommuni En a Wave vezetek néuküli kommunikátorkal kaj<br>ációk szerepelnek.<br>**Itgyűjtést jelző hullámvonalak eset**<br>*űjtést jelző hullámvonalak azt jelzik, hogy a k*<br>zülékhez.<br>Vitést jelző hullámvonalak megjelenésekör vé<br>negnyomásával K szerepelnek<br>
WAKE VEZETÉK NÉLKÖLI KOMMUNIKATORRAL Kapcsolatos problé<br>
K szerepelnek.<br> **VÜjtést jelző hullámvonalak azt** jelzik, hogy a kommunikátor ne<br>
khez.<br>
Et jelző hullámvonalak azt jelzik, hogy a kommunikátor ne<br>
kh Est jelző hullámvonalak esetén<br>Iző hullámvonalak azt jelzik, hogy a kommuni<br>Iző hullámvonalak megjelenésekör végzett hi<br>Iző hullámvonalák megjelenésekör végzett hi<br>Imásával egy beteg által kezdeményezett<br>Iséggsultsággal a ZETEK NEEKOLI KOMMONIKATORRAL Kapcsolatos problematiek.<br>Jelhek.<br>Jelhek.<br>Willámvonalak azt jelzik, hogy a kommunikátor nem t.<br>Willámvonalak megjelenésekor végzett hibaelháritás.<br>sával egy beteg által kezdeményezett lekérdez zo nafiralní vstatalit sostětí<br>imvonalak azt jelzik, hogy a kommunikátor nem<br>imvonalak megjelenésekor végzett hibaelhárítá<br>al egy beteg által kezdeményezett lekérdezést ksággal a beteg által kezdeményezett lekérdezést<br>and Malak megjelenésekor végzett hibaelhárítás<br>Alak megjelenésekor végzett hibaelhárítás<br>Alak lezdeményezett lekérdezést ke<br>Alert Configuration (Az ütemezési és a ria:<br>Alert Configuration (Az ütemezési és a ria:<br>Alert Configur ak azt jelzik, hogy a kommunikátor nem tudott cs<br>ak megjelenésekor végzett hibaelhárítás során a<br>eteg által kezdeményezett lekérdezést kell végez<br>a beteg által kezdeményezett lekérdezést kell végez<br>a beteg által kezdeménye

• *Egyetlen sárga adatgyűjtést jelző hullámvonal*

*A kommunikátor nem találja a beültetett készüléket.*

#### **Javaslatok**:

Próbálja ki az alábbi műveleteket:

- Ellenőrizze, hogy a beültetett készülék LATITUDE NXT rendszerben rögzített modell- és sorozatszáma megfelel a PRM (programozó/rekorder/monitor) jelentésen található számoknak.
- Ellenőrizze, hogy a kommunikátor modellje és sorozatszáma megegyezik-e az **Edit/View Patient and Equipment Information** (A beteg személyes és készülékre vonatkozó adatainak szerkesztése/megtekintése) oldalon rögzített modell- és sorozatszámmal.
- Ellenőrizze, hogy a kommunikátor optimálisan van-e elhelyezve:
	- A kommunikátor a beteg alvóhelye vagy ágya mellett, legfeljebb 3 méter (10 láb) távolságra helyezkedik el. Ha ez nem lehetséges, akkor a kommunikátort ott kell elhelyezni, ahol a beteg napközben sokat tartózkodik.
	- A kommunikátor a beteg szintjén van és nincs köztük akadály.
	- Kérje meg a beteget, hogy kapcsolja ki, illetve ha szükséges, húzza ki a kommunikátortól 1 méter (3 láb) távolságon belül lévő vezeték nélküli elektromos készülékeket (pl. vezeték nélküli telefonokat, illetve bébiőröket).
	- A betegnek a kommunikátor felé kell néznie, és a lekérdezés alatt kényelmesen, nyugalomban kell maradnia.
- Kérje meg a beteget, hogy a kommunikátor szívet ábrázoló gombjának megnyomásával kezdeményezzen egy lekérdezést, és a lekérdezés során maradjon 1 méter (3 láb) távolságon belül. - Kérje meg a beteget, hogy a kezdeményezzen egy lekérde<br>távolságon belül.<br>További segítségnyújtásért irányít<br>Megoldás:<br>Ha az orvost ábrázoló ikon kéken<br>beültetett készülék lekérdezését,<br>Szükség szerint ellenőrizze a beü<br>( France Megoldás:<br>
Handami version überholtexekt, és a lavoiságon belül.<br>
További segítségnyújtásért irányítsa betegét<br>
Megoldás:<br>
Handami veryett a lavoiságon verken világít, akkor belültett készülék lekérdezését, és töváb

További segítségnyújtásért irányítsa betegét a LATITUDE ügyfélszolgálathoz.

#### **Megoldás**:

Ha az orvost ábrázoló ikon kéken világít, akkor a kommunikátor sikeresen elvégezte a beültetett készülék lekérdezését, és továbbította a lekérdezést. vábbi segítségnyújtásért irányítsa betegét a LATITU<br>
sgoldás:<br>
az orvost ábrázoló ikon kéken világít, akkor a kommultetett készülék lekérdezését, és továbbította a leké<br>
ükség szerint ellenőrizze a beültetett készülék tele Verouderde versie. Niet gebruiken.

Szükség szerint ellenőrizze a beültetett készülék telemetriáját és működését egy PRM (programozó/rekorder/monitor) általi lekérdezéssel. kezdeményezzen egy lekérdezést, és a le<br>távolságon belül.<br>További segítségnyújtásért irányítsa betegét a<br>Megoldás:<br>Ha az orvost ábrázoló ikon kéken világít, akko<br>beültetett készülék lekérdezését, és továbbíto<br>Szükség szeri Megoldás:<br>
Ha az orvost ábrázoló ikon kéken világít, ak<br>
beültetett készülék lekérdezését, és tovább<br>
Szükség szerint ellenőrizze a beültetett kés<br>
(programozó/rekorder/monitor) általi lekérde<br>
Két sárga adatgyűjtést jelző Stabiazolo Mori Keker vilagit, akkur a Komme<br>Exercite lekerdezeset, és továbbította a leker<br>Exercite lenőrizze a beültetett készülék teleme<br>Exercite korder/monitor) általi lekérdezessel.<br>Adatgyűjtést jelző hullámvonal<br>Miká

• *Két sárga adatgyűjtést jelző hullámvonal*

*A kommunikátor képes csatlakozni a beültetett készülékhez, azonban nem képes elvégezni a lekérdezést.*

#### **Javaslatok**:

Próbálja ki az alábbi műveleteket:

- Ellenőrizze, hogy a beültetett készülék LATITUDE NXT rendszerben rögzített modell- és sorozatszáma megfelel a PRM (programozó/rekorder/monitor) jelentésen található számoknak. Brázoló ikon kéken világít, akkor a kommunikátor sikeresen<br>Mék lekerdezését, és továbbította a lekérdezést.<br>A fellenőrizze a beültetett készülék telemetriáját és működés<br>ekordér/monitor) általi lekérdezéssel.<br>A fellenőrizz Epes esatlakozni a beültetett készülékhez, az<br>Vijtést jelző hullámvonal<br>Epes esatlakozni a beültetett készülékhez, az<br>Verső szeleteket:<br>Di műveleteket:<br>Obsolutetett készülék LATITUDE NXT ren<br>Megfelel a PRM (programozó/reko érdezését, és továbbította a lekérdezést.<br>Forzze a beültetett készülék telemetriáját és működését es<br>Formonitor) általi lekérdezéssel.<br>Formonitor a beültetett készülékhez, azonban nem kép<br>Gasztakozni a beültetett készülékh atlakozní a beültetett készülekhez, azonban<br>Atlakozní a beültetett készülekhez, azonban<br>Atlakozní a beültetett készülek<br>Ileteket.<br>A PRM (programozó/rekorder/monitor) jele<br>A PRM (programozó/rekorder/monitor) jele<br>A PRM (pro Fullámyonal<br>Kozní a beültetett készülékhez, azonban nem képes<br>Ket:<br>Ket:<br>Ket:<br>PRM (programozó/rekorder/monitor) jelentésen tögzített r<br>PRM (programozó/rekorder/monitor) jelentésen talál<br>unikátor modellje és sorozatszáma meg Weiszulek Kattrube NXT rendszerben rögzített<br>Készülék Kattrube NXT rendszerben rögzített<br>M (programozó/rekorder/monitor) jelentésen talá<br>Cátor modellje és sorozatszáma megegyezik-e a<br>Rintése) oldalon rögzített modell- és s Eliék LATITUBE NXT rendszerben rögzített<br>rogramozó/rekorder/monitor) jelentésen talá<br>rogramozó/rekorder/monitor) jelentésen talá<br>rogramozó/rekorder/monitor) jelentésen talá<br>rogramozó/rekorder/monitor) jelentésen talá<br>rogra Wersja nie polskiego zaktywać (AME)<br>Się niezpoślicznego zaktywać (AME)<br>Amozófrekorder/monitor) jelentésen található<br>Amozófrekorder/monitor) jelentésen található<br>Adellje és sorozatszáma megegyezik-e az **Edit/Vi**<br>Adellje és
- Ellenőrizze, hogy a kommunikátor modellje és sorozatszáma megegyezik-e az **Edit/View Patient and Equipment Information** (A beteg személyes és készülékre vonatkozó adatainak szerkesztése/megtekintése) oldalon rögzített modell- és sorozatszámmal.
- Ellenőrizze, hogy a kommunikátor optimálisan van-e elhelyezve:
	- A kommunikátor a beteg alvóhelye vagy ágya mellett, legfeljebb 3 méter (10 láb) távolságra helyezkedik el. Ha ez nem lehetséges, akkor a kommunikátort ott kell elhelyezni, ahol a beteg napközben sokat tartózkodik.
	- A kommunikátor a beteg szintjén van és nincs köztük akadály.
	- Kérje meg a beteget, hogy kapcsolja ki, illetve ha szükséges, húzza ki a kommunikátortól 1 méter (3 láb) távolságon belül lévő vezeték nélküli elektromos készülékeket (pl. vezeték nélküli telefonokat, illetve bébiőröket).
- A betegnek a kommunikátor felé kell néznie, és a lekérdezés alatt kényelmesen, nyugalomban kell maradnia.
- Kérje meg a beteget, hogy a kommunikátor szívet ábrázoló gombjának megnyomásával kezdeményezzen egy lekérdezést, és a lekérdezés során maradjon 1 méter (3 láb) távolságon belül.

További segítségnyújtásért irányítsa betegét a LATITUDE ügyfélszolgálathoz.

#### **Megoldás**:

Ha az orvost ábrázoló ikon kéken világít, akkor a kommunikátor sikeresen elvégezte a beültetett készülék lekérdezését, és továbbította a lekérdezést.

#### • *Három sárga adatgyűjtést jelző hullámvonal*

*A beteg nem jogosult lekérdezések kezdeményezésére. A három adatgyűjtést jelző hullámvonal akkor is megjelenik, ha a beteg törölt egy lekérdezést.* A beteg nem jogosult lekér<br>
hullámvonal akkor is megje<br>
Javaslatok:<br>
Próbálja ki az alábbi művel<br>
Engedélyezze a beteg<br>
engedélyezzen egy lek<br>
Próbálja ki az alábbi művel<br>
Engedélyezzen egy lek<br>
engedélyezzen egy lek<br>
Cakk Version wird aussicht verwenden.<br>
Version überholt. Nicht verwenden.<br>
Maxamonal akköris megjelenik, ha al<br>
Javaslatok:<br>
Próbálja ki az alábbi műveleteket:<br>
Próbálja ki az alábbi műveleteket:<br>
Próbálja ki az alábbi művelete

#### **Javaslatok**:

Próbálja ki az alábbi műveleteket:

– Engedélyezze a **beteg által kezdeményezett lekérdezéseket** a beteg számára, vagy engedélyezzen egy lekérdezést: A beteg nem jogosult lekérdezések kez<br>
hullámvonal akkor is megjelenik, ha a b<br> **Javaslatok.**<br>
Próbálja ki az alábbi műveleteket:<br>
Engedélyezzen egy lekérdezést:<br>
engedélyezzen egy lekérdezést:<br>
engedélyezzen egy lekérdezé

– Lépjen a beteg **Edit/View Schedule and Alert Configuration** (Az ütemezési és a riasztási konfiguráció szerkesztése/megtekintése) oldalára.

– Ha a beteg számára nem engedélyezettek az általa kezdeményezett lekérdezések, akkor engedélyezze azokat, vagy engedélyezzen egyetlen lekérdezést.

– Kérje meg a beteget, hogy a kommunikátor szívet ábrázoló gombjának megnyomásával kezdeményezzen újra egy lekérdezést, és a lekérdezés során maradjon 1 méter (3 láb) távolságon belül. Próbálja ki az alábbi műveleteket:<br>Engedélyezze a beteg által kezc<br>engedélyezzen egy lekérdezést:<br>Comaztási konfiguráció szerke:<br>Comaztási konfiguráció szerke:<br>Comaztási konfiguráció szerke:<br>Comaztási konfiguráció szerke:<br> Javaslatok:<br>
Próbálja ki az alábbi műveleteket:<br>
Engedélyezze a beteg által kezdeményeze<br>
engedélyezzen egy lekérdezést:<br>
Corresponding a beteg Edit/View Schedule and<br>
Corresponding a beteg számára nem engedélyezet<br>
Corres Veropäig ki az alábbi műveleteket:<br>
Engedélyezze a beteg által kezdeményezett lek<br>
engedélyezzen egy lekérdezést:<br>
Alépien a beteg Edit/View Schedule and Ale<br>
riasztási konfiguráció szerkesztése/megtekint<br>
- Ya a beteg szá Engedelyezze a beteg anal Rezumenyezen<br>
engedélyezzen egy lekérdezést:<br>
— Lépjen a beteg Edit/View Schedule and<br>
Fiasztási konfiguráció szerkesztése/megte<br>
— Yla a beteg számára nem engedélyezette<br>
— Xia a beteg számára ne ki az alábbi műveleteket:<br>
edélyezze a beteg által kezdeményezett lekérdezéseket a<br>
edélyezzen egy lekérdezést:<br>
Lépjen a beteg Edit/View Schedule and Alert Configurati<br>
riasztási konfiguráció szerkesztése/megtekintése) o ztási konfiguráció szerkesztése/megtekintés<br>a beteg számára nem engedélyezettek az ált<br>or engedélyezze azokat, vagy engedélyezze<br>eg a beteget, hogy a kommunikátor szívet ált<br>enyezzen újra egy lekérdezést, és a lekérde.<br>gon zen egy lekérdezést:<br>
Szen egy lekérdezést:<br>
Szen a beteg Edit/View Schedule and Alert Configuration (<br>
Konfiguració szerkesztése/megtekintése) oldalára.<br>
Heg számára nem engedélyezettek az általa kezdemény<br>
ngedélyezze az Szamara nem engedelyezettek az altala kezt<br>délyezze azokat, vagy engedélyezzen egyetl<br>teget, hogy a kommunikátorszívet ábrázoló (<br>en újra egy lekérdezést, és a lekérdezés sorá<br>il.<br>jújtásért irányítsa betegét a LATITUDE ügy mára nem engedélyezettek az általa kezdeményezet<br>ezze azokat, vagy engedélyezzen egyetlen lekérdez<br>ti, hogy a kommunikátor szívet ábrázoló gombjának r<br>pri a egy lekérdezést, és a lekérdezés során maradjon<br>a beteg ne myomja Santa kommunikátorszívet ábrázoló gombjának<br>A santa verzeitőri a lekerdezés során maradic<br>A santa verzeitőrii a lekerdezési kísérletet.<br>A santa verzeitőrii a lekerdezési kísérletet.<br>A santa verzeitőrii a lekerdezési kísérl

– Ügyeljen arra, hogy a beteg ne nyomja meg a szívet ábrázoló gombot a lekérdezés folyamata során, mivel ezzel törli a lekérdezési kísérletet. Film in den a szívet ábrazológombot altörli a lekérdezési kísérletet.<br>Eltörli a lekérdezési kísérletet.<br>Szívára betegét a LATITUDE ügyfélszölgálathot<br>Eltőri a kérdezési kísérletet.<br>Elt, és továbbította a lekérdezést.<br>Elt, rdezést, és a lekérdezés során maradjon 1 méte.<br>Tivomja meg a szívet ábrázoló gombot a lekérde<br>Til a lekérdezési kísérletet.<br>A betegét a LATITUDE ügyfélszolgálathoz.<br>Miágít, akkor a kommunikátor sikeresen elvégezte<br>Stovább

További segítségnyújtásért irányítsa betegét a LATITUDE ügyfélszolgálathoz.

#### **Megoldás**:

Ha az orvost ábrázoló ikon kéken világít, akkor a kommunikátor sikeresen elvégezte a beültetett készülék lekérdezését, és továbbította a lekérdezést.

#### <span id="page-64-0"></span>**Hibaelhárítás sárga adatküldést jelző hullámvonalak esetén**

*A sárga adatküldést jelző hullámvonalak azt jelzik, hogy a kommunikátor nem tudott csatlakozni a LATITUDE NXT rendszerhez.*

A kommunikátor az alábbiak segítségével csatlakoztatható:

- földi telefonvonal
- mobil adathálózat
- internetkapcsolat (USB ethernet adapterrel)

#### • *Egyetlen sárga adatküldést jelző hullámvonal*

*A kommunikátor nem észleli az alábbiak közül egyiket sem:*

- *tárcsahang (telefonvonal)*
- *térerő (mobil adathálózat)*
- *internetkapcsolat (USB ethernet adapterrel)*

#### **Javaslatok**:

Próbálja ki az alábbi műveleteket:

#### **Földi telefonvonal esetén:**

- Ellenőrizze, hogy a beteg a mellékelt telefonkábelt használja-e, illetve, hogy az megfelelően csatlakoztatva van-e a kommunikátorhoz és az aktív fali telefoncsatlakozóhoz.
- Ha a beteg DSL internetszolgáltatással rendelkezik, akkor ellenőrizze, hogy használ-e DSL szűrőt a kommunikátor és a fali telefoncsatlakozó között.
- Szükség esetén ellenőrizze, hogy a beteg a mellékelt adaptert használja-e.

# **Mobil adathálózat esetén:**

– Ha a beteg olyan kommunikátort használ, amelyhez külső mobil adapter szükséges, akkor ellenőrizze, hogy az megfelelően csatlakoztatva van-e a kommunikátorhoz. Az adapteren hálózati csatlakozást jelző fény látható, amely megfelelő csatlakoztatás esetén világít. - Ellenőrizze, hogy a beteg a m<br>
megfelelően csatlakoztatva va<br>
telefoncsatlakozóhoz.<br>
- Ha a beteg DSL internetszolg<br>
DSL szűrőt a kommunikátor é<br>
- Szükség esetén ellenőrizze, hogy az meg adapteren hálózati csatlakozá<br>
-Földi telefonvonal esetén:<br>
– Ellenőrizze, hogy a beteg a mellékelt tele<br>
megfelelően csatlakoztatva van-e a komi<br>
telefoncsatlakozohoz.<br>
– Ha a beteg DSL internetszolgáltatással ri<br>
DSL szűrőt a kommunikátor és a fali tel Ellenőrizze, hogy a beteg a mellékelt telef<br>
megfelelően csatlakoztatva van-e a komm<br>
telefoncsatlakozóhoz.<br>
– Ha a beteg DSL internetszolgáltatással re<br>
DSL szűrőt a kommunikátor és a fali telefo<br>
– Szűkség esetén ellenőr - Ha a beteg DSL internetszolgáltatással<br>
DSL szűrőt a kommunikátor és a fali tel<br>
- Szűkség esetén ellenőrizze, hogy a bet<br>
Mobil adathálózat esetén:<br>
- Ha a beteg olyan kommunikátort haszni<br>
akkor ellenőrizze, hogy az me Ha a beteg DSL internetszölgáltatással rendelkezi<br>DSL szűrőt a kommunikátor és a fali telefoncsatlak<br>Szűkség esetén ellenőrizze, hogy a beteg a mellék<br>Dbil adathálózat esetén:<br>Ha a beteg olyan kommunikátort használ, amelyh va beteg DSL internetszolgáltatással rendelkezik, akk<br>SL szűrőt a kommunikátor és a fali telefoncsatlakozó k<br>Vérség esetén ellenőrizze, hogy a beteg a mellékelt adatthálózat esetén:<br>a a beteg olyan kommunikátort használ, a Elenőrizze, hogy az megfelelően csatlakoztat<br>Ferenciázat esetén:<br>Ferenciázat esetén:<br>Föräldrad version. Analytics fény látható, a<br>Förega beteget, hogy helyezze arrebb a kommunikátor<br>Förze, hogy az USB ethernet adapternel): I DSL internetszolgáltatással rendelkezik, akkor ellenőrizze,<br>
a kommunikátor és a fali telefoncsatlakozó között.<br>
setén ellenőrizze, hogy a beteg a mellékelt adaptert haszná<br>
ózat esetén.<br>
setén ellenőrizze, hogy a beteg van kommunikátort használ, amelyhez külső i<br>van kommunikátort használ, amelyhez külső i<br>van csatlakozást jelző fény látható, amely m<br>eteget, hogy helyezze arrebb a kommunikátor<br>t esetén (USB ethernet adapternez mellékelt U etén:<br>
Sommunikátort használ, amelyhez külső mobil adapter sz<br>
hogy az megfelelően csatlakoztatva van e a kommunikát<br>
Estatlakozást jelző fény látható, amely megfelelő csatlak<br>
Set, hogy helyezze arrébb a kommunikátort, ah

– Kérje meg a beteget, hogy helyezze arrébb a kommunikátort, ahol jobb a jelerősség.

#### **internetkapcsolat esetén (USB ethernet adapterrel):**

- Ellenőrizze, hogy az USB ethernet adapterhez mellékelt USB kábel csatlakoztatva van-e az USB ethernet adapterhez, illetve a kommunikátorhoz.
- Ellenőrizze, hogy az USB ethernet adapterhez mellékelt ethernet kábel megfelelően vane csatlakoztatva az USB ethernet adapterhez, illetve az internet ethernet csatlakozójához. Zastaralá verze. Nepoužívat. megfelelően csatlakoztatva van e a kommunikátorh<br>Cszást jelző fény látható, amely megfelelő csatlakozta<br>Melyezze arrebb a kommunikátort, ahol jobb a jelerő<br>Brukernet adapternez, mellékelt USB kabel csatlakozta<br>Ez, illetve lyezze arrebb a kommunikátort, ahol jobb a jele<br>Ethernet adapterrel):<br>Ethernet adapternez mellékelt USB kábel csatlako:<br>Illetve a kommunikátorhoz.<br>Etnet adapternez mellékelt ethernet kábel megf<br>Innet adapternez, illetve az
- Ha az USB ethernet adapteren lévő zöld fény nem világít, akkor ellenőrizze, hogy az internet modem/router be van-e kapcsolva.

A sikeres hibaelhárítás ellenőrzéséhez kérje meg a beteget, hogy csatlakozzon a LATITUDE NXT rendszerhez a kommunikátor hátoldalán lévő állapotjelző gomb megnyomásával és nyomva tartásával, amíg ismétlődve fel nem villannak az adatküldést jelző zöld hullámvonalak. rnet adapterrel):<br>
t adapterhez mellékelt USB kábel csatlaközi<br>
ve a kommunikátorhoz.<br>
t adapterhez mellékelt ethernet kábel megfe<br>
adapterhez, illetve az internet ethernet<br>
vő zöld fény nem világít, akkor ellenőrizze, h<br> Tradapterrel):<br>
Sapterhez mellékelt USB kábel csatlakoztatva var<br>
kommunikátorhoz<br>
Sapterhez, illetve az internet kábel megfelelően va<br>
sapterhez, illetve az internet ethernet<br>
Sapterhez, illetve az internet ethernet<br>
Sapt

További segítségnyújtásért irányítsa betegét a LATITUDE ügyfélszolgálathoz.

#### **Megoldás**:

Ha az orvost ábrázoló ikon kéken világít és az adatküldést jelző hullámvonalak zölden világítanak, akkor a kommunikátor sikeresen kapcsolódott a LATITUDE NXT rendszerhez.

• *Két sárga adatküldést jelző hullámvonal*

*A kommunikátor nem képes kapcsolódni a hálózathoz (telefon vagy internet), vagy nem sikerült regisztrálni a mobil adathálózaton.*

#### **Javaslatok**:

Próbálja ki az alábbi műveleteket:

#### **Földi telefonvonal esetén:**

- Ellenőrizze, hogy a beteg a mellékelt telefonkábelt használja-e, illetve, hogy az megfelelően csatlakoztatva van-e a kommunikátorhoz és az aktív fali telefoncsatlakozóhoz.
- Ellenőrizze, hogy senki nem vette fel a telefont, amíg a kommunikátor kapcsolódni próbált.
- Kérje meg a beteget, távolítson el a kommunikátor és a fali telefon csatlakozó között lévő minden splittert.
- Ha a beteg DSL internetszolgáltatással rendelkezik, akkor ellenőrizze, hogy használ-e DSL szűrőt a kommunikátor és a fali telefoncsatlakozó között. - Kérje meg a beteget, tá<br>
minden splittert.<br>
- Ha a beteg DSL interne<br>
DSL szűrőt a kommuni<br>
- Kérje meg a beteget, ha<br>
Ellenőrizze, hogy a kon<br>
Mobil adathálózat esetén.<br>
- Kérje meg a beteget, ha<br>
- Kérje meg a beteget, Ellenőrizze, hogy az ethernet kabel<br>
Mobil dathálózat esetén.<br>
Nicht verwenden splittert.<br>
- Ha a beteg DSL-internetszolgáltata<br>
DSL szűrőt a kommunikátor és a fa<br>
- Kérje meg a beteget, hogy keresse<br>
Ellenőrizze, hogy a k Kérje meg a beteget, távolítson el a<br>
minden splittert.<br>
— Ha a beteg DSL internetszolgáltatá<br>
DSL szűrőt a kommunikátor és a fa<br>
— Kérje meg a beteget, hogy keresse<br>
Ellenőrizze, hogy a kommunikátor<br> **Mobil adathálózat es** 
	- Kérje meg a beteget, hogy keresse meg a kommunikátor alján lévő kapcsolókat. Ellenőrizze, hogy a kommunikátoron a megfelelő országkód és hívószám van-e beállítva. DSL szűrőt a kommunikátor és a<br>
	— Kérje meg a beteget, hogy keress<br>
	Ellenőrizze, hogy a kommunikátor<br>
	Mobil adathálózat esetén.<br>
	— Kérje meg a beteget, hogy helye.<br>
	— Kérje meg a beteget, hogy helye.<br>
	— Kérje meg a beteget

#### **Mobil adathálózat esetén:**

– Kérje meg a beteget, hogy helyezze arrébb a kommunikátort, ahol jobb a jelerősség.

#### **internetkapcsolat esetén (USB ethernet adapterrel):**

– Ellenőrizze, hogy az ethernet kábel csatlakoztatva van-e az internet ethernet csatlakozójához.

A sikeres hibaelhárítás ellenőrzéséhez kérje meg a beteget, hogy csatlakozzon a LATITUDE NXT rendszerhez a kommunikátor hátoldalán lévő állapotjelző gomb megnyomásával és nyomva tartásával, amíg ismétlődve fel nem villannak az adatküldést jelző zöld hullámvonalak. - Ha a beteg DSL internetszolgáltatással renc<br>
DSL szűrőt a kommunikátor és a fali telefon<br>
- Kérje meg a beteget, hogy keresse meg a k<br>
Ellenőrizze, hogy a kommunikátoron a megt<br>
Mobil adathálózat esetén:<br>
- Kérje meg a b - Ha a beteg DSL Internetszolgaltatassar rendelkez<br>
DSL szűrőt a kommunikátor és a fall telefoncsatla<br>
- Kérje meg a beteget, hogy keresse meg a kommunikátorom a megfelelő<br>
Mobil adathálózat esetén:<br>
- Kérje meg a beteget, Ellenőrizze, hegy a kommunikatolatja hiegiel<br>Kérje meg a beteget, hogy helyezze arrébb a<br>rnetkapcsolat esetén (USB ethernet adapte<br>Ellenőrizze, hogy az ethernet kábel csatlakozt<br>csatlakozójához.<br>keres hibaelhárítás ellenőr Szűrőt a kommunikátor és a fall telefoncsatlakozó között.<br>
e meg a beteget, hogy keresse meg a kommunikátor alján k<br>
nőrizze, hogy a kommunikátoron a megfelelő országkód és<br>
dathálózat esetén.<br>
e meg a beteget, hogy helye Eg a beteget, hogy helyezze arrébb a kommunisorial esetén (USB ethernet adapterrel):<br>
Zze, hogy az ethernet kábel csatlakoztatva va<br>
Zze, hogy az ethernet kábel csatlakoztatva va<br>
Zzójához.<br>
Daelhárítás ellenőrzéséhez kérj zat esetén.<br>
Leteget, hogy helyezze arrébb a kommunikátort, ahol journalista esetén (USB ethernet adapterrel):<br>
Angy az ethernet kábel csatlakoztatva van-e az internet<br>
Anartás ellenőrzéséhez kérje meg a beteget, hogy csat sseten (öst einemet auapterrei).<br>
Zastaralá van e az z<br>
Zastaralá van e az z<br>
Zastaralá van e az zastaralá van e az z<br>
Zastaralá van e az zastaralá van e az zastaralá van e az zastaralá van ez zastaralá van ez zastaralá va tén (USB ethernet adapterrel):<br>
Zethernet kábel csatlakoztatva van-e az internet ethernet kábel csatlakoztatva van-e az internet ethernet ethernet version.<br>
Ellenőrzéséhez kérje meg a beteget, hogy csatlakoztatvan (a lapot Hernet Kabel Sauakoztatva van e az internet et<br>nőrzéséhez kérje meg a betegét, hogy csatlako<br>nikátor hátoldalán lévő állapotjelző gomb megr<br>métlődve fel nem villannak az adatküldést jelző<br>irányítsa betegét a LATITUDE ügyfé éséhez kérje meg a beteget, hogy csatlakoz<br>tor hátoldalán lévő állapotjelző gomb megny<br>ődve fel nem villannak az adatküldést jelző z<br>vítsa betegét a LATITUDE ügyfélszölgálathoz<br>vítsa betegét a LATITUDE ügyfélszölgálathoz<br>n Mez kérje meg a beteget, hogy csatlakozzon a LA<br>hátoldalán lévő állapotjelző gomb megnyomásáv<br>e fel nem villannak az adatküldést jelző zöld<br>a betegét a LATITUDE ügyfélszolgálathoz.<br>a betegét a LATITUDE ügyfélszolgálathoz.<br>

További segítségnyújtásért irányítsa betegét a LATITUDE ügyfélszolgálathoz.

#### **Megoldás**:

Ha az orvost ábrázoló ikon kéken világít és az adatküldést jelző hullámvonalak zölden világítanak, akkor a kommunikátor sikeresen kapcsolódott a LATITUDE NXT rendszerhez.

• *Három sárga adatküldést jelző hullámvonal*

*A kommunikátor nem képes csatlakozni a LATITUDE NXT szerverhez.*

#### **Javaslatok**:

Próbálja ki az alábbi műveleteket:

– A beteglista vagy a **Search Patients** (Betegkeresés) funkció segítségével ellenőrizze, hogy a beteg fel van-e véve a LATITUDE NXT rendszerbe.

- Ellenőrizze, hogy a kommunikátor modellje és sorozatszáma megegyezik-e az **Edit/View Patient and Equipment Information** (A beteg személyes és készülékre vonatkozó adatainak szerkesztése/megtekintése) oldalon rögzített modell- és sorozatszámmal.
- Kérje meg a beteget, hogy keresse meg a kommunikátor alján lévő kapcsolókat. Ellenőrizze, hogy a kommunikátoron a megfelelő országkód és hívószám van-e beállítva.
- Ha a beteg internetcsatlakozást (USB ethernet adaptert) használ, akkor ellenőrizze, hogy az internet modemhez/routerhez csatlakoztatott egyéb készülékek hozzáférnek-e az internethez.

A sikeres hibaelhárítás ellenőrzéséhez kérje meg a beteget, hogy csatlakozzon a LATITUDE NXT rendszerhez a kommunikátor hátoldalán lévő állapotjelző gomb megnyomásával és nyomva tartásával, amíg ismétlődve fel nem villannak az adatküldést jelző zöld hullámvonalak.

További segítségnyújtásért irányítsa betegét a LATITUDE ügyfélszolgálathoz.

#### **Megoldás**:

Ha az orvost ábrázoló ikon kéken világít és az adatküldést jelző hullámvonalak zölden világítanak, akkor a kommunikátor sikeresen kapcsolódott a LATITUDE NXT rendszerhez.

# <span id="page-67-0"></span>**Piros/sárga Hívja az orvosát! ikon**

• *A Hívja az orvosát! ikon piros színű*

*A kommunikátor vörös riasztási körülményeket észlelt, és több, mint 24 óra alatt nem volt képes feltölteni a riasztási adatokat a szerverre.* További segítségnyújtásért írányít<br>
Megoldás:<br>
Ha az orvost ábrázoló ikon kéken<br>
világítanak, akkor a kommunikáto<br>
s/sárga Hívja az orvosát! ikon<br>
A Hívja az orvosát! ikon<br>
A kommunikátor vörös riasztási k<br>
Képes feltölten Hullámvonalak.<br>
További segítségnyújtásért írányítsa betegét<br>
Megoldás:<br>
Ha az orvost ábrazoló ikon kéken világít és a<br>
világítanak, akkor a kommunikátor sikeresen<br>
árga Hívja az orvosát! ikon<br>
.<br>
A kommunikátor vötős rias További segítségnyújtásért irányítsa betegét a<br>
Megoldás:<br>
Ha az orvost ábrázoló ikon kéken világít és az<br>
világítanak, akkor a kommunikátor sikeresen l<br> **a Hívja az orvosát! ikon**<br>
• **A Hívja az orvosát! ikon piros színű** Ha az orvost ábrázoló ikon kéken világít és<br>világítanak, akkor a kommunikátor sikerese<br>**ívja az orvosát! ikon**<br>A Hívja az orvosát! ikon piros színű<br>A kommunikátor vörös riasztási körülménye<br>képes feltölteni a riasztási ada

#### **Javaslatok**:

Próbálja ki az alábbi műveleteket:

– Egy PRM (programozó/rekorder/monitor) segítségével kérdezze le a beültetett készüléket a vörös riasztás kivizsgálása és megoldása érdekében. versionella az orvosátlala kielen világít és az adatkült<br>Agítanak, akkor a kommunikátor sikeresen kapcsoló<br>
A az orvosátlala kon utilizátor sikeresen kapcsoló<br>
Mivja az orvosátlala kon piros színű<br>
Kommunikátor vörös riasz orvost ábrázoló ikon kéken világít és az adatküldést je<br>anak, akkor a kommunikátor sikeresen kápcsolódott a<br>**Corvosát! ikon**<br>a az orvosát! **ikon**<br>principalitikon piros színű<br>munikátor vörös riasztási adatokat a szerverre.<br>

- Amennyiben a beültetett készüléken vörös riasztás generálódott, akkor a beteg monitorozásának folytatásához el kell hárítania a kommunikátoron lévő bármilyen problémát is. Fördad i Kurr<br>Förvaldrad verkalar verkalar verkalar verkalar verkalar verkalar stars verkalar stars verkalar stars verkalar stars verkalar stars verkalar stars verkalar stars verkalar stars verkalar stars verkalar stars ve Brazoló ikon kéken világít és az adatküldést jelző hullámvon<br>Kor a kommunikátor sikeresen kapcsolódott a LATITUDE NX<br>Sát! ikon<br>Masztási adatokat a szerverre.<br>I. Masztási adatokat a szerverre.<br>I. Mabbi műveleteket:<br>I. Mabbi örös riasztási körülményeket észlelt, és több,<br>iasztási adatokat a szerverre.<br>Johnuveleteket:<br>gramozó/rekorder/monitor) segítségével kért<br>orós riasztás kivizsgálása és megoldása érd<br>i beültetett készüléken vörös riasztás g riasztási körülményeket észlelt, és több, mint 24 óra ala<br>tási adatokát a szerverre version. Mint 24 óra ala<br>tási adatokát a szerverre version. Mint 24 óra ala<br>tási adatokát a szerverre version. Mint 24 óra ala<br>tíveleteket
	- Kérdezze meg a beteget, hogy az adatküldést vagy az adatgyűjtést jelző hullámvonalak világítanak-e. Ha nem, akkor kérje meg a beteget, hogy nyomja le a kommunikátor hátoldalán található állapotjelző gombot körülbelül 1 másodpercig. leteket:<br>
	S/rekorder/monitor) segítségével kérdezze le<br>
	sztás kivizsgálása és megoldása érdekében.<br>
	ett készüléken vörös riasztás generálódott, a<br>
	atásához el kell hárítania a kommunikátoron<br>
	séteget, hogy az adatküldést v tokat a szerverre.<br>
	Ket:<br>
	Ket:<br>
	Ket:<br>
	Ket:<br>
	Ket:<br>
	Ket:<br>
	Ket:<br>
	Skivizsgálása és megoldása érdekében.<br>
	Szüléken vörös riasztás generálódott, akkor a beteg<br>
	szüléken vörös riasztás generálódott, akkor a beteg<br>
	sához el kell h Her/monitor) segítségével kérdezze le a beültete<br>vizsgálása és megoldása érdekében.<br>Weken vörös riasztás generálódott, akkor a bet<br>vizsgálása és megoldása érdekében.<br>Weken vörös riasztás generálódott, akkor a bet<br>verzei ke monitor) segítségével kérdezze le a beültetet<br>alása és megoldása érdekében.<br>En vörös riasztás generálódott, akkor a bete<br>kell háritania a kommunikátoron lévő bármil<br>y az adatküldést vagy az adatgyűjtést jelző<br>Ha nem, akkor Mor) segítségével kérdezze le a beültetett<br>sa és megoldása érdekében.<br>vörös riasztás generálódott, akkor a beteg<br>l háritania a kommunikátoron lévő bármilyen<br>z adatküldést vagy az adatgyűjtést jelző<br>nem, akkor kérje meg a b
	- Azonosítsa, hogy mely hullámok gyulladnak ki, és kövesse a megfelelő hibaelhárítási részt a sárga hullámokra vonatkozóan.

*MEGJEGYZÉS: Amennyiben a kommunikátor hibájának elhárítását választja a beültetett készülék PRM segítségével történő lekérdezése előtt, akkor ne feledje, hogy ez tovább késleltetheti a vörös riasztás kivizsgálását. Ezen kívül előfordulhat, hogy a feltöltés nem végezhető el sikeresen a kommunikátorral kapcsolatos problémától függően.*

További segítségnyújtásért irányítsa betegét a LATITUDE ügyfélszolgálathoz.

#### • *A Hívja az orvosát! ikon sárga színű*

*A Hívja az orvosát! ikon több lehetséges ok miatt lehet sárga:*

- A kommunikátor **nem találja a beültetett készüléket** és ezt az állapotjelentést nem tudta elküldeni a LATITUDE NXT szerverre.
- A kommunikátor fel van függesztve csere vagy **No Primary Clinic** (Nincs elsődleges rendelő) állapot miatt.
- A kommunikátor megoldhatatlan hibát észlelt saját magában, és ki kell cserélni.

#### **Javaslatok**:

Próbálja ki az alábbi műveleteket:

- Ellenőrizze, hogy vannak-e sárga adatgyűjtést vagy adatküldést jelző hullámvonalak:
	- Kérje meg a beteget, hogy nyomja le a kommunikátor hátoldalán található állapotjelző gombot körülbelül 1 másodpercig.
	- Azonosítsa, hogy mely hullámok gyulladnak ki, és kövesse a megfelelő hibaelhárítási részt a sárga hullámokra vonatkozóan.
- Ellenőrizze, hogy a kommunikátor modellje és sorozatszáma megegyezik-e az **Edit/View Patient and Equipment Information** (A beteg személyes és készülékre vonatkozó adatainak szerkesztése/megtekintése) oldalon rögzített modell- és sorozatszámmal.

– Ellenőrizze a beteg monitorozási állapotát a LATITUDE NXT rendszerben. Ha a beteg már nincs bevonva az Ön rendelőjében vagy állapota **No Primary Clinic** (Nincs elsődleges rendelő), akkor a kommunikátor működése felfüggesztésre kerül. A probléma megoldásához olvassa el a **No Primary Clinic** (Nincs elsődleges rendelő) állapotra vonatkozó hibaelhárítási lépéseket. - Kérje meg a beteget, hogy nyo<br>
allapotjelző gombot körülbelül<br>
- Azonosítsa, hogy mely hullám<br>
részt a sárga hullámokra vona<br>
- Ellenőrizze, hogy a kommunikátor<br>
Patient and Equipment Informat<br>
adatainak szerkesztése/meg - Azonosítsa, hogy mely hullámor<br>
részt a sárga hullámokra vonat<br>
- Ellenőrizze, hogy a kommunikátor r<br>
Patient and Equipment Informatii<br>
adatainak szerkesztése/megtekinté<br>
adatainak szerkesztése/megtekinté<br>
adatainak szer

– Ha a fenti lépések egyikével sem tudja megoldani a problémát, akkor kérje meg a beteget, hogy húzza ki a kommunikátort a fali aljzatból. Várjon 30 másodpercet, majd kérje meg a beteget, hogy dugja vissza a kommunikátort a fali hálózati csatlakozóba. Ha a Hívja az orvosát! ikon folyamatosan sárgán világít, és más fények nem világítanak, akkor lehetséges, hogy a kommunikátor nem működik megfelelően, és ki kell cserélni. Ellenőrizze, hogy a kommunikáto<br>
Patient and Equipment Informa<br>
adatainak szerkesztése/megtekir<br>
Ellenőrizze a beteg monitorozási<br>
már nincs bevonva az Ön rendekir<br>
elsődleges rendelő), akkor a kom<br>
megoldásához olvassa el Filenőrizze, hogy a kommunikátor modellie<br>
Patient and Equipment Information (A becadatainak szerkesztése/megtekintése) oldal<br>
Elenőrizze a beteg monitorozási állapotát a<br>
Elenőrizze a beteg monitorozási állapotát a<br>
Elenő Ellenőrizze, hogy a kommunikátor modellje és son<br>
Patient and Equipment Information (A beteg sz<br>
adatainak szerkesztése/megtekintése) oldalon rö<br>
Ellenőrizze a beteg monitorozási állapotát a LAT<br>
már nincs bevonva az Ön re Ellenőrizze a beteg monitorozási állapotát a L<br>
már nincs bevonva az Ön rendelőjében vagy<br>
elsődleges rendelő), akkor a kommunikátor m<br>
megoldásához olvassa el a No Primary Clini<br>
vonatkozó hibaelhárítási lépéseket.<br>
Ha a nőrizze, hogy a kommunikátor modellje és sorozatszáma mient and Equipment Information (A beteg személyes és ké<br>
tainak szerkesztése/megtekintése) oldalon rögzített modell-<br>
nőrizze a beteg monitorozási állapotát a LATITUD ásához olvassa el a No Primary Clinic (Ninc<br>
izó hibaelhárítási lépéseket.<br>
ht lépések egyikével sem tudja megoldani a<br>
ht lépések egyikével sem tudja megoldani a<br>
ht lépések egyikével sem tudja megoldani a<br>
eg a beteget, a beteg monitorozási állapotát a LATITUDE NXT rendsze<br>evonva az Ön rendelőjében vagy állapota No Primary C<br>fendelő), akkor a kommunikátor működése felfűggesztés<br>noz ólvassa el a No Primary Clinic (Nincs elsődleges re<br>inael Saki egyikével sem tudja megoldani a problém<br>Azza ki a kommunikátort a fali alizatból. Várje<br>Sati ikon folyamatosan sárgán világít, és más<br>Sati ikon folyamatosan sárgán világít, és más<br>Sati ikon folyamatosan sárgán világít ritási lépéseket.<br>
Syikével sem tudja megoldani a problémát, akkor ké<br>
Ak a kommunikátort a fall aljzatból. Várjon 30 másod<br>
Ek brukesza a kommunikátort a fall aljzatból.<br>
Kon folyamatosan sárgán világít, és más fények nem a kommunikátort a ranályzabol: valjon 50 más<br>ogy dugja vissza a kommunikátort a fali hálózati<br>folyamátosan sárgán világít, és más fények ne<br>a kommunikátor nem működik megfelelően, és<br>frányítsa betegét a LATITUDE ügyfélszol

További segítségnyújtásért irányítsa betegét a LATITUDE ügyfélszolgálathoz.

#### **SZENZOR**

Jiolated v

Ebben a részben a WAVE VEZETÉK NÉLKÜLI KOMMUNIKÁTOR szenzorral kapcsolatos problémáinak megoldására szolgáló információk szerepelnek.

# **A mérlegről vagy a vérnyomásmérőről leolvasott értékek nem érkeztek meg**

*A beteghez hozzá van rendelve egy mérleg vagy egy vérnyomásmérő, azonban a LATITUDE NXT rendszerre nem érkeznek meg a leolvasott adatok. A beteg számára 20 perc áll rendelkezésre az értékek ismételt leolvasására. Figyelembe kell venni, hogy az értékek nem azonnal töltődnek fel. Ha nem riasztásról van szó, akkor a kapott értékeket a készülék a következő ütemezett kapcsolódás alkalmával küldi ez a LATITUDE NXT rendszerre (legkésőbb hét nap múlva).* Sammunikátor nem működik megfelelően, és<br>Aztronomia használja a LATITUDE ügyfélszolgálatho<br>Aztronomia kapcsolatos p<br>Szerepelnek<br>Sammunikátor szenzórral kapcsolatos p<br>Szerepelnek<br>Aztronomia kapcsolatos p<br>Aztronomia kapcsola atosan sárgán világít, és más fények nem világíta<br>nunikátor nem működik megfelelően, és ki kell cs<br>a betegét a LATITUDE ügyfélszolgálathoz.<br>a betegét a LATITUDE ügyfélszolgálathoz.<br>a betegét a LATITUDE ügyfélszolgálathoz.<br>

#### **Javaslatok**:

Próbálja ki az alábbi műveleteket:

• Kérje meg a beteget, hogy csatlakozzon a LATITUDE NXT rendszerhez a kommunikátor hátoldalán lévő állapotjelző gomb megnyomásával és nyomva tartásával, amíg ismétlődve fel nem villannak az adatküldést jelző zöld hullámvonalak. Ekkor a kommunikátor az általa leolvasott és összegyűjtött adatokat a LATITUDE NXT szerverre továbbítja.

- Ellenőrizze, hogy az USB adapter biztosan van-e csatlakoztatva a kommunikátorhoz.
- Ellenőrizze, hogy a mérleg alján lévő csúszókapcsoló megfelelően, a **Weight B kg** állásba van-e állítva.
- Kérje meg a beteget, hogy helyezzen be új, nem újratölthető elemeket a megfelelő helyzetben.
- Ellenőrizze, hogy a mérleg, illetve a vérnyomásmérő sorozatszáma megegyezik-e az **Edit/ View Patient and Equipment Information** (A beteg személyes és készülékre vonatkozó adatainak szerkesztése/megtekintése) oldalon rögzített sorozatszámmal.
- Ellenőrizze, hogy a beteg megfelelően használja-e a szenzort:
	- A beteg a leolvasás elvégzése előtt megnyomja-e a mérleg, illetve a vérnyomásmérő start gombját.
	- A mérleg, illetve a vérnyomásmérő a kommunikátortól legfeljebb 6 méter (20 láb) távolságban helyezkedik el.
	- A mérlegre való ráállás előtt a beteg megvárja-e, hogy megjelenjen a 0,0 érték.

További segítségnyújtásért irányítsa betegét a LATITUDE ügyfélszolgálathoz.

#### **Megoldás**:

A kommunikátor szenzorok leolvasását jelző ikonja zöld színű lesz, ha megérkezik egy leolvasott érték. Ha az értékek felöltődnek a LATITUDE NXT rendszerre, akkor az értékek láthatóvá válnak a beteg **Health** (Egészségi állapot) oldalán. Ellenőrizze, hogy a beteg megfele<br>
- A beteg a leolvasás elvégzés<br>
start gombját.<br>
- A mérleg, illetve a vérnyomás<br>
távolságban helyezkedik el.<br>
- A mérlegre való ráallás előtt a<br>
További segítségnyújtásért irányítsa t<br>
Me - A beteg a leolvasás elvégzése előtt meg<br>
- A beteg a leolvasás elvégzése előtt meg<br>
start gombját.<br>
- A mérleg, illetve a vérnyomásmérő a kon<br>
távolságban helyezkedik el.<br>
- A mérlegre való ráállás előtt a beteg meg<br>
Tov - A beteg a leolvasás elvégzése előtt megn<br>
start gombját.<br>
- A mérleg, illetve a vérnyomásmérő a kom<br>
távolságban helyezkedik él.<br>
- A mérlegre való ráállás előtt a beteg megy<br>
További segítségnyújtásért irányítsa betegét - A mérleg, illetve a vérnyomásmérő a ko<br>távolságban helyezkedik él.<br>- A mérlegre való ráállás előtt a beteg me<br>vábbi segítségnyújtásért irányítsa betegét a l<br>segoldás:<br>- Sammunikátor szenzorok leolyasását jelző ik<br>ek. Ha A mérleg, illetve a vérnyomásmérő a kommunikátotávolságban helyezkedik él.<br>A mérlegre való ráállás előtt a beteg megvárja e, hol segítségnyújtásért irányítsa betegét a LATITUDE<br>dás:<br>munikátor szenzorok leolyasását jelző ik mérleg, illetve a vérnyomásmérő a kommunikátortól le<br>volságban helyezkedik el.<br>verenge való ráállás előtt a beteg megvárja e, hogy n<br>vertegre való ráállás előtt a beteg megvárja e, hogy n<br>vertegre való ráállás előtt a bete Egne van Taalias eintra beteg megvarja-e, mot<br>Egnyújtásért irányítsa betegét a LATITUDE ut<br>or szenzorok leolvasását jelző ikonja zöld szír<br>tékek felöltődnek a LATITUDE NXT rendszen<br>(Egészségi állapot) oldalán.<br>Szi h**iba**<br>l Iletve a vémyomásmérő a kommunikátortól legfeljebb ő mél<br>
m helyezkedik él.<br>
szaló ráallás előtt a beteg megvárja-e, hogy megjelenjen a ú<br>
yújtásért irányítsa betegét a LATITUDE ügyfélszolgálathoz.<br>
zenzorok leolvasását j Expression de LATITUDE NXT<br>Pendidionnel de LATITUDE NXT<br>Pendidionnel de LATITUDE NXT<br>Pendidionnel de LATITUDE NXT<br>Pendidionnel de LATITUDE NXT<br>Pendidionnel de LATITUDE NXT<br>Pendidionnel de LATITUDE NXT<br>Pendidionnel de LATIT Franyitsa betegét a LATITUDE ugyfélszolgálathoz.<br>
Kreolyasasát jelző ikonja zöld színű lesz, ha megérkezik<br>
Sonek a LATITUDE NXT rendszerre, akkor az értékek lát<br>
il állapot) oldalán.<br>
A vérnyomásmerőről.<br>
A vérnyomásmerőr BRA LATITUDE NXT rendszerre, akkor az ért<br>apot) oldalán<br>primyomásmerőről.<br>Ket.<br>prozási hibák.<br>prozási hibák.<br>ettamincs megfelelően megszorítva. Ellenőri Utdatert versjon. Skal ikke brukes.

# **Vérnyomás monitorozási hiba**

*A beteg hibajelentést kap a vérnyomásmérőről.*

**Javaslatok**:

Próbálja ki az alábbi műveleteket:

- Gyakori vérnyomás monitorozási hibák:
- ERR CUF a mandzsetta nincs megfelelően megszorítva. Ellenőrizze, hogy a beteg megfelelően használja-e: Elenőrőről, OC – RASTAR – RASTAR – RASTAR – RASTAR – RASTAR – RASTAR – RASTAR – RASTAR – RASTAR – RASTAR – RASTAR – RASTAR – RASTAR – RASTAR – RASTAR – RASTAR – RASTAR – RASTAR – RASTAR – RASTAR – RASTAR – RASTAR – RASTAR
	- Ellenőrizze, hogy a beteg a megfelelő méretű mandzsettát használja-e. A mandzsetta a betegek kényelme érdekében három méretben kapható: Kicsi (Small, 18–22 cm), közepes (Medium, 22–32 cm) és nagy (Large, 32–45 cm). A megfelelő mandzsettaméret meghatározásához lehetséges, hogy meg kell mérni a beteg karját közvetlenül a könyöke felett. Elava 1992<br>
	Ströről, OS – Ne használja – Nie używać.<br>
	Ne használja – Nie używać.<br>
	Ne használja – Nie używać.<br>
	Ne használja – Nie używać.<br>
	Ne használja – Nie używać.<br>
	Megfelelő méretű mandzsettát használja – A<br>
	Megfelelő mé
	- A mandzsettát körülbelül a könyök felett egy hüvelykre (2–3 cm-re) kell elhelyezni.
	- A mandzsetta és a beteg karja közé két ujjnak kényelmesen be kell férnie.
	- A beteg karját a mellkas szintjében ki kell nyújtani, és kényelmesen meg kell támasztani.
- Kérje meg a beteget, hogy helyezze fel újra a mandzsettát, és próbálkozzon újra.
- ERR a monitorra nem érkezett meg egy helyes leolvasási eredmény. Kérje meg a beteget, hogy húzza ki, majd csatlakoztassa újra a kábelt. Kérje meg a beteget, hogy ismételje meg a leolvasást, és közben ne mozogjon.

További segítségnyújtásért irányítsa betegét a LATITUDE ügyfélszolgálathoz.

#### **TOUCH-SCREEN KOMMUNIKÁTOR**

<span id="page-70-0"></span>Ebben a részben a TOUCH-SCREEN VEZETÉK NÉLKÜLI KOMMUNIKÁTORRAL kapcsolatos problémák megoldására szolgáló információk szerepelnek.

# **KOMMUNIKÁTOR**

Ebben a részben a TOUCH-SCREEN VEZETÉK NÉLKÜLI KOMMUNIKÁTORRAL kapcsolatos problémák megoldására szolgáló információk szerepelnek.

#### **Nem a megfelelő nyelvű a kijelz**

**Javaslatok**:

Próbálja ki az alábbi műveleteke

• Kérje meg a beteget, hogy húzza ki a kommunikátort, majd dugja vissza a beállítás újraindításához.

• A kommunikátor felszólítja a felhasználót, hogy válassza ki a nyelvet. Kérje meg a beteget, hogy nyomja meg a kívánt nyelv gombját, majd fejezze be a beállítási folyamatot. A beállítási folyamat hátralévő része a kívánt nyelven fog zajlani. Ebben a részben a Touch-Scre<br>
megoldására szolgáló informát<br>
Nem a megfelelő nyelvű a kijelző<br>
Javaslatok:<br>
Próbálja ki az alábbi műveletek<br>
Cikérje meg a beteget, hogy<br>
Viraindításához.<br>
A kommunikátor felszólítja<br>
nogy n Ebben a részben a Touch-Screen vezerék i<br>
megoldására szolgáló információk szerep<br>
em a megfelelő nyelvű a kijelző<br>
Javaslatok:<br>
Próbálja ki az alábbi műveleteket:<br>
Próbálja ki az alábbi műveleteket:<br>
Vérje meg a beteget, megoldására szolgáló információk szerepe<br>
a megfelelő nyelvű a kijelző<br>
Javaslatok.<br>
Próbálja ki az alábbi műveleteket:<br>
Ne próbálja ki az alábbi műveleteket:<br>
Ne kérje meg a beteget, hogy húzza ki a k<br>
újraindításához.<br>
A Javaslatok.<br>
Próbálja ki az alábbi műveleteket:<br>
Kérje meg a beteget, hogy húzza ki a<br>
újraindításához.<br>
A kommunikátor felszólítja a felhaszr<br>
hogy nyomja meg a kívánt nyelv gom<br>
folyamat hátralévő része a kívánt nyelv<br>
f Versione of Maria Kileko<br>
Versioner of Maria Galilland River of Maria Galilland River of Maria Galilland Christian<br>
Versione of Alemannikator felszólítja a felhasználót, hogy<br>
Non utilizare.<br>
Non kommunikator felszólítja a aslatok:<br>
Válja ki az alábbi műveleteket:<br>
Kérje meg a beteget, hogy húzza ki a kommunikátort<br>
Viraindításához.<br>
A kommunikátor felszólítja a felhasználót, hogy válass<br>
hogy nyomja meg a kívánt nyelv gombját, majd fejezz<br> Fördad version.<br>
Inditásahoz.<br>
Infimulaikator felszólítja a felhasználót, hogy vá<br>
Infimulaikator felszólítja a felhasználót, hogy vá<br>
Internation. Anglicki magyar a kívánt nyelven fog zajla<br>
Internation.<br>
International ve Az alábbi műveleteket:<br>
Szalábbi műveleteket:<br>
Szalábbi műveleteket:<br>
Szaláboz<br>
Szaláboz<br>
Szaláboz<br>
Minikátor felszőlítja a felhasználót, hogy válassza ki a nyelve<br>
omja meg a kívánt nyelvem fog zajlani.<br>
Eg már elvégezte Version felszólítja a felhasználót, hogy válassza<br>
a meg a kívánt nyelv gombját, majd fejezze b<br>
tralévő része a kívánt nyelven fog zajlanizmár elvégezte a kommunikátor beállítását, és<br>
még a beteget, hogy forduljon a LATI For Formula and The Section Control of the Section Control of the Section of the Section of the Section of the Section of the Section of the Section of the Section of the Section of the Section of the Section. The Control En kivánt nyelven fog zajlani<br>
En kivánt nyelven fog zajlani<br>
Ite a kommunikátor beállítását, és meg kivánja változ<br>
Ite a kommunikátor beállítását, és meg kivánja változ<br>
Ite a kommunikátor beállítását, és meg kivánja vál

• Ha a beteg már elvégezte a kommunikátor beállítását, és meg kívánja változtatni a nyelvet, akkor kérje meg a beteget, hogy forduljon a LATITUDE ügyfélszolgálathoz. Tesze a kívánt nyelven fog zajlani.<br>Egezte a kommunikátor beállítását, és meg kí<br>eteget, hogy forduljon a LATITUDE úgyfélszo<br>angy<br>Szlel tárcsahangot.<br>Exién:<br>Atén:

#### **"No dial tone" (Nincs tárcsahang)**

A kommunikátor nem észlel tárcsahang

**Javaslatok**:

Próbálja ki az alábbi műveleteke

#### **Földi telefonvonal esetén:**

- Ellenőrizze, hogy a telefon kábel megfelelően csatlakoztatva van-e a kommunikátorhoz és egy aktív fali telefoncsatlakozóhoz. Rammunikátor beállítását, és meg Kívánja vált<br>hogy forduljon a LATITUDE ügyfélszolgálathoz<br>csahangot.<br>csahangot.<br>exakabel megfelelően csatlakoztatva van-e a komr<br>ozóhoz. Predigent verzion de la vierte de la vierte de la vierte de la vierte de la vierte de la vierte de la vierte de<br>De la vierte de la vierte de la vierte de la vierte de la vierte de la vierte de la vierte de la vierte de la<br> Werschiedlich Christian Christian Christian Christian Christian Christian Christian Christian Christian Christian Christian Christian Christian Christian Christian Christian Christian Christian Christian Christian Christia
- Ellenőrizze, hogy a beteg a megfelelő telefonadaptert használja-e.
- Ha a beteg DSL internetszolgáltatással rendelkezik, akkor ellenőrizze, hogy használ-e DSL szűrőt a kommunikátor és a fali telefoncsatlakozó között.
- Ha a beteg telefonja csatlakoztatva van a kommunikátor hátoldalán lévő csatlakozóhoz, akkor kérje meg, hogy vegye fel a telefont, és ellenőrizze, hogy hallja-e a tárcsahangot.

#### **Mobil adathálózat esetén:**

• Ellenőrizze, hogy a mobil adapter biztosan van-e csatlakoztatva a kommunikátorhoz.

További segítségnyújtásért irányítsa betegét a LATITUDE ügyfélszolgálathoz.

#### **Megoldás**:

A kommunikátor tárcsahangot észlelt, ha megjelenik egy üzenet, ami jelzi, hogy a telefonkábelt csatlakoztatták.

#### **"LATITUDE is temporarily unavailable" (A LATITUDE rendszer átmenetileg nem elérhető)**

*A kommunikátor nem képes csatlakozni a LATITUDE NXT rendszerhez.*

*MEGJEGYZÉS: A kommunikátor a LATITUDE is temporarily unavailable (A LATITUDE rendszer átmenetileg nem elérhető) üzenet mellé gyakran egy 13 számjegyű kódot is megjelenít. Ezt a kódot a LATITUDE ügyfélszolgálat a szakszerűbb hibaelhárítás során fogja felhasználni, ha az alábbi lépéseket elvégezték.*

#### **Javaslatok**:

Próbálja ki az alábbi műveleteket:

#### **Földi telefonvonal esetén:**

• Ellenőrizze, hogy a kommunikátor sorozatszáma megegyezik-e az **Edit/View Patient and Equipment Information** (A beteg személyes és készülékre vonatkozó adatainak szerkesztése/megtekintése) oldalon rögzített sorozatszámmal. Elenőrizze, hogy a kommunikátoria<br>
Szerkesztése/megtekintése.<br>
Contract a version.<br>
Próbálja ki az alábbi műveleteket:<br>
Földi telefonyonal esetén:<br>
Contract userkesztése/megtekintése) oldal<br>
Szerkesztése/megtekintése) olda Franszer almenelleg nem elemető) üzenet mellet<br>Ezt a kódot a LATITUDE ügyfélszolgálat a szaks<br>az alábbi lépéseket elvégezték.<br>Javaslatok:<br>Veröbálja ki az alábbi műveleteket:<br>Földi telefonvonal esetén:<br>Földi telefonvonal es Javaslatok:<br>
Próbálja ki az alábbi műveleteket:<br>
Földi telefonvonal esetén:<br>
Cillenőrizze, hogy a kommunikátor sorozátsza<br>
Equipment Information (A beteg személyes<br>
Szerkesztése/megtekintése) oldalon rögzített<br>
Cillenőrizz

• Ellenőrizze, hogy senki nem vette fel a telefont, amíg a kommunikátor kapcsolódni próbált.

• Ellenőrizze, hogy a beteg a mellékelt telefonkábelt használja-e (vagy egy újabbat), illetve, hogy az megfelelően csatlakoztatva van-e a kommunikátorhoz és az aktív fali telefoncsatlakozóhoz. Versigt Kraz alabor maveleteket.<br>
Idi telefonvonal esetén:<br>
Ellenőrizze, hogy a kommunikátor sorozats:<br>
Equipment Information (A beteg személye<br>
szerkesztése/megtekintése) oldalon rögzite<br>
Ellenőrizze, hogy a beteg a mellé via ki az alábbi műveleteket:<br>
velefonvonal esetén:<br>
venőrizze, hogy a kommunikátor sorozátszáma megeti<br>
venőrizze, hogy a kommunikátor sorozátszáma megeti<br>
versztése/megtekintése) oldalon rögzített sorozátszáma<br>
venőrizze versie.<br>
Versie. Nietzte, hogy a kommunikator sorozatszama megegyez<br>
versie.<br>
Versie.<br>
Versie.<br>
Versie.<br>
Versie.<br>
Versie.<br>
Versie.<br>
Versie.<br>
Versie.<br>
Versie.<br>
Versie.<br>
Versie.<br>
Versie.<br>
Versie.<br>
Versie.<br>
Versie.<br>
Versie.<br> For hogy a kommunikator sorozatszama megeg<br>
Se/megtekintése) oldalon rögzített sorozatszá<br>
Se/megtekintése) oldalon rögzített sorozatszá<br>
For hogy senki nem vette fel a telefont, amíg a k<br>
For hogy a beteg a mellékelt tele Il esetén:<br>
Sigy a kommunikátor sorozatszáma megegyezik e az Edit/Vi<br>
formation (A beteg személyes és készülekre vonatkozó ad;<br>
megtekintése) oldalon rögzített sorozatszámmal.<br>
Sigy senki nem vette fel a telefont, amig a Senki nem vette fel a telefont, amíg a kommunikatoria<br>
a beteg a mellékelt telefonkábelt használja-e<br>
en csatlakoztatva van-e a kommunikátornoz<br>
102<br>
a beteg a megfelelő telefonadaptert használja<br>
et, távolítson el a kommu on (A beteg személyes és készülékre vonatkozó adatain<br>tése) oldalon rögzített sorozatszámmal.<br>ti nem vette fel a telefont, amíg a kommunikátor kapcsoló<br>teg a mellékelt telefonkábelt használja-e (vagy egy újabb<br>satlakoztatv a merlekelt teletonkabelt használja-e (vagy es<br>akoztatva van-e a kommunikátorhoz és az al<br>a megfelelő telefonadaptert használja-e.<br>lítson el a kommunikátor és a fali telefon csat<br>cigalitatással rendelkezik, akkor ellenőriz ellékelt telefonkábelt használja-e (vagy egy újabbat),<br>ztatva van-e a kommunikátorhoz és az aktív fali<br>egfelelő telefonadaptert használja-e.<br>mel a kommunikátor és a fali telefon csatlakozó közöt.<br>Ili telefoncsatlakozó közö

• Ellenőrizze, hogy a beteg a megfelelő telefonadaptert használja-e.

- Kérje meg a beteget, távolítson el a kommunikátor és a fali telefon csatlakozó között lévő minden splittert. Relő telefonadaptert használja el<br>Azarom munikátor és a fali telefon csatlakozó köz<br>Azsal rendelkezik, akkor ellenőrizze, hogy hasz<br>Lefoncsatlakozó között.<br>Sízéséhez kérje meg a beteget, hogy nyomja m<br>Try Again (Próbálja ú Elekoriadapert használja –<br>Elekoriadapert használja –<br>Elmintinikátor és a fali telefon csatlakozó köz<br>usatlakozó között.<br>Séhez kérje meg a beteget, hogy nyomja me<br>Again (Próbálja újra) gombot.<br>Van-e a mobil-adathálózaton. Fonadaptert használja-e.<br>
Munikátor és a fali telefon csatlakozó között lévő<br>
Indelkezik, akkor ellenőrizze, hogy használ-e DSI<br>
Itlakozó között.<br>
ez kérje meg a beteget, hogy nyomja meg a<br>
in (Próbálja újra) gombot.<br>
ez k
- Ha a beteg DSL internetszolgáltatással rendelkezik, akkor ellenőrizze, hogy használ-e DSL szűrőt a kommunikátor és a fali telefoncsatlakozó között.

A hibaelhárítás sikerességének ellenőrzéséhez kérje meg a beteget, hogy nyomja meg a kommunikátor képernyőjén található **Try Again** (Próbálja újra) gombot.

#### **Mobil adathálózat esetén:**

- Ellenőrizze, hogy a beteg regisztrálva van-e a mobil adathálózaton. Ezt szükség esetén ellenőriztetheti a LATITUDE ügyfélszolgálattal.
- Ellenőrizze, hogy a mobil adapter biztosan van-e csatlakoztatva a kommunikátorhoz.
- Kérje meg a beteget, hogy helyezze arrébb a kommunikátort, ahol jobb a jelerősség.
- Ha az áthelyezés következtében nem történik meg a mobil adathálózattal történő kapcsolódás, akkor lehetséges, hogy az adatok elküldéséhez a betegnek csatlakoztatnia kell a kommunikátort egy aktív fali telefoncsatlakozóhoz.

További segítségnyújtásért irányítsa betegét a LATITUDE ügyfélszolgálathoz.
#### **Megoldás**:

Ha a kommunikátoron megjelenik egy üzenet, amely jelzi, hogy az információ továbbításra került a LATITUDE rendszerre, akkor a kommunikátor sikeresen kapcsolódott a LATITUDE NXT rendszerhez.

# **"Interrogation could not be completed" (A lekérdezés nem fejeződött be)**

*A kommunikátor nem tudta elvégezni a lekérdezést.*

Az **Interrogation could not be completed** (A lekérdezés nem fejeződött be) üzenet hibaelhárításához egy beteg által kezdeményezett lekérdezést kell végezni. Ha a beteg nem rendelkezik jogosultsággal a beteg által kezdeményezett lekérdezések elvégzéséhez, akkor az **Edit/View Schedule and Alert Configuration** (Az ütemezési és a riasztási konfiguráció szerkesztése/megtekintése) oldalon engedélyezni kell egy beteg általi lekérdezési lehetőséget. Ha a beteg telefonja és kommunikátora ugyanazt a telefonvonalat használja, akkor a lekérdezés előtt nem szabad félretenni a telefont. Ellenőrizze, hogy a kommunikátor opticiól (1991)<br>
Maximum Maximum Maximum Maximum Maximum Maximum Maximum Maximum Maximum Maximum Maximum Maximum Maximum Maximum Maximum Maximum Maximum Maximum Maximum Maximum Maximum Maxi

#### **Javaslatok**:

Próbálja ki az alábbi műveleteket:

• Ellenőrizze, hogy a beültetett készülék LATITUDE NXT rendszerben rögzített modell- és sorozatszáma megfelel a PRM (programozó/rekorder/monitor) jelentésen található számoknak. Ha a beteg telefonja és kommu<br>
előtt nem szabad félreténni a te<br> **Javaslatok:**<br>
Próbálja ki az alábbi műveletek<br>
• Ellenőrizze, hogy a beülteté<br>
számokhak.<br>
• Számokhak.<br>
• Ellenőrizze, hogy a kommu<br>
• Számokhak.<br>
• Ellenő előtt nem szabad félretenni a telefont.<br>
Javaslatok:<br>
Próbálja ki az alábbi műveleteket:<br>
Cszámokhak.<br>
Sorozatszáma megfelel a PRM (programokhak.<br>
Számokhak.<br>
Cszámokhak.<br>
Cszámokhak.<br>
Cszámokhak.<br>
Cszámokhak.<br>
Cszámokhak. Próbálja ki az alábbi műveleteket:<br>
Ellenőrizze, hogy a beültetett készülé<br>
sorozatszáma megfelel a PRM (progreszámokhak.<br>
Számokhak.<br>
A kommunikátor a beteg alvóhely<br>
láb) távolságra helyezkedik el. Ha elhelyezni, ahol a Próbálja ki az alábbi műveleteket:<br>
Ellenőrizze, hogy a beültetett készülek LATITUE<br>
sorozatszáma megfelel a PRM (programozó/rek<br>
Számoknak.<br>
- A kommunikátor a beteg alvóhelye vagy ágy<br>
láb) távolságra helyezkedik el. Ha

• Ellenőrizze, hogy a kommunikátor optimálisan van-e elhelyezve:

- A kommunikátor a beteg alvóhelye vagy ágya mellett, a betegtől legfeljebb 3 méter (10 láb) távolságra helyezkedik el. Ha ez nem lehetséges, akkor a kommunikátort ott kell elhelyezni, ahol a beteg napközben sokat tartózkodik.
	- A kommunikátor a beteg szintjén van és nincs köztük akadály.
- Kérje meg a beteget, hogy kapcsolja ki, illetve ha szükséges, húzza ki a kommunikátortól 1 méter (3 láb) távolságon belül lévő vezeték nélküli elektromos készülékeket (pl. vezeték nélküli telefonokat, illetve bébiőröket). Salja ki az alábbi műveleteket:<br>Ellenőrizze, hogy a beültetett készülek LATITUDE NX<br>Sorozatszáma megfelel a PRM (programozó/rekorder,<br>számoknak.<br>Ellenőrizze, hogy a kommunikátor optimálisan van-e e<br>Lelenőrizze, hogy a komm zaiszarina megieler a PRM (programozonekon)<br>nokhak.<br>A kommunikátor a beteg alvóhelye vagy ágya<br>láb) távolságra helyezkedik el. Ha ez nem lehi<br>elhelyezni, ahol a beteg napközben sokat tart<br>A kommunikátor a beteg szintjén va az alábbi műveleteket:<br>
zze, hogy a beültetett készülék LATITUDE NXT rendszerber<br>
zze, hogy a kommunikátor optimálisan van-e elhelyezve:<br>
mmunikátor a beteg alvohelye vagy agya mellett, a betegtő<br>
távolságra helyezkedik e Hunikátor a beteg alvóhelye vagy ágya mellet<br>olságra helyezkedik el. Ha ez nem lehetsége<br>zni, ahol a beteg napközben sokat tartózkodil<br>nunikátor a beteg színtjén van és nincs köztül<br>nunikátor a beteg színtjén van és nincs Va kommunikátor optimálisan van e elhelyezve.<br>
Kátor a beteg alvöhelye vagy ágya mellett, a betegtől legt<br>
gra helyezkedik el. Ha ez nem lehetséges, akkor a komn<br>
Anol a beteg napközben sokat tartózkodik.<br>
Kátor a beteg sz
- A betegnek a kommunikátor felé kell néznie, és a lekérdezés alatt kényelmesen, nyugalomban kell maradnia.
- Kérje meg a beteget, hogy próbálja újra a **Try Again** (Próbálja újra) képernyőgomb megnyomásával vagy a kommunikátor bal felső sarkában lévő kék beteg által kezdeményezett lekérdezés gombbal. nelyezkedik el. Ha ez hem lehetseges, akkor<br>
a beteg napközben sokat tartózkodik.<br>
a beteg szintjén van és nincs köztük akadál<br>
t, hogy kapcsolja ki, illetve ha szükséges, húz<br>
ágon belül lévő vezeték nelküli elektromos ké veteg alvóhelye vagy ágya mellett, a betegtől legfelje<br>ezkedik el. Ha ez nem lehetséges, akkor a kommuni<br>eteg szintjén van és nincs köztük akadály.<br>ogy kapcsolja ki, illetve ha szükséges, húzza ki a kom<br>n belül lévő vezeté g színtjén van és nincs köztük akadály.<br>Kapcsolja ki, illetve ha szükséges, húzza ki a kolül lévő vezeték nélküli elektromos készülékeke<br>ébiőröket).<br>T felé kell néznie és a lekérdezés alatt kényelm<br>próbálja újra a Try Agai Elavís ki, illetve ha szükséges, húzza ki a kor<br>Evő vezeték nelküli elektromos készülekeket<br>röket).<br>E kell neznie és a lekérdezés alatt kényelme<br>alja újra a **Try Again** (Próbálja újra) képern<br>inikátor bal felső sarkában lé ia ki, illetve ha szükséges, húzza ki a kommuniká<br>vezeték nélküli elektromos készülékeket (pl. vezetf).<br>ett.<br>ett.<br>ett.<br>ill néznie, és a lekérdezés alatt kényelmesen,<br>ill néznie, és a lekérdezés alatt kényelmesen,<br>ill nézni

További segítségnyújtásért irányítsa betegét a LATITUDE ügyfélszolgálathoz.

#### **Megoldás**:

Ha a kommunikátoron megjelenik egy üzenet, amely jelzi, hogy az információ továbbításra került a LATITUDE rendszerre, akkor a kommunikátor sikeresen kapcsolódott a LATITUDE NXT rendszerhez.

## **A monitorozás felfüggesztése**

*A beteghez nem tartozik a távoli monitorozására szolgáló elsődleges rendelő.*

*MEGJEGYZÉS: Ha a kommunikátoron megjelenik a monitorozás felfüggesztésére vonatkozó kód és a "Monitoring Suspended" (Monitorozás felfüggesztve) üzenet, akkor a betegnek további segítségnyújtásért fel kell hívnia a LATITUDE ügyfélszolgálatot.*

## **Javaslatok**:

Próbálja ki az alábbi műveleteket:

- Vonja be a beteget az Ön rendelőjébe vagy adjon meg a beteg számára egy új elsődleges rendelőt.
- Eltávolíthat egy beteget a beteg **Edit/View Patient and Equipment Information** (A beteg személyes és készülékre vonatkozó adatainak szerkesztése/megtekintése) oldalára történő navigálással. Ezáltal a beteghez és az adataihoz való minden hozzáférés megszűnik.

További segítségnyújtásért irányítsa betegét a LATITUDE ügyfélszolgálathoz.

# **Üres képernyő és a Művelet gomb sárga**

Próbálja ki az alábbi műveleteket:

- Kérje meg a beteget, hogy nyomja meg a **Művelet** gombot.
- Ha a kommunikátoron a **No dial tone** (Nincs tárcsahang) üzenet jelenik meg, akkor a hibaelhárítási részben kövesse a "No Dial Tone" (Nincs tárcsahang) hibára vonatkozó elhárító lépéseket. További segítségnyújtásért irányítsa k<br> **képernyő és a Művelet gomb sárga**<br>
Próbálja ki az alábbi műveleteket:<br>
• Kérje meg a beteget, hogy nyomi:<br>
– Ha a kommunikátoron a No d<br>
hibaelhárítási részben kövess<br>
elhárító lépé Version Example School Segitségnyújtásért irányítsa betegét a La<br>
Pernyő és a Művelet gomb sárga<br>
Próbálja ki az alábbi műveleteket:<br>
Verje meg a betegét, hogy nyomia meg a Mű<br>
- Ha a kommunikátoron a No dial tone (Ni<br>
- H Próbálja ki az alábbi műveleteket:<br>
Verje meg a beteget, hogy nyomja meg a Műveleteket:<br>
Verje meg a beteget, hogy nyomja meg a Műveleteket:<br>
Verje meg a beteget, hogy nyomja meg a Műveleteket:<br>
Verhárlító lépéseket.<br>
Verh

– Ha a kommunikátoron megjelenik a monitoring suspended (monitorozás felfüggesztve) üzenet jelenik meg, akkor a hibaelhárítási részben kövesse a "Monitoring Suspended" (Monitorozás felfüggesztve) hibára vonatkozó elhárító lépéseket.

– Ha a kommunikátor nem válaszol, és a képernyő üres marad, akkor kérje meg a beteget, hogy húzza ki a tápkábelt a fali elektromos csatlakozóból, várjon 30 másodpercet, majd dugja vissza. Ha a művelet gomb sárga és a képernyő üres marad, akkor lehetséges, hogy a kommunikátor nem működik megfelelően, és ki kell cserélni. Kérje meg a beteget, hogy nyomja meg a M<br>
- Ha a kommunikátoron a No dial tone (h<br>
hibaelhárítási részben kövesse a "No D<br>
elhárító lépéseket.<br>
- Ha a kommunikátoron megjelenik a mo<br>
üzenet jelenik meg, akkor a hibaelhárít ija ki az alábbi műveleteket:<br>
rie meg a betegét, hogy nyomja meg a Művelet gon<br>
Ha a kommunikátoron a No dial tone (Nincs tárcs;<br>
hibaelhárítási részben kövesse a "No Dial Tone" (Nelhárító lépéseket.<br>
Ha a kommunikátoron var alabbi muveleteket:<br>
The gravitation a Nordial tone (Nincs tarcsahang<br>
Salah The Gravitation a Nordial tone (Nincs tarcsahang<br>
Salah The Chines tarcsahang<br>
Salah The Chines tarcsahang<br>
Salah The Chines<br>
Salah The Chine ommunikatoren a No dial tone (Nincs tarcsar<br>náritási részben kövesse a "No Dial Tone" (Nincs<br>ommunikátoron megjelenik a monitoring susp<br>rjelenik meg, akkor a hibaelhárítási részben k<br>orozás felfüggesztve) hibára vonatkozó eteget, hogy nyomja meg a Művelet gombot.<br>
nunikátoron a No dial tone (Nincs tárcsahang) üzenet jeleni<br>
ási részben kövesse a "No Dial Tone" (Nincs tárcsahang) hi<br>
déseket.<br>
nunikátoron megjelenik a monitoring suspended (m ikátoron megjelenik a monitoring suspended<br>meg, akkor a hibaelhárítási részben kövesse<br>elfüggesztve) hibára vonatkozó elhárító lépé<br>ikátor nem válaszol, és a képernyő üres mara<br>a tápkábelt a fali elektromos csatlakozóból, ben kövesse a "No Dial Tone" (Nincs tárcsahang) hibára<br>
Formon megjelenik a monitoring suspended (monitorozás fe<br>
J. akkor a hibaelharitási részben kövesse a "Monitoring g<br>
ggesztve) hibára vonatkozó elhárító lépéseket.<br>
p Szivej nibara vonatköző elnaritó lepeseket.<br>
Em válaszol, és a képernyő üres marad, akko<br>
belt a fali elektromos csatlakozóból, várjon 30<br>
velet gomb sárga és a képernyő üres marad,<br>
nem működik megfelelően, és ki kell cse a hibaelhárítási részben kövesse a "Monitoring Susre) hibára vonatkozó elhárító lépéseket.<br>
zálaszol, és a képernyő üres marad, akkor kérje meg<br>
a fali elektromos csatlakozóból, várjon 30 másodper<br>
t gomb sárga és a képern Szol, és a képernyő üres marad, akkor képernelli elektromos csatlakozóból, várjon 30 másodpern<br>Miködik megfelelően, és ki kell cserélni.<br>Viködik megfelelően, és ki kell cserélni.<br>Viködik megfelelően, és ki kell cserélni.<br>V

További segítségnyújtásért irányítsa betegét a LATITUDE ügyfélszolgálathoz.

# **A kommunikátor Művelet gombja pirosan világít**

*A kommunikátor vörös riasztási körülményeket észlelt, és több mint 24 óra alatt nem volt képes feltölteni a riasztási adatokat a szerverre.* Sárga és a képernyő üres marad, akkor lehetséges,<br>
lik megfelelően, és ki kell cserélni.<br>
Jét a LATITUDE ügyfélszolgálathoz.<br>
Lágít<br>
Weket észlelt, és több mint 24 óra alatt nem volt képe<br>
Veket észlelt, és több mint 24 ór

## **Javaslatok**:

Próbálja ki az alábbi műveleteket:

- Egy PRM (programozó/rekorder/monitor) segítségével kérdezze le a beültetett készüléket a vörös riasztás kivizsgálása és megoldása érdekében.
- Amennyiben a beültetett készüléken vörös riasztás generálódott, akkor a beteg monitorozásának folytatásához el kell hárítania a kommunikátoron lévő bármilyen problémát is. Kérje meg a beteget, hogy nyomja meg a kommunikátor képernyőjén található **Options** (Opciók) gombot, majd a **Connect to LATITUDE** (Csatlakozás a LATITUDE-hoz) gombot (ha a beteg telefonja és a kommunikátor azonos telefonvonalat használnak, akkor a **Connect** (Kapcsolódás) gomb megnyomása előtt nem szabad félretenni a telefont). Ezzel vagy elküldi a riasztási adatokat a LATITUDE NXT rendszerre vagy egy üzenetet küld, ami alapján elhárítható a hiba.

*MEGJEGYZÉS: Amennyiben a kommunikátor hibájának elhárítását választja a beültetett készülék PRM segítségével történő lekérdezése előtt, akkor ne feledje, hogy ez tovább késleltetheti a vörös riasztás kivizsgálását. Ezen kívül előfordulhat, hogy a feltöltés nem végezhető el sikeresen a kommunikátorral kapcsolatos problémától függően.*

További segítségnyújtásért irányítsa betegét a LATITUDE ügyfélszolgálathoz.

# **SZENZOR**

Ebben a részben a TOUCH-SCREEN VEZETÉK NÉLKÜLI KOMMUNIKÁTOR szenzorával kapcsolatos problémák megoldására szolgáló információk szerepelnek.

# **A mérlegről vagy a vérnyomásmérőről leolvasott értékek nem érkeztek meg**

*A beteghez hozzá van rendelve egy mérleg vagy egy vérnyomásmérő, azonban a LATITUDE NXT rendszerre nem érkeznek meg a leolvasott adatok. A kommunikátor az első szenzorleolvasás után csak két órával küldi tovább az adatokat a LATITUDE NXT rendszerre.*

**Javaslatok**:

Próbálja ki az alábbi műveleteket:

- Kérje meg a beteget, hogy nyomja meg a kommunikátor képernyőjén található **Options** (Opciók) gombot, majd a **Connect to LATITUDE** (Csatlakozás a LATITUDE-hoz) gombot. Ekkor a kommunikátor az általa leolvasott és összegyűjtött adatokat a LATITUDE NXT szerverre továbbítja. MXT rendszerre nem érkeznek<br>szenzorleolvasás után csak ké<br>Javaslatok:<br>Próbálja ki az alábbi műveletek<br>• Kérje meg a beteget, hogy<br>Opciók) gombot, majd a C<br>Ekkor a kommunikátor az á<br>szerverre továbbítja<br>• Ellenőrizze, hogy A beteghez hozzá van rendelve egymérie<br>
NXT rendszerre nem érkeznek még a leoli<br>
szenzorleolvasás után csak két órával küll<br> **Javaslatok:**<br>
Próbálja ki az alábbí műveleteket:<br>
Próbálja ki az alábbí műveleteket:<br>
Próbálja k szenzorleolvasás után csak két orával küld<br>
Javaslatok:<br>
Próbálja ki az alábbi műveleteket:<br>
Versie meg a beteget, hogy nyomja meg<br>
(Opciók) gombot, majd a Connect to L<br>
Ekkor a kommunikátor az általa leolvas<br>
szerverre to Próbálja ki az alábbi műveleteket:<br>
Vérje meg a beteget, hogy nyomja m<br>
(Opciók) gombot, majd a Connect to<br>
Ekkor a kommunikátor az általa leolvi<br>
szerverre továbbítja.<br>
Ellenőrizze, hogy a mérleg alján lévő<br>
van-e állítva Próbálja ki az alábbi műveleteket:<br>
Vérje meg a beteget, hogy nyomja meg a komm<br>
(Opciók) gombot, majd a Connect to LATITUDE<br>
Ekkor a kommunikátor az általa leolvasott és ös<br>
szerverre továbbítja.<br>
VEllenőrizze, hogy a mér bálja ki az alábbi műveleteket:<br>Kérje meg a beteget, hogy nyomja meg a kommuniká<br>(Opciók) gombot, majd a Connect to LATITUDE (Csa<br>Ekkor a kommunikátor az általa leolvasott és összegy<br>szerverre továbbítja.<br>Ellenőrizze, hogy az alábbi műveleteket:<br>
eg a beteget, hogy nyomja meg a kommunikátor képernyőjé<br>
yombot, majd a **Connect to LATITUDE** (Csatlakozás a LA<br>
kommunikátor az altala leolvasott és összegyűjtött adatokat<br>
et továbbítja.<br>
222. ho
	- Ellenőrizze, hogy a mérleg alján lévő csúszókapcsoló megfelelően, a **Weight B kg** állásba van-e állítva.

• Kérje meg a beteget, hogy helyezzen be új, nem újratölthető elemeket a megfelelő helyzetben.

- Ellenőrizze, hogy a mérleg, illetve a vérnyomásmérő sorozatszáma megegyezik-e a **Patient and Equipment Information** (A beteg személyes és készülékre vonatkozó adatai) oldalon rögzített sorozatszámmal. Elok) gombot, majd a Connect to LATITUDE<br>
or a kommunikátor az általa leolvasott és össz<br>
verre továbbítja.<br>
16fizze, hogy a mérleg alján lévő csúszókapcs<br>
e állítva.<br>
e meg a beteget, hogy helyezzen be új, nem ú<br>
zetben.<br> Version a mérileg alján lévő csúszókapcsoló meredi között a vérsi a utilizáltt között a vérsi valásztált a vérsi valásztált a vérsi valásztált a vármal a vármal a vármal a valásztált a vármal a valásztált a vármal a valász inkátor az általa leolvasott és összegyűjtött adatokat a Li<br>bítja.<br>Kipatat a Lista leolvasott és összegyűjtött adatokat a Li<br>bítja.<br>Kipatat version. Má ikke a vérnyomásmérő sorozatszáma meg<br>t Information (A béteg személyes t, hogy helyezzen be új, nem újratölthető eler<br>mérleg, illetve a vérnyomásmérő sorozatszár<br>ormation (A beteg személyes és készülékre<br>mimal.<br>beteg megfelelően használja-e a szenzort.<br>ssás elvegzése előtt megnyomja-e a mérle versjon.<br>
Utdatert versjonen i versjonen i dikter versjoner en dikter versjoner en dikter versjon.<br>
Utdatert versjoner versjoner versjoner versjon.<br>
Utdatert versjoner versjon.<br>
Utdatert versjon.<br>
Utdatert versjon.<br>
Utdate Viletve a vérnyomásmérő sorozatszáma megeg<br>
In (A beteg személyes és készülékre vonatkoz<br>
Regzése előtt megnyomja-e a merleg, illetve a ve<br>
Segzése előtt megnyomja-e a merleg, illetve a ve<br>
Kelőtt a beteg megvárja-e, hogy Verzy személyes és készülékre vonatkozó<br>Abeteg személyes és készülékre vonatkozó<br>Pelően használja-e a szenzort:<br>Ése előtt megnyomja-e a mérleg, illetve a vé<br>asmérő a kommunikátortól legfeljebb 6 méte<br>ta beteg megvárja-e, h Wernyomásmérő sorozatszáma megegyezik-e a<br>steg személyes és készülékre vonatkozó adatai)<br>ben használja-e a szenzort:<br>előtt megnyomja-e a mérleg, illetve a vérnyomás<br>hérő a kommunikátortól légfeljebb 6 méter (20 lát<br>beteg m
- Ellenőrizze, hogy a beteg megfelelően használja-e a szenzort:
	- A beteg a leolvasás elvégzése előtt megnyomja-e a mérleg, illetve a vérnyomásmérő start gombját.
	- A mérleg, illetve a vérnyomásmérő a kommunikátortól legfeljebb 6 méter (20 láb) távolságban helyezkedik el.
	- A mérlegre való ráállás előtt a beteg megvárja-e, hogy megjelenjen a 0,0 érték.

További segítségnyújtásért irányítsa betegét a LATITUDE ügyfélszolgálathoz.

## **Megoldás**:

A kommunikátoron megjelenik egy üzenet, ha megérkezik egy leolvasott érték. Ha az értékek felöltődnek a LATITUDE NXT rendszerre, akkor az értékek láthatóvá válnak a beteg **Health** (Egészségi állapot) oldalán.

# **Vérnyomás monitorozási hiba**

*A beteg hibajelentést kap a vérnyomásmérőről.*

## **Javaslatok**:

Próbálja ki az alábbi műveleteket:

- Gyakori vérnyomás monitorozási hibák:
	- ERR CUF a mandzsetta nincs megfelelően megszorítva. Ellenőrizze, hogy a beteg megfelelően használja-e:
		- Ellenőrizze, hogy a beteg a megfelelő méretű mandzsettát használja-e. A mandzsetta a betegek kényelme érdekében három méretben kapható: Kicsi (Small, 18–22 cm), közepes (Medium, 22–32 cm) és nagy (Large, 32–45 cm). A megfelelő mandzsettaméret meghatározásához lehetséges, hogy meg kell mérni a beteg karját közvetlenül a könyöke felett.
		- A mandzsettát körülbelül a könyök felett egy hüvelykre (2–3 cm-re) kell elhelyezni.
		- A mandzsetta és a beteg karja közé két ujjnak kényelmesen be kell férnie.
		- A beteg karját a mellkas szintjében ki kell nyújtani, és kényelmesen meg kell támasztani.
		- Kérje meg a beteget, hogy helyezze fel újra a mandzsettát, és próbálkozzon újra.

– ERR – a monitorra nem érkezett meg egy helyes leolvasási eredmény. Kérje meg a beteget, hogy húzza ki, majd csatlakoztassa újra a kábelt. Kérje meg a beteget, hogy ismételje meg a leolvasást, és közben ne mozogjon. - A mandzsettát körülbelül<br>
- A mandzsetta és a beteg<br>
- A beteg karját a mellkas s<br>
- Kérje meg a beteget, hog<br>
- Kérje meg a beteget, hog<br>
- ERR – a monitorra nem érkez<br>
beteget, hogy húzza ki, majd<br>
ismételje meg a leol - A mandzsettát körülbelül a könyök fe<br>- A mandzsetta és a beteg karja közé l<br>- A beteg karját a mellkas színtjében k<br>támasztani.<br>- Kérje meg a beteget, hogy helyezze<br>- ERR – a monitorra nem érkezett meg eg<br>beteget, hogy h - A mandzsetta és a beteg karja közé k<br>- A beteg karját a mellkas szintjében ki<br>támasztani.<br>- Kérje meg a beteget, hogy helyezze f<br>- ERR – a monitorra nem érkezett meg egy<br>beteget, hogy huzza ki, majd csatlakoztas<br>ismételj A beteg karjat a melikas szintjében ki kell nyújí<br>támasztani.<br>
Werje meg a beteget, hogy helyezze fel újra a r<br>
ERR – a monitorra nem érkezett meg egy helyes k<br>
beteget, hogy núzza ki, majd csatlakoztassa újra a r<br>
ismétel A beteg karjat a melikas szintjeben ki keli nyujtani, e<br>támasztani.<br>Kérje meg a beteget, hogy helyezze fel újra a mand:<br>RR – a monitorra nem érkezett meg egy helyes leolvas<br>teget, hogy húzza ki, majd csatlakoztassa újra a a monitorra nem érkezett meg egy helyes leo<br>
It, hogy húzza ki, majd csatlakoztassa újra a k<br>
lie meg a leolvásást, és közben ne mozogjón.<br>
Egnyújtásért irányítsa betegét a LATITUDE új<br>
Egnyújtásért irányítsa betegét a LAT Rani.<br>
Ineg a beteget, hogy helyezze fel újra a mandzsettat, és pról<br>
Ionitorra nem érkezett meg egy helyes léolvasási eredmény<br>
Ionitorra nem érkezett meg egy helyes léolvasási eredmény<br>
Ionitorra nem érkezett meg egy he Forældet version. Må ikke anvendes.

Jacques Maria Verzia. Nepoužívační

Claudius verzionista in

Wersland is the theories in the use of the use of the use of the use of the use of

Topás segítségnyújtásért irányítsa betegét a LATITUDE ügyfélszolgálathoz.<br>1919 – 1919 – 1920 – 1920 – 1920 – 1920 – 1920 – 1920 – 1920 – 1920 – 1920 – 1920 – 1920 – 1920 – 1920 – 1920<br>1920 – 1920 – 1920 – 1920 – 1920 – 192 Versiu ideiadur. disertirariyitsa Betegéta LATITUDE ügyfélsz<br>Sociologia Contraction Não utilize.<br>Sociologia Contraction Não utilize.<br>Sociologia Latino Contraction Não utilize. Jastaralá verze Nepoužívata Utdatert versjon. Skal ikke brukes.

# <span id="page-76-0"></span>**SZIMBÓLUMOK**

# **FÜGGELÉK B**

#### **B–1. táblázat A szimbólumok magyarázata**

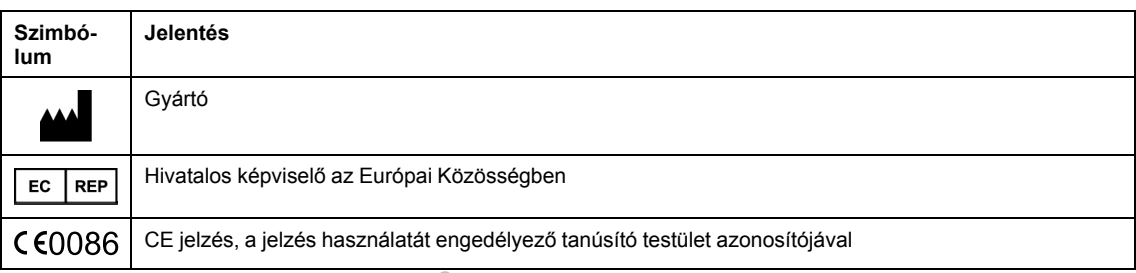

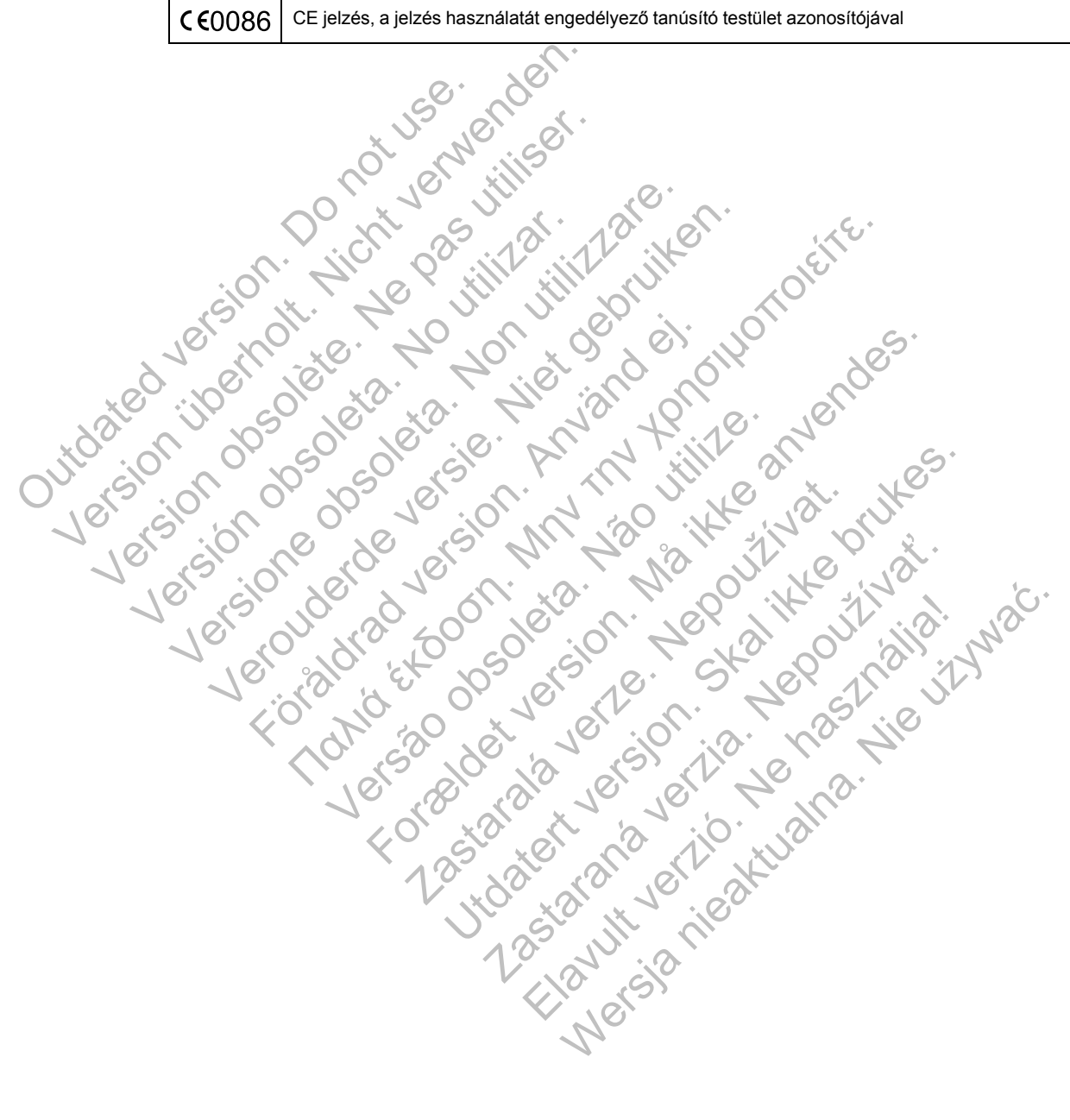

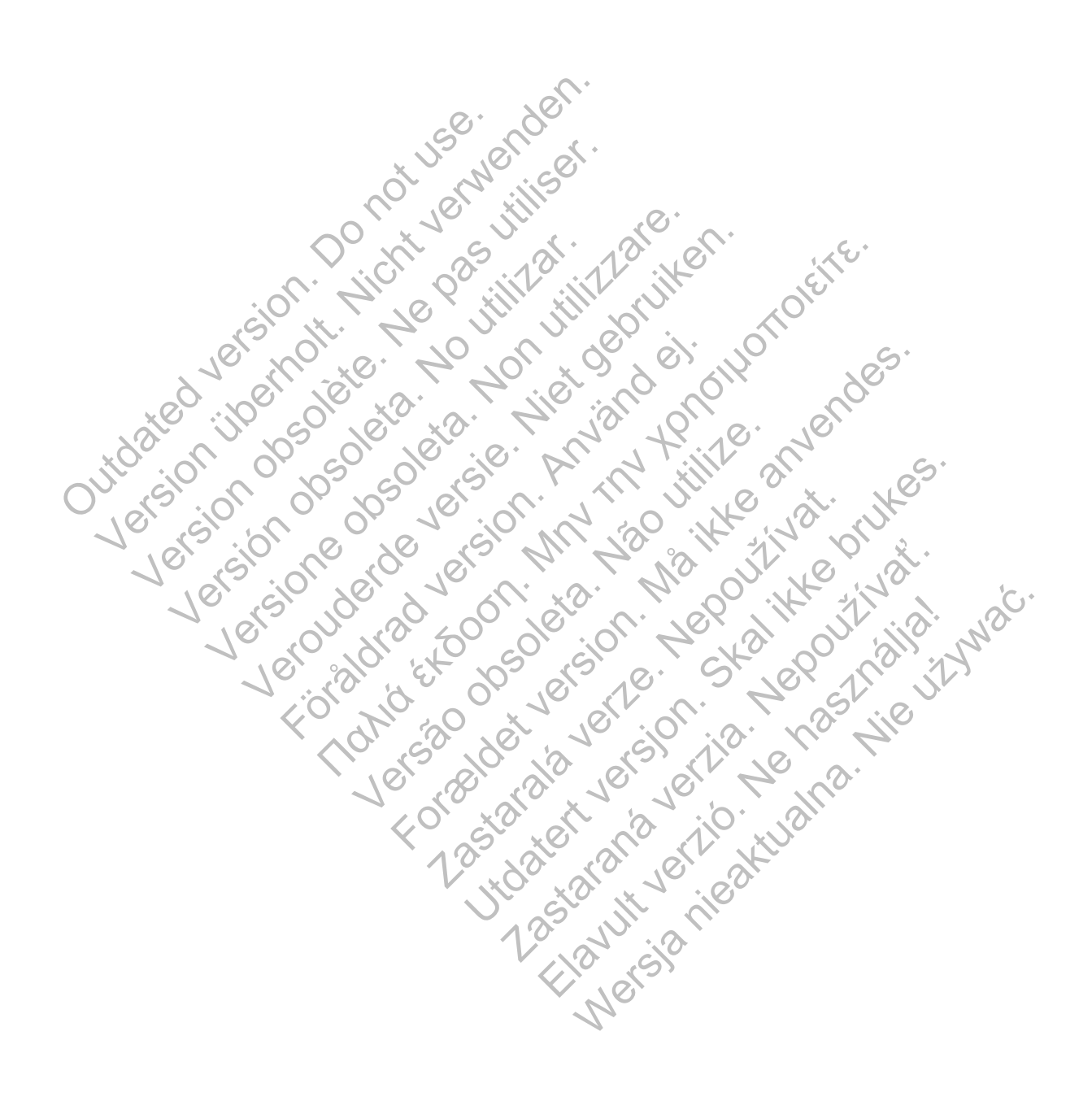

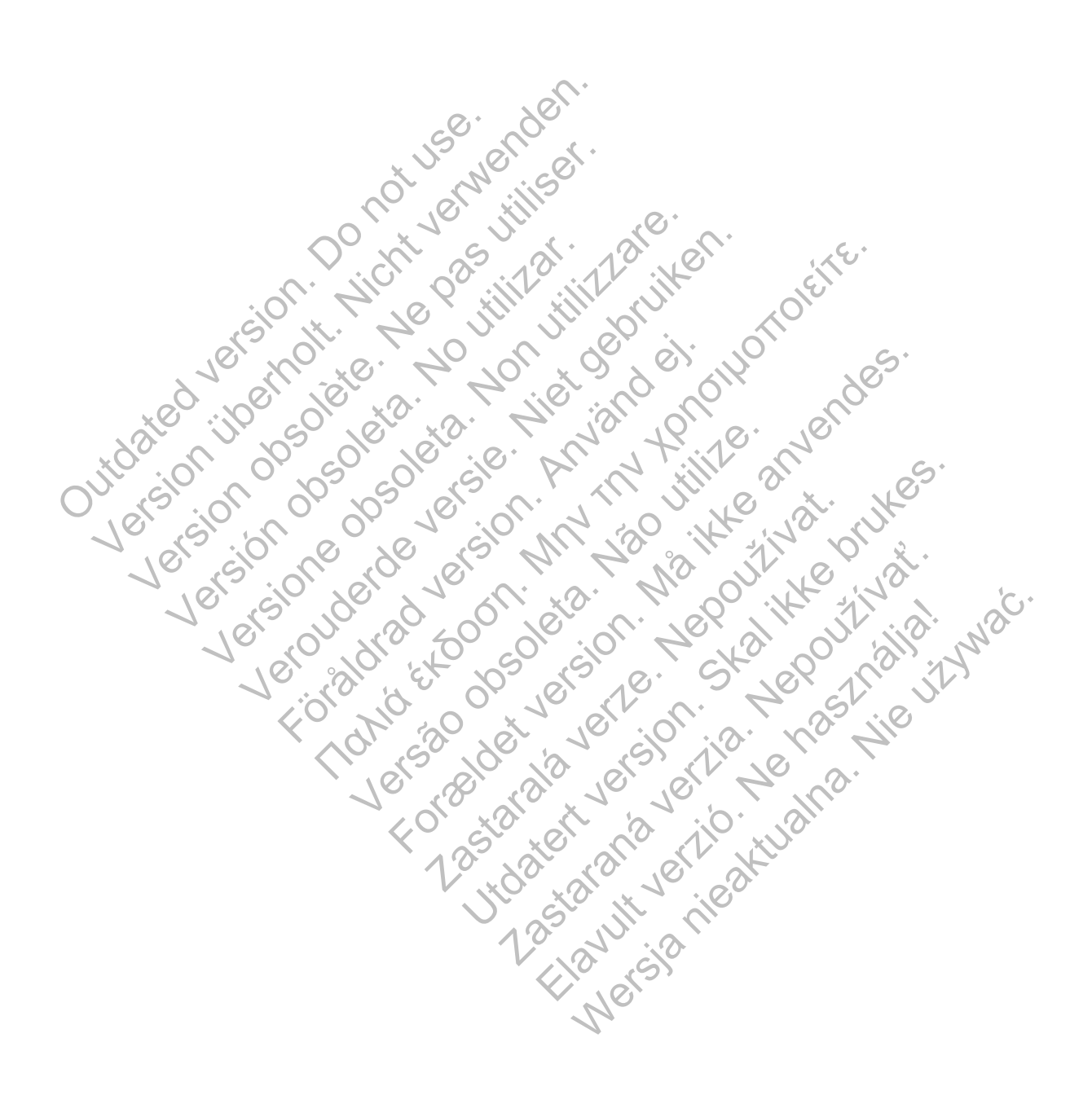

# $\mathcal{S}_{\text{exponent}}^{\text{Bottom}}$ Scientific

Boston Scientific Corporation 4100 Hamline Avenue North St. Paul, MN 55112-5798 USA

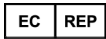

Guidant Europe NV/SA; Boston Scientific Green Square, Lambroekstraat 5D 1831 Diegem, Belgium

www.bostonscientific.com

1.800.CARDIAC (227.3422)

+1.651.582.4000

Let Giove Coleta de Let Anniversion Versione obsoleta. Non utilizzare.

Versión obsoleta. No utilizar.

Veron de de la sier de little de la sier de la sier de la sier de la sier de la sier de la sier de la sier de

Föråldrad version. Använd en

Nata és or de sinté de l'Aristotic de l'Aristotic de l'Aristotic de l'Aristotic de l'Aristotic de l'Aristotic d<br>Marie de l'Aristotic de l'Aristotic de l'Aristotic de l'Aristotic de l'Aristotic de l'Aristotic de l'Aristotic

For experience and the angular strategy of the angular strategy of the angular strategy of the angular strateg<br>Canadign Andrews Strategy of the angular strategy of the angular strategy of the angular strategy of the angula

Skal is the detail of the bruce. Skal is the bruce. Skal is the bruce.

Zastaraná verzia. Nepoužívační verzia.

Elandrick verzion in the south discrete

Wersja nieaktualna. Nie używać.

Jastaralá verze de la strander de la strander de la strander de la strander de la strander de la strander de l<br>2006 de la strander de la strander de la strander de la strander de la strander de la strander de la strander<br>2

Versão obsoleta de la Califica de la Califica de la Califica de la Califica de la Califica de la Califica de l<br>La California de la Califica de la Califica de la Califica de la Califica de la Califica de la Califica de la

e 2015 Boston Scientific Corporation or its affiliates.<br>
All rights reserved.<br>
358827-051 HU Europe 2015-07<br>
358827-051 HU Europe 2015-07<br>
36827-051 HU Europe 2015-07<br>
36827-051 HU Europe 2015-07<br>
36827-051 HU Europe 2015-All rights reserved. 358827-051 HU Europe 2015-07 51.582.4000<br>
TI5 Boston Scientific Corporation or its affiliates.<br>
THIS reserved.<br>
THIS reserved.<br>
THIS reserved.<br>
THIS reserved.<br>
THIS RESERVED TO DO TO NOT USE.<br>
THE LIFE OF THE LIFE OF THE LIFE OF THE LIFE OF THE LIFE O Version England Reservence was also all the server was also all the server was also all the server was also all the server was also all the server was also all the server was also all the server was also all the server was

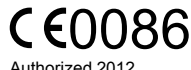

Authorized 2012

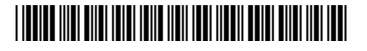